# Dell PowerEdge T630 用户手册

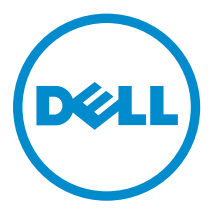

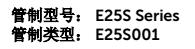

# 注、小心和警告

名注: "注"表示可以帮助您更好地使用计算机的重要信息。

小心: **"**小心**"**表示可能会损坏硬件或导致数据丢失,并说明如何避免此类问题。

警告: **"**警告**"**表示可能会造成财产损失、人身伤害甚至死亡。

版权所有 **©** 2015 Dell Inc. 保留所有权利。本产品受美国、国际版权和知识产权法律保护。Dell™ 和 Dell 徽标是 Dell Inc. 在美国和/或其他司法管辖区的商标。所有此处提及的其他商标和产品名称可能是其各自所属公司的商标。

2015 - 04

Rev. A01

# 目录

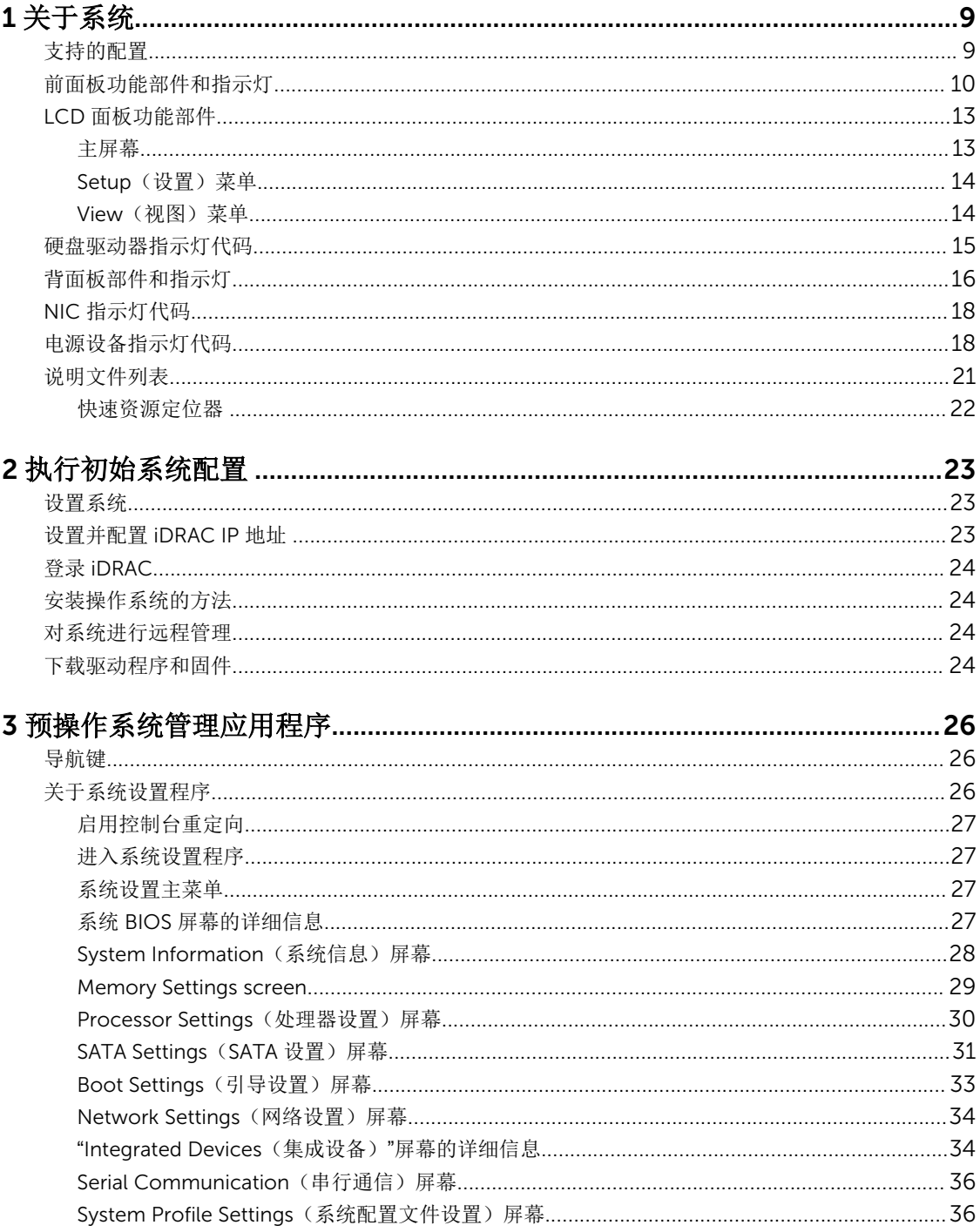

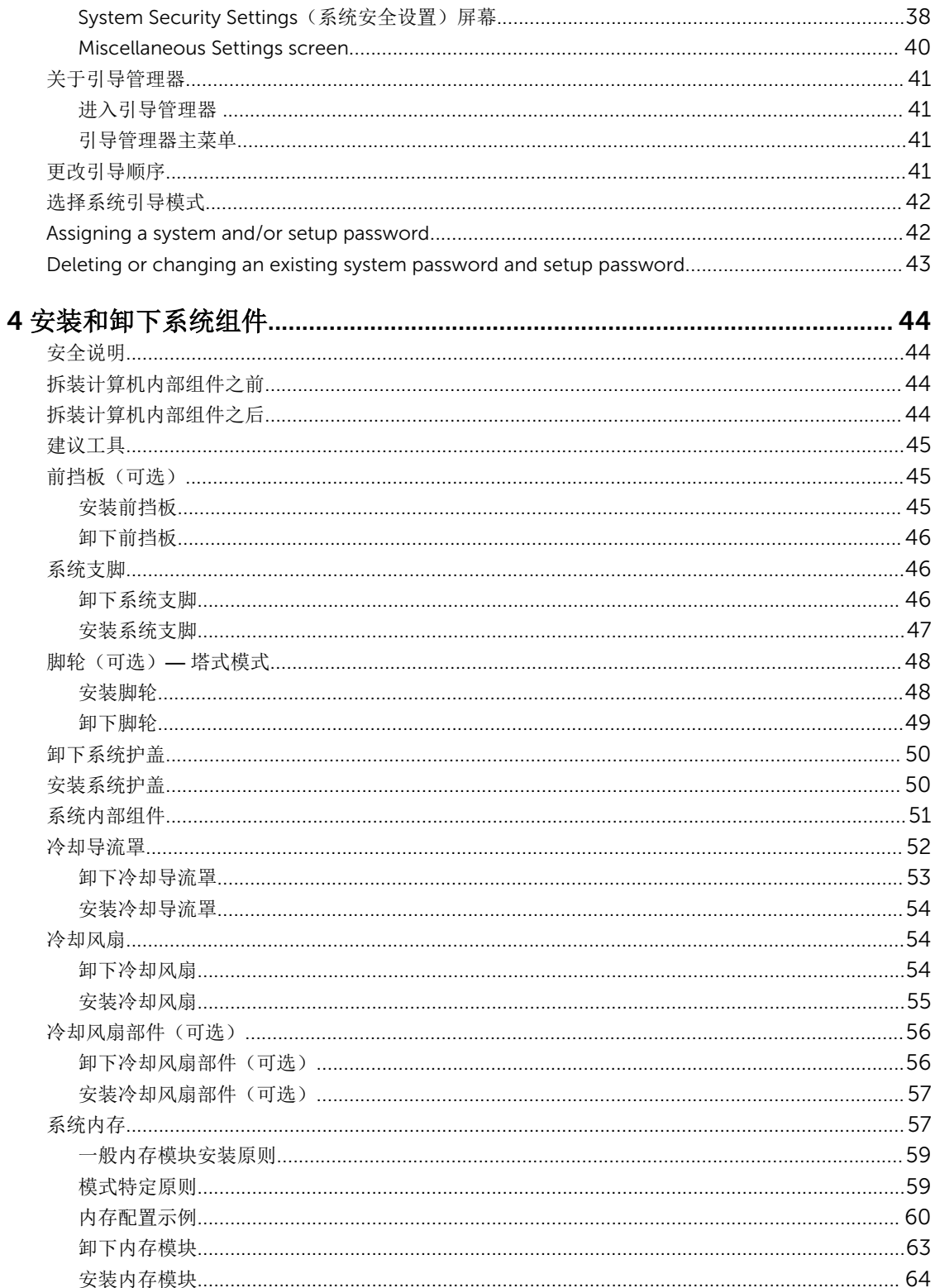

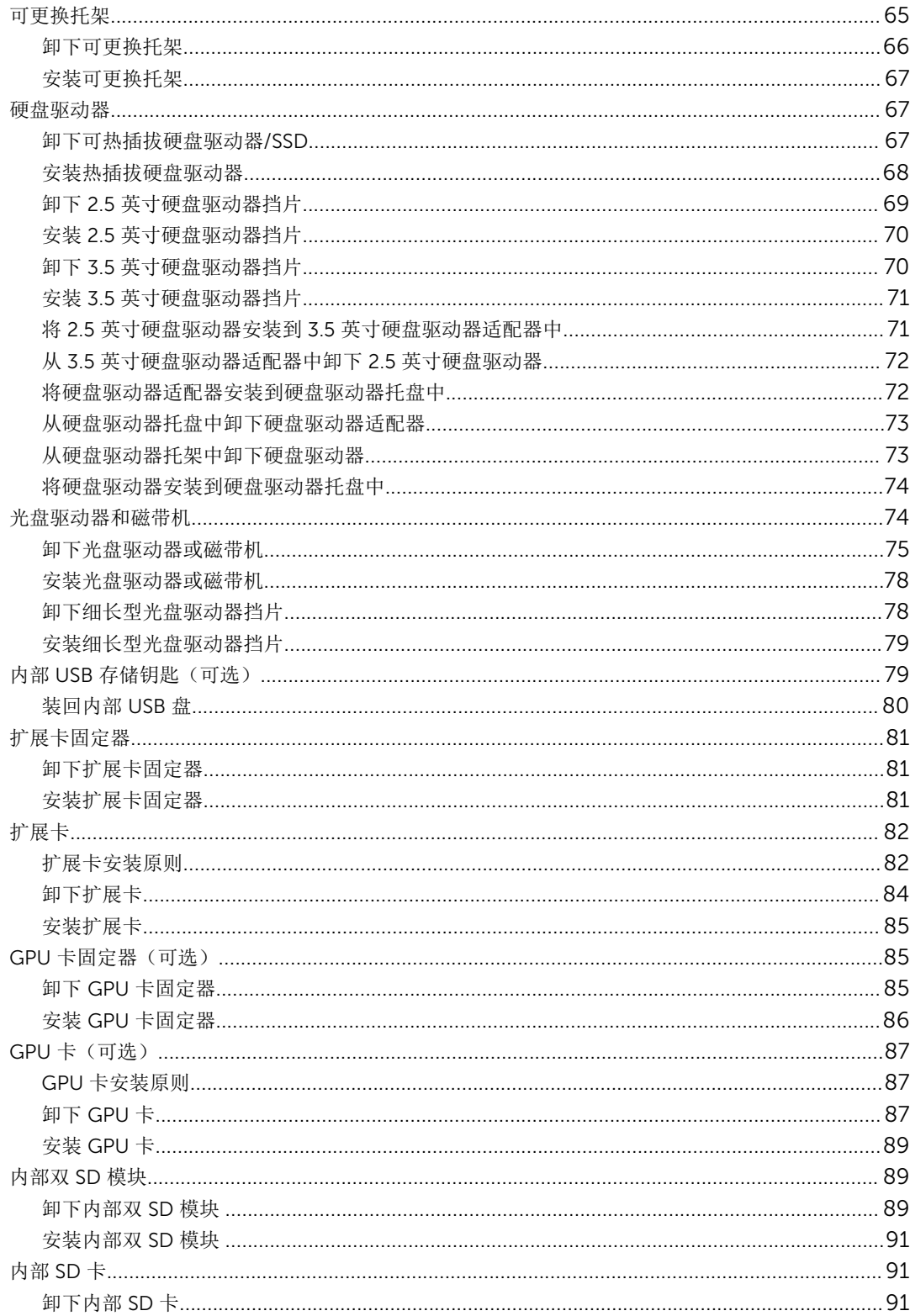

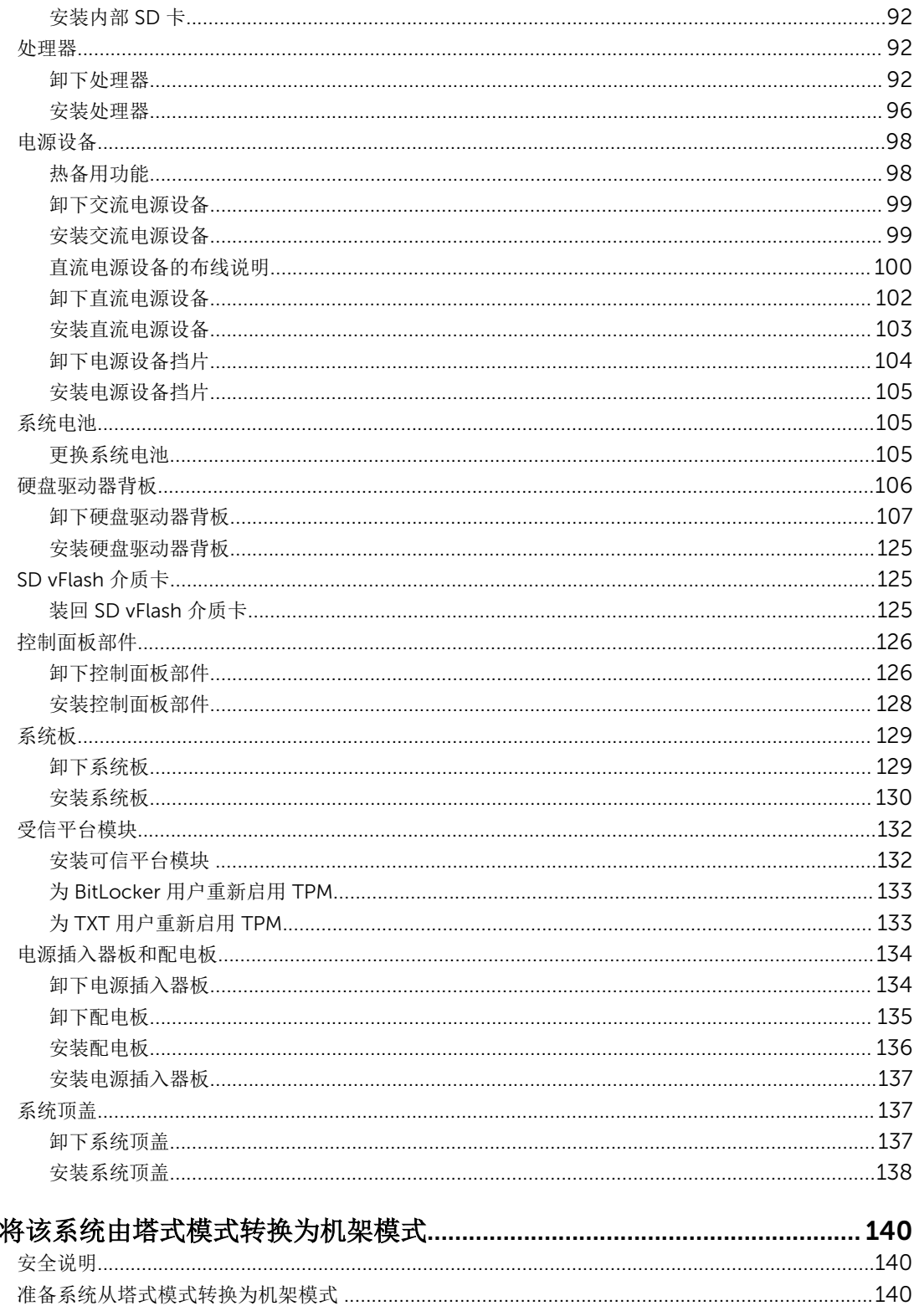

 $\overline{\mathbf{5}}$ 

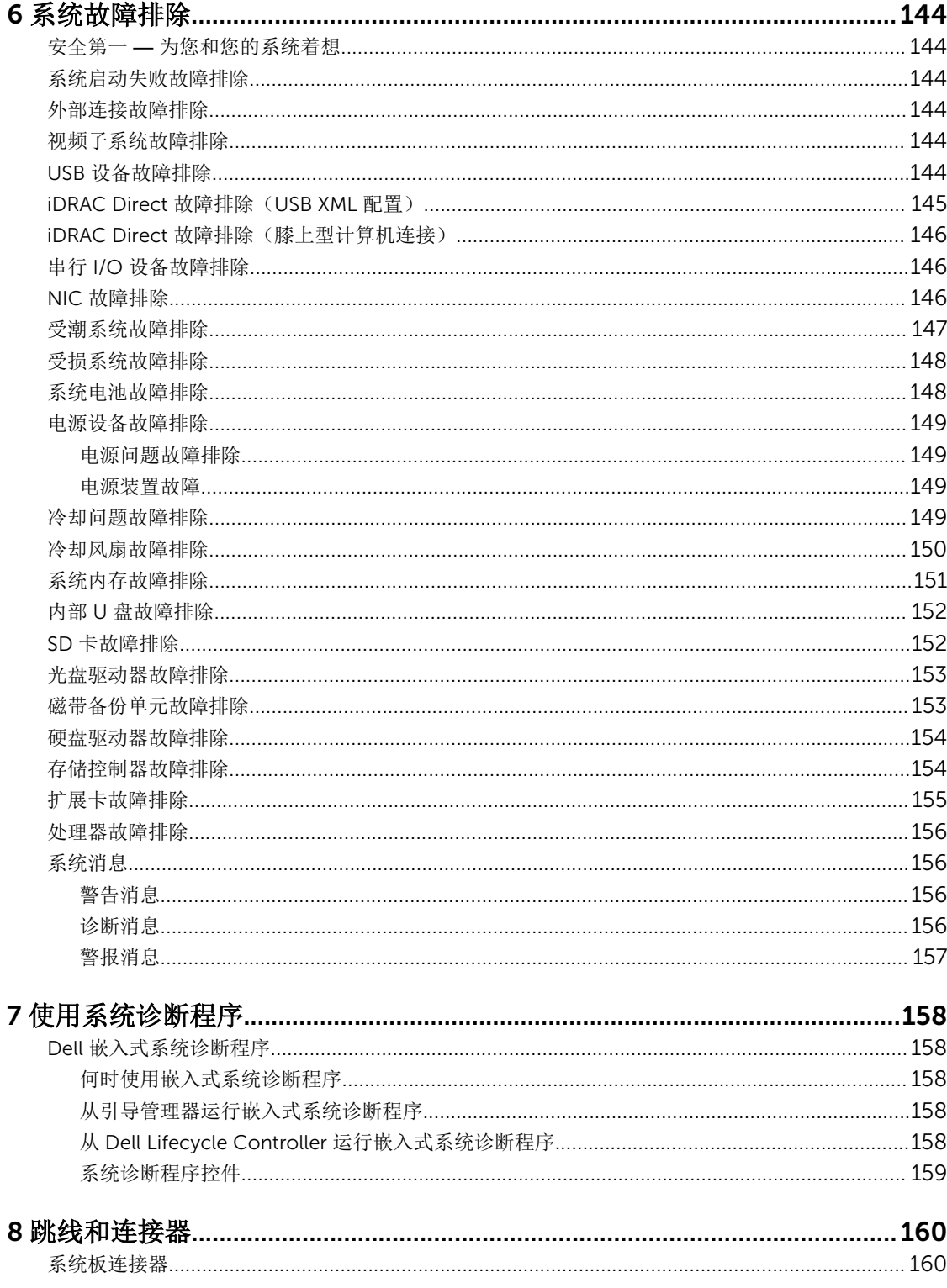

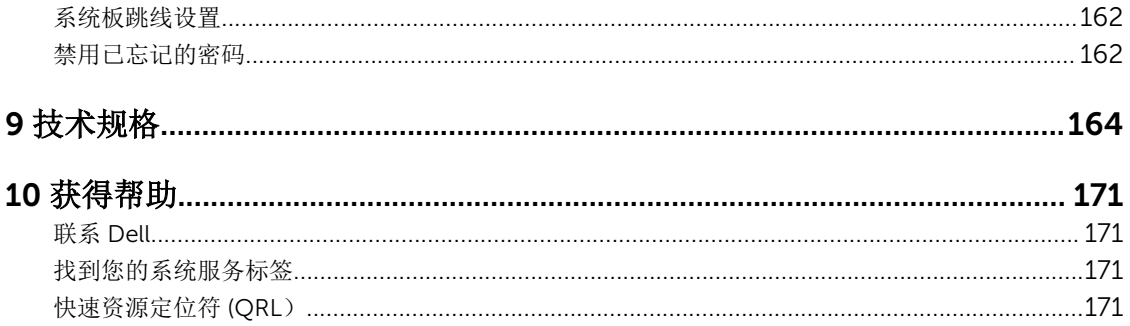

<span id="page-8-0"></span>关于系统

Dell PowerEdge T630 是一种可机架安装的塔式服务器,支持最多两个英特尔至强 E5-2600 v3 系列处理器、 最多 24 个 DIMM 和多达 32 个硬盘驱动器 /SSD 的存储容量。

**// 注: T630 系统仅支持可热插拔的内部硬盘驱动器。** 

# 支持的配置

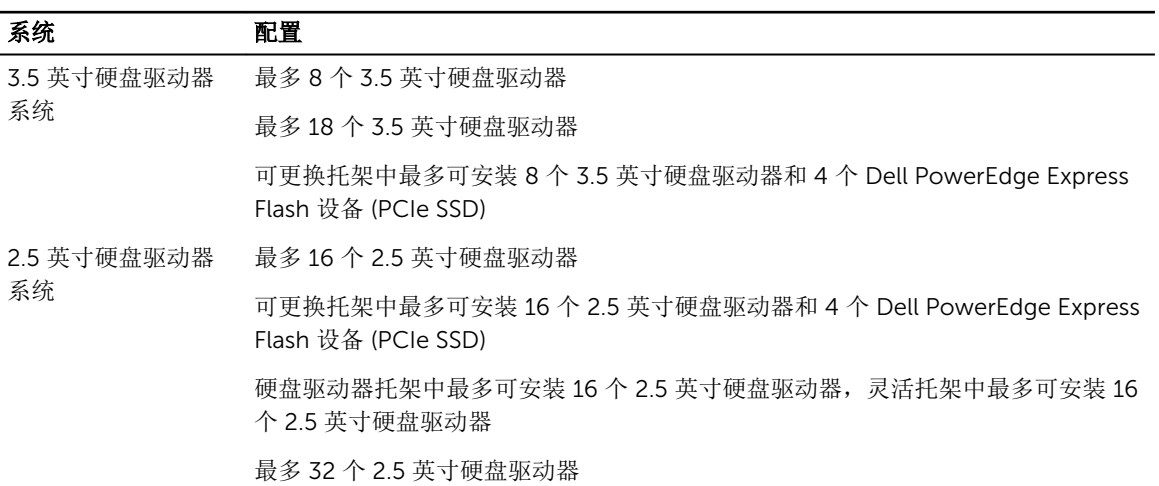

# <span id="page-9-0"></span>前面板功能部件和指示灯

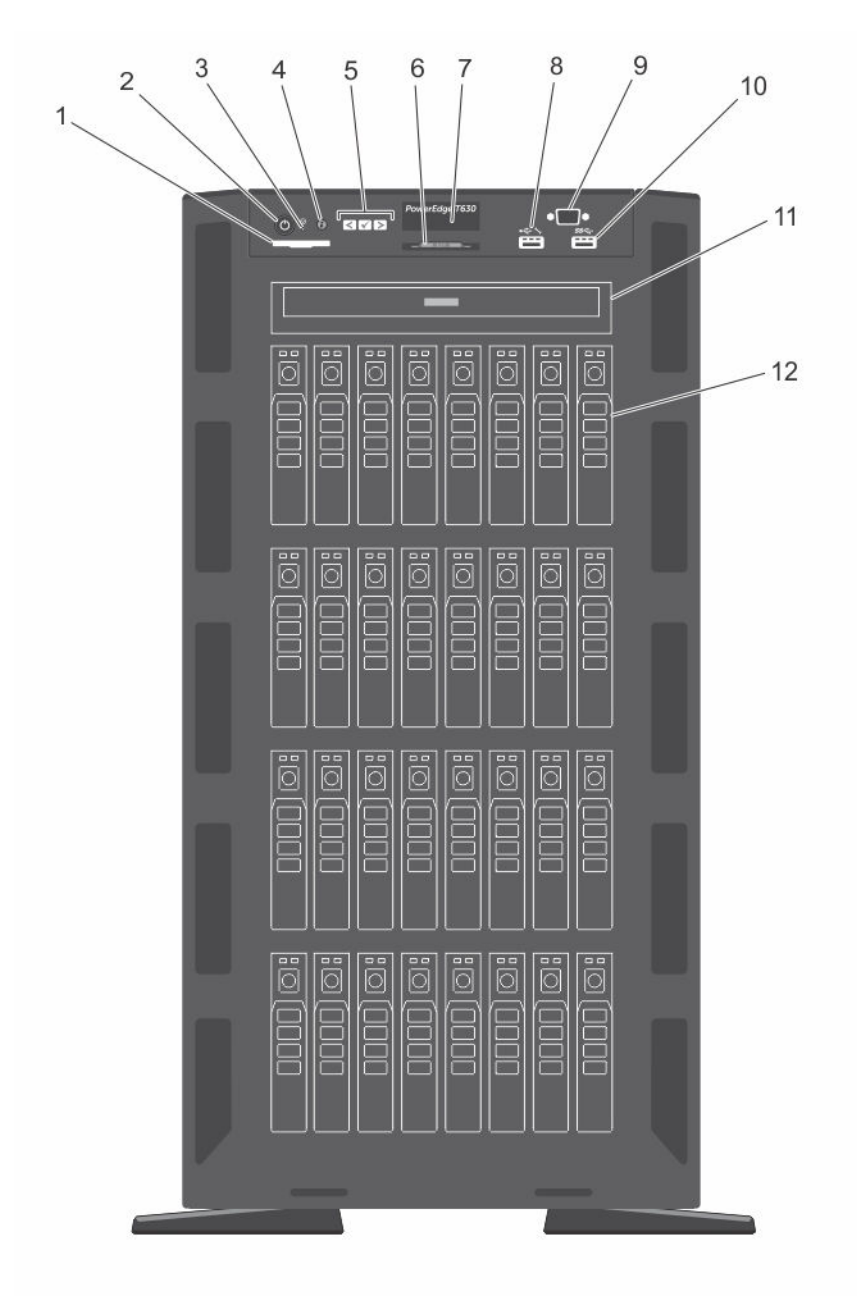

图 1: 前面板功能部件和指示灯 **—** 2.5 英寸硬盘驱动器机箱

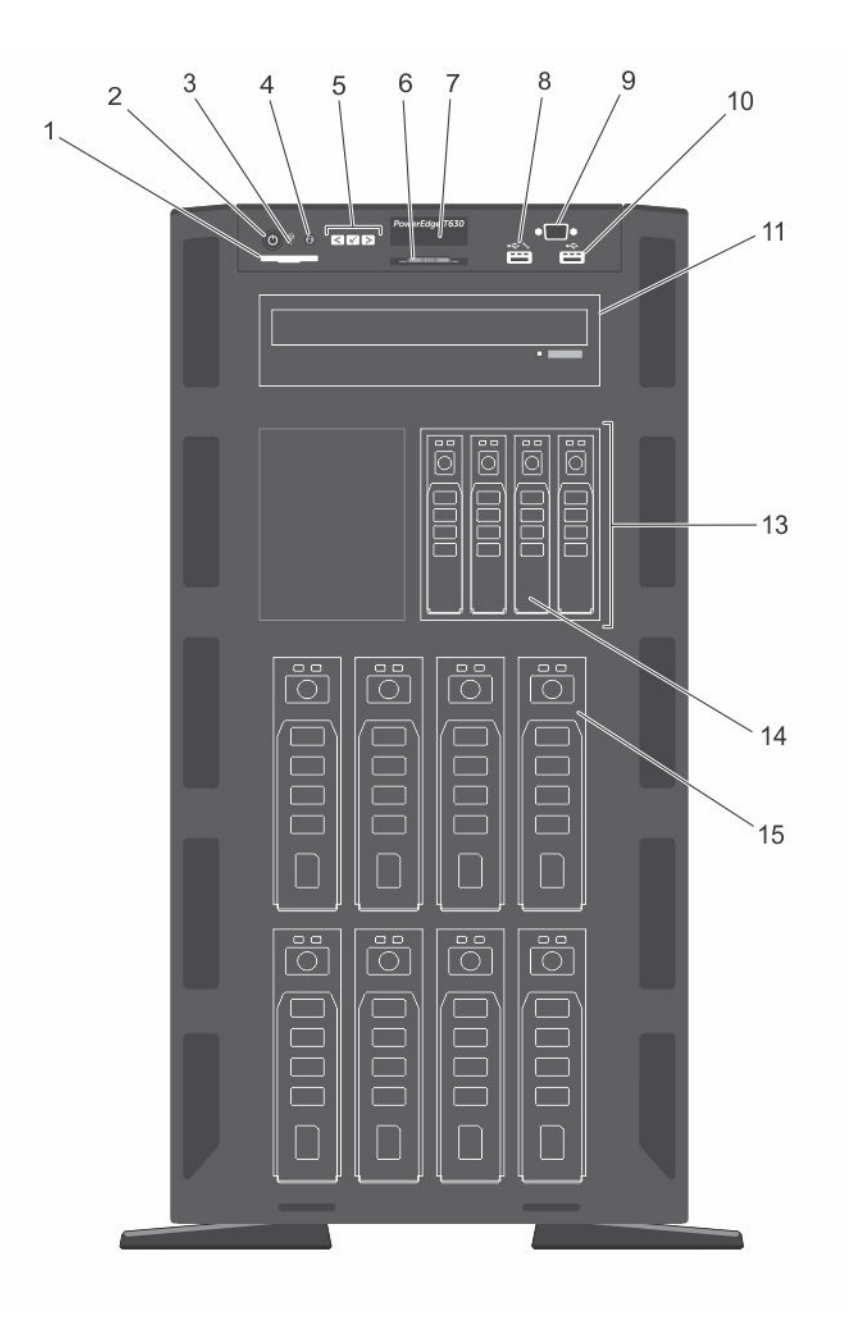

图 2: 前面板功能部件和指示灯 **—** 3.5 英寸硬盘驱动器加四个 PCIeSSD 机箱

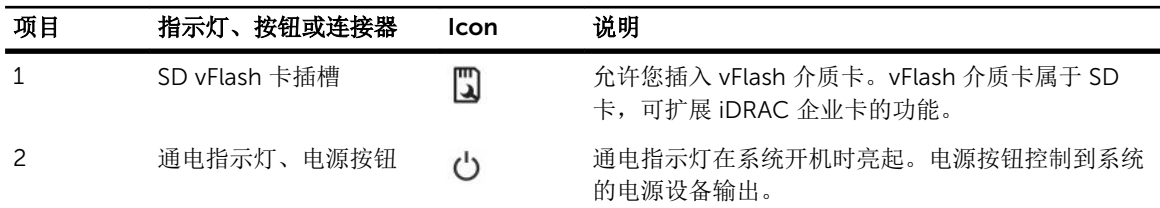

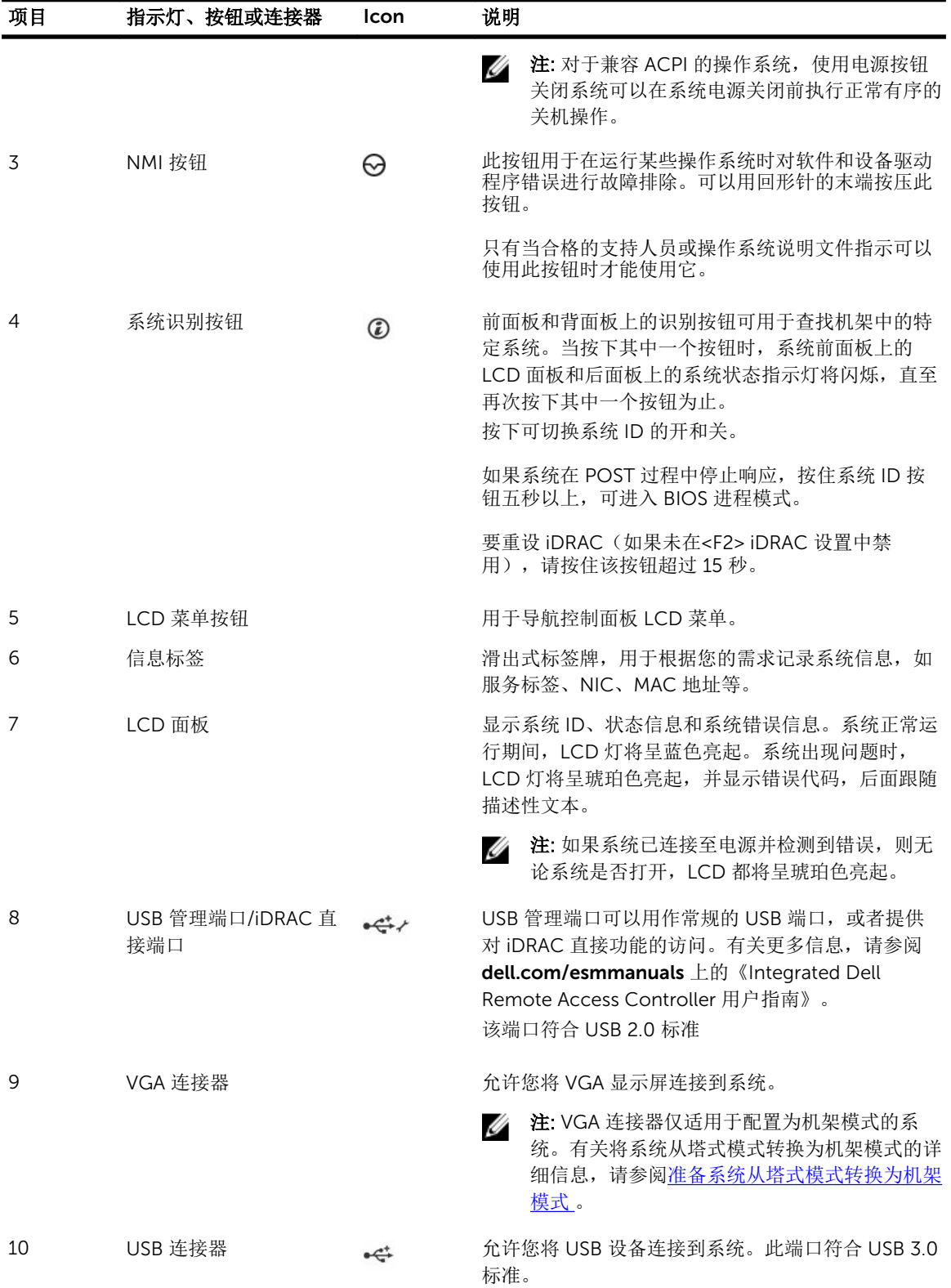

<span id="page-12-0"></span>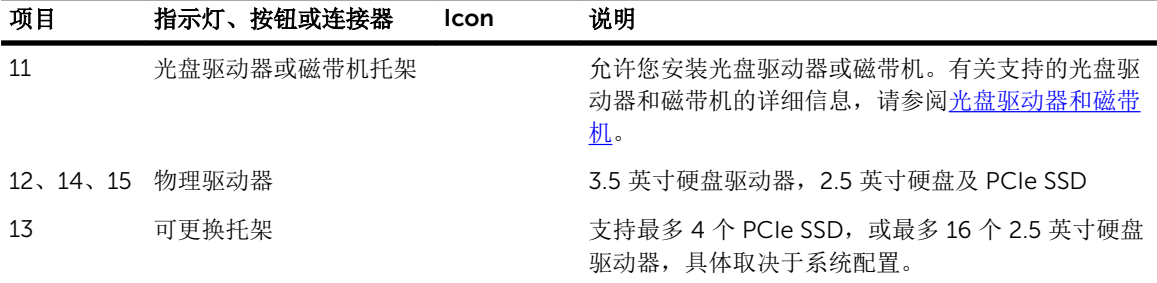

## LCD 面板功能部件

系统的 LCD 面板可以提供系统信息、状态和错误消息,以表明系统在正确操作或需要加以注意。有关错误消 息的详细信息,请参阅《Dell 事件和错误消息参考指南》, 网址: dell.com/esmmanuals。

- 系统正常运行期间,LCD 背景光将呈蓝色亮起,呈琥珀色亮起时表示错误状态。
- LCD 背景光将在系统处于待机模式时关闭,并可通过按 LCD 面板上的选择、向左或向右按钮来打开。
- 如果通过 iDRAC 公用程序、LCD 面板或其他工具关闭了 LCD 消息显示,LCD 背景光就会保持不亮状态。

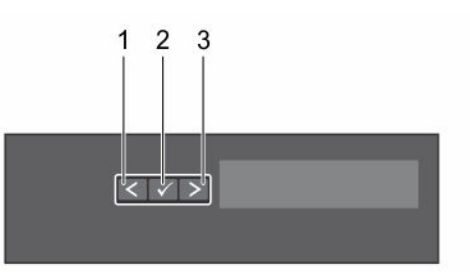

图 3: LCD 面板功能部件

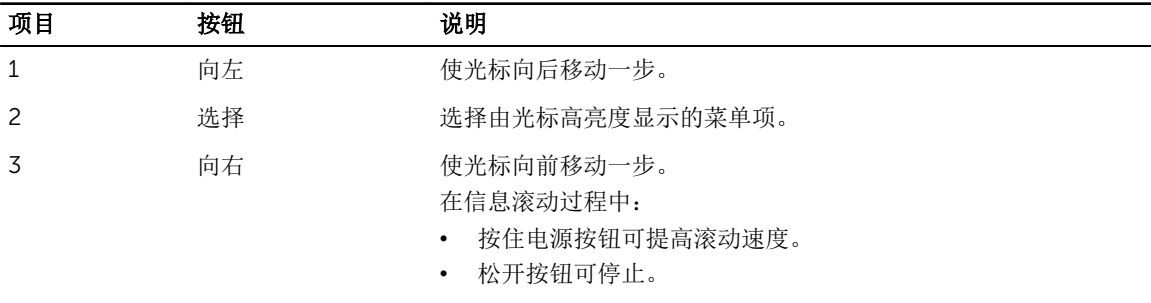

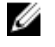

4 注: 松开该按钮时, 显示屏将会停止滚动。处于不活动状态 45 秒后,显示屏将开始滚动。

### 主屏幕

主屏幕显示有关系统的用户可配置信息。当没有状态信息或错误时,此屏幕会在正常系统操作期间显示。当系 统处于待机模式时,如果没有错误信息,LCD 背景光将在不活动五分钟后关闭。请按三个导航按钮(选择、 向左或向右)中的一个来查看主屏幕。

<span id="page-13-0"></span>要从另一个菜单导航到主屏幕,请继续选择向上箭头, 【 直到主屏幕图标 ◆ 显示, 然后选择主屏幕图 标。

从主屏幕中按 Select(选择) 按钮,进入主菜单。

#### Setup (设置)菜单

 $\mathbb{Z}$  注: 在 Setup (设置) 菜单中选择一个选项后, 必须确认该选项, 然后才能进行下一项操作。

#### 选项 说明

iDRAC <br> **NORAC** The 选择 DHCP 或 Static IP (静态 IP) 配置网络模式。如果选择 Static IP (静态 IP), 可 用的字段将有 IP、Subnet (Sub)(子网 (Sub))和 Gateway (Gtw)(网关 (Gtw))。选 择 Setup DNS (设置 DNS) 启用 DNS 并查看域地址。有两个单独的 DNS 条目。

Set error (设置错 误) 选择 SEL 将以符合 SEL 中 IPMI 说明的格式显示 LCD 错误信息。这在尝试将 LCD 信息 与 SEL 条目匹配时非常有用。 选择 Simple(简单)以简单的用户友好的说明显示 LCD 错误信息。有关此格式的信息 列表,请参阅 dell.com/esmmanuals 上 的《*Dell* 事件和错误消息参考指南》*(Dell Event and Error Messages Reference Guide)*。

Set home(设置主 选择要在 LCD 主屏幕上显示的默认信息。请参阅 View Menu(视图菜单)以查看可以 屏幕) 设置为主屏幕上默认设置的选项和选项项目。

#### View(视图)菜单

■ 注: 在 View (视图) 菜单中选择一个选项后, 必须确认该选项, 然后才能进行下一项操作。

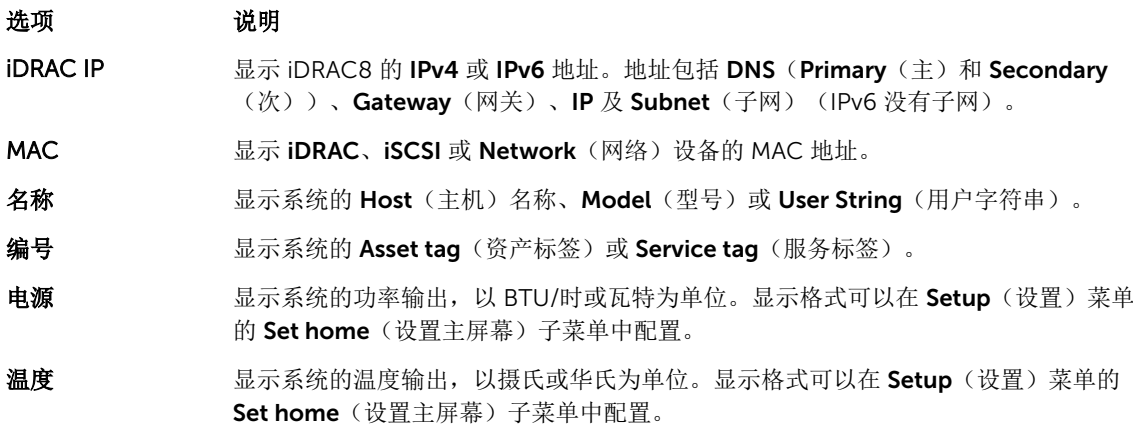

# <span id="page-14-0"></span>硬盘驱动器指示灯代码

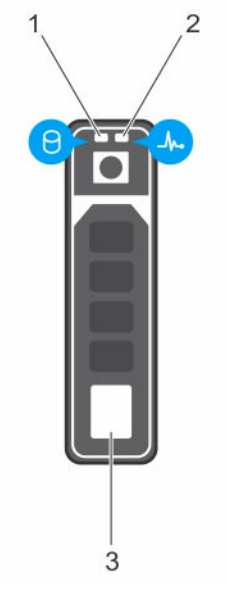

#### 图 4: 硬盘驱动器指示灯

- 1. 硬盘驱动器活动指示灯 2. 硬盘驱动器状态指示灯
- 3. 硬盘驱动器

2 注: 如果硬盘驱动器处于 Advanced Host Controller Interface (AHCI)(高级主机控制器接口)模式, 则 状态指示灯(右侧)不工作并保持熄灭。

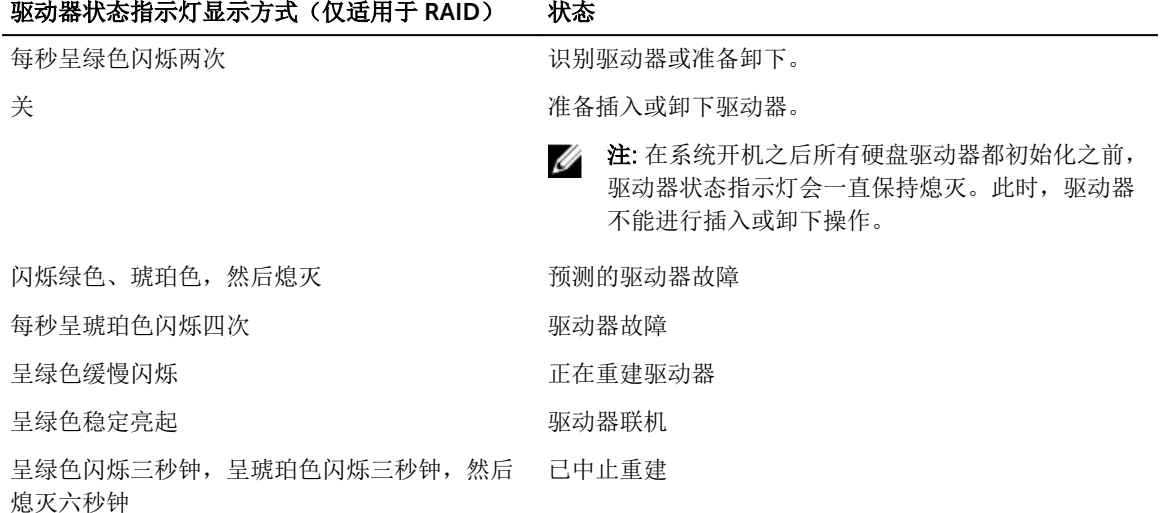

# <span id="page-15-0"></span>背面板部件和指示灯

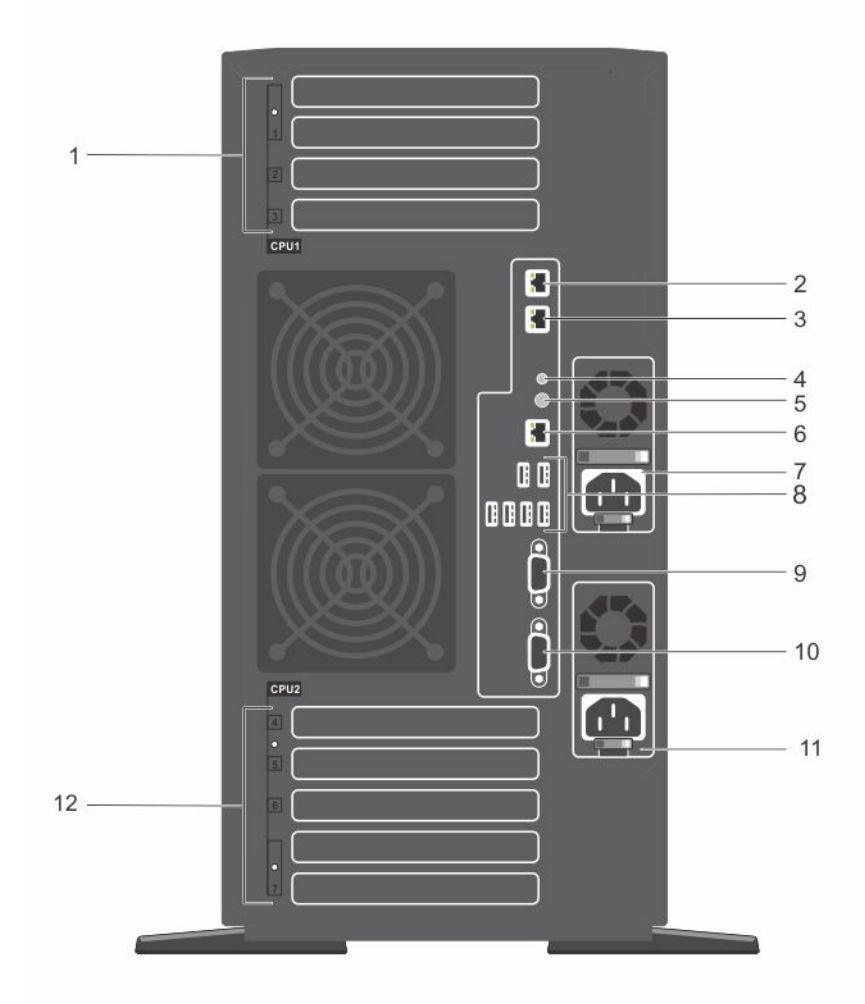

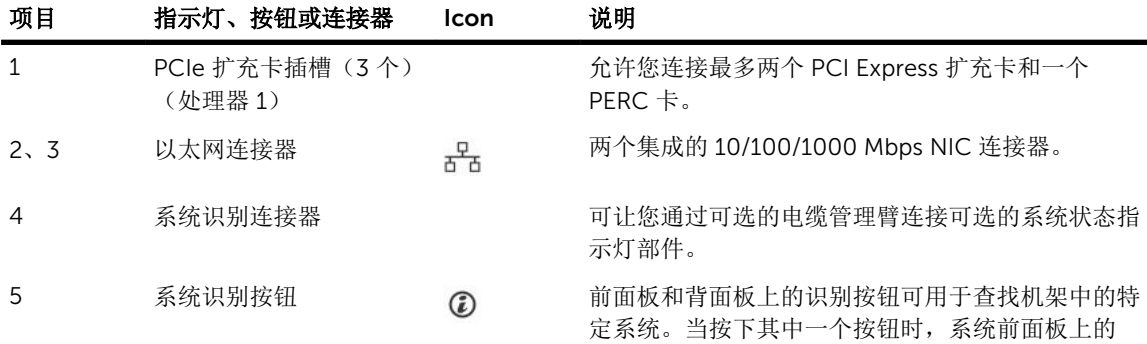

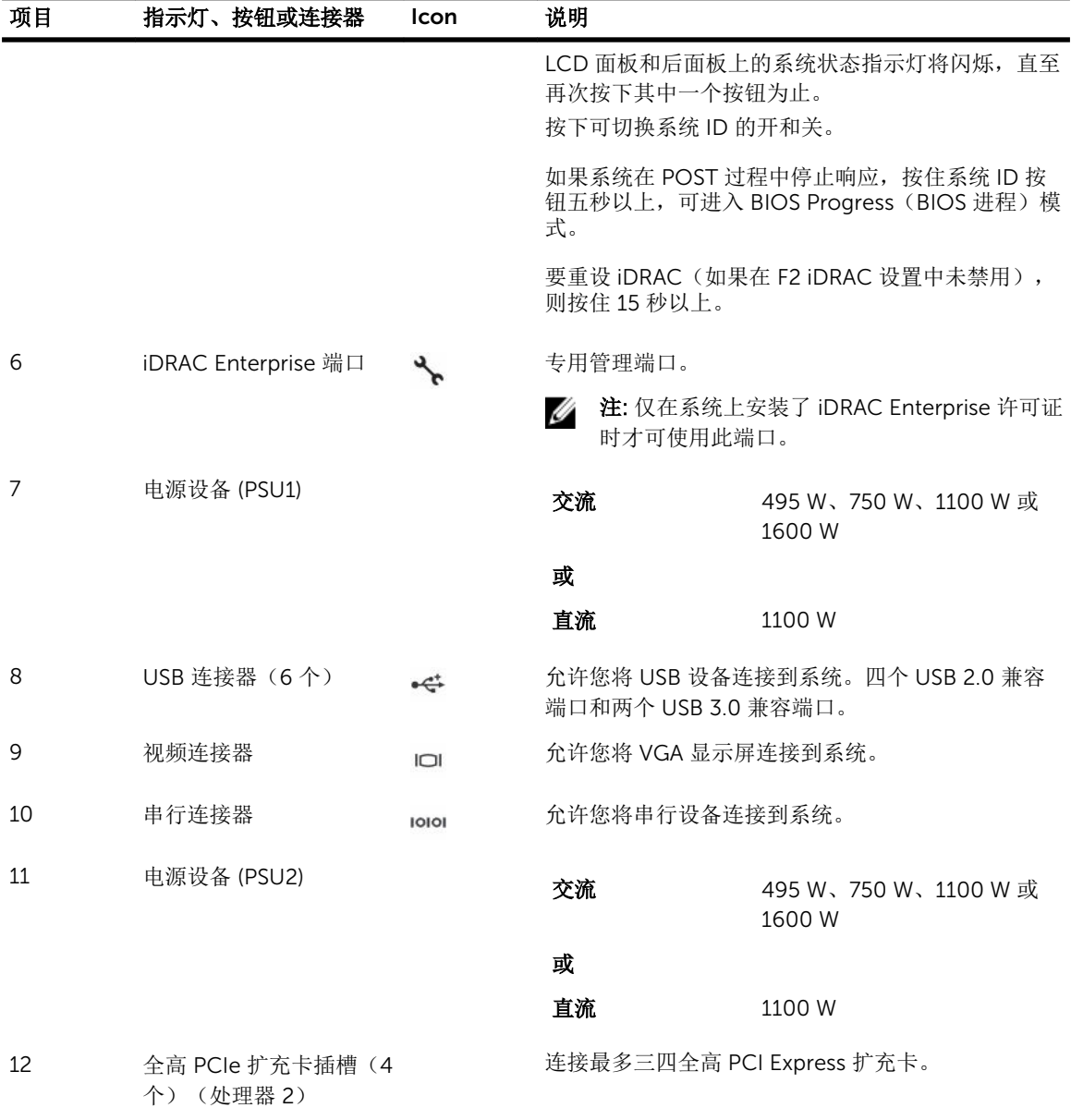

# <span id="page-17-0"></span>NIC 指示灯代码

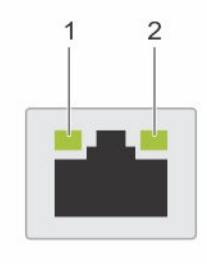

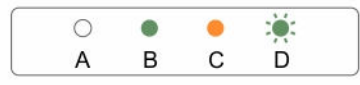

#### 图 5: NIC 指示灯

1. 链路指示灯 2. 活动指示灯

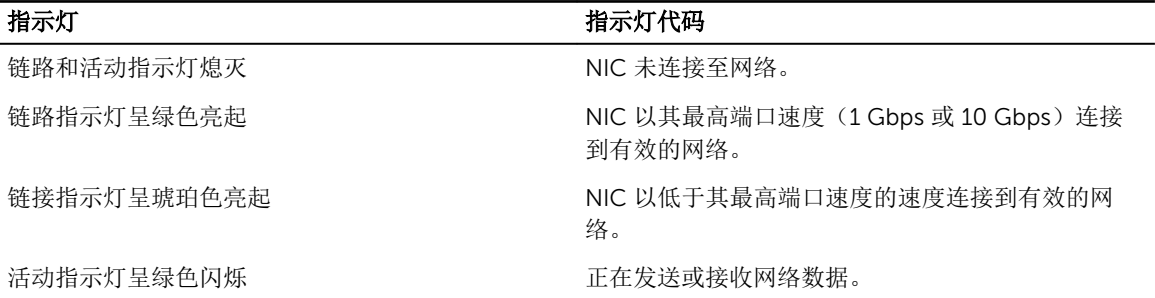

# 电源设备指示灯代码

每个交流电源设备 (PSU) 都有发光式透明手柄, 每个直流电源设备(可用时) 都有用作指示灯的 LED, 用于显 示是否存在电源或是否出现电源故障。

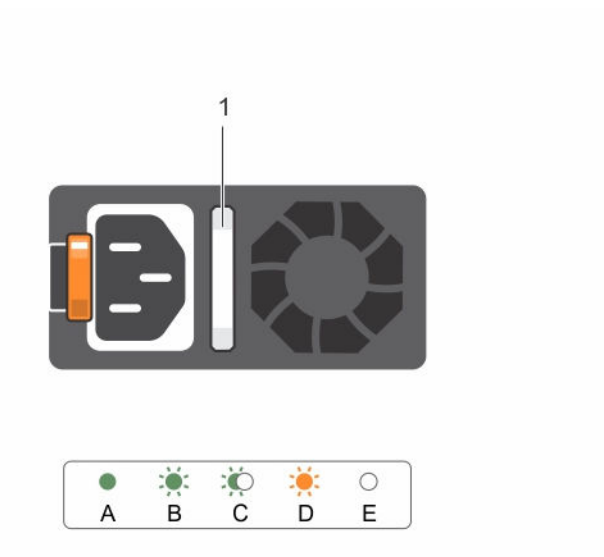

#### 图 6: AC PSU 状态指示灯

1. AC PSU 状态指示灯/手柄

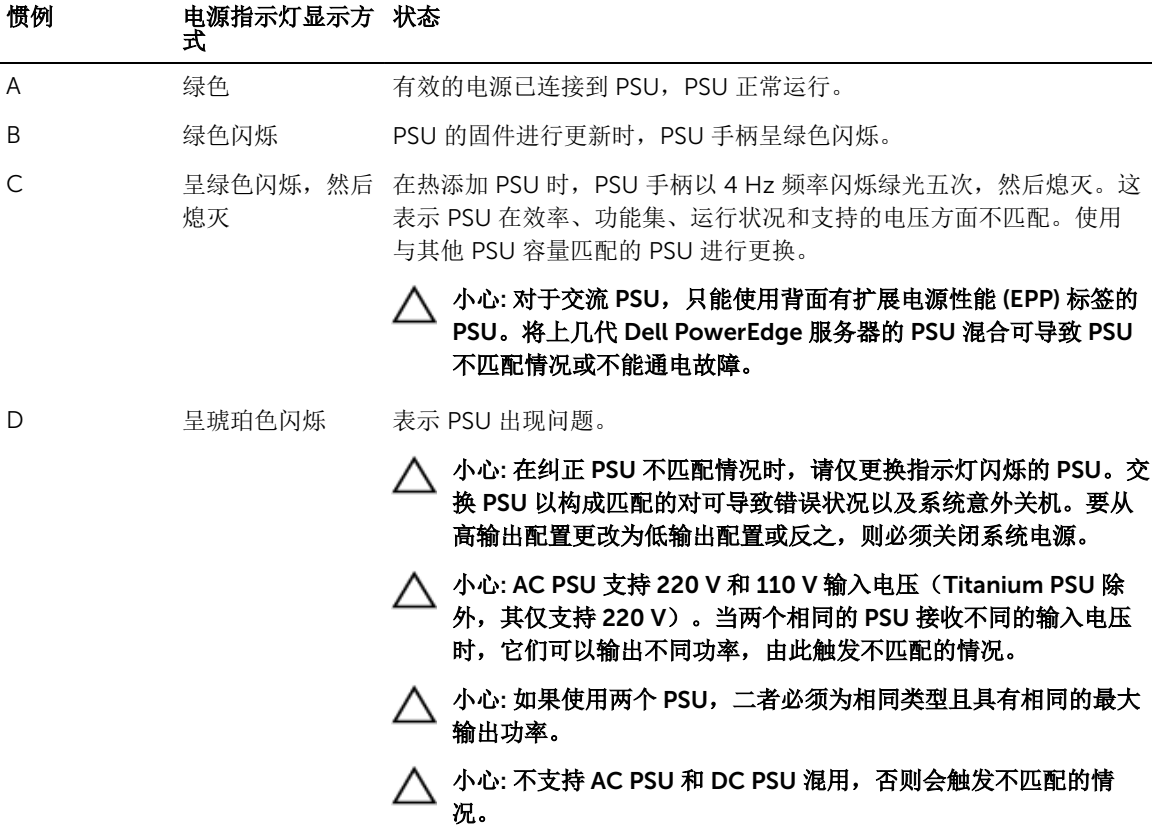

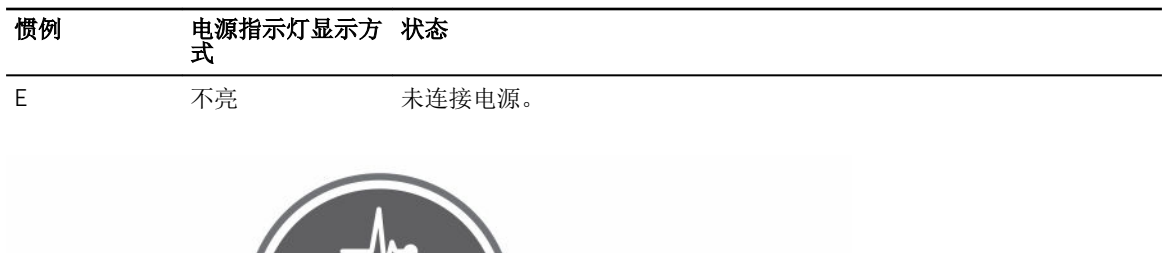

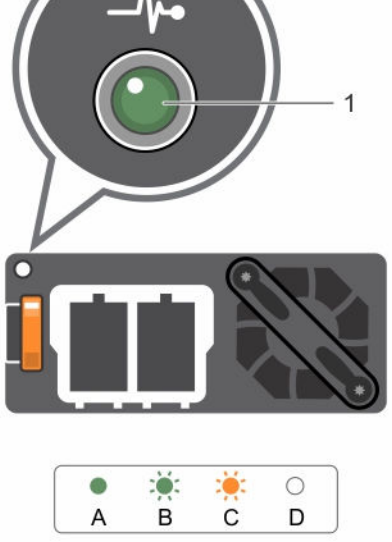

### 图 7: DC PSU 状态指示灯

1. DC PSU 状态指示灯

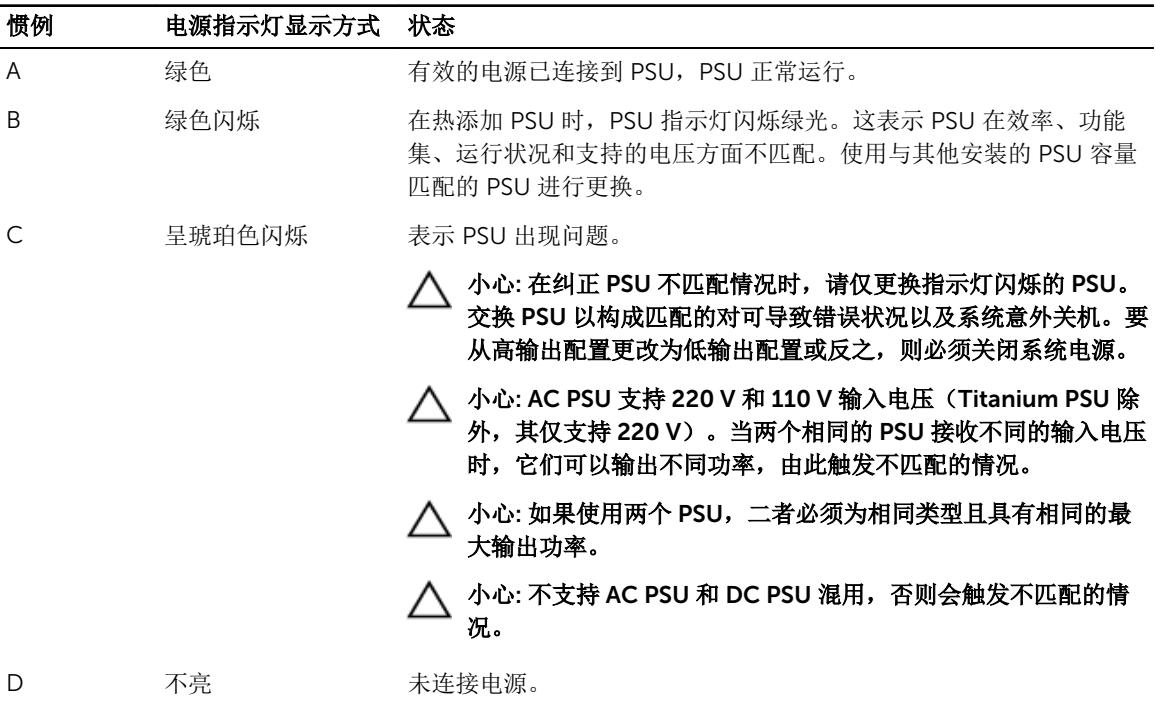

# <span id="page-20-0"></span>说明文件列表

此说明文件列表提供了您可以参阅的有关设置和管理系统的说明文件的信息。

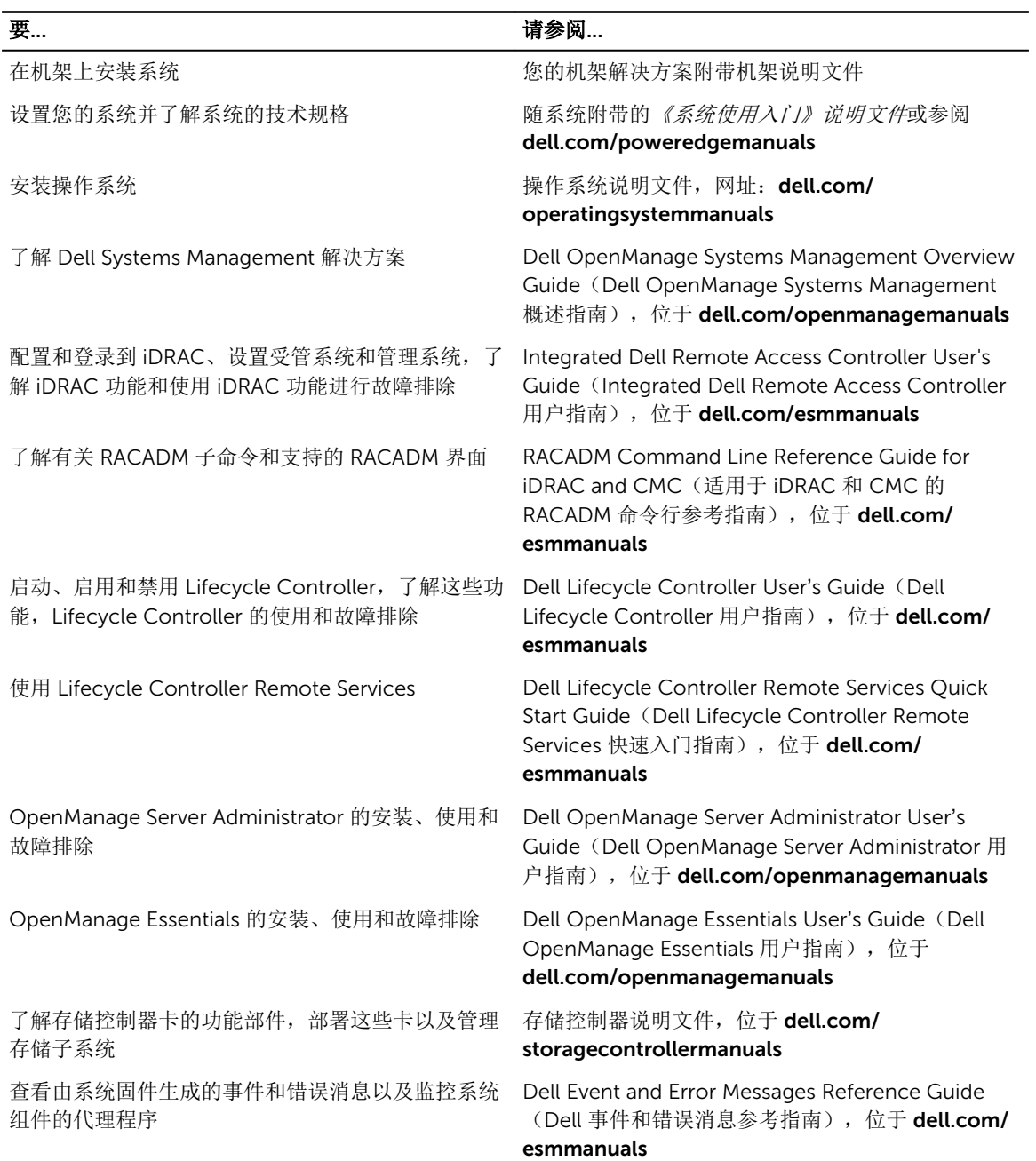

## <span id="page-21-0"></span>快速资源定位器

使用快速资源定位器 (QRL) 即时访问系统信息和指南视频。这可以通过访问 dell.com/QRL 或使用智能手机或 平板电脑和 Dell PowerEdge 系统上型号特定的快速资源 (QR) 代码完成。要试用 QR 代码,请扫描以下图 像。

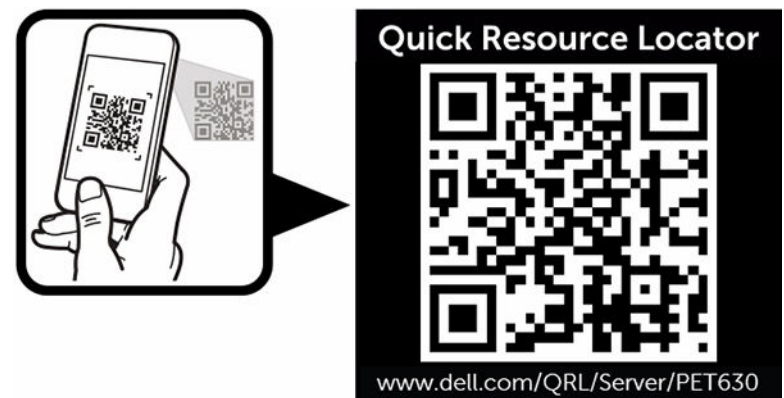

# <span id="page-22-0"></span>执行初始系统配置

收到您的系统后,必须设置系统,安装操作系统(如果未预安装),并设置和配置系统 iDRAC IP 地址。

## 设置系统

- 1. 打开服务器的包装。
- 2. 将服务器安装到机架中。有关将服务器安装到机架上的更多信息,请参阅系统的*机架安装单张步骤图*,网 址 dell.com/poweredgemanuals。对于可转换为机架模式的塔式机系统,请参[阅准备系统从塔式模式转](#page-139-0) [换为机架模式](#page-139-0) 以了解如何将塔式系统转换为机架模式配置。
- 3. 将任何外设连接至系统。
- 4. 将系统连接至电源插座。
- 5. 按电源按钮或使用 iDRAC 打开系统。
- 6. 开启连接的设备:

## 设置并配置 iDRAC IP 地址

通过使用下列任一界面,您可以设置 Integrated Dell Remote Access Controller (iDRAC) IP 地址:

- iDRAC 设置公用程序。
- Lifecycle Controller。
- Dell 部署工具包。
- 系统 LCD 面板。

可以通过以下途径配置 iDRAC IP:

• iDRAC Web 界面。

有关详细信息,请参阅《Integrated Dell Remote Access Controller 用户指南》。

• Remote Access Controller ADMin (RACADM)。

有关更多信息,请参阅《RACADM 命令行界面参考指南》和《Integrated Dell Remote Access Controller 用户指南》。

• 包括 Web Services Management (WS-Man) 的远程服务。有关更多信息,请参阅《Lifecycle Controller 远程服务快速入门指南》。

有关设置和配置 iDRAC 的详细信息,请参阅《Integrated Dell Remote Access Controller 用户指南》,网 址:dell.com/esmmanuals。

# <span id="page-23-0"></span>登录 iDRAC

您可以作为 iDRAC 本地用户、Microsoft Active Directory 用户或轻量目录访问协议 (LDAP) 用户登录 iDRAC。您还可以使用单点登录或智能卡登录。默认用户名是 root,密码是 calvin。有关登录 iDRAC 和 iDRAC 许可证的详细信息,请参阅《Integrated Dell Remote Access Controller 用户指南》, 网址: dell.com/esmmanuals。

您也可以使用 RACADM 访问 iDRAC。有关详细信息,请参阅《RACADM 命令行界面参考指南》和 《Integrated Dell Remote Access Controller 用户指南》, 网址: dell.com/esmmanuals。

## 安装操作系统的方法

如果系统出厂时未安装操作系统,则使用以下方法之一在系统上安装支持的操作系统:

- Dell Systems Management Tools and Documentation 介质。有关详细信息,请参阅操作系统说明文 件, 网址: dell.com/operatingsystemmanuals。
- Dell Lifecycle Controller。请参阅 Lifecycle Controller 说明文件,网址: dell.com/esmmanuals。
- Dell OpenManage Deployment Toolkit。有关详细信息,请参阅 Dell OpenManage 说明文件,网址: dell.com/openmanagemanuals。

有关支持的操作系统列表的详细信息,请参阅 dell.com/ossupport 上的操作系统支持矩阵。

## 对系统进行远程管理

要使用 iDRAC 执行带外系统管理, 您必须配置 iDRAC 的远程访问功能, 设置管理站和托管系统, 并配置支持 的 Web 浏览器。有关详细信息,请参阅《Integrated Dell Remote Access Controller 用户指南》, 网址: dell.com/esmmanuals。

您还可以使用 Dell OpenManage Server Administrator (OMSA) 软件和 OpenManage Essentials (OME) 系统 管理控制台远程监控和管理服务器。有关详细信息,请参阅 dell.com/openmanagemanuals。

## 下载驱动程序和固件

建议您下载并在系统上安装最新的 BIOS、驱动程序和系统管理固件。

#### 前提条件

确保清除 Web 浏览器高速缓存。

#### 步骤

- 1. 转至 dell.com/support/drivers。
- 2. 在产品选择部分中,在服务标签或快速服务代码字段中输入系统的服务标签。

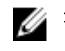

**注:** 如果您没有服务标签,请选择**自动为我检测服务标签**以允许系统自动检测您的服务标签,或选择 从所有 Dell 产品的列表中选择以从产品选择页中选择您的产品。

- 3. 单击 Get drivers and downloads(获取驱动程序和下载)。 将显示符合所选内容的驱动程序。
- 4. 将所需的驱动程序下载到软盘驱动器、USB 驱动器、CD 或 DVD。

# <span id="page-25-0"></span>预操作系统管理应用程序

您的系统的预操作系统管理应用程序可帮助您管理系统的不同设置和功能,而无需引导至操作系统。 您的系统具有以下预操作系统管理应用程序:

- 系统设置程序
- 引导管理器
- Dell Lifecycle Controller

# 导航键

导航键可帮助您访问预操作系统管理应用程序。

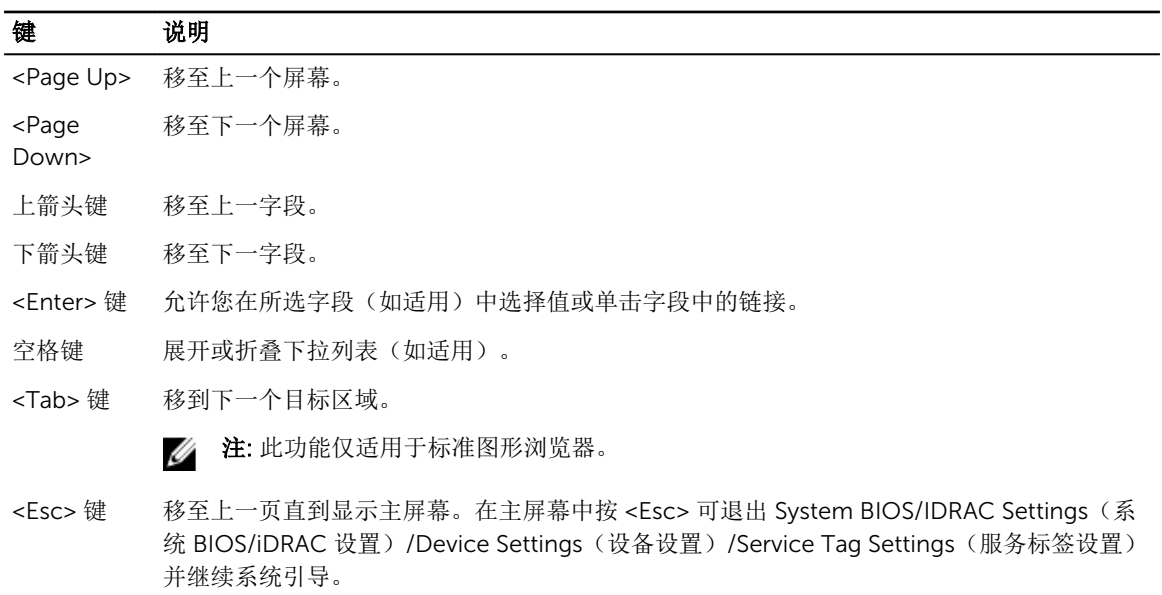

<F1> 键 显示系统设置程序的帮助。

## 关于系统设置程序

使用系统设置程序,您可以配置 BIOS 设置、iDRAC 设置和系统的设备设置 您可以用如下两种方法访问系统设置程序:

- <span id="page-26-0"></span>• 标准图形浏览器 — 在默认设置下已启用。
- 文本浏览器 使用 Console Redirection (控制台重定向) 启用。
- **经 注:** 默认情况下, 所选字段的帮助文本显示在图形浏览器中。要在文本浏览器中查看帮助文本, 请按  $<$ F1 $>$ <sub> $\circ$ </sub>

### 启用控制台重定向

要启用控制台重定向,在系统设置程序中, 选择 System BIOS (系统 BIOS) → Serial Communication (串 行通信) → On with Console Redirection via COMx (通过 COMx 控制台重定向打开) (或 Auto(音 频),如果存在串行终端)。

#### 进入系统设置程序

- 1. 开启或重新启动系统。
- 2. 看到下列信息时立即按 <F2>: <F2> = System Setup

如果按 <F2> 键之前已开始载入操作系统,请让系统完成引导过程,然后重新启动系统并重试。

## 系统设置主菜单

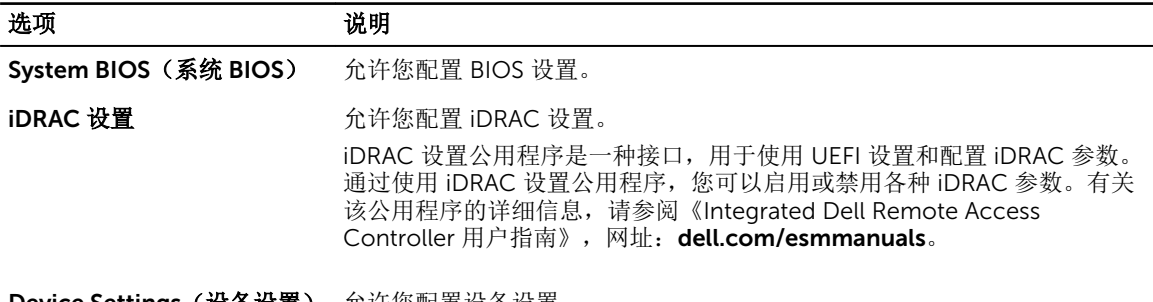

**Device Settings(设备设置)** 允许您配置设备设置。

## 系统 BIOS 屏幕的详细信息

您可以使用 System BIOS (系统 BIOS) 屏幕查看 BIOS 设置和编辑特定的功能,例如引导顺序、系统密码、 设置密码、设置 RAID 模式,以及启用或禁用 USB 端口。

要查看 System BIOS (系统 BIOS) 屏幕, 在 System Setup Main Menu (系统设置主菜单) 中, 单击 System BIOS(系统 BIOS)。

System BIOS (系统 BIOS) 屏幕详尽的解释如下:

#### 菜单项 说明

System Information (系统 信息) 显示有关系统的信息,如系统型号名称、BIOS 版本、服务标签等。

<span id="page-27-0"></span>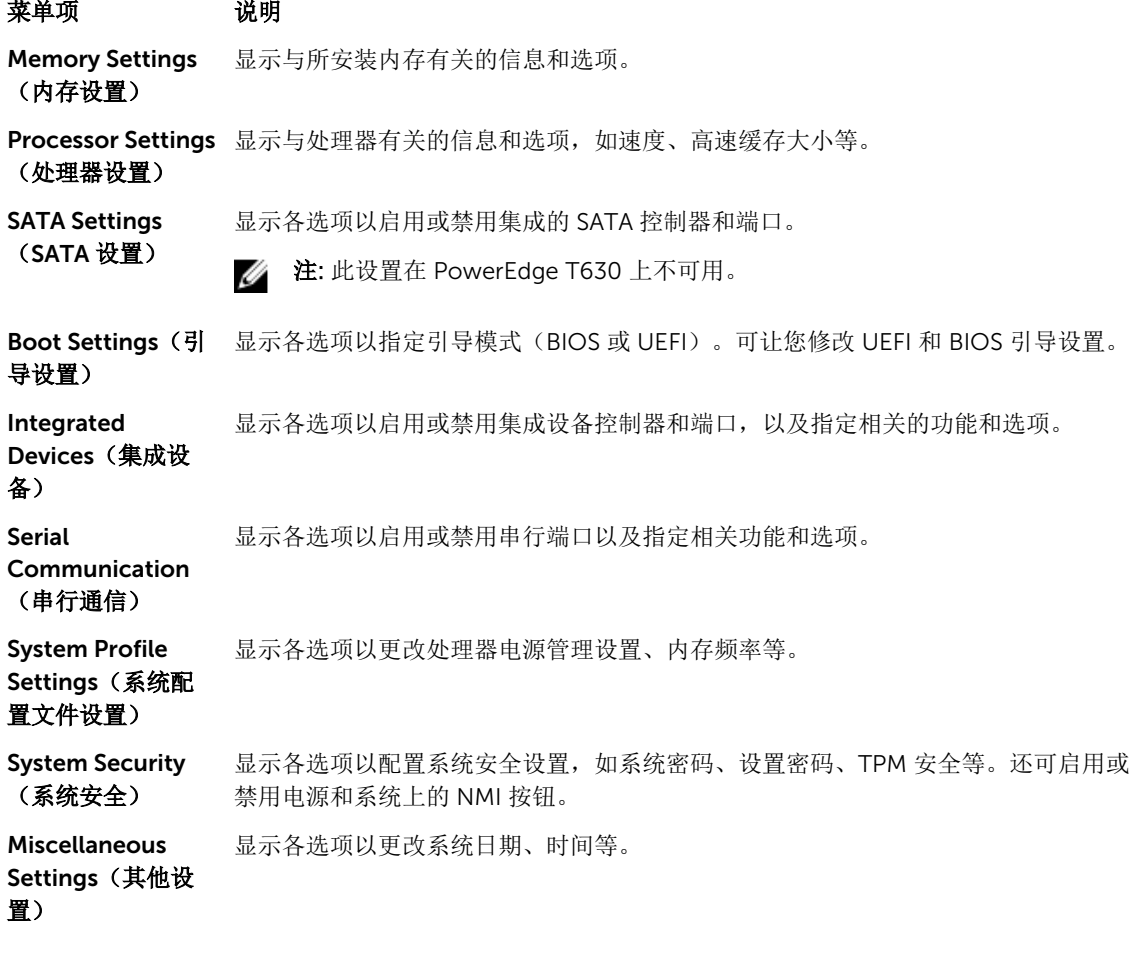

## System Information (系统信息)屏幕

您可以使用 System Information (系统信息)屏幕来查看系统属性, 如服务标签、系统型号和 BIOS 版本。 要查看 System Information (系统信息) 屏幕, 请单击 System Setup Main Menu (系统设置程序主菜单) → System BIOS (系统 BIOS) → System Information (系统信息)。 System Information (系统信息) 屏幕详细信息如下:

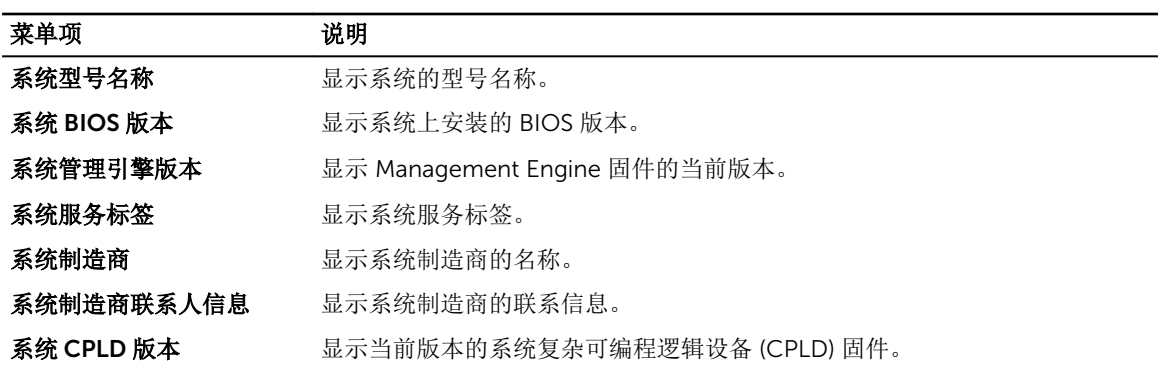

#### <span id="page-28-0"></span>菜单项 说明

UEFI 合规性版本 显示系统固件的 UEFI 合规性等级。

### Memory Settings screen

You can use the Memory Settings screen to view all the memory settings and enable or disable specific memory functions such as system memory testing and node interleaving.

To view the Memory Setting screen, click System Setup Main Menu → System BIOS → Memory Settings. The **Memory Settings** screen details are explained as follows:

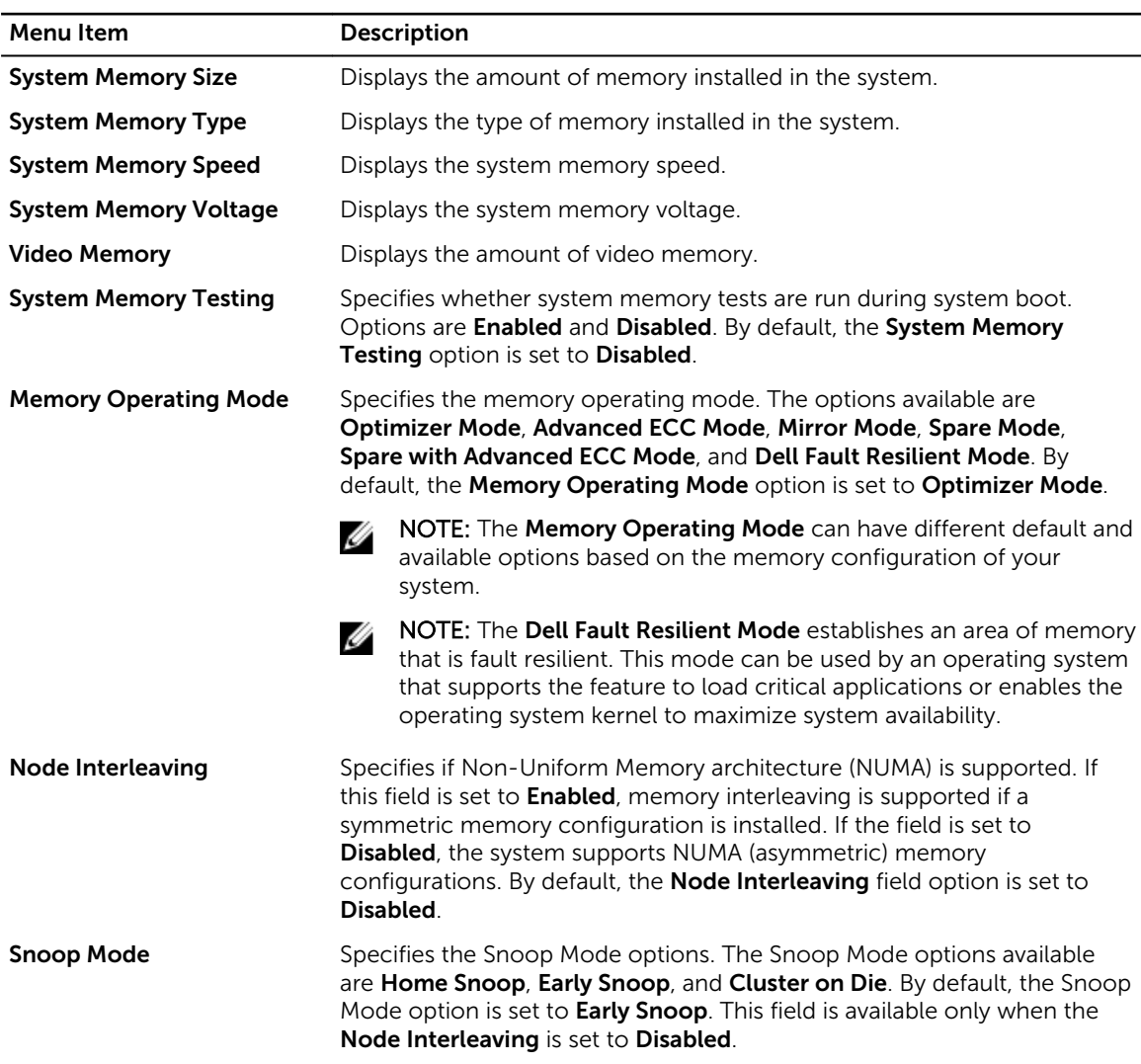

### <span id="page-29-0"></span>Processor Settings(处理器设置)屏幕

您可以使用 Processor Settings(处理器设置)屏幕查看处理器设置和执行特定功能,如启用虚拟化技术、硬 件预先访存技术和逻辑处理器空闲。

要查看 Processor Settings(处理器设置)屏幕,单击 System Setup Main Menu (系统设置主菜单) → System BIOS(系统 BIOS) → Processor Settings(处理器设置)。

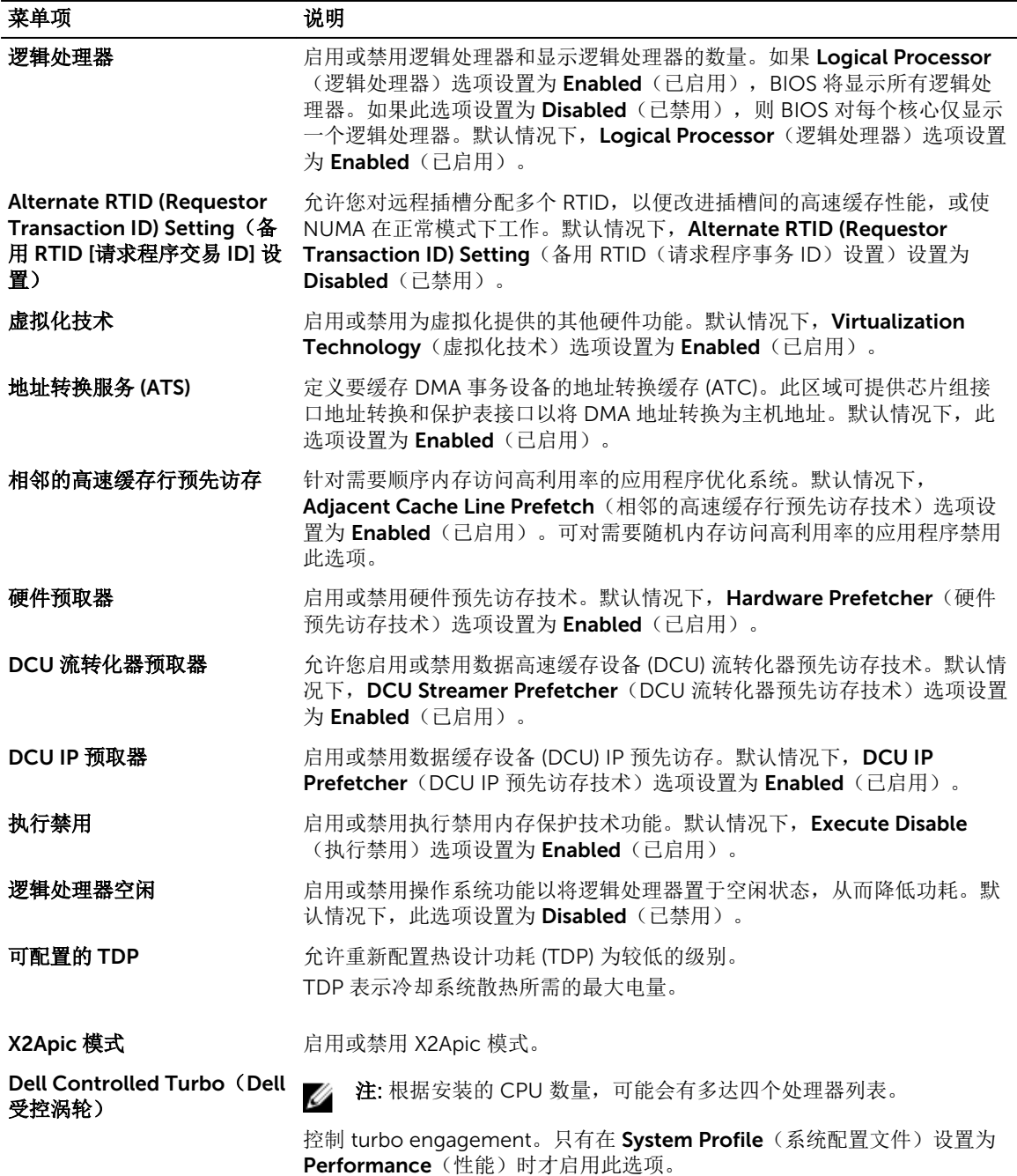

<span id="page-30-0"></span>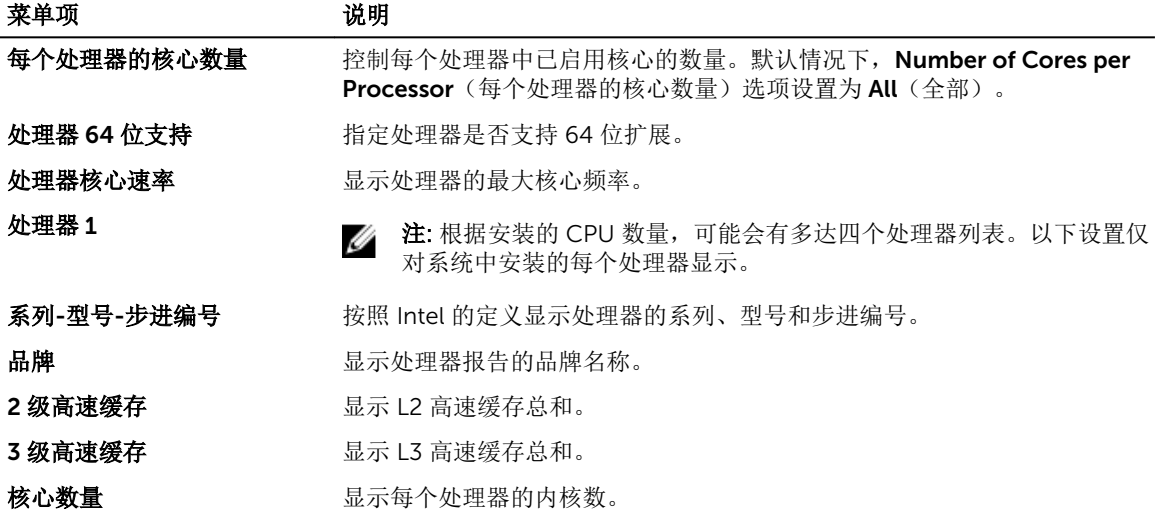

## SATA Settings (SATA 设置) 屏幕

您可以使用 SATA Settings (SATA 设置屏幕) 来查看 SATA 设备的 SATA 设置和在系统上启用 RAID。 要查看 SATA Settings (SATA 设置) 屏幕, 单击 System Setup Main Menu (系统设置程序主菜单) → System BIOS(系统 BIOS) → SATA Settings(SATA 设置)。

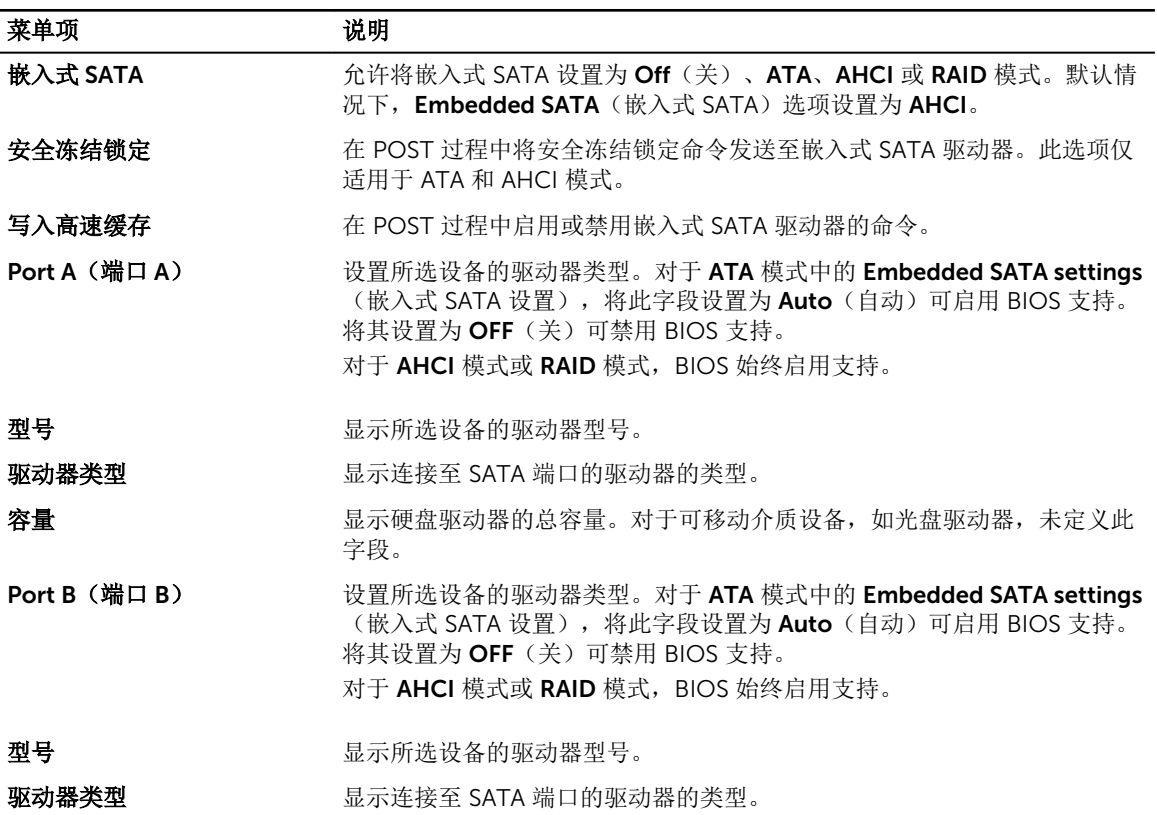

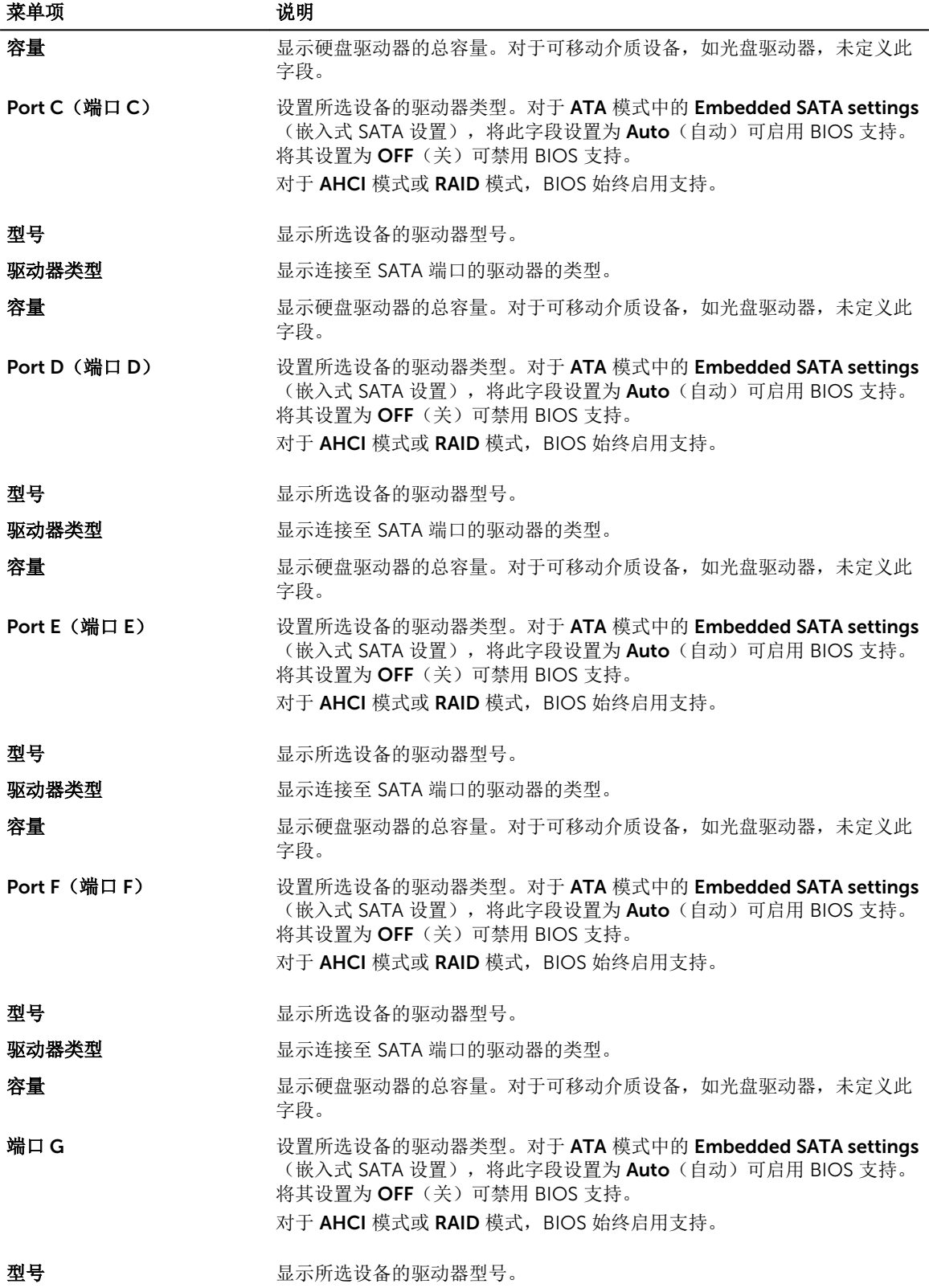

<span id="page-32-0"></span>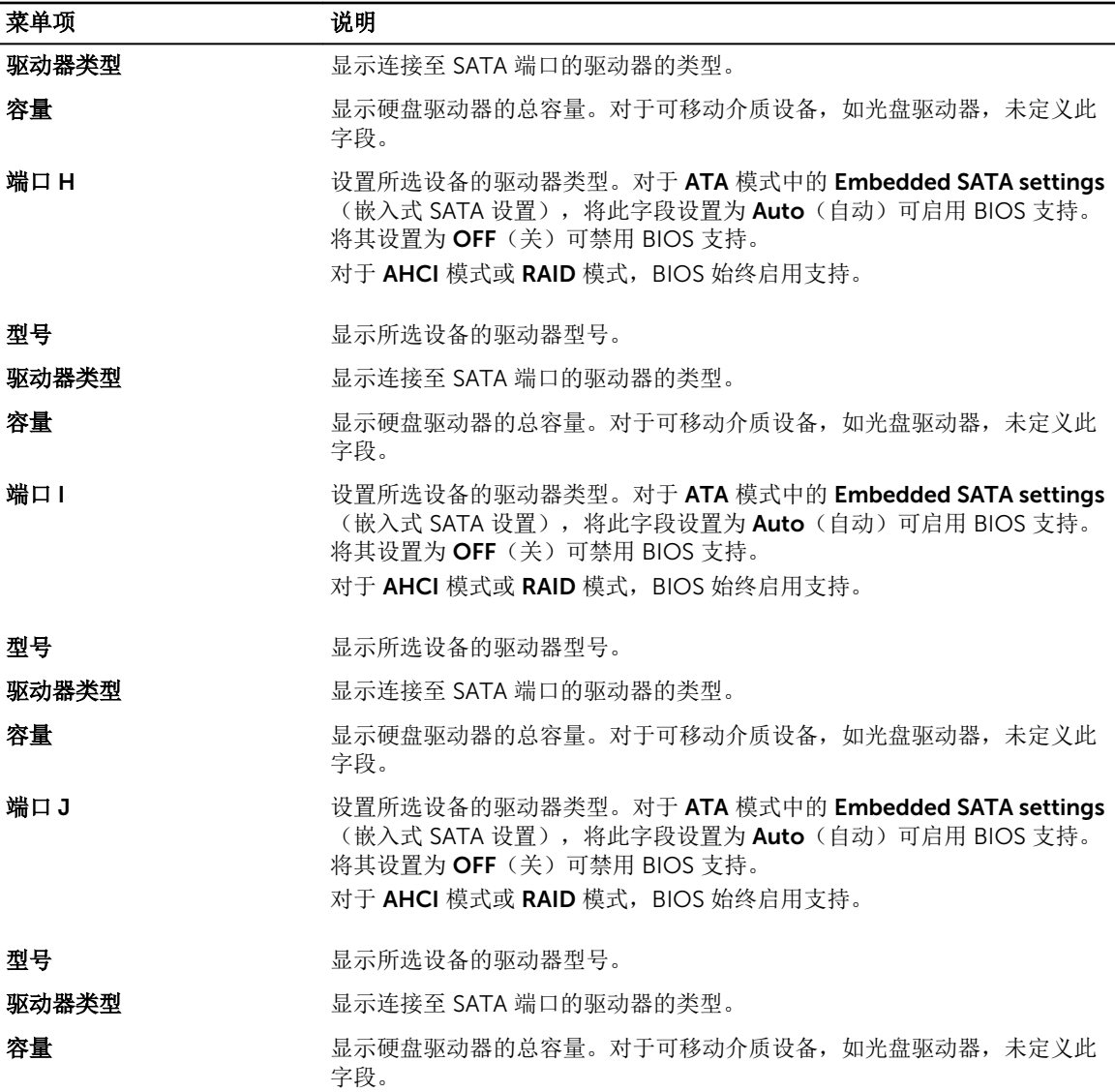

## Boot Settings(引导设置)屏幕

您可以使用 Boot Settings(引导设置)屏幕来将引导模式设置为 BIOS 或 UEFI。它还允许您指定引导顺序。 要查看 Boot Settings(引导设置)屏幕上,单击 System Setup Main Menu (系统设置程序主菜单) → System BIOS (系统 BIOS) → Boot Settings (引导设置)。

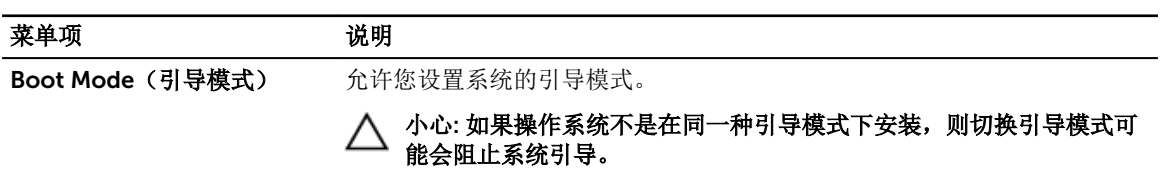

<span id="page-33-0"></span>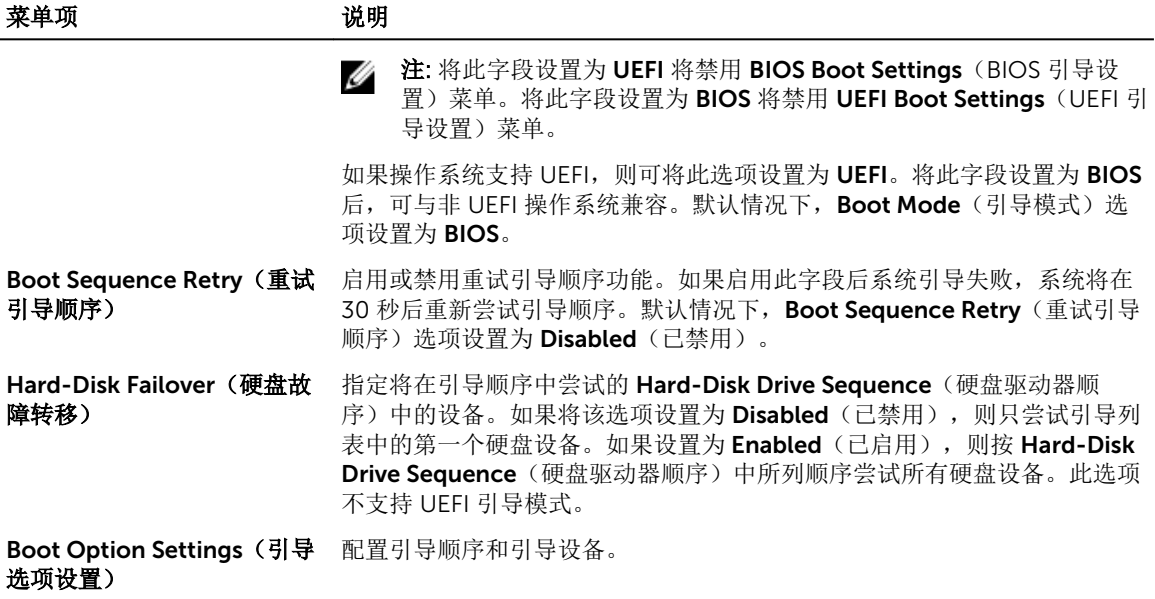

### Network Settings(网络设置)屏幕

您可以使用 Network Settings(网络设置)屏幕来修改 PXE 设备设置。Network Settings(网络设置)仅在 UEFI 引导模式下可用。BIOS 不会在 BIOS 引导模式下控制网络设置。对于 BIOS 引导模式,网络设置由网络 控制器选项 ROM 处理。

要查看 Network Settings(网络设置)屏幕,单击 System Setup Main Menu(系统设置程序主菜单) → System BIOS (系统 BIOS) → Network Settings (网络设置)。

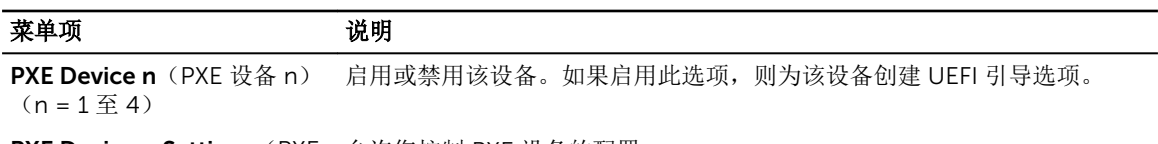

PXE Device n Settings (PXE 允许您控制 PXE 设备的配置。 设备 n 设置)  $(n = 1 4)$ 

#### **"**Integrated Devices(集成设备)**"**屏幕的详细信息

您可以在 Integrated Devices (集成设备) 屏幕中查看和配置所有集成设备的设置, 包括视频控制器、集成式 RAID 控制器和 USB 端口。

在 System Setup Main Menu(统设置主菜单)中,单击 System BIOS(系统 BIOS) → Integrated Devices (集成设备)。

出现在 Integrated Devices (集成设备)屏幕中的详细信息如下所述。

#### 实例

#### 菜单项 说明

USB 3.0 Setting (USB 3.0 设置) 允许您启用或禁用 USB 3.0 端口支持。仅当操作系统支持 USB 3.0 端口时才能启用此 选项。禁用此选项将使设备能够以 USB 2.0 速度运行。USB 3.0 在默认设置下禁用。

#### 菜单项 说明

User Accessible USB Ports (用户可 访问 USB 端口)

允许您启用或禁用 USB 端口。选择 Only Back Ports On (仅打开背面端口) 可禁用前 面的 USB 端口, 选择 All Ports Off (所有端口关闭) 可禁用所有 USB 端口。USB 键盘 和鼠标在某些操作系统启动期间运行。在启动过程完成后,如果这些端口已禁用,USB 键盘和鼠标无法正常工作。

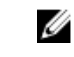

卡 1 时可用。

注: 选择 Only Back Ports On(仅背面端口打开)和 All Ports Off(所有端口关 闭)将禁用 USB 管理端口和限制对 iDRAC 功能的访问。

Internal USB Port (内部 USB 端口)

Embedded NIC1 and NIC2(嵌入式 NIC1 和 NIC2)

选项设置为 On (开)。 注: Embedded NIC1 and NIC2(嵌入式 NIC1 和 NIC2)选项仅在未安装 集成网 Ø

允许您启用或禁用内部 USB 端口。默认情况下, Internal USB Port (内部 USB 端口)

允许您启用或禁用嵌入式 NIC1 和 NIC2。如果设置为 Disabled (已禁用), NIC 可能 仍适用于嵌入式管理控制器提供的共享网络访问。嵌入式 NIC1 和 NIC2 选项仅在没有 NDC 的是同上可用。此选项与急症网卡 1 选项互斥。使用系统的 NIC 管理公用程序配 置此功能。

I/OAT DMA Engine 允许您启用或禁用 I/OAT 选项。仅当硬件和软件支持时才可启用此功能。 (I/OAT DMA 引

```
擎)
```
Embedded Video Controller (嵌入 式视频控制器) 允许您启用或禁用 Embedded Video Controller(嵌入式视频控制器)。默认情况 下,嵌入式视频控制器为 Enabled (启用)状态。如果嵌入式视频控制器是系统中的 唯一显示功能部件时(即没有安装附加显卡),则会自动将嵌入式视频控制器作为主显 示屏,即使嵌入式视频控制器设置已 Disabled (禁用)。 Current State of Embedded Video Controller (嵌入 显示嵌入式视频控制器的当前状态。**嵌入式视频控制器的当前状态** 为制度字段, 指明 嵌入式视频控制器的当前状态。

式视频控制器的当 前状态)

SR-IOV Global Enable (SR-IOV 全局启用) 允许您启用或禁用单根目录 I/O 虚拟化 (SR-IOV) 设备的 BIOS 配置。默认情况下, SR-IOV Global Enable (SR-IOV 全局启用)选项设置为 Disabled (禁用)。

OS Watchdog Timer(操作系统监 Enabled(已启用),则允许操作系统初始化计时器。如果设置为 Disabled(已禁 护程序计时器) 如果系统停止响应,则此监督计时器可帮助恢复操作系统。如果此字段设置为 用)(默认值)时,该计时器将对系统无影响。

Memory Mapped 允许您启用要求大量内存的 PCle 装置的支持。默认情况下, 此选项设置为 Enabled (启用)。

(内存映射高于 4GB 的输入/输 出 )

I/O above 4GB

Slot Disablement (插槽禁用)

允许您启用或禁用系统上可用的 PCIe 插槽。Slot Disablement (插槽禁用)功能控制 指定插槽中安装的 PCIe 卡的配置。只有当安装的外围卡无法引导至操作系统或导致系 统启动延迟的情况下,才必须使用插槽禁用功能。如果禁用了插槽, Option ROM (选 项 ROM)和 UEFI 驱动程序都会被禁用。

## <span id="page-35-0"></span>Serial Communication(串行通信)屏幕

您可以使用 Serial Communication(串行通信)屏幕来查看串行通信端口的属性。 通过单击 System Setup Main Menu(系统设置主菜单) → System BIOS(系统 BIOS) → Serial Communication(串行通信),您可以查看 Serial Communication(串行通信)屏幕。

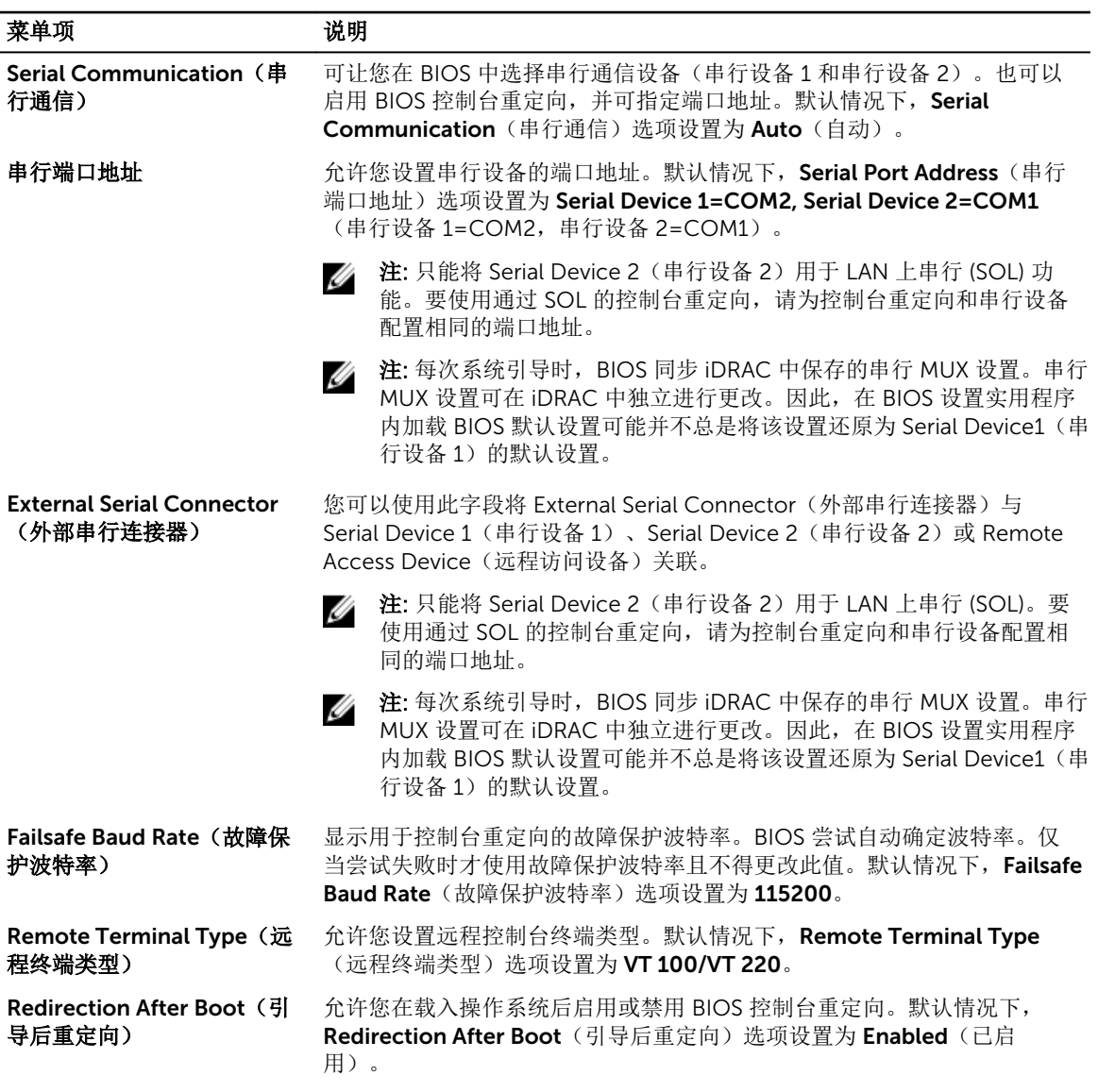

## System Profile Settings(系统配置文件设置)屏幕

您可以使用 System Profile Settings(系统配置文件设置)屏幕启用特定系统的性能设置,如电源管理。 要查看 System Profile Settings(系统配置文件设置)屏幕,请单击 System Setup Main Menu (系统设置主 菜单) → System BIOS(系统 BIOS) → System Profile Settings(系统配置文件设置)。
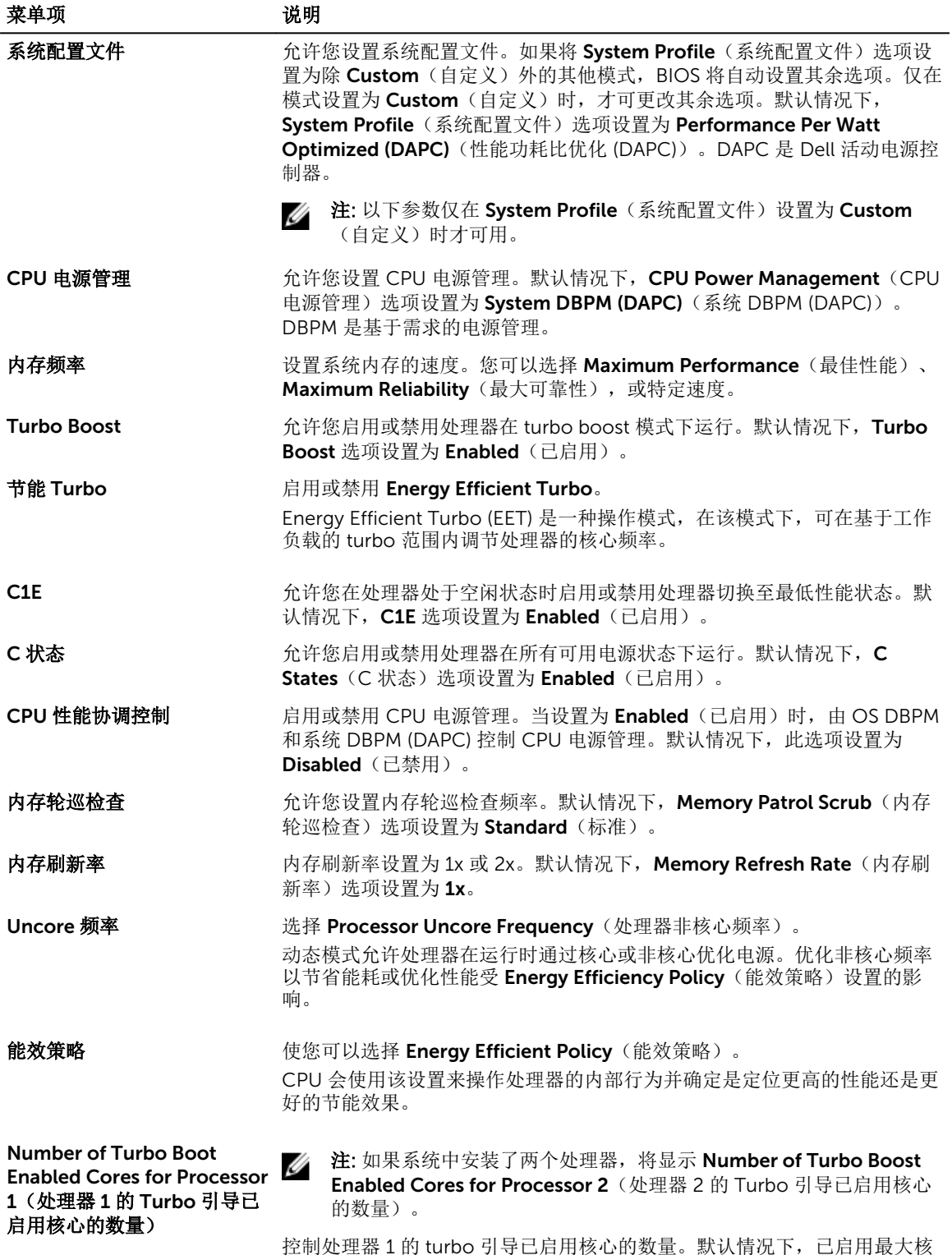

控制处理器 1 的 turbo 引导已启用核心的数量。默认情况下,已启用最大核 心数量。

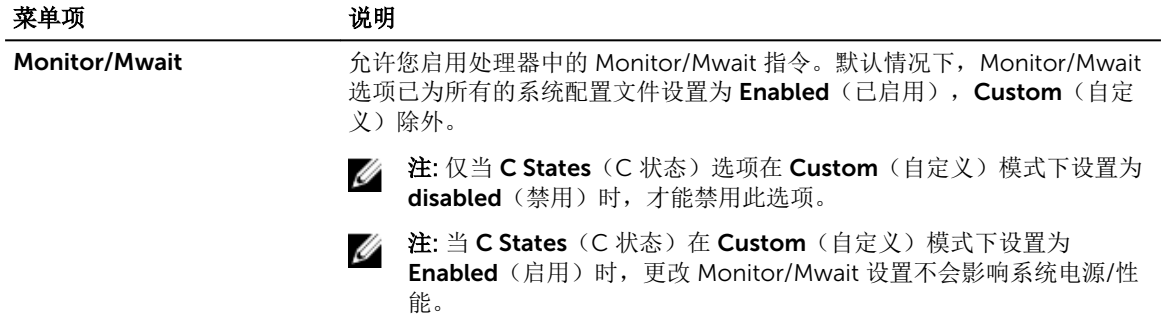

## System Security Settings (系统安全设置)屏幕

您可以使用 System Security (系统安全) 屏幕来执行特定的功能, 如设置系统密码、设置密码和禁用电源按 钮。

要查看 System Security(系统安全)屏幕,请单击 System Setup Main Menu(系统设置主菜单) → System BIOS (系统 BIOS) → System Security Settings (系统安全设置)。

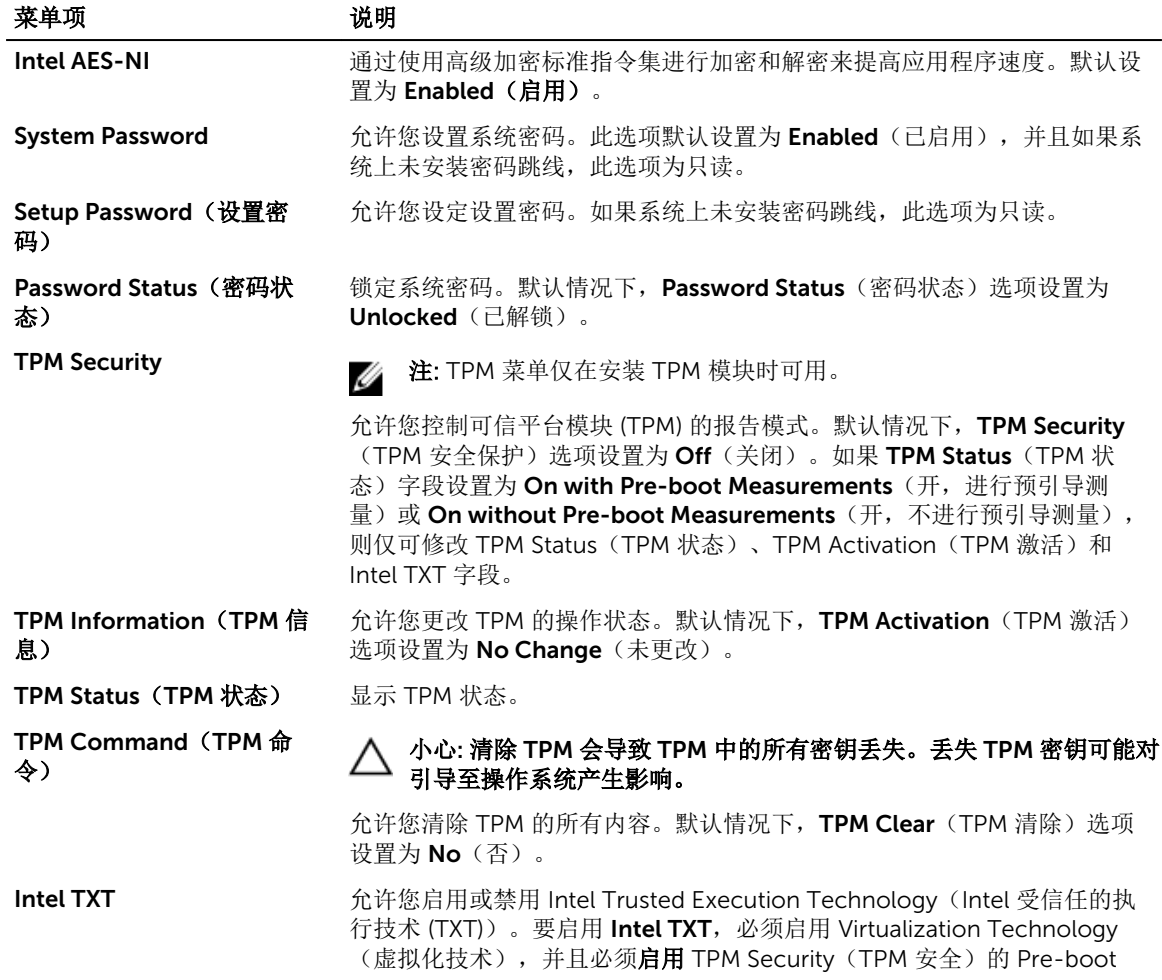

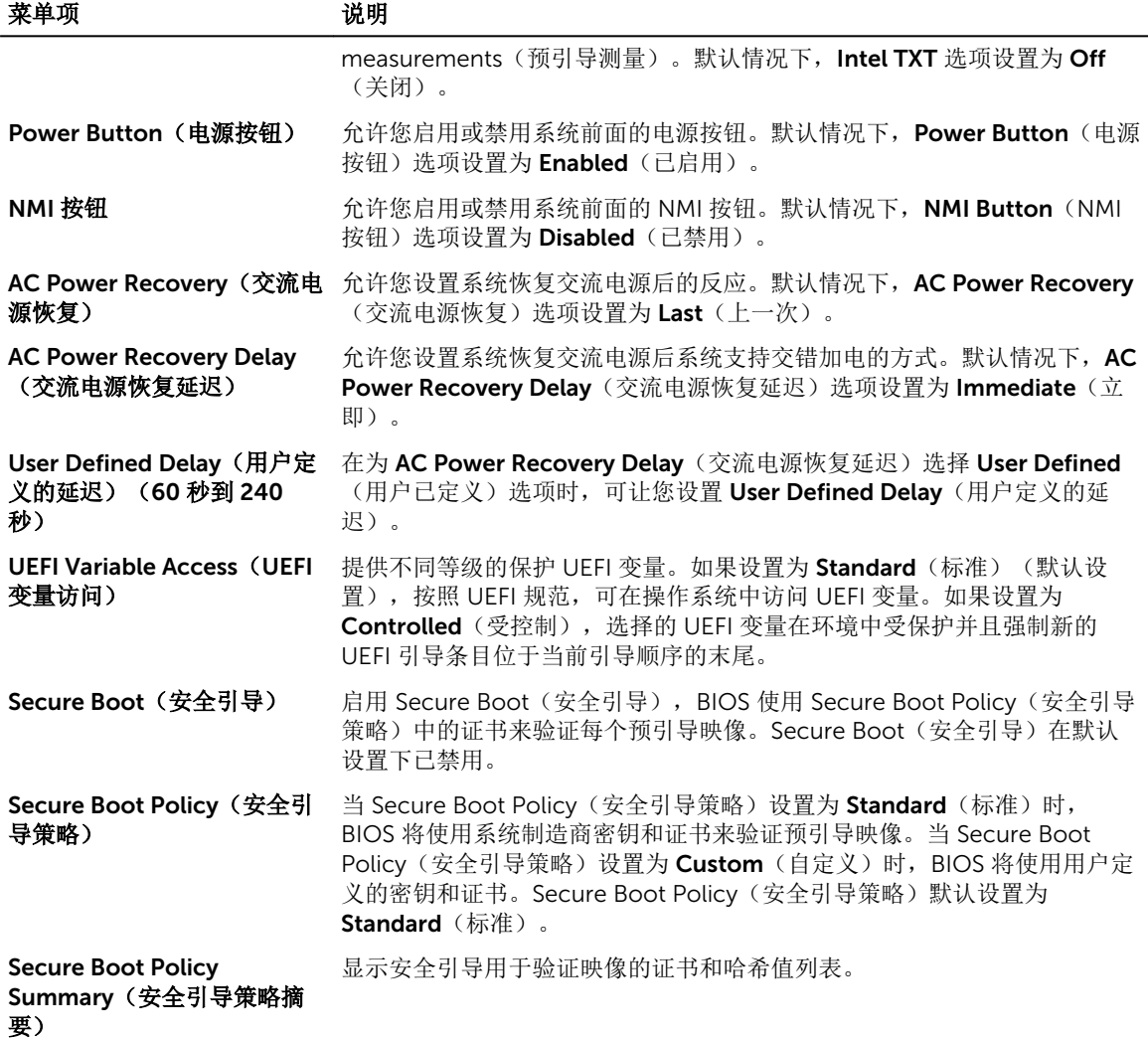

## Secure Boot Custom Policy Settings(安全引导自定义策略设置)屏幕

只有在 Secure Boot Policy(安全引导策略)设置为 Custom(自定义)时, Secure Boot Custom Policy Settings(安全引导自定义策略设置)才会显示。

在 System Setup Main Menu (系统设置程序主菜单)中,单击 System BIOS (系统 BIOS) → System Security(系统安全) → Secure Boot Custom Policy Settings(安全引导自定义策略设置)。

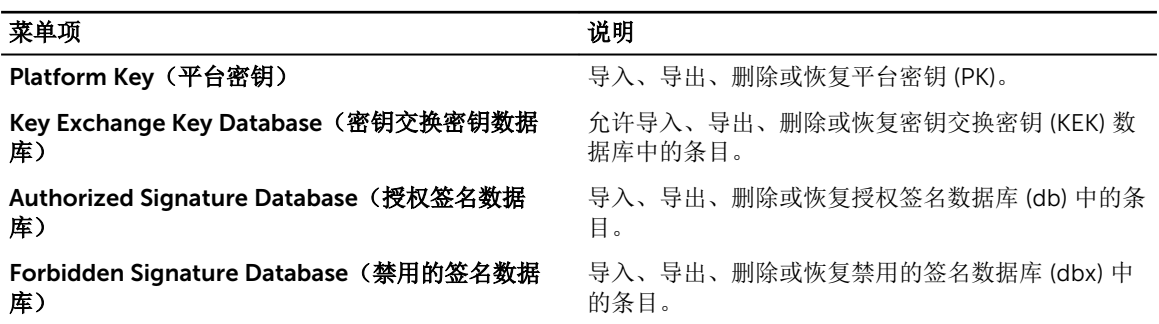

## Miscellaneous Settings screen

You can use the Miscellaneous Settings screen to perform specific functions such as updating the asset tag, and changing the system date and time.

To view the Miscellaneous Settings screen, click System Setup Main Menu → System BIOS → Miscellaneous Settings. The Miscellaneous Settings screen details are explained as follows:

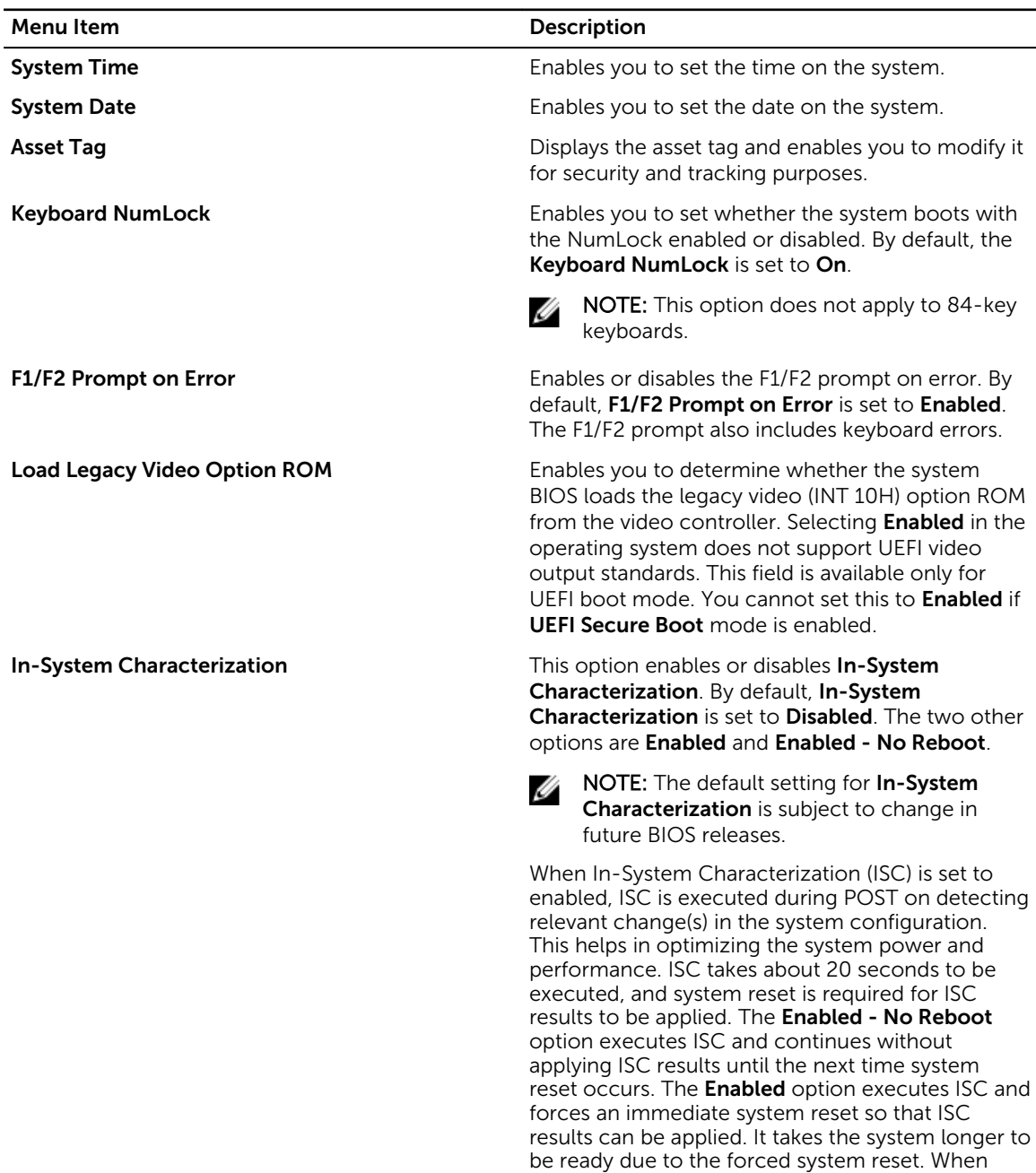

disabled, ISC is not executed.

## 关于引导管理器

引导管理器使您可以添加、删除和排列引导选项。您也可以访问系统设置程序和引导选项,而无需重新启动系 统。

## 进入引导管理器

Boot Manager(引导管理器)屏幕允许您选择引导选项和诊断公用程序。

- 1. 开启或重新启动系统。
- 2. 系统显示 F11 = Boot Manager 消息时按 F11 键。 如果按 F11 键之前已开始加载操作系统,请让系统完成引导,然后重新启动系统并重试。

## 引导管理器主菜单

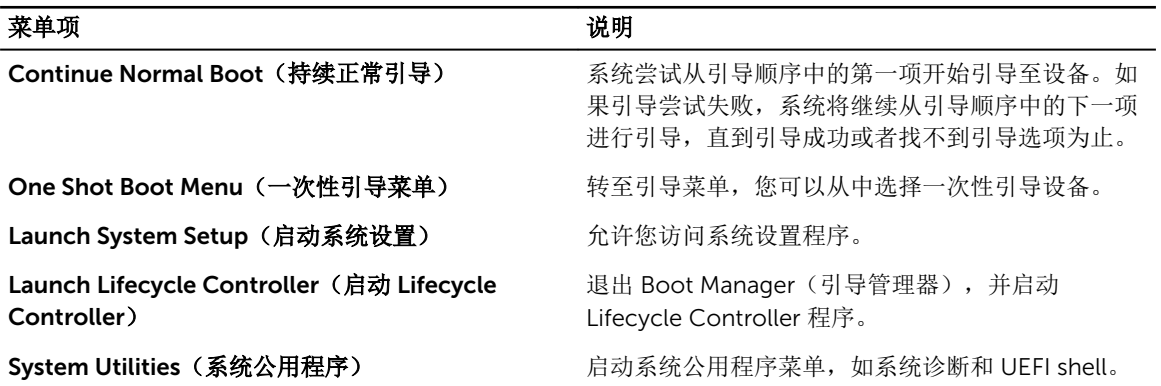

# 更改引导顺序

如果您想从 USB 盘或光盘驱动器引导,您可能必须更改引导顺序。如果选择了 BIOS 引导模式,以下说明可 能会有所不同。

- 1. 在 System Setup Main Menu (系统设置主菜单)中,单击 System BIOS (系统 BIOS) → Boot Settings(引导设置)。
- 2. 单击 Boot Option Settings(引导选项设置) → Boot Sequence(引导顺序)。
- 3. 使用箭头键选择引导设备,然后使用加好 (+) 和减号 (-) 将设备按顺序向下或向上移动。
- 4. 单击 Exit (退出), 然后单击 Yes (是) 以在退出后保存设置。

# 选择系统引导模式

系统设置程序也能让您指定其中一个用于安装操作系统的引导模式:

- BIOS 引导模式(默认)是标准的 BIOS 级引导接口。
- 统一可扩展固件接口 (UEFI) 引导模式是增强的 64 位引导接口。如果您已将系统配置为引导至 UEFI 模式, 则它将叠加系统 BIOS。
- 1. 从 System Setup Main Menu (系统设置主菜单)中,单击 Boot Settings(引导设置)并选择 Boot Mode(引导模式)。
- 2. 选择您希望系统引导至的引导模式。
- 注: 在系统以指定引导模式引导后,从该模式安装操作系统。 Ø

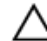

- 小心: 试图从其他引导模式引导操作系统将导致系统在启动时立即停机。
- 注: 操作系统必须与 UEFI 兼容才能从 UEFI 引导模式安装。DOS 和 32 位操作系统不支持 UEFI, 只能通 Ű 过 BIOS 引导模式进行安装。
	- 注: 有关支持的操作系统的最新信息, 请访问 Dell.com/ossupport。

## Assigning a system and/or setup password

#### **Prerequisites**

The password jumper enables or disables the System Password and Setup Password features. For more information about the password jumper settings, see <u>[系统板连接器](#page-159-0)</u>.

You can assign a new System Password and Setup Password or change an existingSystem Password and Setup Password only when the password jumper setting is enabled and Password Status is Unlocked.

If the password jumper setting is disabled, the existing System Password and Setup Password are deleted and you need not provide the system password to boot the system.

#### Steps

- 1. To enter System Setup, press F2 immediately after a power-on or reboot.
- 2. From the System Setup Main Menu, select System BIOS and press Enter.
- 3. On the System BIOS screen, select System Security and press Enter.
- 4. On the System Security screen, verify that Password Status is Unlocked.
- 5. Select System Password, enter your system password, and press Enter or Tab. Use the following guidelines to assign the system password:
	- A password can have up to 32 characters.
	- The password can contain the numbers 0 through 9.
	- Only the following special characters are allowed: space,  $(")$ ,  $(+)$ ,  $(,)$ ,  $(-)$ ,  $(.)$ ,  $(')$ ,  $(')$ ,  $(()$ ,  $(()$ ,  $(()$ ,  $(()$ ,  $(()$ ,  $(()$ ,  $(()$ ,  $(()$ ,  $(()$ ,  $(()$ ,  $(()$ ,  $(()$ ,  $(()$ ,  $(()$ ,  $(()$ ,  $(()$ ,  $(()$ ,  $(()$ ,  $(()$ ,  $(()$ ,

A message prompts you to re-enter the system password.

- 6. Re-enter the system password, and click OK.
- 7. Select Setup Password, enter your system password and press Enter or Tab.

A message prompts you to re-enter the setup password.

- 8. Re-enter the setup password, and click OK.
- 9. Press Esc to return to the System BIOS screen. Press Esc again. A message prompts you to save the changes.

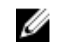

**NOTE:** Password protection does not take effect until the system reboots.

## Deleting or changing an existing system password and setup password

#### **Prerequisites**

Ensure that the Password jumper is set to Enabled and the Password Status is Unlocked before attempting to delete or change the existing System and/or Setup password.

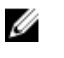

NOTE: You cannot delete or change an existing System or Setup password if the Password Status is Locked.

#### **Steps**

- 1. To enter System Setup, press F2 immediately after a turning on or restart.
- 2. From the System Setup Main Menu, select System BIOS and press Enter.
- 3. On the System BIOS Screen, select System Security and press Enter.
- 4. On the System Security screen, verify that Password Status is Unlocked.
- 5. Select System Password, alter or delete the existing system password and press Enter or Tab.
- 6. Select Setup Password, alter or delete the existing setup password and press Enter or Tab. If you change the System and Setup password a message prompts you to re-enter the new password. If you delete the System and Setup password, a message prompts you to confirm the deletion.
- 7. Press Esc to return to the System BIOS screen. Press Esc again, and a message prompts you to save the changes.

# <span id="page-43-0"></span>安装和卸下系统组件

## 安全说明

- 警告: 每当您需要抬起系统时,请让他人协助您。为避免伤害,请勿试图一个人抬起系统。
- 警告: 系统处于运行状态时打开或卸下系统护盖会有触电的风险。
- 小心: 不要操作没有护盖的系统超过五分钟。
- 名注: 在未安装系统护盖的情况下操作系统会导致组件损坏。
- 小心: 多数维修只能由经过认证的维修技术人员执行。您只能根据产品说明文件的授权,或者在联机或电 话服务和支持小组指导下,进行故障排除和简单的维修。未经 Dell 授权的维修所造成的损坏不在保修范 围内。请阅读并遵循产品附带的安全说明。

4

- 名: 拆装系统内部组件时, 建议始终使用防静电垫和防静电腕带。
- 注: 为了确保正常操作和冷却, 必须始终在系统的所有托架中装入模块或挡片。

## 拆装计算机内部组件之前

- 1. 关闭系统和所有连接的外围设备。
- 2. 断开系统与电源插座和外围设备的连接。
- 3. 如果已安装前挡板,请将其卸下。 有关详细信息,请参阅[卸下前挡板。](#page-45-0)
- 4. 将系统侧面朝下放置。
- 5. 卸下系统护盖。 有关详细信息,请参阅[卸下系统护盖。](#page-49-0)

## 拆装计算机内部组件之后

- 1. 安装系统护盖。 有关详细信息,请参[阅安装系统护盖](#page-49-0)。
- 2. 以支脚为支撑点将系统垂直放置在平稳的表面上。
- 3. 安装可选挡板。 有关详细信息,请参[阅安装前挡板](#page-44-0)。
- 4. 将系统重新连接至电源插座和外围设备。

<span id="page-44-0"></span>5. 开启系统,包括任何连接的外围设备。

# 建议工具

您需要使用 2 号梅花槽螺丝刀执行拆卸和安装流程。

制作直流电源设备 (PSU) 的电缆(如果可用)需要以下工具:

- AMP 90871-1 手动压接工具或同类产品
- Tyco Electronics 58433-3 或相当的产品
- 能够剥除 10 号 AWG 实心或多股绝缘铜线的绝缘层的剥线钳
	- **么注:** 使用 alpha 电线部件号 3080 或同类产品(65/30 绞合)。

# 前挡板(可选)

## 安装前挡板

- 1. 找到并卸下挡板钥匙。
- 2. 将挡板卡舌插入机箱中的挡板卡舌插槽。
- 3. 将挡板卡舌插入机箱上的插槽。
- 4. 按下释放闩锁,并朝系统方向推动挡板,直至挡板锁定到位。
- 5. 锁上挡板。

<span id="page-45-0"></span>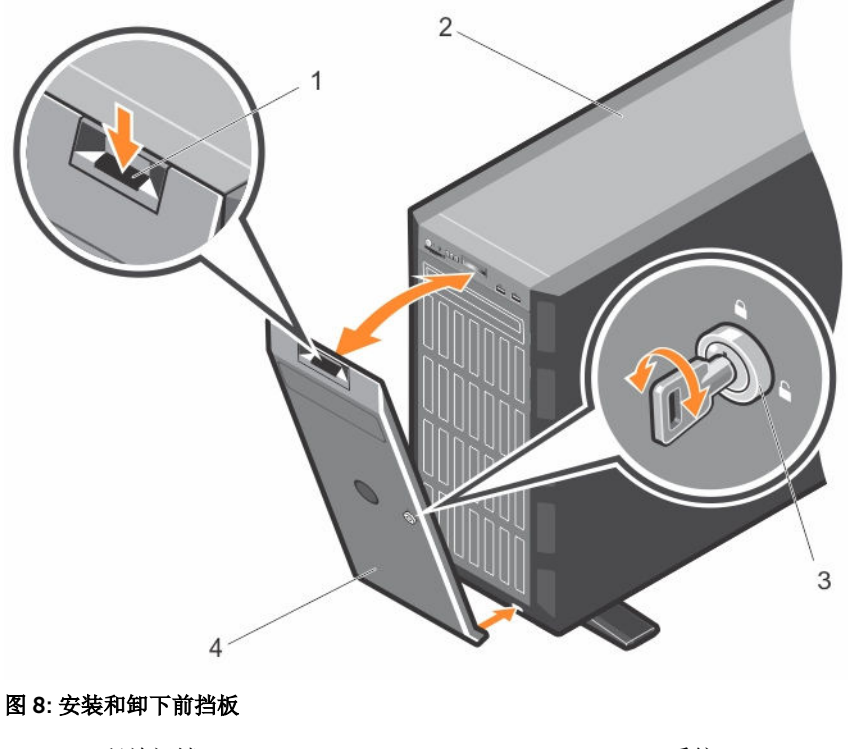

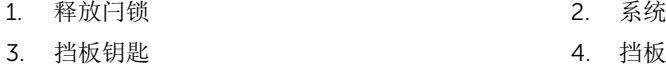

## 卸下前挡板

- 1. 使用挡板钥匙打开挡板锁。
- 2. 按下挡板顶部的释放闩锁。
- 3. 将挡板的顶端拉离系统。
- 4. 使挡板卡舌从系统地步的插槽中脱钩,卸下挡板。

# 系统支脚

该系统支撑点为处于塔式模式下的系统提供稳定性。

## 卸下系统支脚

### 前提条件

- **经 注:** 在将该系统由塔式模式转换为机架模式时, 或者当您用滚轮部件更换系统支撑点时, 建议只卸下系统 支撑点。
- 1. 确保已阅读[安全说明。](#page-43-0)
- 2. 准备好 2 号梅花槽螺丝刀。
- 3. 向内旋转系统支撑点。
- 4. 将系统一侧放置在平稳的表面上。

#### 步骤

卸下将系统支撑点固定到塔式系统基座上的螺钉。

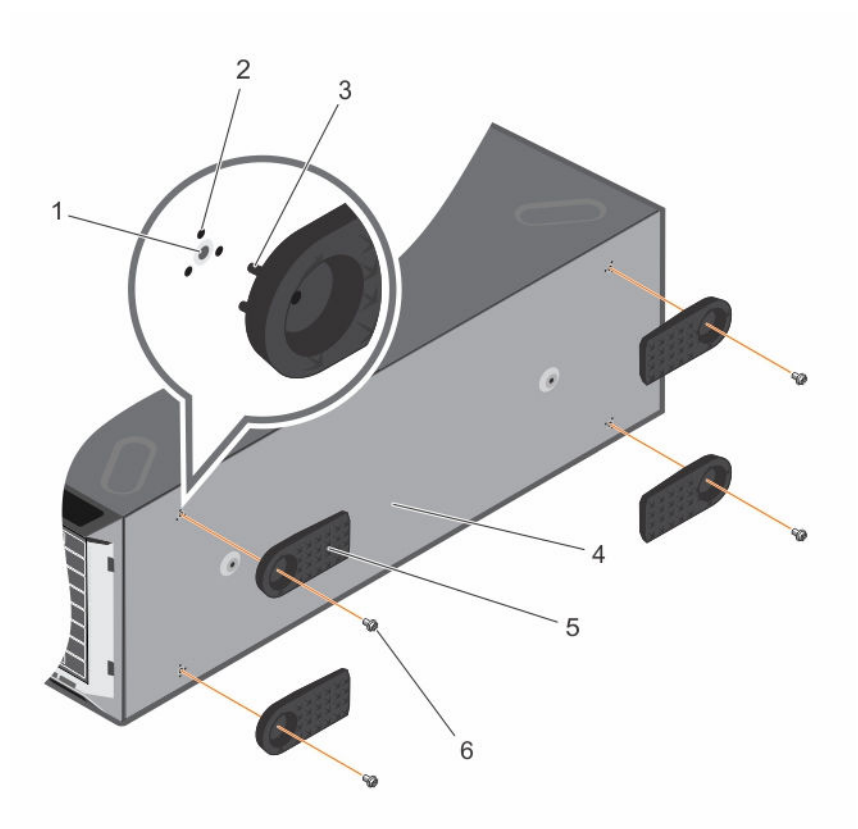

#### 图 9: 卸下和安装系统支撑点

![](_page_46_Picture_125.jpeg)

- 3. 卡舌(12个) 1. 有效的 2. 塔式系统基座
- 5. 系统支脚(4个) 6. 螺钉(4 颗)
- 2. 插槽(12个)
- -

## 安装系统支脚

### 前提条件

 $\triangle$ 小心: 要为独立的塔式系统提供稳固的基础,需要安装支脚。如果未安装支脚,可能存在导致系统倾翻的 危险,从而可能造成人身伤害或损坏系统。

- 1. 确保已阅读[安全说明。](#page-43-0)
- 2. 准备好 2 号梅花槽螺丝刀。
- 3. 将系统一侧放置在平稳的表面上。

#### 步骤

- 1. 将系统支脚上的三个卡舌与机箱基座上的三个插槽对齐。
- 2. 使用螺钉将系统支脚固定到基座上。

#### 后续步骤

将系统垂直放置在平稳的表面上,并将系统支脚转向外侧。

## 脚轮(可选)**—** 塔式模式

脚轮为处于塔式模式的系统提供移动性。 脚轮部件由以下各项组成:

- 脚轮部件(前面和后面)
- 脚轮部件的两颗螺钉

#### 安装脚轮

#### 前提条件

- 1. 确保已阅读[安全说明。](#page-43-0)
- 2. 准备好 2 号梅花槽螺丝刀。
- 3. 将系统侧放在平稳表面上,使系统基座深处表面边缘。
- 4. 如果已安装,请卸下系统支脚。有关更多信息,请参见[卸下系统支脚。](#page-45-0)

#### 步骤

- 1. 将后滚轮部件上的两个固定挂钩对齐机箱基座上的两个插槽,并将挂钩插入插槽中。
- 2. 稍微偏移后滚轮部件至系统背面,并使用一颗螺钉将该装置固定到位。
- 3. 将前滚轮部件上的两个固定挂钩对齐机箱基座上的两个插槽,并将挂钩插入插槽中。
- 4. 稍微偏移前滚轮部件至正面,并使用一个螺钉将该装置固定到位。

![](_page_48_Figure_0.jpeg)

#### 图 10: 卸下和安装脚轮

- 1. 塔式系统基座上的插槽(4 颗) 2. 滚轮部件装置(2 个)
	-

3. 螺钉(2 颗)

## 卸下脚轮

### 前提条件

- 1. 确保已阅读[安全说明。](#page-43-0)
- 2. 准备好 2 号梅花槽螺丝刀。
- 3. 将系统放置在平稳的表面上,使滚轮部件远伸到表面边缘之外。

#### 步骤

- 1. 拧下将前滚轮部件固定至机箱基座的螺钉。
- 2. 稍微偏移前滚轮部件至系统背面,以释放固定挂钩,并拉出前滚轮部件。
- 3. 拧下将后滚轮部件固定至机箱基座的螺钉。
- 4. 稍微偏移后滚轮部件至系统正面,以释放固定挂钩,并拉出后滚轮部件。

# <span id="page-49-0"></span>卸下系统护盖

### 前提条件

- 1. 确保已阅读[安全说明。](#page-43-0)
- 2. 关闭系统和所有连接的外围设备。
- 3. 断开系统与电源插座和外围设备的连接。
- 4. 卸下可选的前挡板。
- 5. 将系统放置在平稳的表面上。

#### 步骤

- 1. 将闩锁释放锁转至解锁位置。
- 2. 按下护盖释放闩锁,然后卸下系统护盖。

![](_page_49_Picture_10.jpeg)

#### 图 11: 卸下和安装系统护盖

- 
- 3. 系统护盖释放闩锁 4. 9 20 20 20 20 20 20 20 20 20 20 20 21 22 22 23 24 25 26 27 27 27 2
- 1. 系统 2. 系统护盖
	-

# 安装系统护盖

### 前提条件

确保已阅读[安全说明。](#page-43-0)

#### 步骤

- 1. 将系统护盖上的插槽与机箱上的卡舌对齐。
- 2. 按下护盖释放闩锁,将护盖向机箱推,直至闩锁锁定到位。
- 3. 将闩锁释放锁转至锁定位置。

#### 后续步骤

- 1. 将系统以支脚为支撑垂直放置在平稳的表面上。
- 2. 如果适用, [安装前挡板。](#page-44-0)有关更多信息, 请参阅安装前挡板。
- 3. 将系统重新连接至电源插座。
- 4. 打开系统,然后重新连接所有已连接的外围设备。

# 系统内部组件

![](_page_50_Picture_10.jpeg)

![](_page_51_Picture_0.jpeg)

### 图 12: 系统内部组件

- 1. 冷却风扇部件中的冷却风扇(可选) 2. 扩展卡固定器
- 3. 引导对齐冷却导流罩 1. 2000 10:00 10:00 10:00 10:00 10:00 10:00 10:00 10:00 10:00 10:00 10:00 10:00 10:00 1
- 
- 
- 9. 风扇导风槽中的冷却(2个) 10. DIMM 插槽(6个)
- 11. 扩展卡固定器 12. 处理器 1
- 13. DIMM 插槽 (6个) 14. 扩展卡固定器
- 15. 硬盘驱动器背板
- 
- 
- 5. 处理器 2 6. 系统板托架
- 7. 扩展卡固定器 8. DIMM 插槽 (6个)
	-
	-
	-

# 冷却导流罩

## 卸下冷却导流罩

### 前提条件

小心: 多数维修只能由经过认证的维修技术人员执行。您只能根据产品说明文件的授权,或者在联机或电 话服务和支持小组指导下,进行故障排除和简单的维修。未经 Dell 授权的维修所造成的损坏不在保修范 围内。请阅读并遵循产品附带的安全说明。

小心: 绝对不要在冷却罩被移除的情况下操作系统。系统有可能会迅速过热,造成系统关闭和数据丢失。

- 1. 确保已阅读[安全说明。](#page-43-0)
- 2. 按照[拆装系统内部组件之前中](#page-43-0)列出的步骤操作。
- 3. 如果需要,卸下两个冷却风扇。有关更多信息,请参阅[卸下冷却风扇。](#page-53-0)

#### 步骤

拉动冷却导流罩释放卡舌,按住冷却导流罩中心的触点,将导流罩从系统中提出。

![](_page_52_Picture_9.jpeg)

#### 图 13: 卸下和安装冷却导流罩

1. 冷却导流罩 2. 冷却导流罩释放卡舌

### <span id="page-53-0"></span>安装冷却导流罩

#### 前提条件

![](_page_53_Picture_4.jpeg)

小心: 多数维修只能由经过认证的维修技术人员执行。您只能根据产品说明文件的授权,或者在联机或电 话服务和支持小组指导下,进行故障排除和简单的维修。未经 Dell 授权的维修所造成的损坏不在保修范 围内。请阅读并遵循产品附带的安全说明。

第: 若要在系统机箱中正确安装冷却导流罩, 请确保沿机箱壁布设系统内的电缆并使用电缆固定支架将其 固定。

确保已阅[读安全说明](#page-43-0)。

#### 步骤

- 1. 将冷却导流罩上的卡舌对准机箱上的固定插槽。
- 2. 将冷却导流罩向下按到机箱中,直到它稳固就位。
- 3. 如果已卸下,在冷却导流罩中安装冷却风扇。

#### 后续步骤

按[照拆装系统内部组件之后](#page-43-0)中列出的步骤操作。

## 冷却风扇

冷却导流罩上有两个冷却风扇,系统上有一个容纳四个冷却风扇的可选冷却风扇部件。

**么 注:** 每个风扇都列在系统的管理软件中, 可通过各自的风扇编号引用。如果某个风扇出现问题时, 您可以 通过查看冷却风扇部件上的风扇编号轻松找到并更换相应的风扇。

#### 卸下冷却风扇

#### 前提条件

- 1. 确保已阅读[安全说明。](#page-43-0)
- 2. 按照[拆装系统内部组件之前中](#page-43-0)列出的步骤操作。

警告: 系统处于运行状态时打开或卸下系统护盖会有触电的风险。在卸下或安装冷却风扇时要额外小心。

小心: 多数维修只能由经过认证的维修技术人员执行。您只能根据产品说明文件的授权,或者在联机或电 话服务和支持小组指导下,进行故障排除和简单的维修。未经 Dell 授权的维修所造成的损坏不在保修范 围内。请阅读并遵循产品附带的安全说明。

小心: 冷却风扇是可以热交换的。要在系统处于运行状态时保持正常冷却,请每次只更换一个风扇。

#### 小心: 请勿在卸下系统护盖时操作系统超过五分钟。

![](_page_53_Picture_25.jpeg)

注: 从冷却风扇部件上和从冷却导流罩上卸下单个风扇的过程是相同的。

#### 步骤

按下风扇释放卡舌,将冷却风扇从冷却风扇部件中取出。

![](_page_54_Figure_0.jpeg)

#### 图 14: 在冷却风扇部件中卸下和安装冷却风扇

- a. 冷却风扇部件
- b. 风扇释放卡舌
- c. 冷却风扇
- d. 插头
- e. 系统板上的冷却风扇连接器

#### 安装冷却风扇

前提条件

小心: 多数维修只能由经过认证的维修技术人员执行。您只能根据产品说明文件的授权,或者在联机或电 话服务和支持小组指导下,进行故障排除和简单的维修。未经 Dell 授权的维修所造成的损坏不在保修范 围内。请阅读并遵循产品附带的安全说明。

![](_page_54_Picture_10.jpeg)

名: 注: 在冷却风扇部件中和冷却导流罩中安装单个风扇的过程也是相同的。

确保已阅读[安全说明](#page-43-0)。

#### 步骤

- 1. 将冷却风扇基座上的插头与系统板上的连接器对齐。
- 2. 将冷却风扇滑入固定插槽,直至插头锁定到位。

#### 后续步骤

按照[拆装系统内部组件之后](#page-43-0)中列出的步骤操作。

## 冷却风扇部件(可选)

## 卸下冷却风扇部件(可选)

#### 前提条件

- △ 小心: 多数维修只能由经过认证的维修技术人员执行。您只能根据产品说明文件的授权,或者在联机或电 话服务和支持小组指导下,进行故障排除和简单的维修。未经 Dell 授权的维修所造成的损坏不在保修范 围内。请阅读并遵循产品附带的安全说明。
- 1. 确保已阅读[安全说明。](#page-43-0)
- 2. 按照[拆装系统内部组件之前中](#page-43-0)列出的步骤操作。

#### 步骤

- 1. 通过向上提起释放拉杆,从机箱中打开冷却风扇部件的锁扣。
- 2. 从机箱中取出冷却风扇部件。

![](_page_55_Figure_9.jpeg)

#### 图 15: 卸下和安装冷却风扇部件

- 
- 3. 释放拉杆(2个) 4. 插槽(3个)
- 5. 导向销(3 个)
- 1. 冷却风扇部件 2. 冷却风扇(4个)
	-

安装冷却风扇部件(可选)

#### 前提条件

△ 小心: 多数维修只能由经过认证的维修技术人员执行。您只能根据产品说明文件的授权,或者在联机或电 话服务和支持小组指导下,进行故障排除和简单的维修。未经 Dell 授权的维修所造成的损坏不在保修范 围内。请阅读并遵循产品附带的安全说明。

△ 小心: 确保在安装冷却风扇部件前已正确安装电缆并使用电缆固定支架进行固定。错误安装电缆可能会损 坏电缆。

确保已阅读[安全说明](#page-43-0)。

#### 步骤

- 1. 将冷却风扇部件上的插槽与机箱侧壁上的导向销对齐。
- 2. 将冷却风扇部件滑入机箱。
- 3. 向下按释放拉杆,将冷却风扇部件锁入机箱。

#### 后续步骤

按照[拆装系统内部组件之后](#page-43-0)中列出的步骤操作。

# 系统内存

系统支持 DDR4 已注册的 DIMM (RDIMM) 和负载减少的 DIMM (LRDIMM)。它支持 DDR4 电压规格。

**么 注: MT/s** 表示 DIMM 速度 (MegaTransfers/s)。

内存总线操作频率可以是 2133 MT/s、1866 MT/s、1600 MT/s 或 1333 MT/s,具体取决于:

- DIMM 类型 (RDIMM 或 LRDIMM)
- 每个通道填充的 DIMM 数目
- 所选的系统配置文件(例如,Performance Optimized (性能优化)、Custom (自定义) 或 Dense Configuration Optimized (密集配置优化))
- 处理器支持的最大 DIMM 频率

系统包含 24 个内存插槽, 分为两组(每组12个), 每个处理器一组。每组的12 个插槽分入四个通道。在每 个通道中,第一个插槽的释放拉杆标为白色,第二个插槽的标为黑色,第三个插槽的标为绿色。

■ 注: 插槽 A1 至 A12 中的 DIMM 分配给处理器 1, 插槽 B1 至 B12 中的 DIMM 分配给处理器 2。

![](_page_57_Picture_0.jpeg)

## 图 16: 内存插槽位置

内存通道按如下方式组织:

![](_page_57_Picture_113.jpeg)

下表列出了受支持配置的内存数和操作频率。

![](_page_58_Picture_313.jpeg)

## 一般内存模块安装原则

您的系统支持 Flexible Memory Configuration(灵活内存配置), 使系统能够在任何有效芯片组结构配置中 配置和运行。下面是建议的内存模块安装原则:

- RDIMM 和 LRDIMM 不得混用。
- 基于 x4 和 x8 DRAM 的内存模块可以混用。有关详细信息,请参阅模式特定原则。
- 每个通道最多可填充三个双列或单列 RDIMM。
- 无论列数是多少,每个通道最多可以填充三个 LRDIMM。
- 仅在安装处理器时填充内存模块插槽。对于单处理器系统,插槽 A1 至 A12 可用。对于双处理器系统,插 槽 A1 至 A12 和插槽 B1 至 B12 可用。
- 先填充具有白色释放卡舌的所有插槽,再填充具有黑色卡舌的插槽,最后填充具有绿色卡舌的插槽。
- 按以下顺序按最高列数填充插槽 首先填充具有白色释放拉杆的插槽,再填充具有黑色释放拉杆的插槽, 最后填充具有绿色释放拉杆的插槽。例如,如果要混用单列和双列内存模块,则填充具有白色释放卡舌的 插槽中的双列内存模块,再填充具有黑色释放卡舌的插槽中的单列内存模块。
- 当混合使用具有不同容量的内存模块时,先用具有最高容量的内存模块填充插槽。例如,如果要混用 4 GB 和 8 GB 的内存模块, 则将 8 GB 内存模块填充在具有白色释放卡舌的插槽中, 将 4 GB 内存模块填充在具 有黑色释放卡舌的插槽中。
- 在双处理器配置中,每个处理器的内存配置应该相同。例如,如果填充处理器 1 的插槽 A1,则填充处理器 2 的插槽 B1, 以此类推。
- 如果遵循其他内存填充规则,则不同容量的内存模块可以混用(例如,4 GB 和 8 GB 内存模块可以混 用)。
- 不支持在同一个系统中混合使用两个以上的内存模块容量。
- 每个处理器一次填充四个内存模块(每个通道一个 DIMM)以最大化性能。

## 模式特定原则

每个处理器均分配有四个内存通道。所选的内存模式将决定允许的配置。

![](_page_58_Picture_17.jpeg)

注: 如果支持 RAS 功能,基于 x4 和 x8 DRAM 的 DIMM 可以混用。但是,必须遵循特定 RAS 功能的所 有原则。基于 X4 DRAM 的 DIMM 在内存优化(独立通道)模式下保留单设备数据校正 (SDDC)。基于 X8 DRAM 的 DIMM 需要高级 ECC 模式以获得 SDDC。

下面各节提供每个模式的其他插槽填充原则。

#### 高级 ECC (Lockstep)

高级 ECC 模式将 SDDC 从基于 x4 DRAM 的 DIMM 扩展到 x4 和 x8 DRAM。这样可防止正常操作期间单个 DRAM 芯片故障。

内存模块的安装原则如下:

- 所有内存模块在大小、速度和技术上必须相同。
- 安装在带有白色释放杆的内存插槽中的 DIMM 必须相同,并且相同的规则适用于带黑色和绿色释放卡舌的 插槽。这可确保相同 DIMM 成对匹配安装 — 例如, A1 与 A2、A3 与 A4、A5 与 A6 等等。

 $\mathbb Z$  注: 不支持带镜像功能的高级 ECC。

#### 内存优化(独立信道)模式

此模式仅针对使用 x4 设备宽度的内存模块支持 SDDC,不会产生任何特定插槽填充要求。

#### 内存备用

注: 要使用内存备用,必须在系统设置程序中启用此功能。 Ű

在此模式下,每个通道一列保留作为备用列。如果在列上检测到持久可纠正错误,将此列中的数据复制到备用 列,并禁用出现故障的列。

如果启用内存备用,对操作系统可用的系统内存将每个通道减少一列。例如,在具有 16 个 4 GB 双列内存模 块的双处理器配置中,可用系统内存为: 3/4 (列/通道) × 16 (内存模块) × 4 GB = 48 GB, 而不是 16 (内 存模块)× 4 GB = 64 GB。

名注: 内存备用不提供针对多位不可纠正错误的保护。

![](_page_59_Picture_13.jpeg)

### 内存镜像

内存镜像提供相比所有其他模式最强大的内存模块可靠性模式,从而提供改进的不可纠正的多位故障保护。在 镜像配置中,总可用系统内存为总安装物理内存的一半。安装内存的一半用于镜像激活的内存模块。如果发生 不可纠正错误,系统将切换至镜像副本。这可确保 SDDC 和多位保护。 内存模块的安装原则如下所示

- 所有内存模块在大小、速度和技术上必须相同。
- 安装在带有白色释放杆的内存模块插槽中的内存模块必须相同,并且相同的规则适用于带黑色和绿色释放 卡舌的插槽。这可确保相同内存模块成对匹配安装 — 例如, A1 与 A2、A3 与 A4、A5 与 A6 等等。

## 内存配置示例

下表显示遵循相应内存原则的一个和两个处理器配置的内存配置示例。

![](_page_59_Picture_20.jpeg)

 $\mathbb{Z}$  注: 下表中的 1R、2R 和 4R 分别表示单列、双列和四列 DIMM。

## 表. 1: 内存配置 **—** 单个处理器

![](_page_60_Picture_476.jpeg)

61

插槽 A9 和 A11 中。

![](_page_61_Picture_621.jpeg)

### 表. 2: 内存配置 **—** 两个处理器

![](_page_61_Picture_622.jpeg)

![](_page_62_Picture_594.jpeg)

## 卸下内存模块

前提条件

△ 小心: 多数维修只能由经过认证的维修技术人员执行。您只能根据产品说明文件的授权,或者在联机或电 话服务和支持小组指导下,进行故障排除和简单的维修。未经 Dell 授权的维修所造成的损坏不在保修范 围内。请阅读并遵循产品附带的安全说明。

- 1. 确保已阅读[安全说明。](#page-43-0)
- 2. 按照[拆装系统内部组件之前中](#page-43-0)列出的步骤操作。
- 3. 卸下冷却导流罩。
- 4. 如果需要,卸下冷却风扇部件。

#### 警告: 在系统关机后一段时间内,内存模块会很烫手。请让其冷却下来后再进行操作。仅抓住内存模块的 卡边缘,避免触到内存模块上的组件或金属触点。

#### 步骤

1. 找到相应的内存模块插槽。

## 小心: 仅抓住每个内存模块的两边,避免接触内存模块或黄金触点的中间。

2. 要从插糟上释放内存模块,请同时按内存模块插槽两端的弹出卡舌。

![](_page_63_Figure_5.jpeg)

#### 图 17: 卸下和安装内存模块

- 
- 1. 内存模块 2. 内存模块插槽
- 3. 内存模块插槽弹出卡舌(2 个)

#### 安装内存模块

#### 前提条件

- 小心: 多数维修只能由经过认证的维修技术人员执行。您只能根据产品说明文件的授权,或者在联机或电 ∠ 话服务和支持小组指导下,进行故障排除和简单的维修。未经 Dell 授权的维修所造成的损坏不在保修范 围内。请阅读并遵循产品附带的安全说明。
- 1. 确保已阅读[安全说明。](#page-43-0)
- 2. 按照[拆装系统内部组件之前中](#page-43-0)列出的步骤操作。
- 3. 卸下冷却导流罩。
- 4. 卸下冷却风扇部件。

#### 警告: 在系统关机后一段时间内,内存模块会很烫手。请让其冷却下来后再进行操作。仅抓住内存模块的 卡边缘,避免触到内存模块上的组件或金属触点。

#### 步骤

1. 找到相应的内存模块插槽。

小心: 仅抓住每个内存模块的两边,避免接触内存模块或黄金触点的中间。

△ 小心: 为防止安装期间损坏内存模块或内存模块插槽, 不要弯曲或伸缩内存模块, , 同时插入内存模 块的两端。

2. 将内存模块的边缘连接器与内存模块插槽的定位卡锁对准,然后将内存模块插入插槽。

■ 注: 定位卡锁可通过唯一的方法在插槽中安装内存模块。。

## 小心: 切勿对内存模块的中心用力按压,应在内存模块的两端平均用力。

3. 使用大拇指向下按压内存模块,直至插槽拉杆稳固地卡入到位。

![](_page_64_Figure_6.jpeg)

#### 图 18: 安装内存模块

1. 内存模块 2. 定位卡锁

3. 内存模块插槽弹出卡舌(2 个)

#### 后续步骤

- 1. 安装冷却导流罩。
- 2. 按照[拆装系统内部组件之后中](#page-43-0)列出的步骤操作。
- 3. 按 <F2> 进入系统设置程序, 并检查 System Memory (系统内存) 设置。 系统应该已经更改了该值,以反映安装的内存。
- 4. 如果该值不正确,则可能有一个或多个内存模块未正确安装。确保内存模块牢固地安装在其插槽中。
- 5. 运行系统诊断程序中的系统内存检测程序。

## 可更换托架

系统的可更换托架支持 16 个 2.5 英寸硬盘驱动器或 4 个 Dell PowerEdge Express Flash 设备。

## 卸下可更换托架

#### 前提条件

- 1. 确保已阅读[安全说明。](#page-43-0)
- 2. 准备好 2 号梅花槽螺丝刀。
- 3. 按照[拆装系统内部组件之前中](#page-43-0)列出的步骤操作。

#### 小心: 多数维修只能由经过认证的维修技术人员执行。您只能根据产品说明文件的授权,或者在联机或电 话服务和支持小组指导下,进行故障排除和简单的维修。未经 Dell 授权的维修所造成的损坏不在保修范 围内。请阅读并遵循产品附带的安全说明。

#### 步骤

- 1. 卸下电缆。
	- a. 对于 2.5 英寸驱动器可更换托架,请从细长型光盘驱动器和背板上拔下电缆。
	- b. 对于 Dell PowerEdge Express Flash 设备可更换托架,请从背板上拔下电缆。
- 2. 卸下将可更换托架固定至机箱的两颗螺钉。
- 3. 按下释放闩锁,将可更换托架拉离机箱。

![](_page_65_Picture_12.jpeg)

#### 图 19: 卸下和安装可更换托架

- 
- 3. 螺孔(2个) 4. 释放闩锁
- 5. 螺钉(2 颗)
- 1. 可更换托架 2. 卡舌(3 个)
	-

## 安装可更换托架

#### 前提条件

- 1. 确保已阅读[安全说明。](#page-43-0)
- 2. 准备好 2 号梅花槽螺丝刀。
- 小心: 多数维修只能由经过认证的维修技术人员执行。您只能根据产品说明文件的授权,或者在联机或电 话服务和支持小组指导下,进行故障排除和简单的维修。未经 Dell 授权的维修所造成的损坏不在保修范 围内。请阅读并遵循产品附带的安全说明。

## 步骤

- 1. 将更换托架上的卡舌与机箱前面板上的插槽。
- 2. 将可更换托架插入机箱,直至卡舌卡入到位。
- 3. 拧上将可更换托架固定至机箱的两颗螺钉。

#### 后续步骤

按[照拆装系统内部组件之后](#page-43-0)中列出的步骤操作。

## 硬盘驱动器

您的系统支持适用于全天候操作环境的企业级硬盘驱动器。选择正确的驱动器类别将能够优化硬盘驱动器的品 质、功能、性能和可靠性。

由于此行业的迅速发展,在某些情况下,容量较大的驱动器已更改为较大的扇区大小。较大的扇区大小可能会 影响操作系统和应用程序。有关这些硬盘驱动器的详细信息,请参阅 512e 和 4Kn 磁盘格式白皮书以及 4K 扇 区 *HDD* 常见问题说明文件,网址:dell.com/poweredgemanuals。

所有硬盘驱动器均通过硬盘驱动器背板连接到系统板。硬盘驱动器通过安装在硬盘驱动器插槽中的可热插拔硬 盘驱动器托架提供。

## 小心: 在系统运行过程中试图卸下或安装硬盘驱动器之前,请先参阅存储控制器卡的说明文件,确保已将 主机适配器正确配置为支持热插拔硬盘驱动器卸除和插入。

## 小心: 在格式化硬盘驱动器时,请勿关闭或重新启动系统。否则可能导致硬盘驱动器发生故障。

只能使用经测试和核准可用于硬盘驱动器背板的硬盘驱动器。

格式化硬盘驱动器时,请等待足够长的时间以便完成格式化操作。注意,大容量硬盘驱动器可能需要数小时的 时间来完成格式化。

#### 卸下可热插拔硬盘驱动器/SSD

#### 前提条件

小心: 多数维修只能由经过认证的维修技术人员执行。您只能根据产品说明文件的授权,或者在联机或电 话服务和支持小组指导下,进行故障排除和简单的维修。未经 Dell 授权的维修所造成的损坏不在保修范 围内。请阅读并遵循产品附带的安全说明。

- 1. 请务必阅读[安全说明。](#page-43-0)
- 2. 卸下挡板(如果适用)。
- 3. 使用管理软件,准备要卸下的硬盘驱动器。如果硬盘驱动器处于联机状态,则绿色的活动/故障指示灯将 在驱动器关闭时闪烁。硬盘驱动器指示灯熄灭时,硬盘驱动器已做好卸下准备。 有关更多信息,请参阅存储控制器的说明文件。

## 小心: 为了防止数据丢失,请确保操作系统支持热交换驱动器安装。请参照操作系统随附的说明文件。 步骤

- 1. 按下释放按钮以打开硬盘驱动器/SSD 托盘释放手柄。
- 2. 将硬盘驱动器托盘/SSD 从硬盘驱动器插槽中滑出。

## **△** 小心: 为了维持正常的系统冷却, 所有闲置的硬盘驱动器/SSD 插槽必须安装硬盘驱动器/SSD 挡片。

3. 如果不想立即裝回硬盘驱动器/SSD,请将硬盘驱动器/SSD 挡片插入闲置的硬盘驱动器插槽。

![](_page_67_Picture_8.jpeg)

图 20: 卸下和安装可热插拔硬盘驱动器/SSD

- 
- 1. 释放按钮 2. 硬盘驱动器/SSD 托盘
- 3. 硬盘驱动器/SSD 托盘手柄

#### 安装热插拔硬盘驱动器

#### 前提条件

小心: 多数维修只能由经过认证的维修技术人员执行。您只能根据产品说明文件的授权,或者在联机或电 话服务和支持小组指导下,进行故障排除和简单的维修。未经 Dell 授权的维修所造成的损坏不在保修范 围内。请阅读并遵循产品附带的安全说明。

小心: 只能使用经测试和核准可用于硬盘驱动器背板的硬盘驱动器。

小心: 安装硬盘驱动器时, 确保相邻的硬盘驱动器已安全安装。插入硬盘驱动器托盘, 尝试锁定已部分安 装托盘旁边的手柄可能损坏部分安装的托盘保护弹簧并使其无法使用。

小心: 为了防止数据丢失,请确保操作系统支持热交换驱动器安装。请参照操作系统随附的说明文件。

小心: 在安装了替换的热交换硬盘驱动器,并且系统开机之后,硬盘驱动器会自动开始重建。必须确保替 换的硬盘驱动器是空白的或包含您想覆盖的数据。替换的硬盘驱动器安装之后,上面的数据会立即丢 失。

#### 步骤

- 1. 如果已在硬盘驱动器插槽中安装硬盘驱动器挡片,请将其卸下。
- 2. 在硬盘驱动器托盘中安装硬盘驱动器。
- 3. 按下硬盘驱动器托盘正面的释放按钮,打开硬盘驱动器手柄。
- 4. 将硬盘驱动器托盘插入硬盘驱动器插槽,直到托盘与背板连接。
- 5. 合上硬盘驱动器托盘手柄,将硬盘驱动器锁定到位。

## 卸下 2.5 英寸硬盘驱动器挡片

#### 前提条件

△ 小心: 多数维修只能由经过认证的维修技术人员执行。您只能根据产品说明文件的授权,或者在联机或电 话服务和支持小组指导下,进行故障排除和简单的维修。未经 Dell 授权的维修所造成的损坏不在保修范 围内。请阅读并遵循产品附带的安全说明。

小心: 为了维持正常的系统冷却,所有闲置的硬盘驱动器插槽必须安装硬盘驱动器挡片。

- 1. 请务必阅读[安全说明。](#page-43-0)
- 2. 如果已安装挡板,请将其卸下。

#### 步骤

按下释放按钮,然后将硬盘驱动器挡片滑出硬盘驱动器插槽。

![](_page_69_Picture_0.jpeg)

#### 图 21: 卸下和安装 2.5 英寸硬盘驱动器挡片

1. 硬盘驱动器挡片 2. 2. 释放按钮

## 安装 2.5 英寸硬盘驱动器挡片

#### 前提条件

- 1. 请务必阅读[安全说明。](#page-43-0)
- 2. 如果已安装前挡板,请将其卸下。

#### 步骤

将硬盘驱动器挡片插入硬盘驱动器插槽,直至释放按钮卡入到位。

#### 后续步骤

请安装前挡板(如果适用)。

## 卸下 3.5 英寸硬盘驱动器挡片

#### 前提条件

小心: 多数维修只能由经过认证的维修技术人员执行。您只能根据产品说明文件的授权,或者在联机或电 话服务和支持小组指导下,进行故障排除和简单的维修。未经 Dell 授权的维修所造成的损坏不在保修范 围内。请阅读并遵循产品附带的安全说明。

小心: 为了维持正常的系统冷却,所有闲置的硬盘驱动器插槽必须安装驱动器挡片。

- 1. 请务必阅读[安全说明。](#page-43-0)
- 2. 如果已安装前挡板,请将其卸下。

#### 步骤

按下释放按钮,然后将挡片滑出硬盘驱动器插槽。

![](_page_70_Picture_0.jpeg)

#### 图 22: 卸下和安装 3.5 英寸硬盘驱动器挡片

1. 硬盘驱动器挡片 2. 释放按钮

#### 后续步骤

请安装前挡板(如果适用)。

#### 安装 3.5 英寸硬盘驱动器挡片

#### 前提条件

- 1. 请务必阅读[安全说明。](#page-43-0)
- 2. 如果已安装前挡板,请将其卸下。

#### 步骤

将硬盘驱动器挡片插入硬盘驱动器插槽,直至释放按钮卡入到位。

#### 后续步骤

请安装前挡板(如果适用)。

#### 将 2.5 英寸硬盘驱动器安装到 3.5 英寸硬盘驱动器适配器中

#### 前提条件

小心: 多数维修只能由经过认证的维修技术人员执行。您只能根据产品说明文件的授权,或者在联机或电 话服务和支持小组指导下,进行故障排除和简单的维修。未经 Dell 授权的维修所造成的损坏不在保修范 围内。请阅读并遵循产品附带的安全说明。

- 1. 准备好 2 号梅花槽螺丝刀。
- 2. 请务必阅读[安全说明。](#page-43-0)

#### 步骤

- 1. 将 2.5 英寸硬盘驱动器的螺孔对准 3.5 英寸硬盘驱动器适配器的螺孔。
- 2. 装上螺钉以将硬盘驱动器固定到硬盘驱动器适配器中。

![](_page_71_Picture_0.jpeg)

#### 图 23: 在 3.5 英寸硬盘驱动器适配器中卸下和安装 2.5 英寸硬盘驱动器

- 
- 1. 2.5 英寸硬盘驱动器 2. 3.5 英寸硬盘驱动器适配器
- 3. 螺钉(2 颗)

### 从 3.5 英寸硬盘驱动器适配器中卸下 2.5 英寸硬盘驱动器

#### 前提条件

小心: 多数维修只能由经过认证的维修技术人员执行。您只能根据产品说明文件的授权,或者在联机或电 话服务和支持小组指导下,进行故障排除和简单的维修。未经 Dell 授权的维修所造成的损坏不在保修范 围内。请阅读并遵循产品附带的安全说明。

- 1. 请务必阅读[安全说明。](#page-43-0)
- 2. 准备好 2 号梅花槽螺丝刀。

**公 注:** 先将 2.5 英寸硬盘驱动器安装在 3.5 英寸硬盘驱动器适配器中, 再将适配器安装到 3.5 英寸硬盘驱动 器托盘中。

#### 步骤

- 1. 从 3.5 英寸硬盘驱动器适配器的侧面拧下螺钉。
- 2. 卸下硬盘驱动器适配器的硬盘驱动器。

#### 将硬盘驱动器适配器安装到硬盘驱动器托盘中

#### 前提条件

小心: 多数维修只能由经过认证的维修技术人员执行。您只能根据产品说明文件的授权,或者在联机或电 话服务和支持小组指导下,进行故障排除和简单的维修。未经 Dell 授权的维修所造成的损坏不在保修范 围内。请阅读并遵循产品附带的安全说明。

- 1. 请务必阅读[安全说明。](#page-43-0)
- 2. 准备好 2 号梅花槽螺丝刀。
- 1. 将硬盘驱动器适配器插入硬盘驱动器托盘,硬盘驱动器的连接器端朝向硬盘驱动器托盘的后部。
- 2. 将硬盘驱动器上的螺孔与硬盘驱动器托盘上的孔对准。
- 3. 装上螺钉以将硬盘驱动器固定到硬盘驱动器托盘中。

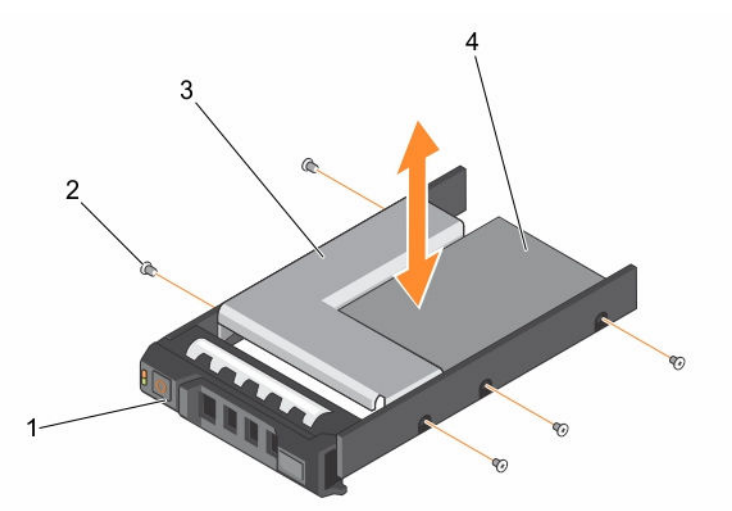

#### 图 24: 卸下并安装硬盘驱动器适配器到 3.5 英寸硬盘驱动器托盘中

- 1. 3.5 英寸硬盘驱动器托盘 2. 螺钉(5 颗)
	-
- 3. 硬盘驱动器适配器 4. 2.5 英寸硬盘驱动器
- 
- 从硬盘驱动器托盘中卸下硬盘驱动器适配器

#### 前提条件

- 1. 请务必阅读[安全说明。](#page-43-0)
- 2. 准备好 2 号梅花槽螺丝刀。

#### 步骤

- 1. 从硬盘驱动器托盘上的滑轨卸下螺钉。
- 2. 将硬盘驱动器适配器从硬盘驱动器托盘中取出。

# 从硬盘驱动器托架中卸下硬盘驱动器

### 前提条件

- 1. 手头备有 1 号梅花槽螺丝刀。
- 2. 从系统中卸下硬盘驱动器托架。

#### 步骤

- 1. 从硬盘驱动器托架上的滑轨卸下螺钉。
- 2. 将硬盘驱动器从硬盘驱动器托架中取出。

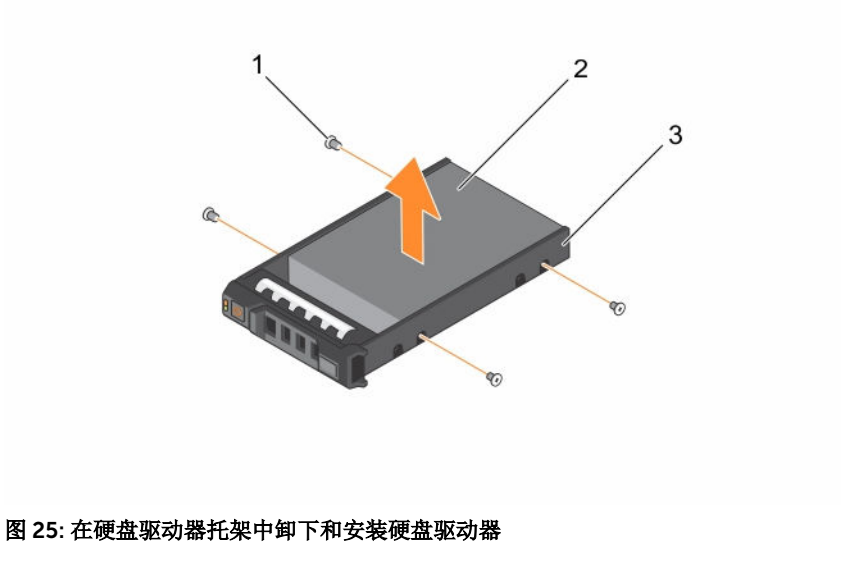

- 1. 螺钉(4 颗) 2. 硬盘驱动器
	-

3. 硬盘驱动器托架

# 将硬盘驱动器安装到硬盘驱动器托盘中

#### 前提条件

#### 小心: 多数维修只能由经过认证的维修技术人员执行。您只能根据产品说明文件的授权,或者在联机或电 话服务和支持小组指导下,进行故障排除和简单的维修。未经 Dell 授权的维修所造成的损坏不在保修范 围内。请阅读并遵循产品附带的安全说明。

准备 1 号梅花槽螺丝刀随时待用。

#### 步骤

- 1. 将硬盘驱动器插入硬盘驱动器托盘,此过程中,确保硬盘驱动器的连接器端朝后。
- 2. 将硬盘驱动器上的螺孔与硬盘驱动器托盘上的螺孔组对齐。 正确对准后,硬盘驱动器的背面与硬盘驱动器托盘的背面齐平。
- 3. 装上螺钉以将硬盘驱动器固定到硬盘驱动器托盘中。

# 光盘驱动器和磁带机

系统支持以下配置之一:

### くちゃく ふくろく あまま あまま あまま あまま あまま こうしゃ こうしゃ 配置 しょうかい しょうかい しょうかい こうしゅう こうしゅう こうしゅう こうしょう

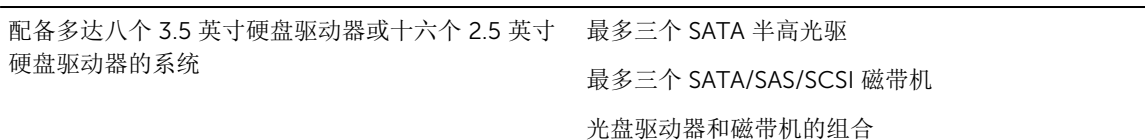

#### くちに ふくろく あまま あまま あまま あまま ふくしゃ あまま こうしゃ こうしゃ 配置 しょうかい しょうかい しょうかい こうしょう こうしょう

在 3.5 英寸硬盘驱动器托盘中配备多达八个 3.5 英寸 硬盘或八个 2.5 英寸硬盘驱动器,或十六个 2.5 英寸 硬盘驱动器加四个 PCIe SSD 的系统

配备最多十八 个 3.5 英寸硬盘驱动器的系统 一个光盘驱动器或磁带机

最多一个 SATA 半高光驱

最多一个 SATA/SAS/SCSI 接口磁带机

配备最多三十二 个 2.5 英寸硬盘驱动器的系统 一个薄型光盘驱动器选项,从 DVD-ROM 驱动器或 DVD-RW 驱动器选择。不支持磁带机。

# 卸下光盘驱动器或磁带机

#### 前提条件

- 1. 确保已阅读[安全说明。](#page-43-0)
- 2. 按照[拆装系统内部组件之前中](#page-43-0)列出的步骤操作。

#### 小心: 多数维修只能由经过认证的维修技术人员执行。您只能根据产品说明文件的授权,或者在联机或电 话服务和支持小组指导下,进行故障排除和简单的维修。未经 Dell 授权的维修所造成的损坏不在保修范 围内。请阅读并遵循产品附带的安全说明。

步骤

1. 断开电源电缆和数据电缆与驱动器背面的连接。

注: 在从系统板和驱动器上拔下电源和数据电缆时,请观察机箱中这些电缆的布线。装回这些电缆 时,您必须正确地布线,以避免压住和卷曲电缆。

- 2. 要卸下驱动器,请推动释放闩锁,如图中所示。
- 3. 将驱动器滑出托架。
- 4. 如果您无法立即装回光盘驱动器或磁带机,请装回挡板。

**经注:** 空光盘驱动器中或磁带机插槽中必须安装挡片, 以维护 FCC 对本系统的认证。挡片还可以防止 灰尘进入系统,并有助于系统内部的正常冷却和通风。

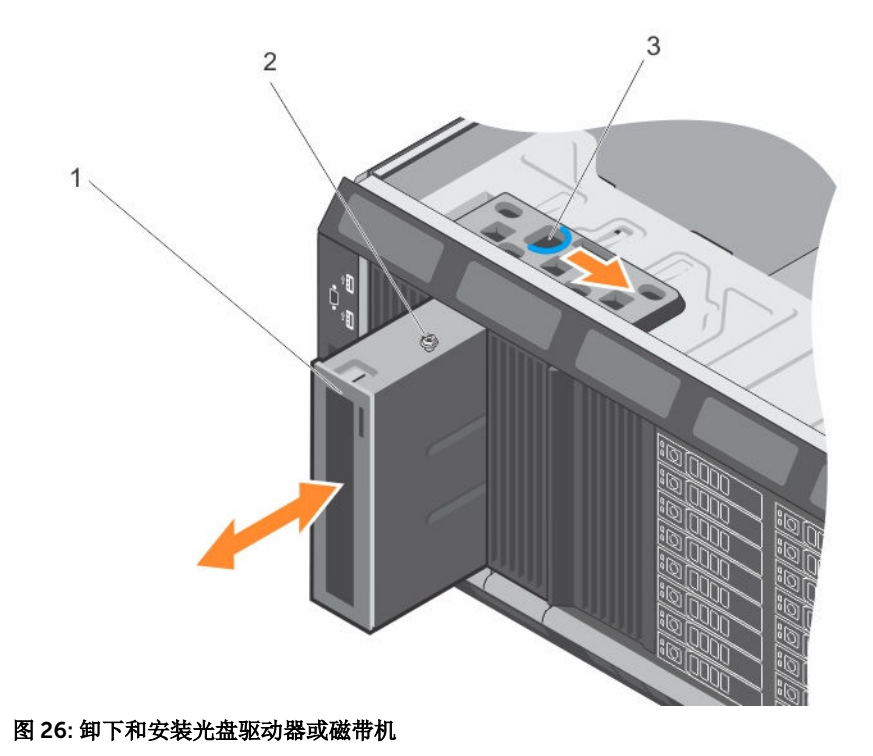

1. 光盘驱动器/磁带机 2. 指南

- 3. 释放闩锁
- **注:** 下图显示具有 x16 背板的光盘驱动器/磁带机的布线图。所有背板(x8、x18 和 x16)都有 ODD 连接器。

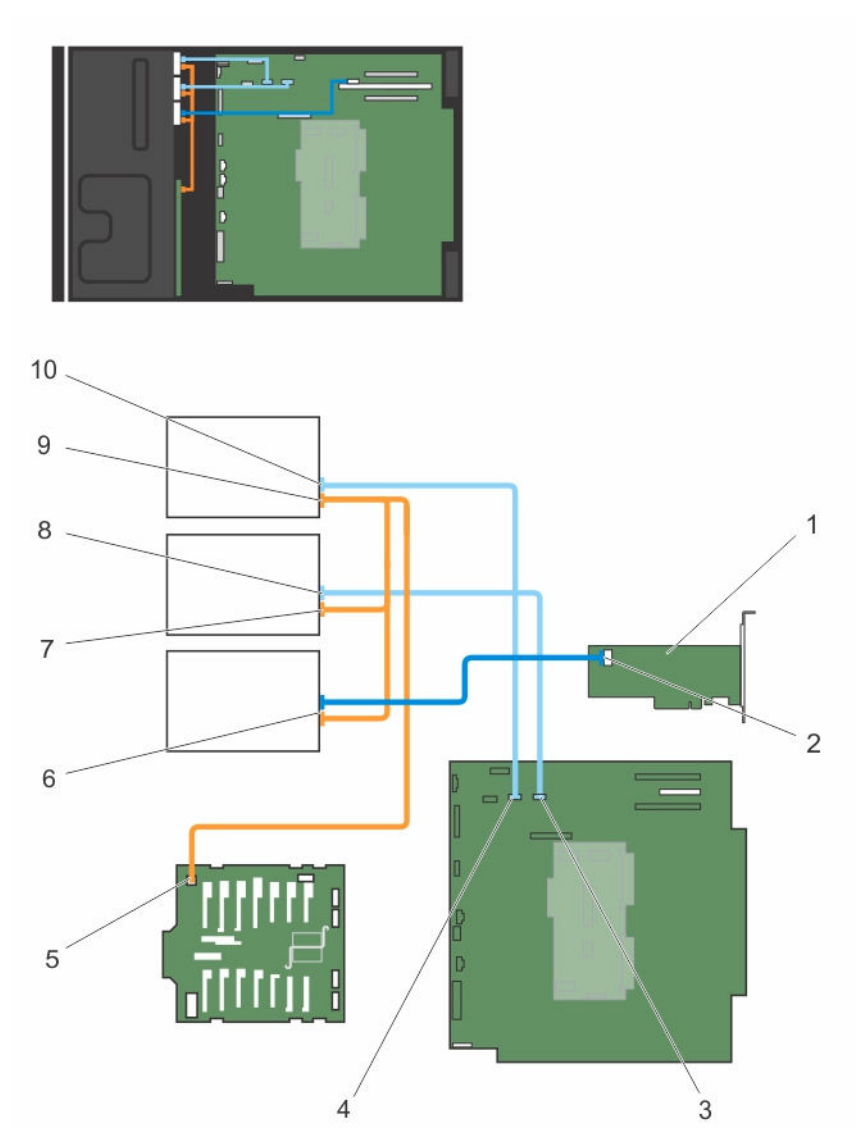

#### 图 27: 布线 **—** 光盘驱动器和磁带机

- 
- 3. 系统板上的 ODD2/TBU 连接器 4. 系统板上的 ODD1/TBU 连接器
- 
- 7. 光盘驱动器 2 电源连接器 8. 2 2 3. 光盘驱动器 2 数据连接器
- 9. 光盘驱动器 1 电源连接器 10. 20. 光盘驱动器 1 数据连接器

#### 后续步骤

按[照拆装系统内部组件之后](#page-43-0)中列出的步骤操作。

- 1. 内部磁带适配器 2. 内部磁带适配器上的小型 SAS/SATA 连接 器
	-
- 5. x16 背板上的电源连接器 6. SAS 磁带机数据/电源连接器
	-
	-

#### 安装光盘驱动器或磁带机

#### 前提条件

# △ 小心: 多数维修只能由经过认证的维修技术人员执行。您只能根据产品说明文件的授权,或者在联机或电 话服务和支持小组指导下,进行故障排除和简单的维修。未经 Dell 授权的维修所造成的损坏不在保修范 围内。请阅读并遵循产品附带的安全说明。

- 1. 确保已阅读[安全说明。](#page-43-0)
- 2. 按照[拆装系统内部组件之前中](#page-43-0)列出的步骤操作。

#### 步骤

1. 打开驱动器的包装并准备安装。 有关说明,请参阅随驱动器附带的说明文件。

如果您要安装 SAS 磁带机,则必须首先安装好内部磁带适配器。有关安装 SAS 磁带机的详细信息,请参 [阅安装扩展卡](#page-84-0)。

- 2. 如果适用,请卸下旧驱动器或驱动器挡片。
- 3. 将驱动器上的导向柱与驱动器托架中的插槽对齐。
- 4. 将驱动器滑入插槽,直至闩锁卡入到位。
- 5. 将电源电缆和数据电缆连接到驱动器的背面。
- 6. 将电源电缆和数据电缆连接至背板和系统板。 系统板连接器是 ODD1/TBU 和 ODD2/TBU。系统可连接至多达两个光盘驱动器,或使用一个 SATA 磁带 备份装置连接一个光盘驱动器,以及使用 Dell OpenManage IT Assistant 连接一个 SAS 磁带备份装置。

**么 注:** 至于配置了 RAID 软件且安装了 PowerVault RD1000 的系统, 分别将 PowerVault RD1000 数 据电缆连接至 ODD1/TBU (SATA\_E) 端口,光盘驱动器数据电缆连接至系统板上的 ODD2/TBU (SATA\_F) 端口。

#### 后续步骤

按照[拆装系统内部组件之后中](#page-43-0)列出的步骤操作。

### 卸下细长型光盘驱动器挡片

按照相同的步骤卸下细长型光盘驱动器。

#### 前提条件

- 1. 确保已阅读[安全说明。](#page-43-0)
- 2. 按照[拆装系统内部组件之前中](#page-43-0)列出的步骤操作。

#### 小心: 多数维修只能由经过认证的维修技术人员执行。您只能根据产品说明文件的授权,或者在联机或电 话服务和支持小组指导下,进行故障排除和简单的维修。未经 Dell 授权的维修所造成的损坏不在保修范 围内。请阅读并遵循产品附带的安全说明。

#### 步骤

- 1. 找到系统内部细长型光盘驱动器挡片的触点。
- 2. 按下锁,将细长型光盘驱动器挡片从机箱中拉出。

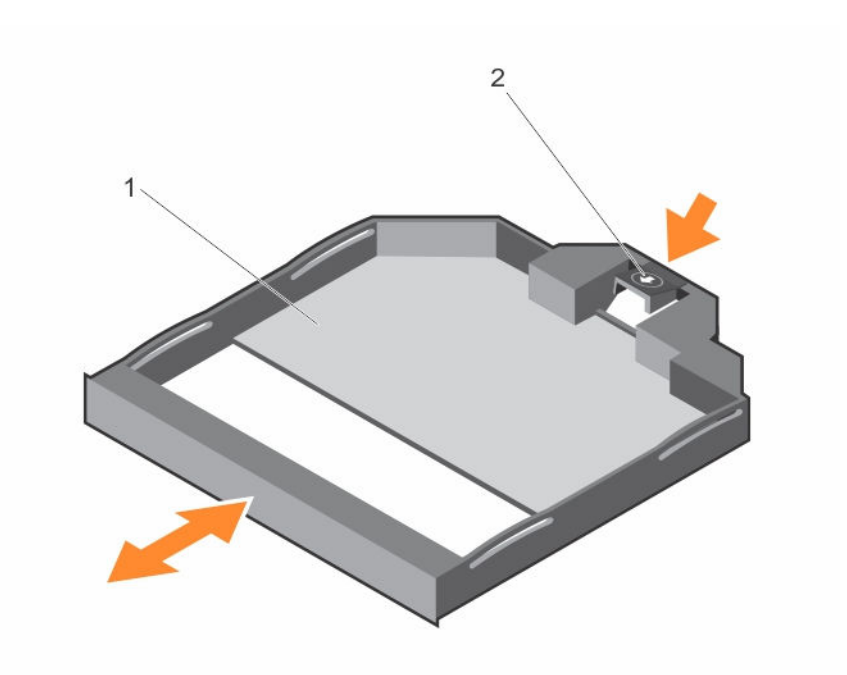

#### 图 28: 卸下和安装细长型光盘驱动器挡片

- 1. 细长型光盘驱动器挡片 2. 光盘驱动器挡片锁
	-

# 安装细长型光盘驱动器挡片

#### 前提条件

确保已阅[读安全说明](#page-43-0)。

小心: 多数维修只能由经过认证的维修技术人员执行。您只能根据产品说明文件的授权,或者在联机或电 话服务和支持小组指导下,进行故障排除和简单的维修。未经 Dell 授权的维修所造成的损坏不在保修范 围内。请阅读并遵循产品附带的安全说明。

### 步骤

- 1. 将细长型光盘驱动器挡片与细长型光盘驱动器托架对齐。
- 2. 将细长型光盘驱动器挡片滑入光盘驱动器托架,直至锁卡入到位。

### 后续步骤

按[照拆装系统内部组件之后](#page-43-0)中列出的步骤操作。

# 内部 USB 存储钥匙(可选)

安装在系统内部的可选 USB 存储钥匙可用作引导设备、安全钥匙或大容量存储设备。必须通过 System Setup (系统设置程序)的 Integrated Devices (集成设备)屏幕中的 Internal USB Port(内部 USB 端口)选项启 用 USB 连接器。

要从 USB 存储钥匙引导, 必须为 USB 存储钥匙配置一个引导映像, 然后在系统设置程序的引导顺序中指定 USB 存储钥匙。

么 注: 要在系统板上找到内部 USB 连接器, 请参[阅系统板连接器](#page-159-0)。。

# 装回内部 USB 盘

#### 前提条件

- 1. 请务必阅读[安全说明。](#page-43-0)
- 2. 按照[拆装系统内部组件之前中](#page-43-0)列出的步骤进行操作。
- 小心: 多数维修只能由经过认证的维修技术人员执行。您只能根据产品说明文件的授权,或者在联机或电 话服务和支持小组指导下,进行故障排除和简单的维修。未经 Dell 授权的维修所造成的损坏不在保修范 围内。请阅读并遵循产品附带的安全说明。

#### 步骤

1. 在系统板上找到 USB 连接器或 USB 盘。

么注: 要在系统板上找到内部 USB 连接器, 请参[阅系统板连接器](#page-159-0)。

- 2. 卸下 USB 盘(如果已安装)。
- 3. 将新的 USB 钥匙插入 USB 连接器。

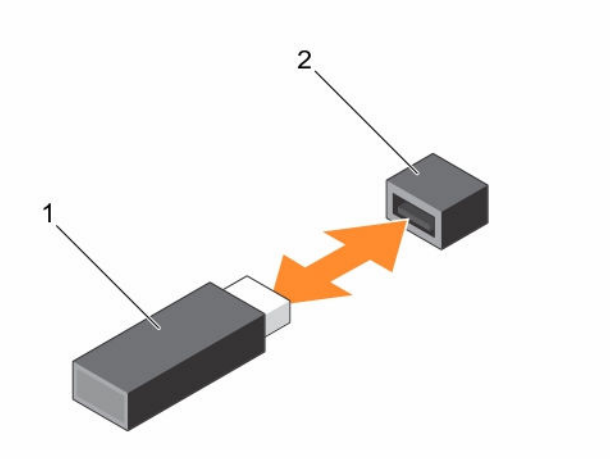

#### 图 29: 装回内部 USB 盘

- 
- 1. USB 存储盘 2. USB 存储盘连接器

#### 后续步骤

- 1. 按照[拆装系统内部组件之后中](#page-43-0)列出的步骤进行操作。
- 2. 在引导时,按 <F2> 键进入系统设置程序,并验证系统是否检测到 USB 盘。

# <span id="page-80-0"></span>扩展卡固定器

# 卸下扩展卡固定器

#### 前提条件

- 1. 确保已阅读[安全说明。](#page-43-0)
- 2. 按照[拆装系统内部组件之前中](#page-43-0)列出的步骤操作。
- 小心: 多数维修只能由经过认证的维修技术人员执行。您只能根据产品说明文件的授权,或者在联机或电 话服务和支持小组指导下,进行故障排除和简单的维修。未经 Dell 授权的维修所造成的损坏不在保修范 围内。请阅读并遵循产品附带的安全说明。

#### 步骤

按下卡舌,从机箱中拉出 PCIe 卡固定器。

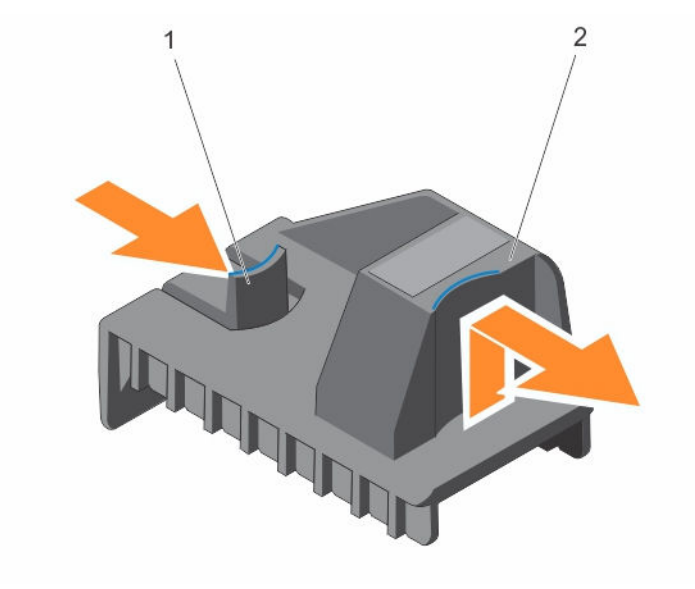

图 30: 卸下和安装扩展卡固定器

1. 卡舌 2. 扩展卡固定器

# 安装扩展卡固定器

#### 前提条件

△ 小心: 多数维修只能由经过认证的维修技术人员执行。您只能根据产品说明文件的授权,或者在联机或电 话服务和支持小组指导下,进行故障排除和简单的维修。未经 Dell 授权的维修所造成的损坏不在保修范 围内。请阅读并遵循产品附带的安全说明。

确保已阅[读安全说明](#page-43-0)。

将扩展卡固定器与机箱上的凸点对齐,将其往下按直至稳固就位。

#### 后续步骤

按照[拆装系统内部组件之后](#page-43-0)中列出的步骤操作。

# 扩展卡

# 扩展卡安装原则

下表列出了支持的扩展卡:

#### 表. 3: 支持的 PCI Express 第 3 代扩展卡

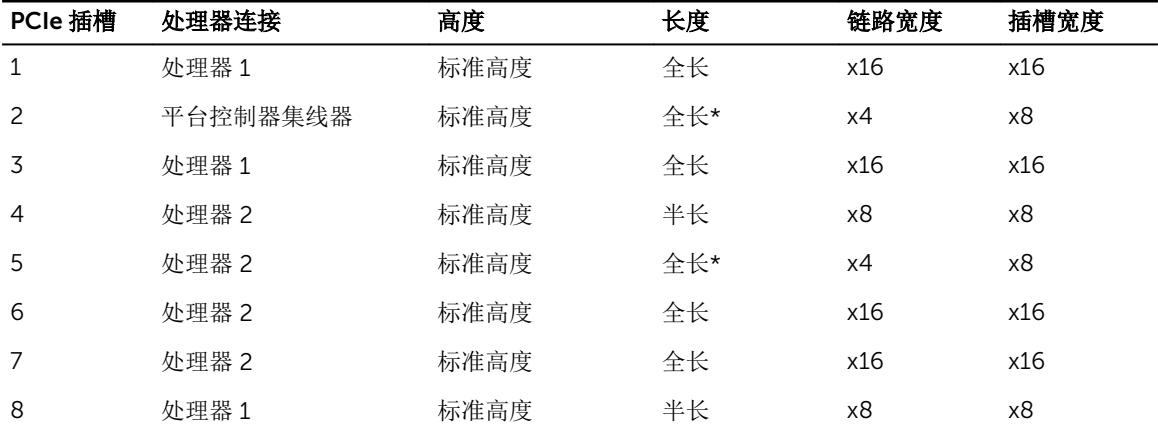

\*PCIe 第 2 代扩充卡。

**注**: 要使用 PCIe 插槽 4、5、6 和 7, 必须安装两个处理器。

4 注: 扩充卡插槽不能热插拔。

下表描述了安装扩展卡的顺序以确保正确冷却和机械装配。必须按照所示的插槽优先级,首先安装具有最高优 先级的扩展卡。必须按照插卡优先级和插槽优先级顺序安装所有其他扩展卡。

#### 表. 4: 扩展卡安装顺序

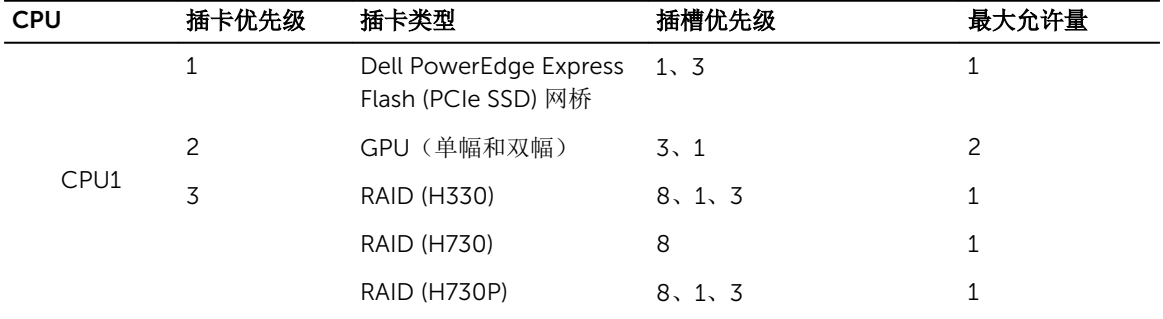

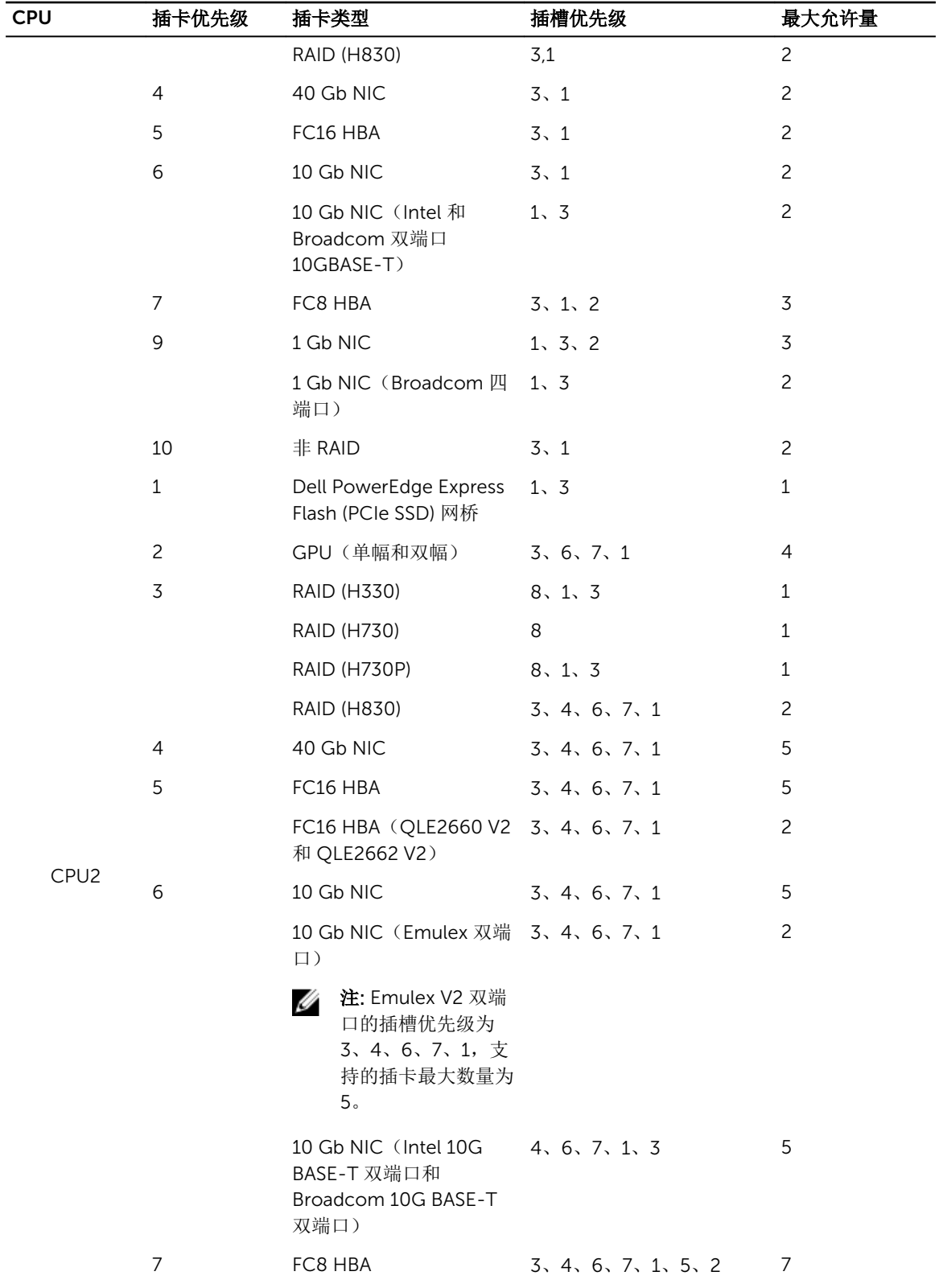

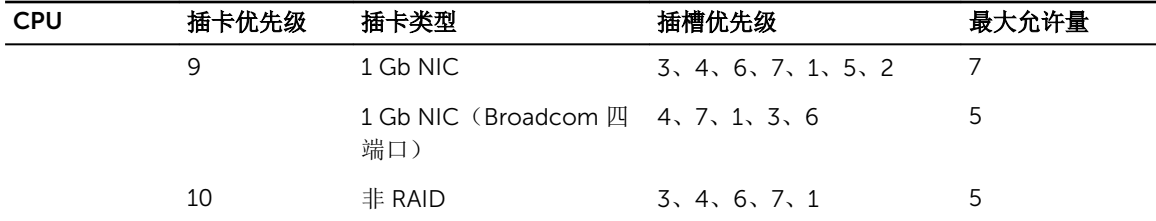

# 卸下扩展卡

#### 前提条件

- 1. 确保已阅读[安全说明。](#page-43-0)
- 2. 按照[拆装系统内部组件之前中](#page-43-0)列出的步骤操作。
- 3. 卸下扩展卡固定器。
- △ 小心: 多数维修只能由经过认证的维修技术人员执行。您只能根据产品说明文件的授权,或者在联机或电 话服务和支持小组指导下,进行故障排除和简单的维修。未经 Dell 授权的维修所造成的损坏不在保修范 围内。请阅读并遵循产品附带的安全说明。

#### 步骤

- 1. 如果安装,从 GPU 卡上拔下 PERC 卡的数据电缆或/和电源电缆。
- 2. 按下扩展卡闩锁,然后将闩锁向计算机背面推,将其打开。
- 3. 握住扩展卡的边缘,向上拉出插卡,以将其从扩展卡连接器和系统中将其卸下。
- 4. 安装填充挡片,请执行以下步骤:
	- a. 请将填充支架上的插槽与扩展卡插槽上的卡舌对齐。
	- b. 按下扩展卡闩锁,直到填充挡板锁定到位。

**公注:** 空扩展卡插槽中必须安装填充挡片, 以维护 FCC 对本系统的认证。挡片还可以防止灰尘进入系 统,并有助于系统内部的正常冷却和通风。

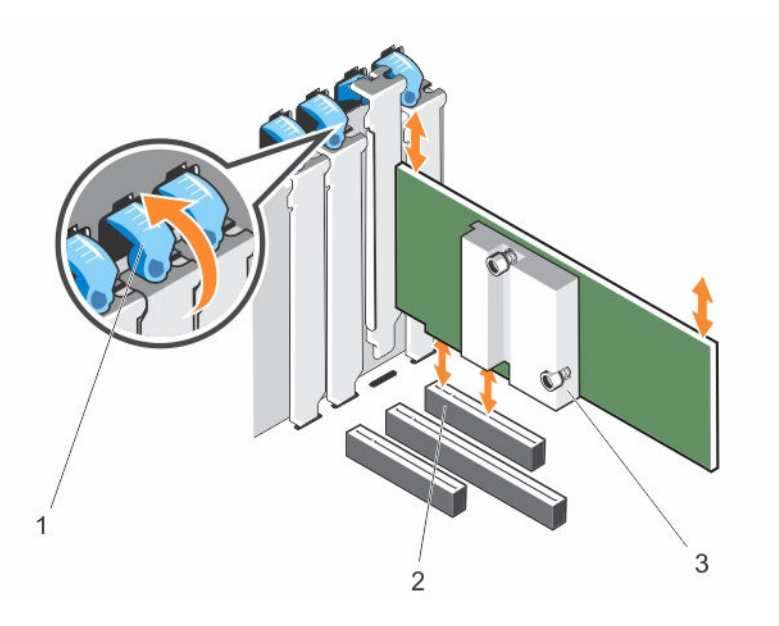

- <span id="page-84-0"></span>1. 扩展卡闩锁 2. 扩展卡连接器
- 3. 扩展卡

# 安装扩展卡

### 前提条件

- 1. 确保已阅读[安全说明。](#page-43-0)
- 2. 按照[拆装系统内部组件之前中](#page-43-0)列出的步骤操作。
- 3. 卸下扩展卡固定器。

#### 小心: 多数维修只能由经过认证的维修技术人员执行。您只能根据产品说明文件的授权,或者在联机或电 话服务和支持小组指导下,进行故障排除和简单的维修。未经 Dell 授权的维修所造成的损坏不在保修范 围内。请阅读并遵循产品附带的安全说明。

步骤

- 1. 打开扩展卡的包装并准备安装。 有关说明,请参阅扩展卡附带的说明文件。
- 2. 打开要安装扩展卡的插槽旁的扩展卡闩锁。
- 3. 如果要安装新插卡,请卸下填充挡片。

名注: 请保管好此挡片, 以便卸下扩展卡后使用。您必须在闲置的扩展卡插槽中安装填充挡片, 以维护 FCC 对本系统的认证。挡片还可以防止灰尘进入系统,并有助于系统内部的正常冷却和通风。

- 4. 握住卡的边缘,调整卡的位置,从而使卡式边缘连接器与扩展卡连接器对准。
- 5. 将卡式边缘连接器稳固地插入扩展卡连接器,直至扩展卡完全就位。
- 6. 关闭扩展卡闩锁,向上推闩锁,直至闩锁卡入到位。
- 7. 将所有电缆连接至扩展卡。
- 8. 装回扩展卡固定器。

#### 后续步骤

- 1. 安装扩展卡固定器。
- 2. 按照[拆装系统内部组件之后中](#page-43-0)列出的步骤操作。

# GPU 卡固定器(可选)

# 卸下 GPU 卡固定器

#### 前提条件

- 1. 确保已阅读[安全说明。](#page-43-0)
- 2. 按照[拆装系统内部组件之前中](#page-43-0)列出的步骤操作。
- 3. 卸下冷却导流罩。

△ 小心: 多数维修只能由经过认证的维修技术人员执行。您只能根据产品说明文件的授权,或者在联机或电 话服务和支持小组指导下,进行故障排除和简单的维修。未经 Dell 授权的维修所造成的损坏不在保修范 围内。请阅读并遵循产品附带的安全说明。

按下释放卡舌,从机箱中拉出 GPU 卡固定器。

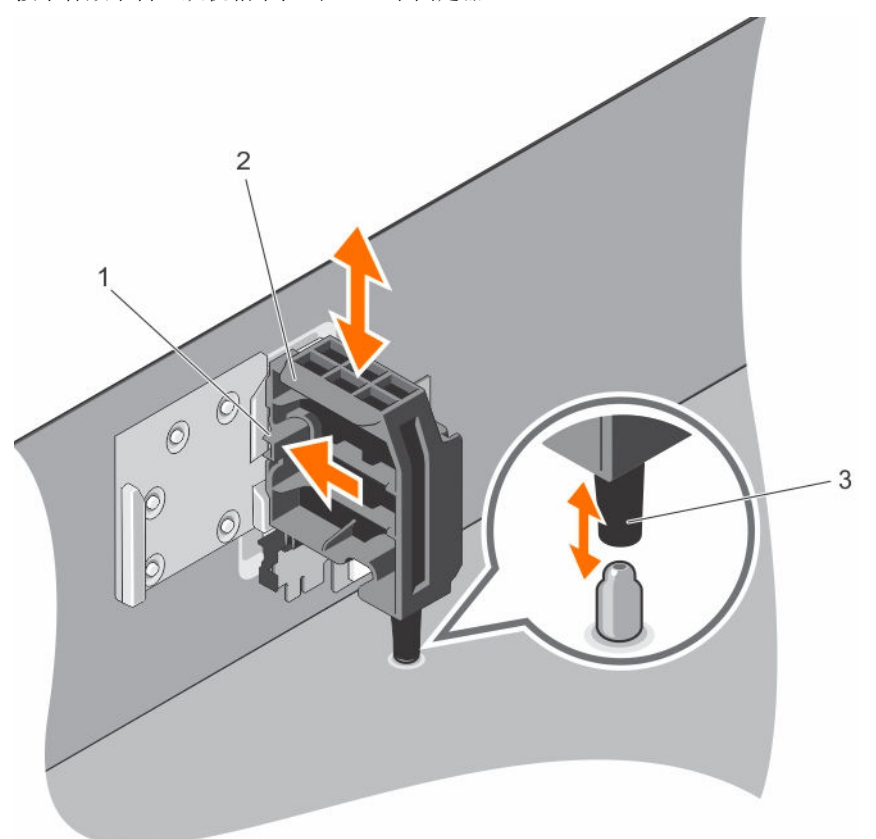

#### 图 31: 卸下和安装 GPU 卡固定器

- 
- 1. 释放卡舌 2. GPU 卡固定器
- 3. 导向销

#### 后续步骤

- 1. 安装冷却导流罩。
- 2. 按照[拆装系统内部组件之后中](#page-43-0)列出的步骤操作。

# 安装 GPU 卡固定器

# 前提条件

- 1. 确保已阅读[安全说明。](#page-43-0)
- 2. 按照[拆装系统内部组件之前中](#page-43-0)列出的步骤操作。

小心: 多数维修只能由经过认证的维修技术人员执行。您只能根据产品说明文件的授权,或者在联机或电 话服务和支持小组指导下,进行故障排除和简单的维修。未经 Dell 授权的维修所造成的损坏不在保修范 围内。请阅读并遵循产品附带的安全说明。

将 GPU 卡固定器对准机箱上的插槽和导向梢,将其向下推直到稳固就位。

#### 后续步骤

按[照拆装系统内部组件之后](#page-43-0)中列出的步骤操作。

# GPU 卡(可选)

# GPU 卡安装原则

安装 GPU 卡时请遵循以下原则:

- 确保 GPU 启用套件就绪。
- 确保所有 GPU 卡的类型或型号相同。
- 每个 GPU 卡最多支持 6 GB 专用 GDDR5 内存。
- 单处理器配置在插槽 1 和 3 中仅支持最多两个双幅或单幅卡。
- 双处理器配置在插槽 1、3、6 和 7 中支持四个双幅或单幅卡。
- 必须安装两个处理器才能使用插槽 6 和 7。
- 单处理器配置上的两个双幅 GPU 卡和双处理器配置上的四个双幅 GPU 卡不支持任何其他添加式插卡。
- 在四个双幅 GPU 卡的系统上,硬盘驱动器设置必须为机载 SATA 控制器或 S110。
- 双处理器配置上的四个双幅 300 W GPU 卡 (Intel 3120A 或 Intel 7120A)或单处理器配置上的两个双幅 300 W GPU 卡 (Intel 3120A 或 Intel 7120A) 在超过 30 ℃ 的环境温度下无法操作。
- 3.5 英寸 18 个硬盘驱动器系统配置支持双处理器配置上插槽 3 和 6 的两个双幅 300 W GPU 卡 (Intel 3120A 或 Intel 7120A), 但处理器配置的插槽 3 上的一个双幅 300 W GPU 卡(Intel 3120A 或 Intel 7120A)。
- 单处理器配置上的两个单幅 GPU 卡和双处理器配置上的四个单幅 GPU 卡不支持 H730、H730P 和 H830 PERC 卡。
- 具有 Express Flash 配置的系统最多支持两个 GPU 卡。
- 必须安装 GPU 卡:
	- 在插槽 1、3、6 和 7 上可用的 x16 PCIe 第 3 代接口上。
	- 在支持一个 5.25 英寸可移动介质存储设备的系统上。
	- 在具有六风扇配置的系统上安装。
	- 在具有 1100 W 和 1600 W 电源设备的系统上。

 $\mathbb{Z}$  注: 如果系统上的 GPU 卡超过 2 个, 则需要安装两个 1100 W PSU。

# 卸下 GPU 卡

#### 前提条件

- 1. 确保已阅读[安全说明。](#page-43-0)
- 2. 按照[拆装系统内部组件之前中](#page-43-0)列出的步骤操作。
- 3. 卸下冷却导流罩。
- 4. 卸下扩展卡固定器。

<span id="page-87-0"></span>小心: 多数维修只能由经过认证的维修技术人员执行。您只能根据产品说明文件的授权,或者在联机或电 话服务和支持小组指导下,进行故障排除和简单的维修。未经 Dell 授权的维修所造成的损坏不在保修范 围内。请阅读并遵循产品附带的安全说明。

#### 步骤

1. 断开电缆与 GPU 卡的连接。

# 小心: 拔下电缆时,请勿用力过度,以免损坏连接器。

- 2. 按下闩锁,然后向上推闩锁,打开两个扩展卡闩锁。
- 3. 握住插卡的边缘,向上拉插卡以将其从卡连接器中卸下,并从系统中取出。

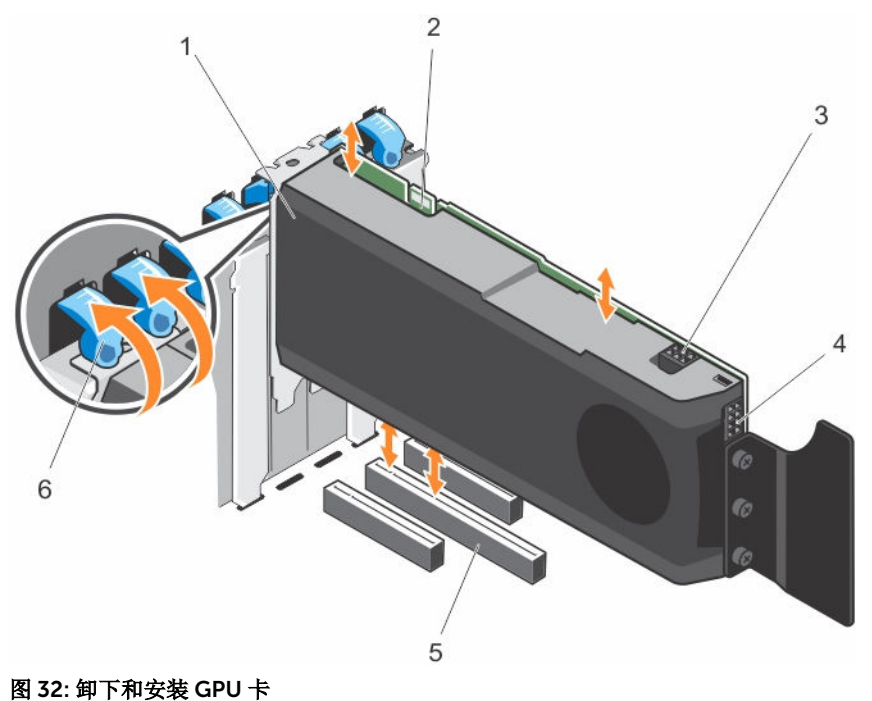

- 
- 3. GPU 卡电源连接器 4. GPU 卡电源连接器
- 
- 1. GPU 卡 2. SLI 数据连接器
	-
- 5. x16 连接器 6. 方: 16 连接器 6. 方: 16 左右, 16 左右, 16 左右, 16 左右, 16 左右, 16 左右, 16 左右, 16 左右, 16 左右, 16 左右, 16 左右, 16 左右, 16

#### 后续步骤

- 1. 安装填充挡片,请执行以下步骤:
	- a. 请将填充支架上的插槽与扩展卡插槽上的卡舌对齐。
	- b. 按下扩展卡闩锁,直到填充挡板锁定到位。

注: 空扩展卡插槽中必须安装填充挡片,以维护 FCC 对本系统的认证。挡片还可以防止灰尘进 入系统,并有助于系统内部的正常冷却和通风。

- 2. 向上推闩锁,直至闩锁卡入到位,关闭两个扩展卡闩锁。
- 3. 装回扩展卡固定器。
- 4. 安装冷却导流罩。
- 5. 按照[拆装系统内部组件之后中](#page-43-0)列出的步骤操作。

# 安装 GPU 卡

# 前提条件

#### 小心: 多数维修只能由经过认证的维修技术人员执行。您只能根据产品说明文件的授权,或者在联机或电 话服务和支持小组指导下,进行故障排除和简单的维修。未经 Dell 授权的维修所造成的损坏不在保修范 围内。请阅读并遵循产品附带的安全说明。

- 1. 确保已阅读[安全说明。](#page-43-0)
- 2. 按照[拆装系统内部组件之前中](#page-43-0)列出的步骤操作。
- 3. 卸下冷却导流罩。有关详细信息,请参阅[卸下冷却导流罩。](#page-52-0)
- 4. 卸下扩展卡固定器。有关详细信息,请参阅[卸下扩展卡固定器。](#page-80-0)
- 5. 打开两个扩展卡闩锁。
- 6. 卸下填充挡片。有关详细信息,请参阅 卸下 [GPU](#page-87-0) 卡

注: 请保管好此挡片,以便卸下扩展卡后使用。您必须在闲置的扩展卡插槽中安装填充挡片,以维 护 FCC 对本系统的认证。挡片还可以防止灰尘进入系统,并有助于系统内部的正常冷却和通风。

#### 步骤

- 1. 找到系统板上的 x16 插槽。
- 2. 将 GPU 卡插入插槽。
- 3. 将电缆连接至 GPU 卡。
- 4. 关闭两个扩展卡闩锁。

#### 后续步骤

- 1. 安装扩展卡固定器。
- 2. 安装冷却导流罩。
- 3. 按照[拆装系统内部组件之后中](#page-43-0)列出的步骤操作。

# 内部双 SD 模块

内部双 SD 模块 (IDSDM) 插卡提供两个 SD 卡插槽。此卡提供以下功能:

• 双卡操作 — 两个插槽均使用 SD 卡保持镜像配置,并提供冗余。

注: 当 Redundancy(冗余)选项在系统设置程序的 Integrated Devices(集成设备)屏幕中设置为 Mirror Mode(镜像模式)时,信息可从一个 SD 卡复制到另一个。

• 单卡操作 — 支持单卡操作,但无冗余。

# 卸下内部双 SD 模块

#### 前提条件

小心: 多数维修只能由经过认证的维修技术人员执行。您只能根据产品说明文件的授权,或者在联机或电 话服务和支持小组指导下,进行故障排除和简单的维修。未经 Dell 授权的维修所造成的损坏不在保修范 围内。请阅读并遵循产品附带的安全说明。

1. 确保已阅读[安全说明。](#page-43-0)

2. 请按照[拆装计算机内部组件之前中](#page-43-0)的步骤进行操作。

### 步骤

- 1. 找出系统板上的内部双 SD 模块。
- 2. 如果已安装 SD 卡,请将其卸下。
- 3. 握住塑料推拉卡舌,将双 SD 模块从机箱中拉出。

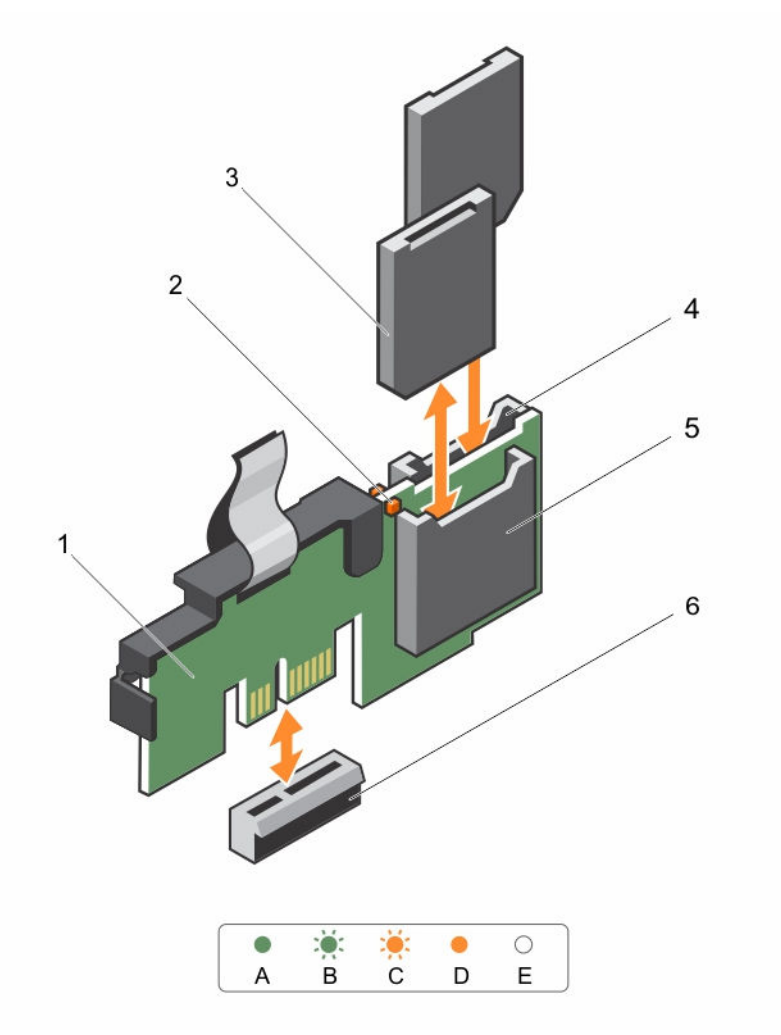

#### 图 33: 卸下和安装内部双 SD 模块 (IDSDM)

- 
- 
- 

下表介绍了 IDSDM 指示灯代码。

- 1. 内部双 SD 模块 2. LED 状态指示灯 (2个)
- 3. SD 卡(2个) 4. SD 卡插槽 2
- 5. SD 卡插槽 1 6. IDSDM 连接器

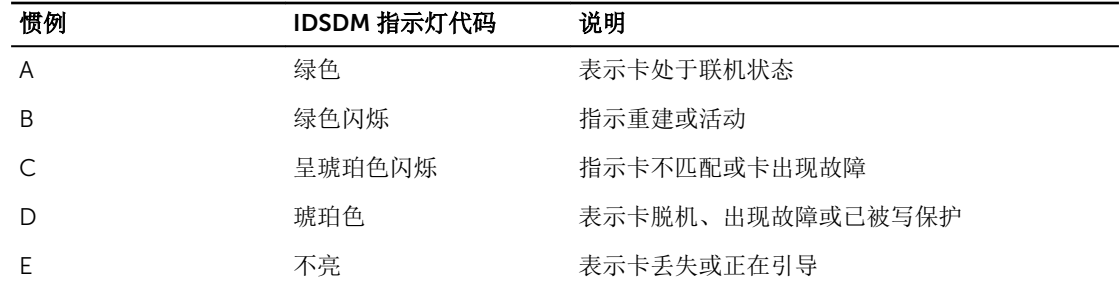

#### 后续步骤

按照[拆装系统内部组件之后](#page-43-0)中列出的步骤进行操作。

# 安装内部双 SD 模块

# 前提条件

小心: 多数维修只能由经过认证的维修技术人员执行。您只能根据产品说明文件的授权,或者在联机或电 话服务和支持小组指导下,进行故障排除和简单的维修。未经 Dell 授权的维修所造成的损坏不在保修范 围内。请阅读并遵循产品附带的安全说明。

- 1. 确保已阅读[安全说明。](#page-43-0)
- 2. 请按照[拆装计算机内部组件之前中](#page-43-0)的步骤进行操作。

#### 步骤

- 1. 在系统板上找到 IDSDM 连接器。要找到 IDSDM 连接器, 请参阅。
- 2. 将系统板上的连接器和双 SD 模块对齐。
- 3. 按压双 SD 模块直到它在系统板上稳固就位。

#### 后续步骤

1. 安装 SD 卡。

 $\mathbb Z$  注: 卸下前, 对每个 SD 卡及其对应的插槽进行临时标记。将 SD 卡装回同一插槽。

2. 请按照[拆装计算机内部组件之后中](#page-43-0)列出的步骤进行操作。

# 内部 SD 卡

# 卸下内部 SD 卡

#### 前提条件

- 1. 请务必阅读[安全说明。](#page-43-0)
- 2. 按照[拆装系统内部组件之前中](#page-43-0)列出的步骤进行操作。

小心: 多数维修只能由经过认证的维修技术人员执行。您只能根据产品说明文件的授权,或者在联机或电 话服务和支持小组指导下,进行故障排除和简单的维修。未经 Dell 授权的维修所造成的损坏不在保修范 围内。请阅读并遵循产品附带的安全说明。

找到内部双 SD 模块上的 SD 卡插槽, 然后按压插卡, 使其脱离插槽。

后续步骤

按照[拆装系统内部组件之后](#page-43-0)中列出的步骤进行操作。

# 安装内部 SD 卡

### 前提条件

- 1. 请务必阅读[安全说明。](#page-43-0)
- 2. 按照[拆装系统内部组件之前中](#page-43-0)列出的步骤进行操作。
- 3. 卸下冷却导流罩(如果已安装)。

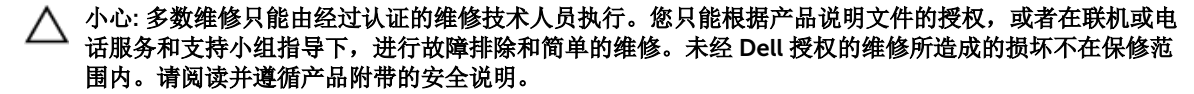

在: 要在系统中使用 SD 卡, 请确保已在系统设置程序中启用 Internal SD Card Port (内部 SD 卡端 口)。

步骤

1. 找到内部双 SD 模块上的 SD 卡连接器。相应调整 SD 卡的方向, 然后将插卡的触针一端插入插槽中。

名注: 为确保正确插入卡, 插槽设置了键锁。

2. 将插卡按入插槽,锁定到位。

#### 后续步骤

- 1. 装回冷却导流罩(如果已卸下)。
- 2. 按照[拆装系统内部组件之后中](#page-43-0)列出的步骤进行操作。

# 处理器

#### 卸下处理器

#### 前提条件

小心: 多数维修只能由经过认证的维修技术人员执行。您只能根据产品说明文件的授权,或者在联机或电 话服务和支持小组指导下,进行故障排除和简单的维修。未经 Dell 授权的维修所造成的损坏不在保修范 围内。请阅读并遵循产品附带的安全说明。

4 注: 要确保系统正确冷却, 必须在所有空处理器插槽中安装处理器挡片。

- 2. 手头备有 2 号梅花槽螺丝刀。
- 3. 如果要升级系统,请先从 dell.com/support 下载最新的系统 BIOS 版本,按照下载的压缩文件中的说明 在系统上安装更新程序。

2 注: 您可以使用 Lifecycle Controller(生命周期控制器)更新系统 BIOS。

<sup>1.</sup> 请务必阅读[安全说明。](#page-43-0)

- 4. 按照[拆装系统内部组件之前中](#page-43-0)列出的步骤进行操作。
- 5. 如果已安装冷却风扇部件,请将其卸下。
- 6. 如果已安装全长 PCIe 卡,请将其卸下。
- 7. 卸下冷却导流罩。
- 警告: 在系统关机后一定时间内,散热器和处理器都会很烫手。请让它们冷却下来后再进行操作。

#### 小心: 除非要移除处理器,否则绝对不要将散热器从处理器上移开。散热器是维持正常散热状态所必不可 Δ 少的。

#### 步骤

- 1. 要卸下散热器:
	- a. 松开将散热器固定至系统板的一个螺钉。 等待 30 秒钟, 以使散热器与处理器分开。
	- b. 必须先卸下螺钉的对角线方向的螺钉。
	- c. 对剩余两个螺钉重复此过程。
	- d. 卸下散热器。

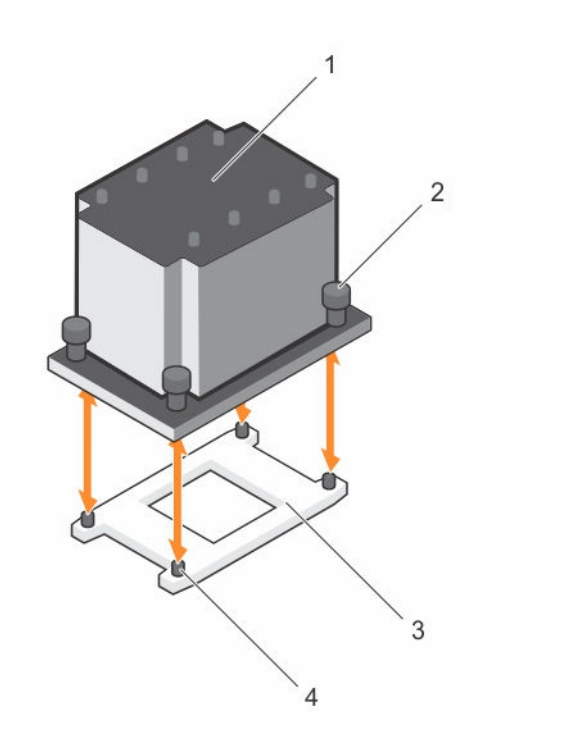

图 34: 卸下和安装处理器

- 
- 3. 处理器插槽 4. 插槽(4 个)

1. 散热器 2. 固定螺钉(4 个)

小心: 留在插槽中的处理器承受着强大的压力。请注意,如果抓得不紧,释放拉杆可能会突然弹 起。

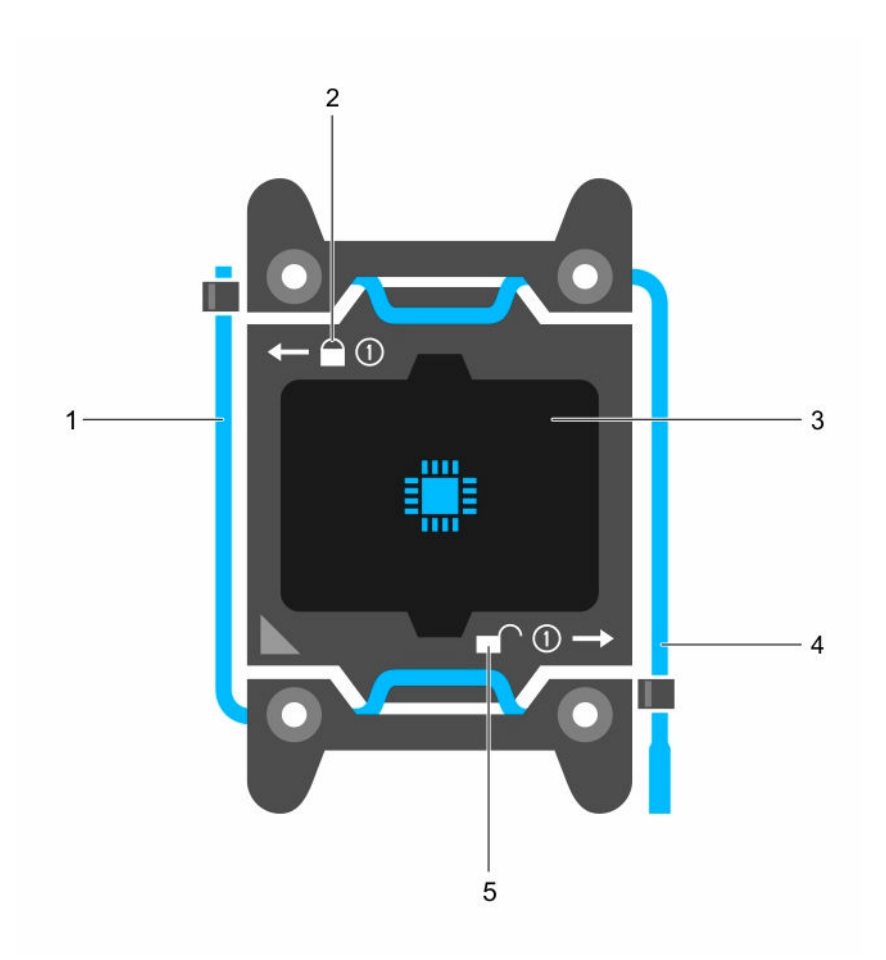

### 图 35: 处理器护罩

- 1. *关闭第一个*插槽释放拉杆 2. 锁定图标,
- 
- 5. 解锁图标,
- 
- 3. 处理器 4. 方开第一个插槽释放拉杆
- 2. 卸下处理器:
	- a. 释放解锁图标旁边的*先打开*插槽拉杆 <sup>■●</sup> (通过从卡舌下方向下并向外按压拉杆实现)。
	- b. 同样, 释放锁定图标旁边的*先关闭*插槽释放拉杆 Q (通过从卡舌下方向下并向外按压拉杆实现)。 将拉杆向上 90 度提起。
	- c. 降下先打开插槽释放拉杆,以提起处理器护罩。

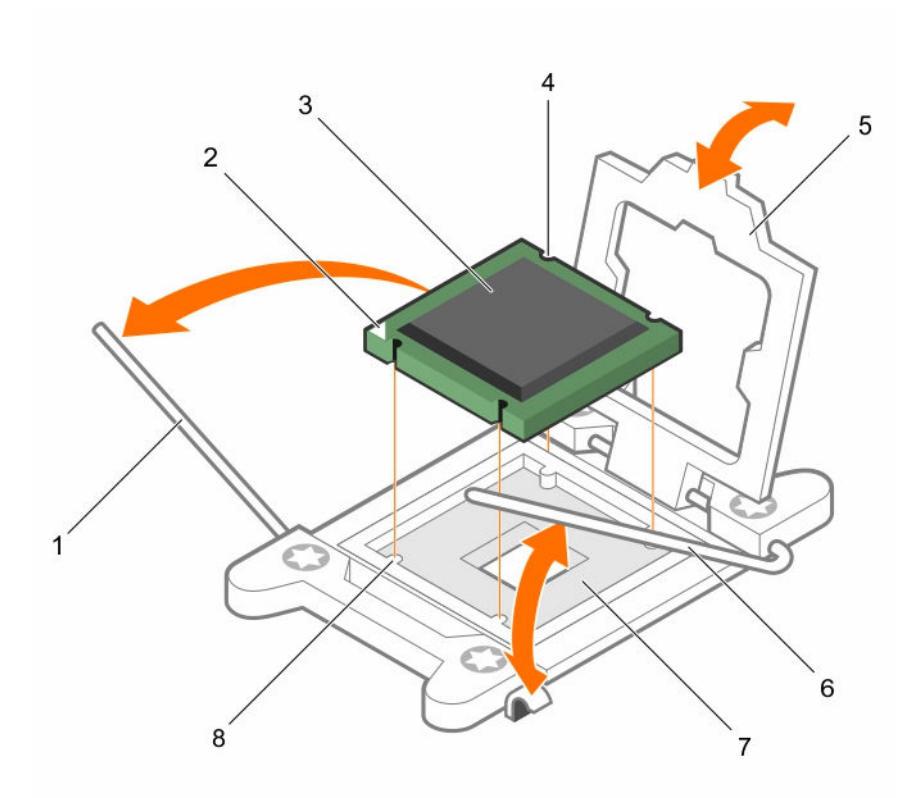

#### 图 36: 卸下和安装处理器

- 1. 先*关闭*插槽释放拉杆 2. 处理器的插针 1 标志
- 
- 
- 
- 
- 3. 处理器 4. 插槽(4个)
- 5. 处理器护罩 6. 先打开插槽释放拉杆
- 7. 插槽 8. 底座卡锁 (4个)

d. 抓住处理器护罩上的卡舌,然后提起处理器护罩直至*先打开*插槽释放拉杆提起。

# 小心: 插槽插针属易碎品,可能会永久损坏。从插槽中卸下处理器时,请注意不要弯曲插槽上的 插针。

e. 将处理器从插槽中提出,然后提起*先打开*插槽释放拉杆。

注: 如果要永久卸除处理器,必须在空插槽中安装插槽护盖以保护插槽插针,并避免灰尘进入插 槽。

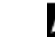

注: 卸下处理器之后,将其放在抗静电容器内,以备以后使用、装回或临时存储。请勿触摸处理 器底部。仅可触摸处理器两侧边缘。

#### 后续步骤

- 1. 更换散热器和处理器。请参阅[安装处理器。](#page-95-0)
- 2. 按照[拆装系统内部组件之后中](#page-43-0)列出的步骤进行操作。

#### <span id="page-95-0"></span>安装处理器

#### 前提条件

#### 小心: 多数维修只能由经过认证的维修技术人员执行。您只能根据产品说明文件的授权,或者在联机或电 话服务和支持小组指导下,进行故障排除和简单的维修。未经 Dell 授权的维修所造成的损坏不在保修范 围内。请阅读并遵循产品附带的安全说明。

- 1. 请务必阅读[安全说明。](#page-43-0)
- 2. 手头备有 2 号梅花槽螺丝刀。
- 3. 如果要升级系统,请先从 dell.com/support 下载最新的系统 BIOS 版本,按照下载的压缩文件中的说明 在系统上安装更新程序。

在: 您可以使用 Lifecycle Controller(生命周期控制器)更新系统 BIOS。

- 4. 按照[拆装系统内部组件之前中](#page-43-0)列出的步骤进行操作。
- 5. 如果已安装冷却风扇部件,请将其卸下。
- 6. 卸下全长 PCIe 卡(如果已安装)。
- 7. 卸下冷却导流罩。

# 警告: 在系统关机后一定时间内,散热器和处理器都会很烫手。请让它们冷却下来后再进行操作。

#### 小心: 除非要移除处理器,否则绝对不要将散热器从处理器上移开。散热器是维持正常散热状态所 必不可少的。

**注**: 如果要安装单处理器, 则必须在插座 CPU1 中安装。

#### 步骤

- 1. 打开新处理器的包装。 如果处理器之前已经在系统中使用过,请使用不起毛的软布将处理器中剩余的导热油脂擦拭干净。
- 2. 找到处理器插槽。
- 3. 卸下插槽护盖(如果有)。
- 4. 释放解锁图标旁边的*先打开*插槽释放拉杆 (通过从卡舌下方向下并向外按压拉杆实现)。
- 5. 同样,释放锁定图标旁边的*先关闭*插槽释放拉杆 Q (通过从卡舌下方向下并向外按压拉杆实现)。将拉 杆向上 90 度提起。
- 6. 抓住处理器护罩上锁定符号旁的卡舌,然后将其提起并拉出。
- 7. 将处理器安装到插槽中:

#### △ 小心: 处理器放置错位将永久破坏系统板或者处理器本身。请留意不要弯曲插槽内的管脚。

小心: 在卸下或安装处理器时,擦除手上的任何污染物。处理器插针上的污染物(如导热油脂或油) 会损坏处理器。

a. 将处理器与插槽卡锁对齐。

#### 小心: 请勿用力安装处理器。当处理器位置对正时,接入插槽应当很轻松。

- b. 将处理器的插针 1 标志与系统板上的三角形对齐。。
- c. 将处理器放置在插槽上,从而使处理器上的插槽与插槽卡锁对齐。

小心: 请勿用力安装处理器。当处理器位置对正时,接入插槽应当很轻松。

- d. 合上处理器护盖。
- e. 降下锁定图标旁边的*先关闭*插槽释放拉杆 并在卡舌下方推动以将其锁定。
- f. 同样,降下解锁图标旁边的*先打开*插槽释放拉杆 并在卡舌下方推动以将其锁定。
- 8. 安装散热器:
	- a. 如果适用,使用干净、不起毛的软布清除散热器上存在的导热油脂。
	- b. 在处理器顶部涂抹导热油脂。如图所示,使用处理器套件附带的导热油脂注射器在处理器顶部涂抹一 层薄薄的螺旋状油脂。

小心: 使用过多导热膏会导致多余的油膏溢出,接触并污染处理器底座。

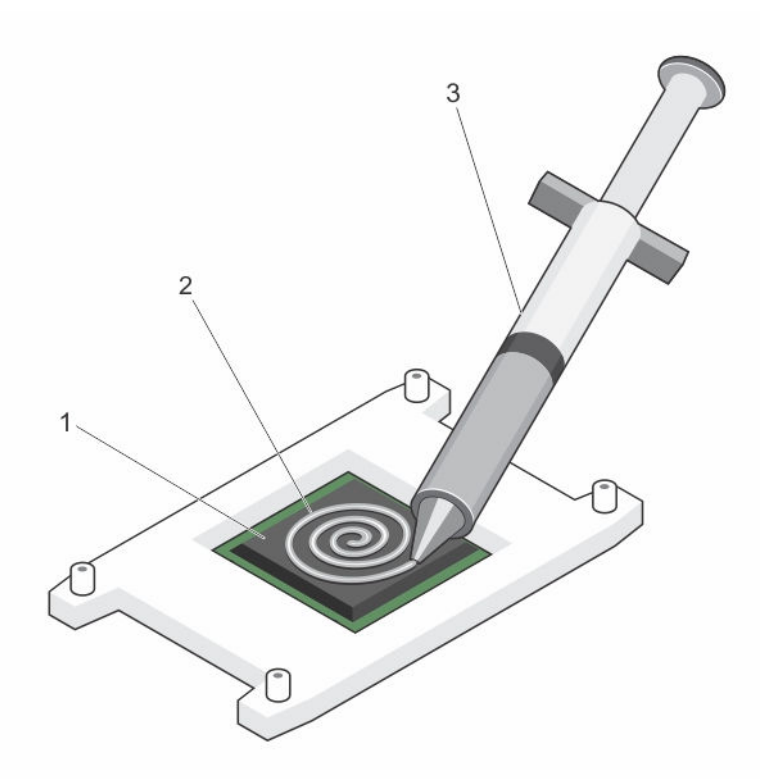

#### 图 37: 在处理器顶部涂抹导热油脂

- 
- 3. 导热油脂注射器

1. 处理器 2. 导热油脂

- 4 注: 导热油脂仅供一次性使用。使用后应处理注射器。
- c. 将散热器放置在处理器上。
- d. 拧紧四颗螺钉,将散热器固定到系统板上。
	- 注: 拧紧相互处于对角线位置的螺钉。安装散热器时,请勿将散热器的固定螺钉拧得太紧。为了 防止拧得太紧,在开始感觉到有阻力且螺钉已就位时即可停止。螺钉张力应不超过 6 in-lb (6.9 kg-cm)。

#### 后续步骤

1. 安装冷却导流罩。

- 2. 安装 PCIe 卡(如果适用)。
- 3. 如果适用,安装冷却风扇部件。
- 4. 按照[拆装系统内部组件之后中](#page-43-0)列出的步骤进行操作。
- 5. 引导时,按 <F2> 键进入系统设置程序,并检查处理器信息是否与新的系统配置相匹配。
- 6. 运行系统诊断程序,验证新处理器是否正常运行。

# 电源设备

您的系统支持:

- 两个 495 W、750 W、1100 W 或 1600 W(白金级)交流电源设备模块或
- 两个 750 W 交流电源设备模块或
- 两个 1100 W 直流电源设备模块

■ 注: 495 W、750 W 和 1100 W 白金级电源的额定输入电压为 100 V 交流至 240 V 交流。 750 W 和 1600 W 白金级电源的额定输入电压为 200 V 交流至 240 V 交流。

1100 W 直流电源设备额定输入电压 (48-60) VDC。

■ 注: 如果系统中安装了两个相同的 PSU, 则系统 BIOS 中配置了 电源设备冗余(1+1 - 带有冗余或 2+0 -无冗余)。在冗余模式下,如果禁用了热备用,则从两个 PSU 同等地为系统提供电源。如果启用了热备 用, 则当系统使用率低时, 1 个 PSU 将被置于待机状态以最大程度提高效率。

# 小心: 如果使用两个电源设备,它们必须具有相同的最大输出功率。

 $\mathbb Z$  注: 对于交流电源设备, 请仅使用随附扩展电源性能 (EPP) 标签的电源设备。与上一代服务器的 PSU 混 合使用,可能导致电源设备不匹配的情况,或不能通电的故障。

注: 如果系统上的 GPU 卡超过 2 个, 则需要安装两个 1100 W PSU。 W

# 热备用功能

您的系统支持热备用功能,此功能可显著减少与电源设备冗余关联的电源开销。

启用热备用功能时,一个冗余 PSU 切换为休眠状态。活动 PSU 支持 100 % 负载, 因此在较高效率下工作。处 于休眠状态的 PSU 监控活动 PSU 的输出电压。如果活动 PSU 输出电压下降,处于休眠状态的 PSU 将恢复活 动输出状态。

如果两个 PSU 都处于活动状态比一个 PSU 处于休眠状态效率更高,则活动 PSU 也可激活处于休眠状态的 PSU。

默认 PSU 设置如下:

- 如果活动 PSU 上的负载超过 50%, 则冗余 PSU 切换为活动状态。
- 如果活动 PSU 上的负载低于 20%, 则冗余 PSU 切换为休眠状态。

可使用 iDRAC 设置配置热备用功能。有关 iDRAC 设置的详细信息,请参阅《Integrated Dell Remote Access Controller 用户指南》,网址 dell.com/support/home。

#### 卸下交流电源设备

#### 前提条件

小心: 多数维修只能由经过认证的维修技术人员执行。您只能根据产品说明文件的授权,或者在联机或电 话服务和支持小组指导下,进行故障排除和简单的维修。未经 Dell 授权的维修所造成的损坏不在保修范 围内。请阅读并遵循产品附带的安全说明。

小心: 系统正常运行时需要一个电源设备。在电源冗余系统中,每次只在电源开启的系统中卸下并更换一 个电源设备。

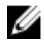

**经 注:** 如果可选的电缆固定臂妨碍您卸下电源设备, 则可能必须打开闩锁并将其提起。有关电缆固定臂的详 情,请参阅系统的机架说明文件。

#### 步骤

- 1. 断开电源电缆与电源及要卸下的电源设备的连接,然后从紧固带卸下电缆。
- 2. 按下释放闩锁并将电源设备模块滑出机箱。

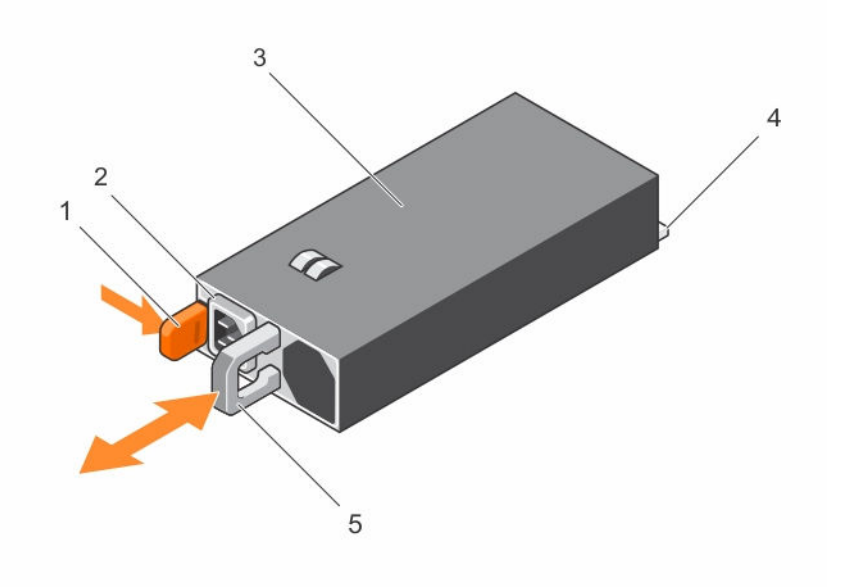

#### 图 38: 卸下和安装交流电源设备

- 
- 3. 电源设备 4. 在接器
- 5. 电源设备手柄
- 1. 释放闩锁 2. 电源设备电缆连接器
	-

#### 安装交流电源设备

#### 前提条件

小心: 多数维修只能由经过认证的维修技术人员执行。您只能根据产品说明文件的授权,或者在联机或电 话服务和支持小组指导下,进行故障排除和简单的维修。未经 Dell 授权的维修所造成的损坏不在保修范 围内。请阅读并遵循产品附带的安全说明。

1. 验证所安装的电源设备属于同一类型,并且具有与现有电源设备相同的最大输出功率。

■ 注: 最大输出功率(单位为瓦特) 标示在 PSU 标签上。

- 2. 如果已安装,请卸下电源设备挡片。
- 3. 将新电源设备滑入机箱,直至电源设备模块完全就位且释放闩锁卡入到位。

名: 如果您解除了电缆固定臂的锁定,请重新将其锁定。有关电缆固定臂的信息,请参阅系统的机架 说明文件。

4. 将电源电缆连接至电源设备模块并将电缆插头插入电源插座。

### 小心: 连接电源电缆时,请使用紧固带固定电缆。

**经注:** 在安装、热插拔或热添加新的电源设备后, 请等待 15 秒钟, 以便系统识别电源设备并确定其状 态。搜索完成之前不会发生电源设备冗余。请等待,直至新的电源设备已被查找到并已启用,然后 再卸下另一个电源设备。电源设备状态指示灯变为绿色,表示电源设备工作正常。

# 直流电源设备的布线说明

系统支持多达两个-(48-60) V DC 电源设备(如果可用)。

- 警告: 对于使用 -(48-60) V 直流电源设备的设备,必须由合格的电工执行与直流电源连接相关的所有工 作并安全接地。请不要尝试亲自连接至直流电源或安装地线。所有电气布线必须遵从适用的当地或国家/ 地区规范和惯例。未经 Dell 授权的维修所造成的损坏不在保修范围内。请阅读并遵循产品附带的所有安 全说明。
- **△** 小心: 如无专门指定, 请仅使用铜电线连接装置, 电线为符合美国电线规格 (AWG) 10 的电线, 在源端和 回路的最小额定温度为 90℃。请使用额定值为 50 A(对于具有高中断电流额定值的直流)的分支电路 过流保护,来保护 - (48-60) V DC (1线) 设备。

**个 小心: 请将设备连接至与交流电源 (确实接地的 -(48-60) V DC SELV 电源) 电气隔离的 -(48-60) V DC** 电源。确保已将 **–**(48**–**60) V DC 电源接地。

**注: 现场布线时, 应在附近准备好一个已经过相应认可, 并具有适当额定值的断路设备。** 

#### 输入要求

- 电源电压:–(48–60) V 直流
- 电流消耗:32 A(最大)

#### 套件内容

- Dell 部件号 6RYJ9 端子块或同类产品 (1个)
- 配有锁定垫片的 #6-32 螺帽(1个)

#### 所需工具

能够剥除 10 号 AWG 实心或多股绝缘铜线的绝缘层的剥线钳

**注:** 使用 alpha 电线部件号 3080 或同类产品(65/30 绞合)

#### 所需电线

• 一根 UL 10 AWG、最长 2 米(绞合的)的黑色电线 [-(48-60) V DC]

- 一根 UL 10 AWG、最长 2 米(绞合的)的红色电线(V DC 回路)
- 一根 UL 10 AWG、最长 2 米的带黄条的绿色绞合电线(安全接地线)

#### 组装和连接安全接地线

#### 前提条件

警告: 对于使用 -(48-60) V 直流电源设备的设备,必须由合格的电工执行与直流电源连接相关的所有工 作并安全接地。请不要尝试亲自连接至直流电源或安装地线。所有电气布线必须遵从适用的当地或国家/ 地区规范和惯例。未经 Dell 授权的维修所造成的损坏不在保修范围内。请阅读并遵循产品附带的所有安 全说明。

#### 步骤

- 1. 剥除绿色/黄色线一端的绝缘层,露出约 4.5 毫米 (0.175 英寸)的铜线。
- 2. 使用卷边工具(Tyco Electronics 58433-3 或类似工具)在绿色/黄色线(安全接地线)上卷起环形舌端 子(Jeeson Terminals Inc. R5-4SA 或类似端子)。
- 3. 使用锁紧垫圈配备的 #6-32 螺母,将安全接地线连接到系统背面的接地柱。

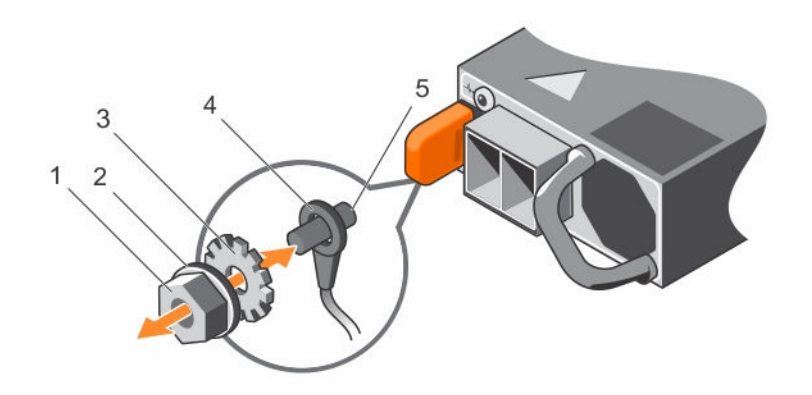

#### 图 39: 组装和连接安全接地线

- 1. #6-32 螺母 2. 弹簧垫圈
- 
- 5. 接地柱
- 
- 3. 锁紧垫圈 4. 安全接地线

#### 组装直流输入电源线

#### 前提条件

警告: 对于使用 -(48-60) V 直流电源设备的设备,必须由合格的电工执行与直流电源连接相关的所有工 △ 警告:对于便用 -(48-00) v 且矶巴啄以再的以迫害,为公出自由的 === ;;; ; == ;; == ;; == ;;; ; ; == ;; ;<br>作并安全接地。请不要尝试亲自连接至直流电源或安装地线。所有电气布线必须遵从适用的当地或国家/ 地区规范和惯例。未经 Dell 授权的维修所造成的损坏不在保修范围内。请阅读并遵循产品附带的所有安 全说明。

1. 剥除直流电源线一端的绝缘层,露出约 13 毫米(0.5 英寸)的铜线。

警告: 连接直流电源线时颠倒极性会永久性地损坏电源设备或系统。

2. 将铜线端插入配套的连接器中,然后使用 2 号梅花槽螺丝刀拧紧配套连接器顶部的固定螺钉。

# 警告: 为防止电源设备受到静电放电的损坏,在将配套连接器插入电源设备前,必须用橡胶盖覆盖固 定螺钉。

- 3. 顺时针方向转动橡胶盖以将其安装到固定螺钉上。
- 4. 将配套连接器插入电源设备。

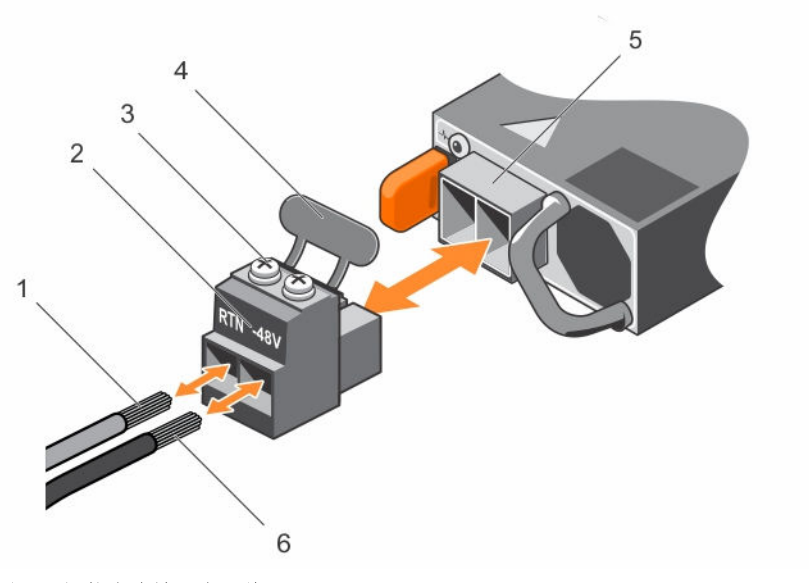

#### 图 40: 组装直流输入电源线

- 
- 3. 固定螺钉(2 颗) 4. 橡胶盖
- 5. 直流电源插槽 6. –48 V 线
- 1. RTN 线 2. 直流电源连接器
	-
	-

### 卸下直流电源设备

#### 前提条件

警告: 对于使用 -(48-60) V 直流电源设备的设备,必须由合格的电工执行与直流电源连接相关的所有工 作并安全接地。请不要尝试亲自连接至直流电源或安装地线。所有电气布线必须遵从适用的当地或国家/ 地区规范和惯例。未经 Dell 授权的维修所造成的损坏不在保修范围内。请阅读并遵循产品附带的所有安 全说明。

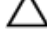

小心: 系统正常运行时需要一个电源设备。在电源冗余系统中,每次只在电源开启的系统中卸下并更换一 个电源设备。

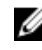

全注: 如果可选的电缆固定臂妨碍您卸下电源设备, 则可能必须打开闩锁并将其提起。有关电缆固定臂的详 情,请参阅系统的机架说明文件。

- 1. 从电源处断开电源线并且从您要卸下的电源设备上断开连接器。
- 2. 断开安全接地线。
- 3. 按下释放闩锁并将电源设备滑出机箱。

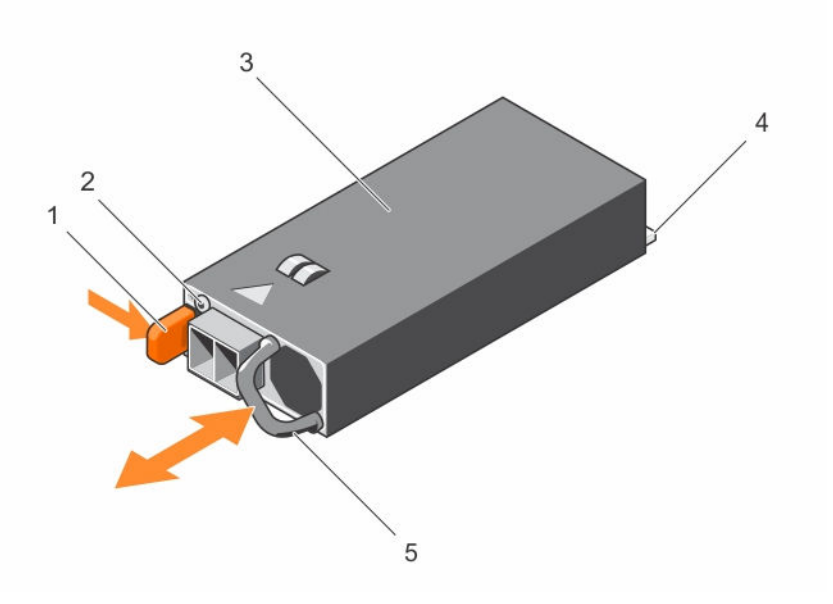

#### 图 41: 卸下和安装直流电源设备

- 
- 3. 电源设备 4. 连接器
- 5. 电源设备手柄

### 1. 释放闩锁 2. 电源设备状态指示灯

## 安装直流电源设备

#### 前提条件

警告: 对于使用 -(48-60) V 直流电源设备的设备,必须由合格的电工执行与直流电源连接相关的所有工 ⚠ 作并安全接地。请不要尝试亲自连接至直流电源或安装地线。所有电气布线必须遵从适用的当地或国家/ 地区规范和惯例。未经 Dell 授权的维修所造成的损坏不在保修范围内。请阅读并遵循产品附带的所有安 全说明。

#### 步骤

- 1. 验证两个电源设备是否属于同一种类型且是否拥有相同的最大输出功率。
	- 注: 最大输出功率(单位为瓦特) 标示在 PSU 标签上。
- 2. 如果已安装电源设备挡片,请将其卸下。
- 3. 将新电源设备滑入机箱,直至电源设备模块完全就位且释放闩锁卡入到位。

**公注:** 如果您解除了电缆固定臂的锁定, 请重新将其锁定。有关电缆固定臂的信息, 请参阅系统的机架 说明文件。

- 4. 连接安全接地线。
- 5. 在电源设备中安装直流电源连接器。

小心: 在连接电源线时,使用紧固带将线缆固定至电源设备手柄。

6. 将线缆连接到直流电源。

**公注:** 在安装、热插拔或热添加新的电源设备时, 请等待 15 秒钟, 以便系统识别电源设备并确定其状 态。电源设备状态指示灯变为绿色,表示电源设备工作正常。

# 卸下电源设备挡片

如果要安装第二个电源设备,将电源设备挡片往外拉,将其从托架中卸下。

小心: 为确保系统充分冷却,必须在非冗余配置中的第二个电源设备托架上安装电源设备挡片。只有 在您安装第二个电源设备时才卸下电源设备挡片。

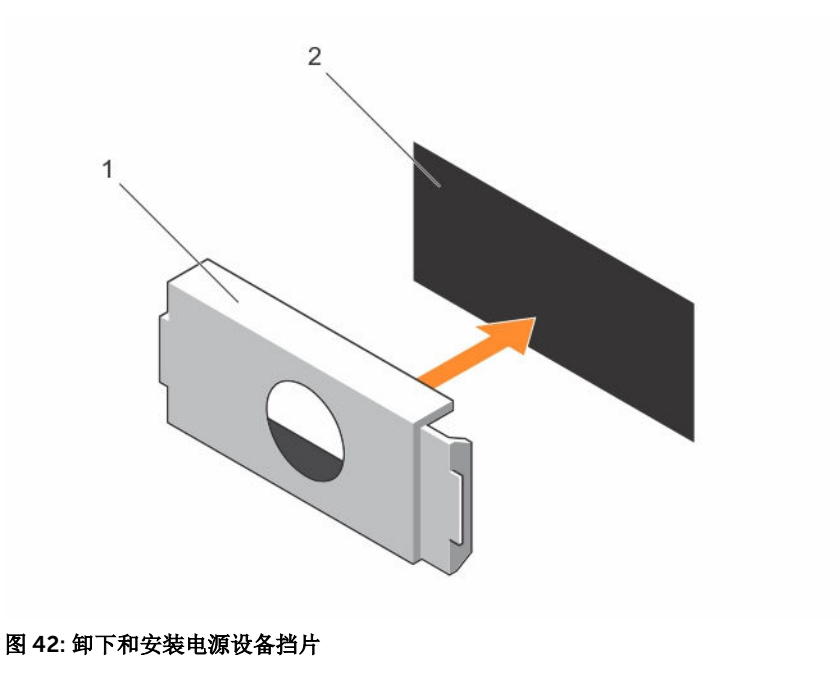

1. 电源设备挡片 2. 2. 电源托架

# 安装电源设备挡片

仅将电源设备挡片安装在第二个电源设备托架中。

要安装电源设备挡片,请将挡片与电源设备托架对齐,然后将其推入机箱中,直至卡入到位。

# 系统电池

# 更换系统电池

### 前提条件

- 1. 确保已阅读[安全说明。](#page-43-0)
- 2. 按照[拆装系统内部组件之前中](#page-43-0)列出的步骤操作。
- 3. 卸下冷却导流罩。

△ 警告: 新电池安装错误可能会有爆炸的危险。更换电池时, 请仅使用与制造商推荐型号相同或相近的电 池。有关详细信息,请参阅系统随附的安全信息。

小心: 多数维修只能由经过认证的维修技术人员执行。您只能根据产品说明文件的授权,或者在联机或电 话服务和支持小组指导下,进行故障排除和简单的维修。未经 Dell 授权的维修所造成的损坏不在保修范 围内。请阅读并遵循产品附带的安全说明。

#### 步骤

1. 找到电池插槽。有关详情,请参[阅系统板连接器](#page-159-0)。

# 小心: 为避免损坏电池连接器,在安装或卸下电池时必须牢固地支撑住连接器。

2. 要卸下电池,稳固地按压电池的正极一侧边缘,如下图所示的箭头方向。 电池从插槽中弹出。

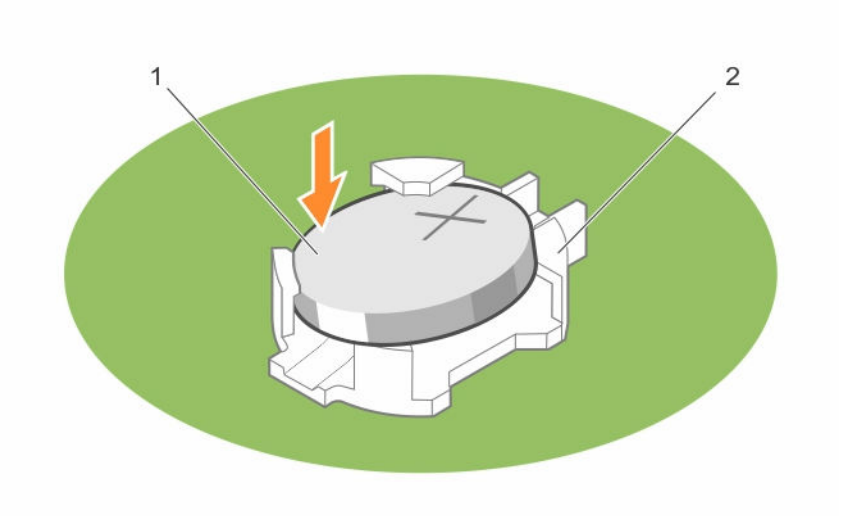

#### 图 43: 卸下和安装系统电池

1. 电池的正极端 2. 插槽

- 3. 要安装新的系统电池,请拿住电池并使其正极面朝上,将其滑到固定卡舌下面。
- 4. 将电池按入连接器,直至其卡入到位。

#### 后续步骤

- 1. 安装冷却导流罩。
- 2. 按照[拆装系统内部组件之后中](#page-43-0)列出的步骤操作。
- 3. 引导系统时,按 <F2> 键进入系统设置程序,确认电池是否可以正常运行。
- 4. 在系统设置程序的 Time (时间)和 Date (日期)字段中输入正确的时间和日期。
- 5. 退出系统设置程序。

# 硬盘驱动器背板

根据您的配置,您的系统支持以下背板之一:

- 3.5 英寸 x8 SAS/SATA 背板或
- 3.5 英寸 x18 SAS/SATA 背板
- 2.5 英尺 (x4) Dell PowerEdge Express Flash (PCIe SSD) 背板
- 2.5 英寸 x16 SAS/SATA 背板
- 2.5 英寸 x32 SAS/SATA 背板

根据您的配置,您的系统支持以下一个背板组合:

- 3.5 英寸 x8 SAS/SATA 背板和 2.5 英寸 x4 PCIe SSD 背板
- 2.5 英寸 x16 SAS/SATA 背板和 2.5 英寸 x4 PCIe SSD 背板
- 硬盘驱动器托架中硬盘驱动器的 2.5 英寸 x16 SAS/SATA 背板和可更换托架中的硬盘驱动器的 2.5 英寸 x16 SAS/SATA 背板。

# 卸下硬盘驱动器背板

#### 前提条件

- 1. 确保已阅读[安全说明。](#page-43-0)
- 2. 按照[拆装系统内部组件之前中](#page-43-0)列出的步骤操作。
- 3. 卸下所有硬盘驱动器。
- 4. 卸下冷却导流罩。
- 5. 如果适用,卸下冷却风扇部件。

小心: 多数维修只能由经过认证的维修技术人员执行。您只能根据产品说明文件的授权,或者在联机或电 话服务和支持小组指导下,进行故障排除和简单的维修。未经 Dell 授权的维修所造成的损坏不在保修范 围内。请阅读并遵循产品附带的安全说明。

小心: 为了防止损坏驱动器和背板,您必须先从系统中卸下硬盘驱动器,然后再卸下背板。

△ 小心: 您必须记下每个硬盘驱动器的编号并在卸下它们之前为其贴上临时标签, 以便将其装回到原来的位 置。

#### 步骤

- 1. 从背板断开 SAS/SATA/SSD 数据、信号和电源电缆的连接。
- 2. 拉动释放销或释放卡舌,并朝上拉动背板,将其从系统中取出。

**注:** 对于 Dell PowerEdge Express Flash (PCIe SSD) 背板, 请按下释放卡舌, 解除锁定硬盘驱动器 背板,将其从硬盘驱动器托架中释放。

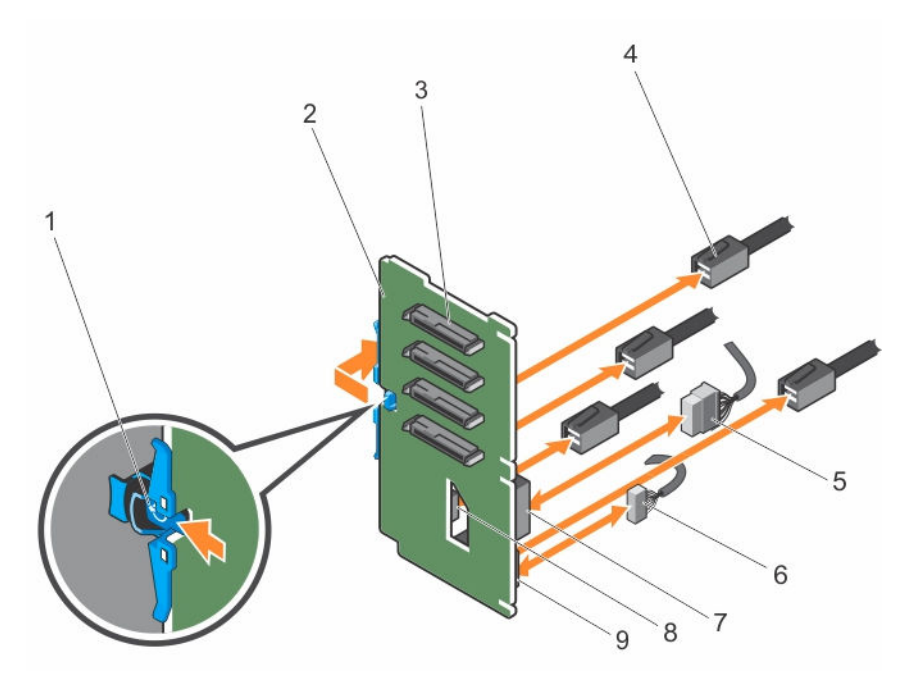

#### 图 44: 卸下和安装 PCIe SSD 硬盘驱动器背板

- 
- 3. 硬盘驱动器连接器 4. PCIe 电缆
- 
- 
- 9. 背板上的信号电缆连接器
- 1. 释放卡舌 2. PCIe SSD 硬盘驱动器背板
	-
- 5. 电源电缆 6. 信号电缆
- 7. 背板上的电源连接器 8. 背板上的 PCIe 电缆连接器
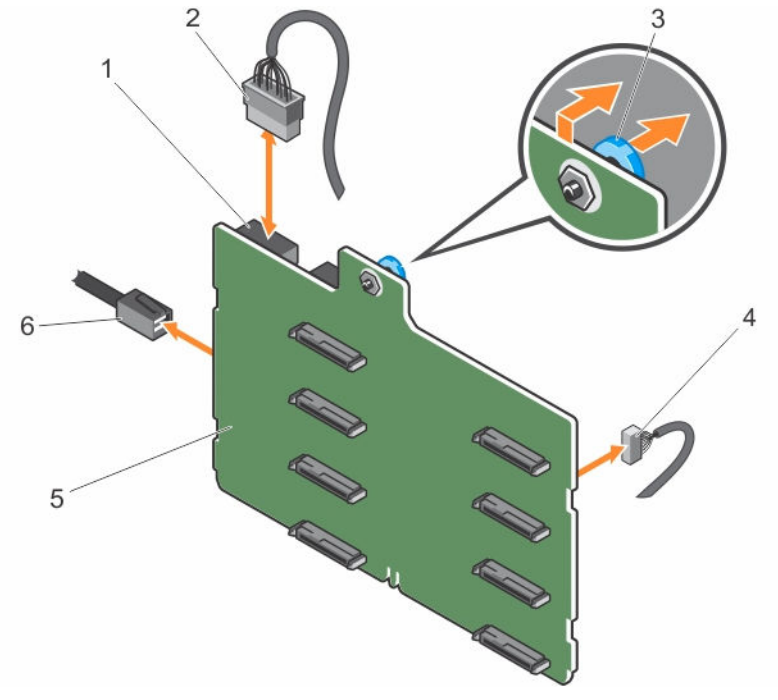

## 图 45: 卸下和安装 3.5 英寸 (x8) SAS/SATA 背板

- 1. 背板电源连接器 2. 背板电源电缆
- 
- 
- 
- 3. 释放销 4. 信号电缆
- 5. x8 背板 6. SAS 电缆

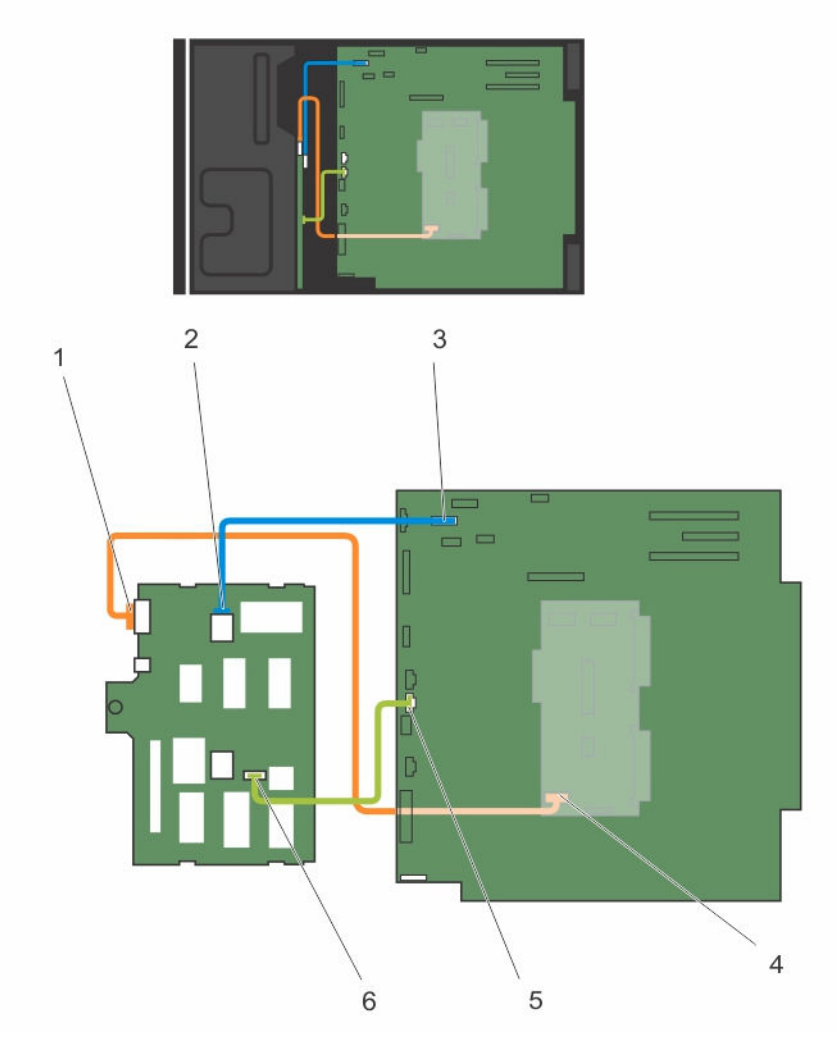

## 图 46: 布线**—**3.5 英寸 (x8) SAS/SATA 背板

- 
- 3. 系统板上的 SAS A 连接器 4. PDB 上的电源连接器
- 5. 系统板上的信号连接器 6. 背板上的信号连接器
- 1. 背板上的电源连接器 2. 背板上的 SAS A 连接器
	-
	-

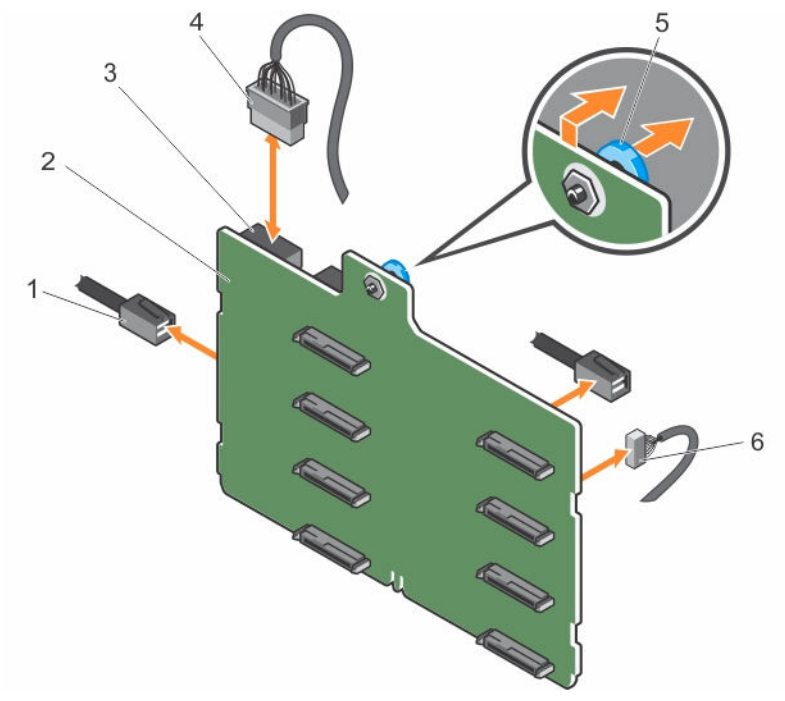

图 47: 卸下和安装具有单个 PERC 卡的 3.5 英寸 (x8) SAS/SATA 背板

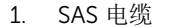

- 
- 3. 电源连接器 4. 电源电缆 5. 释放销 6. 信号电缆
- 
- 2. x8 背板
- 

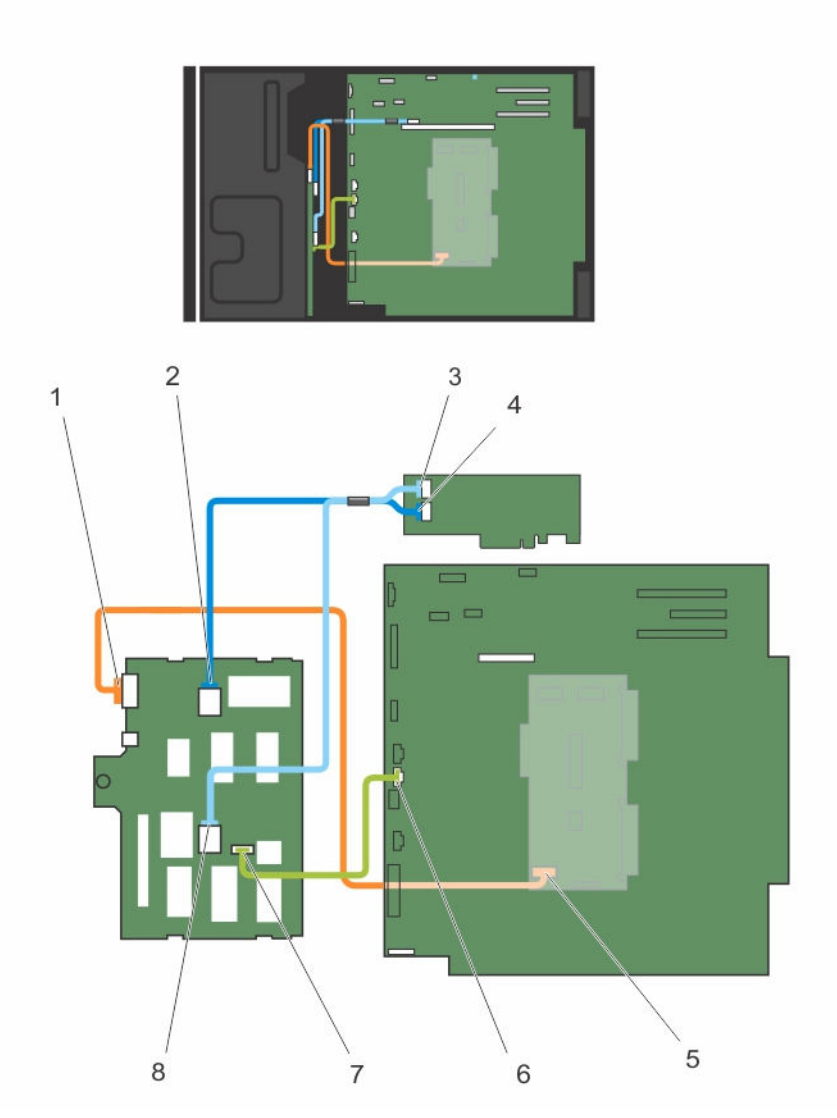

## 图 48: 布线 **—** 具有单个 PERC 卡的 3.5 英寸 (x8) SAS/SATA 背板

- 
- 3. PERC 卡上的 SAS B 连接器 4. PERC 卡上的 SAS A 连接器
- 
- 7. 背板上的信号连接器 8. 1 3. 背板上的 SAS B 连接器
- 1. 背板上的电源连接器 2. 背板上的 SAS A 连接器
	-
- 5. PDB 上的电源连接器 6. 6. 系统板上的信号连接器
	-

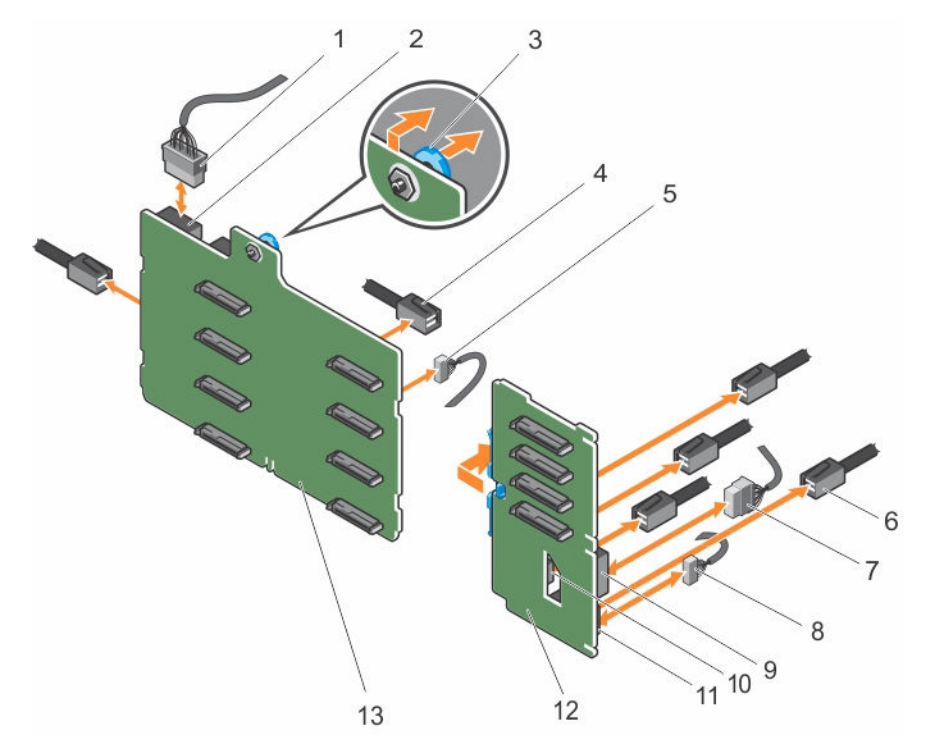

图 49: 卸下和安装 3.5 英寸 (x8) 加 2.5 英寸 (x4) SAS/SATA 背板

- 
- 
- 
- 7. PCIe SSD 背板上的电源电缆 8. PCIe SSD 背板上的信号电缆
- 
- 11. PCIe SSD 背板上的信号连接器 12. PCIe SSD 背板
- 13. x8 背板
- 1. x8 背板电源电缆 2. x8 背板上的电源连接器
- 3. 释放销 4. x8 背板上的 SAS 电缆
- 5. x8 背板上的信号电缆 6. PCIe SSD 背板上的 PCIe 电缆
	-
- 9. PCIe SSD 背板上的电源连接器 10. PCIe SSD 背板上的 PCIe 连接器
	-

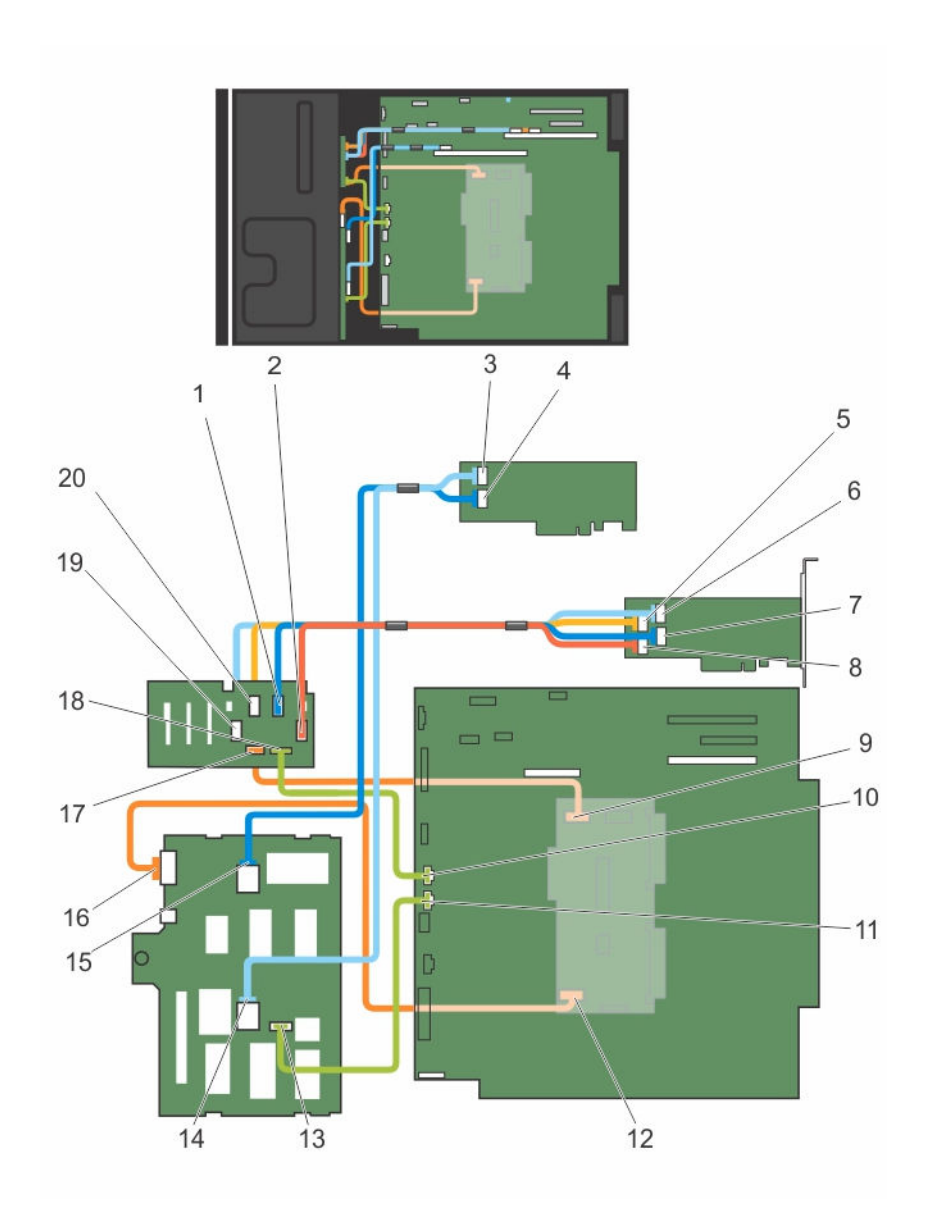

## 图 50: 布线**—**3.5 英寸 (x8) 加 2.5 英寸 (x4) SAS/SATA 背板

- 1. PCIe SSD 背板上的 PCIe B 连接器
- 2. PCIe SSD 背板上的 PCIe D 连接器
- 3. PERC 卡上的 3.5 英寸背板的 SAS B 电缆
- 4. PERC 卡上的 3.5 英寸背板的 SAS A 电缆
- 5. 连接 PCIe SSD 背板和 PCIe 扩展卡的 PCIe A 电缆
- 6. 连接 PCIe SSD 背板和 PCIe 扩展卡的 PCIe C 电缆
- 7. 连接 PCIe SSD 背板和 PCIe 扩展卡的 PCIe B 电缆
- 8. 连接 PCIe SSD 背板和 PCIe 扩展卡的 PCIe D 电缆
- 9. PDB 上的 PCIe SSD 背板电源连接器
- 10. 系统板上的 PCIe SSD 背板信号连接器
- 11. 系统板上的 x8 背板信号连接器
- 12. x8 背板电源电缆
- 13. x8 背板信号电缆
- 14. x8 背板上的 SAS B 电缆
- 15. x8 背板上的 SAS A 电缆
- 16. x8 背板电源电缆
- 17. PCIe SSD 背板上的电源连接器
- 18. PCIe SSD 背板信号电缆
- 19. PCIe SSD 背板上的 PCIe C 电缆
- 20. PCIe SSD 背板上的 PCIe A 电缆

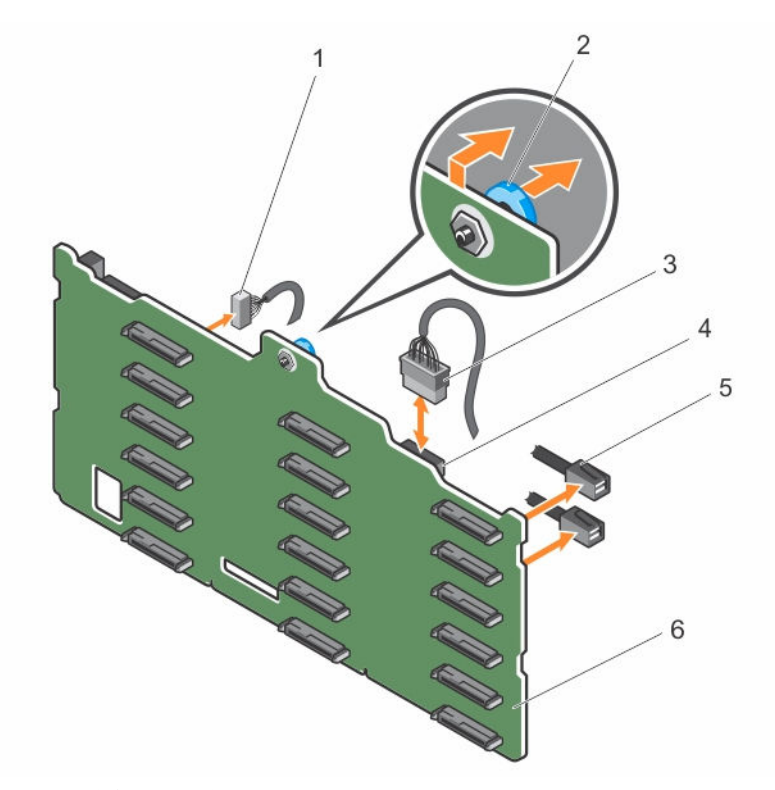

#### 图 51: 卸下和安装 3.5 英寸 (x18) SAS/SATA 背板

- 1. 信号电缆 2. 释放销
	-
- 3. 电源电缆 4. 电源连接器
- 5. SAS 电缆 6. x18 背板

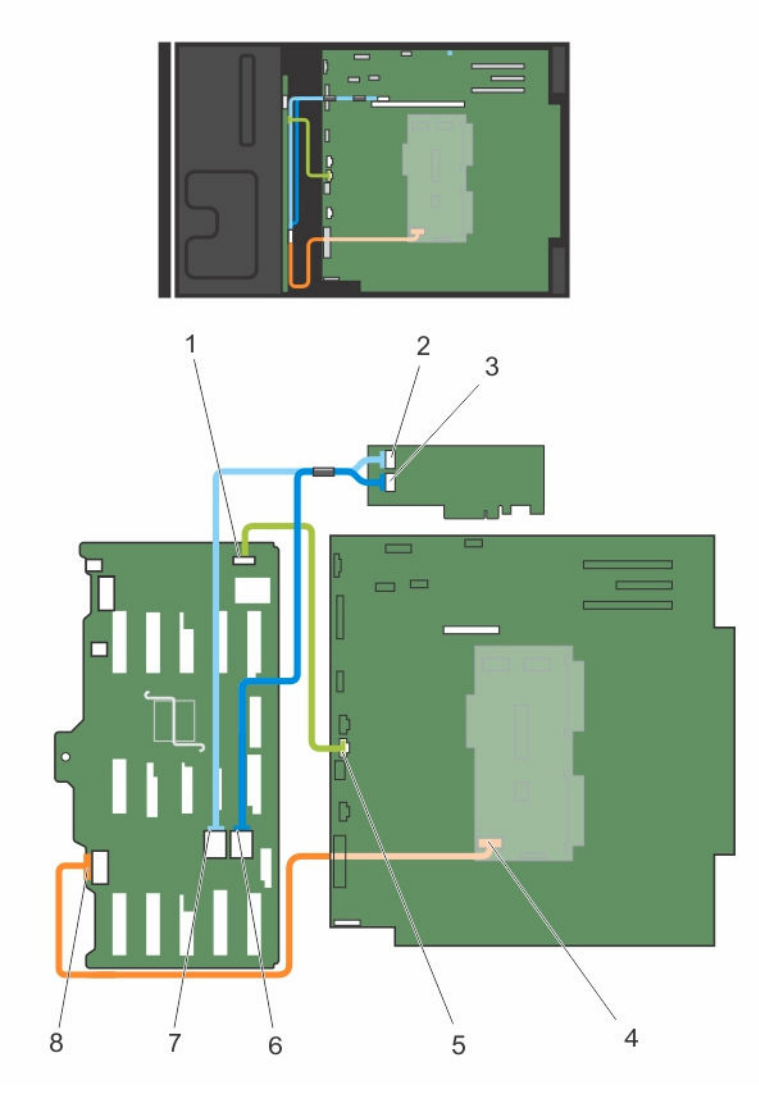

## 图 52: 布线 **—** 3.5 英寸 (x18) SAS/SATA 背板

- 1. 背板上的信号连接器
- 2. PERC 卡上的 SAS A 连接器
- 3. PERC 卡上的 SAS B 连接器
- 4. PDB 上的电源连接器
- 5. 系统板上的信号连接器
- 6. 背板上的 SAS B 连接器
- 7. 背板上的 SAS A 连接器
- 8. 背板上的电源连接器

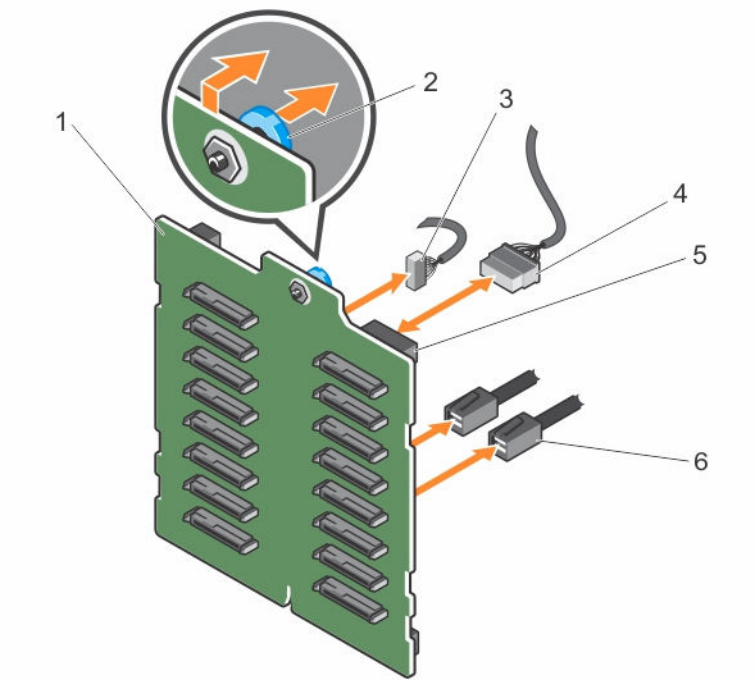

## 图 53: 卸下和安装 2.5 英寸 (x16) SAS/SATA 背板

- 1. x16 背板 2. 释放销
	-
- 3. 信号电缆 4. 电源电缆
- 5. 电源连接器 **6. SAS** 电缆
- 
- 

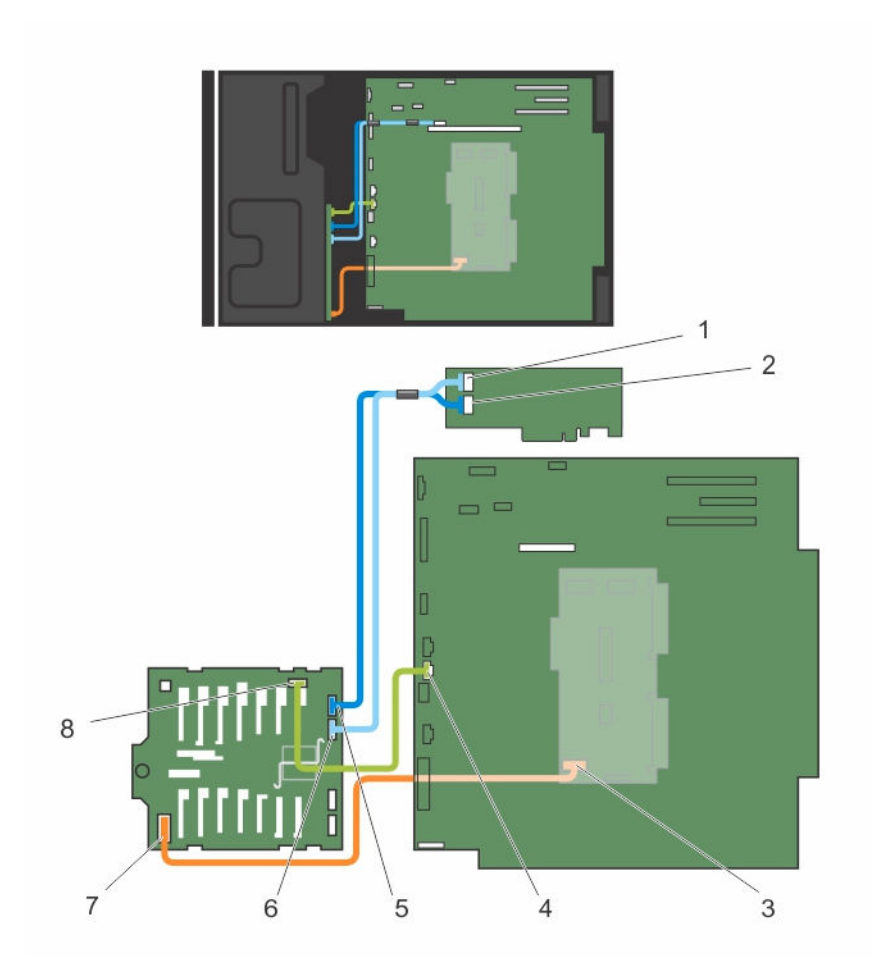

## 图 54: 布线 **—** 2.5 英寸 (x16) SAS/SATA 背板

- 
- 
- 5. 背板上的 SAS B 连接器 6. 有板上的 SAS A 连接器
- 7. 背板上的电源连接器 8. 背板上的信号连接器
- 1. PERC 上的 SAS A 连接器 2. PERC 上的 SAS B 连接器
- 3. PDB 上的电源连接器 4. 系统板上的信号连接器
	-
	-

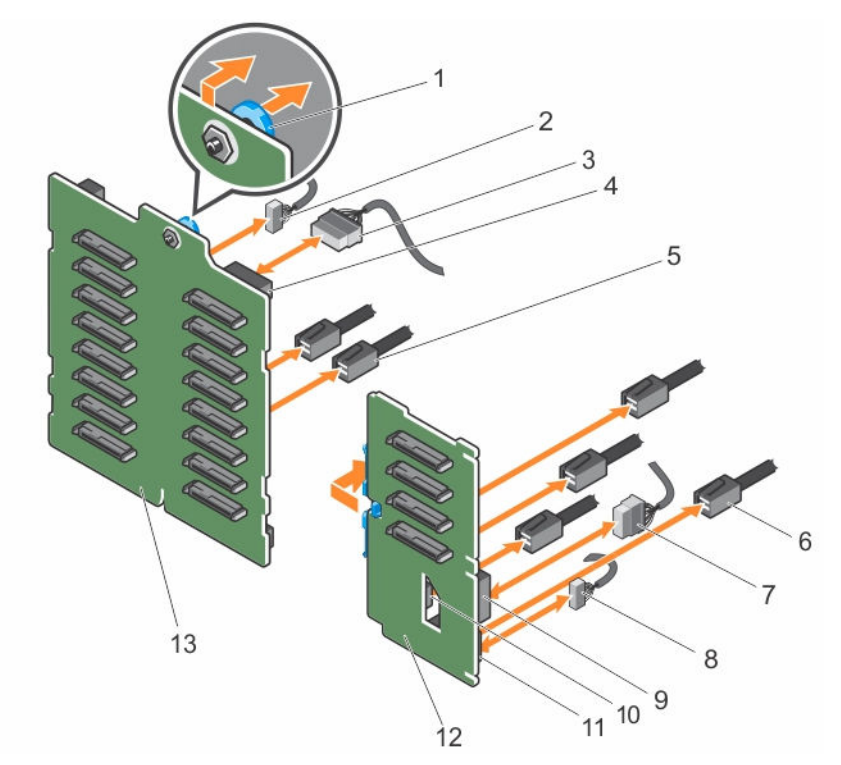

#### 图 55: 卸下和安装 2.5 英寸 (x16) 加 2.5 英寸 (x4) SAS/SATA 背板

- 
- 
- 
- 7. PCIe SSD 背板上的电源电缆 8. PCIe SSD 背板上的信号电缆
- 9. PCIe SSD 背板上的电源连接器 10. PCIe SSD 背板上的 SAS 连接器
- 11. PCIe SSD 背板上的信号连接器 12. PCIe SSD 背板
- 13. x16 背板
- 1. 释放销 2. x16 背板上的信号电缆
- 3. x16 背板上的电源电缆 4. x16 背板上的电源连接器
- 5. x16 背板上的 SAS 电缆 6. SSD 背板上的 SAS 电缆
	-
	-
	-

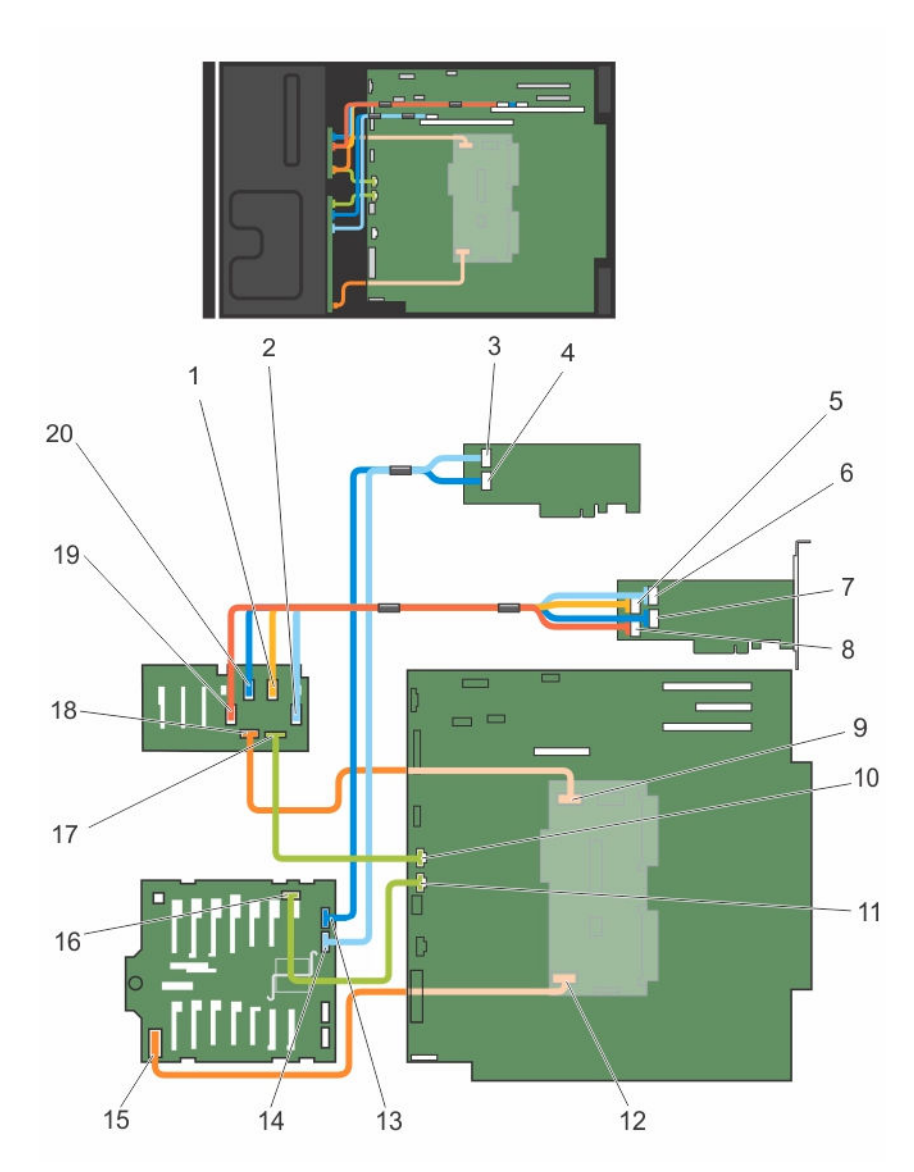

## 图 56: 布线 **—** 2.5 英寸 (x16) 加 2.5 英寸 (x4) SAS/SATA 背板

- 1. PCIe SSD 背板上的 PCIe B 电缆 2. PCIe SSD 背板上的 PCIe D 电缆
- 3. PERC 上的 SAS B 连接器 4. PERC 上的 SAS A 连接器
- 5. PCIe 桥接卡上的 PCIe B 电缆 **6. PCIe 桥接卡上的 PCIe D** 电缆
- 
- 
- 11. 系统板上的 x16 背板信号连接器 12. PDB 上的 x16 背板电源连接器
- 
- 
- 
- 
- 
- 
- 7. PCIe 桥接卡上的 PCIe A 电缆 8. PCIe 桥接卡上的 PCIe C 电缆
- 9. PDB 上的 PCIe SSD 背板电源连接器 10. 系统板上的 PCIe SSD 背板信号连接器
	-
- 13. x16 背板上的 SAS A 电缆 14. x16 背板上的 SAS B 电缆
- 15. x16 背板上的电源连接器 15. x16 背板上的信号连接器
- 17. PCIe SSD 背板上的信号连接器 18. PCIe SSD 背板上的电源连接器

19. PCIe SSD 背板上的 PCIe C 电缆 20. PCIe SSD 背板上的 PCIe A 电缆

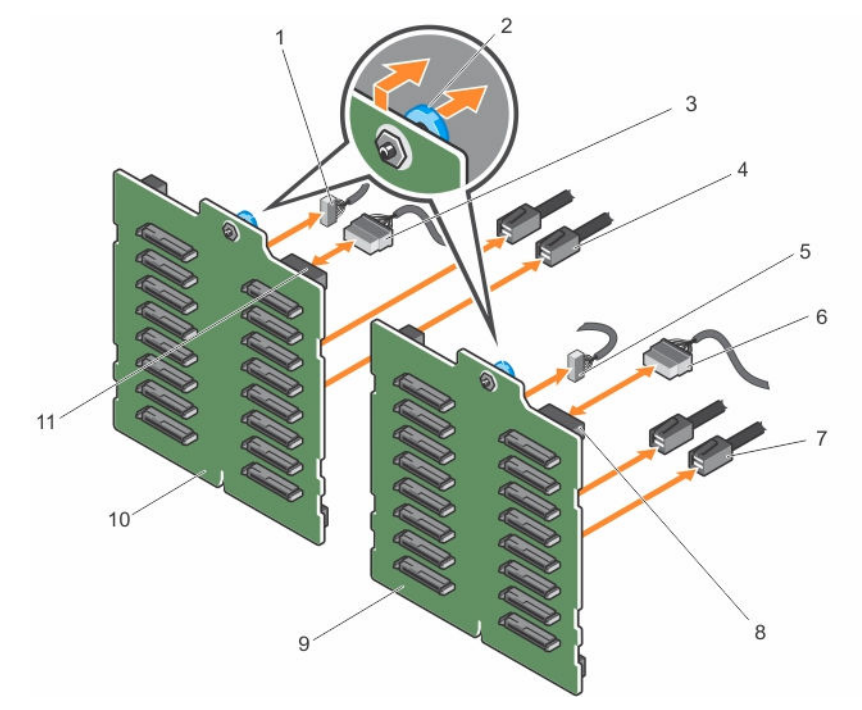

## 图 57: 卸下和安装具有两个 PERC 卡的 2.5 英寸 (x32) SAS/SATA 背板

- 1. 背板 2 上的信号电缆 2. 释放销
- 3. 背板 2 上的电源电缆 4. 背板 2 上的 SAS 电缆
- 5. 背板 1 上的信号电缆 6. 1 的 1 上的电源电缆
- 
- 
- 11. 背板 2 上的电源连接器
- 
- 
- 
- 7. 背板 1 上的 SAS 电缆 8. 1 的 2. 背板 1 上的电源连接器
- 9. x16 背板 1 10. x16 背板 2

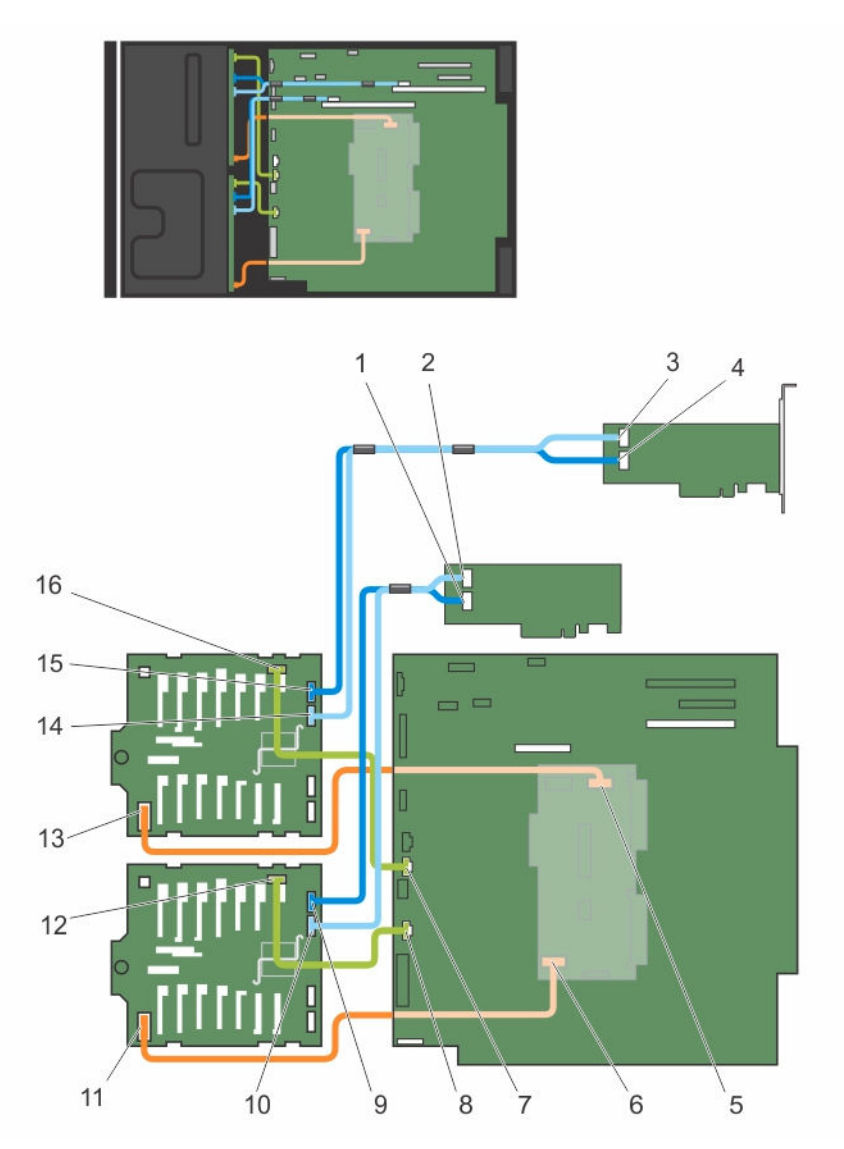

## 图 58: 布线 **—** 具有两个 PERC 卡的 2.5 英寸 (x32) SAS/SATA 背板

- 1. 第 1 个 PERC 上的 SAS A 连接器 2. 第 1 个 PERC 上的 SAS B 连接器
- 3. 第 2 个 PERC 上的 SAS B 连接器 4. 第 2 个 PERC 上的 SAS A 连接器
- 5. PDB 上的背板 2 电源连接器 6. PDB 上的背板 1 电源连接器
- 7. 系统板上背板 1 上的信号电缆 8. 系统板上背板 2 上的信号电缆
- 9. 背板 1 上的 SAS A 连接器 10. 背板 1 上的 SAS B 连接器
- 11. 背板 1 上的电源连接器 12. 12. 背板 1 上的信号连接器
- 
- 15. 背板 2 上的 SAS A 连接器 16. 背板 2 上的信号连接器
- 
- 
- 
- 
- 
- 
- 13. 背板 2 上的电源连接器 14. 14. 背板 2 上的 SAS B 连接器
	-

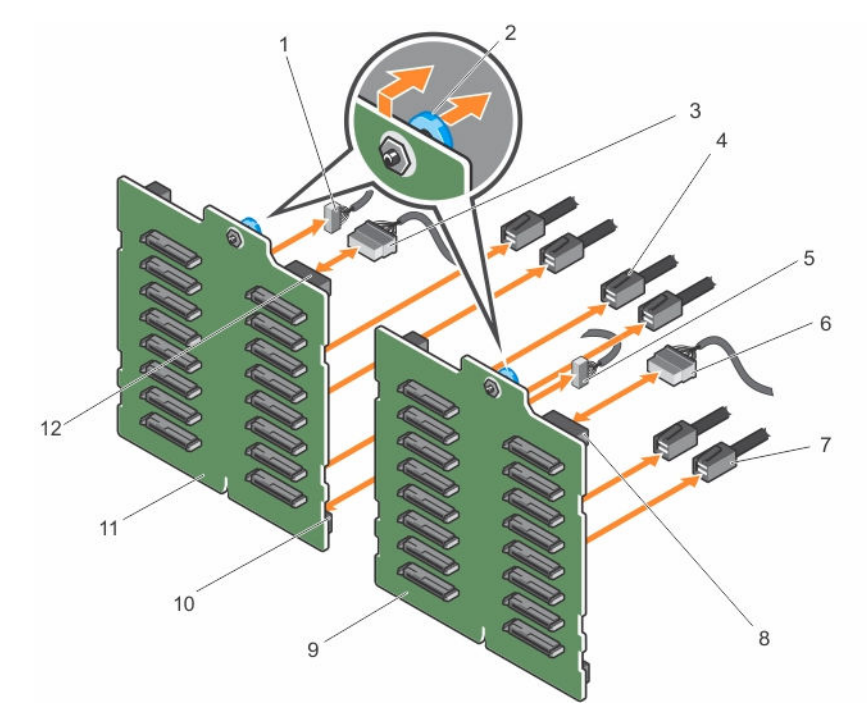

图 59: 卸下和安装具有单个 PERC 卡的 2.5 英寸 (x32) SAS/SATA 背板

- 1. 背板 2 上的信号电缆 2. 释放销
- 3. 背板 2 上的电源电缆 4. 背板 2 上的 SAS 电缆
- 5. 背板 1 上的信号电缆 6. 背板 1 上的电源电缆
- 
- 
- 
- 
- 
- 
- 7. 背板 1 上的 SAS 电缆 8. 2 = 8. 背板 1 上的电源连接器
- 9. x16 背板 1 10. 背板 2 上的 SAS 连接器
- 11. x16 背板 2 12. 背板 2 上的电源连接器

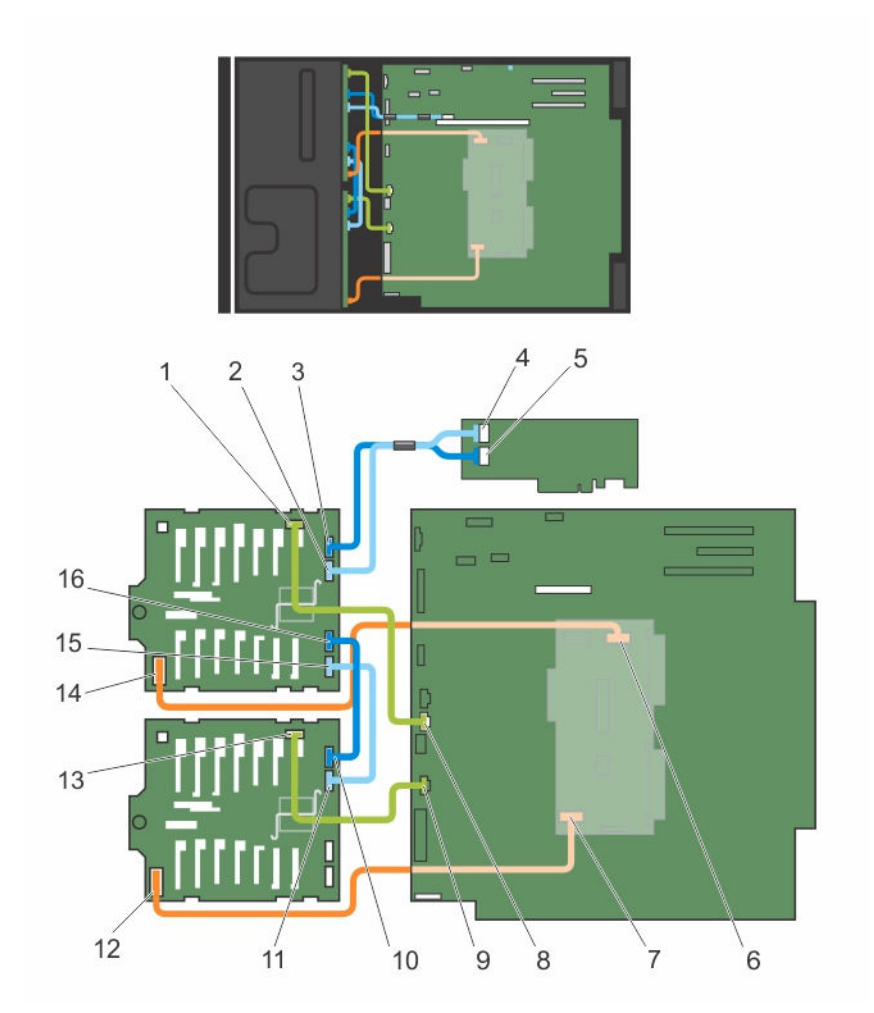

#### 图 60: 布线 **—** 具有单个 PERC 卡的 2.5 英寸 (x32) SAS/SATA 背板

- 1. 背板 2 上的信号连接器 2. 2. 背板 2 上的 SAS B 连接器
- 3. 背板 2 上的 SAS A 连接器 4. PERC 上的 SAS B 连接器
- 
- 
- 9. 系统板上的背板 1 信号连接器 10. 背板 1 上的 SAS A 连接器
- 
- 
- 
- 
- 
- 5. PERC 上的 SAS A 连接器 6. PDB 上的背板 2 电源连接器
- 7. PDB 上的背板 1 电源连接器 8. 系统板上的背板 2 信号连接器
	-
- 11. 背板 1 上的 SAS B 连接器 12. 背板 1 上的电源连接器
- 13. 背板 1 上的信号连接器 15. 14. 背板 2 上的电源连接器
- 15. 背板 2 上的 SAS B1 连接器 16. 背板 2 上的 SAS A1 连接器

## 安装硬盘驱动器背板

#### 前提条件

## △ 小心: 多数维修只能由经过认证的维修技术人员执行。您只能根据产品说明文件的授权,或者在联机或电 话服务和支持小组指导下,进行故障排除和简单的维修。未经 Dell 授权的维修所造成的损坏不在保修范 围内。请阅读并遵循产品附带的安全说明。

- 1. 确保已阅读[安全说明。](#page-43-0)
- 2. 按照[拆装系统内部组件之前中](#page-43-0)列出的步骤操作。
- 3. 卸下所有硬盘驱动器。有关详细信息,请参阅[卸下热插拔硬盘驱动器](#page-66-0)
- 4. 如果适用,卸下冷却风扇部件。有关详细信息,请参阅 [卸下冷却风扇部件\(可选\)](#page-55-0)
- 5. 卸下冷却导流罩。有关详细信息,请参阅[卸下冷却导流罩。](#page-52-0)

#### 步骤

- 1. 使用机箱基座的挂钩作为导向器以对齐硬盘驱动器背板。
- 2. 将硬盘驱动器背板的线管板机器的

■ 注: 对于 Dell PowerEdge Express Flash (PCIe SSD) 背板, 将硬盘驱动器背板滑入机箱, 直至释放 卡舌卡入到位。

3. 将 SAS/SATA/SSD 数据、信号和电源电缆连接至背板。请参阅本说明文件中提供的布线说明。

#### 后续步骤

- 1. 如果适用,卸下冷却风扇部件。有关详细信息,请参阅[安装冷却风扇部件\(可选\)](#page-56-0)
- 2. 安装冷却导流罩。有关详细信息,请参阅[安装冷却导流罩。](#page-53-0)
- 3. 将硬盘驱动器安装在其原始位置。
- 4. 按照[拆装系统内部组件之后中](#page-43-0)列出的步骤操作。

# SD vFlash 介质卡

vFlash SD 卡是一种安全数字 (SD) 卡,可插入系统中的 vFlash SD 卡插槽。它提供持久按需本地存储和自定义 部署环境,可自动进行服务器配置、脚本和成像。它模拟 USB 设备。有关详细信息,请参阅《Integrated Dell Remote Access Controller 用户指南》, 网址: dell.com/esmmanuals。

## 装回 SD vFlash 介质卡

- 1. 在系统上找到 SD vFlash 介质卡插槽。
- 2. 要卸下 SD vFlash 介质卡,向内推动卡使其松脱,然后将其从卡插槽中拉出。

<span id="page-125-0"></span>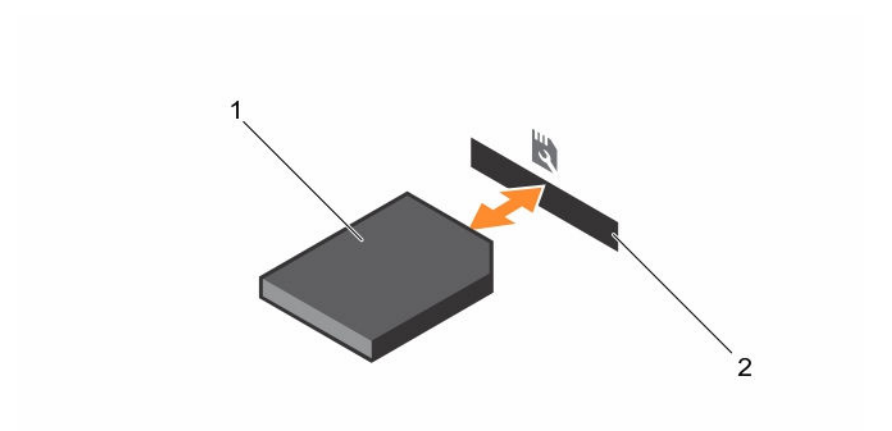

#### 图 61: 卸下和安装 SD vFlash 介质卡

1. SD vFlash 介质卡 2. SD vFlash 介质卡插槽

3. 要安装 SD vFlash 介质卡, 将带标签的一面朝上, 将 SD vFlash 介质卡的触针一端插入模块上的卡插槽 中。

名注: 为确保正确插入卡, 插槽设置了键锁。

4. 向内按压卡,使其完全进入插槽并锁定。

# 控制面板部件

## 卸下控制面板部件

#### 前提条件

- 1. 确保已阅读[安全说明。](#page-43-0)
- 2. 准备好 2 号梅花槽螺丝刀。
- 3. 按照[拆装系统内部组件之前中](#page-43-0)列出的步骤操作。
- 4. 如果适用,卸下冷却风扇部件。

小心: 多数维修只能由经过认证的维修技术人员执行。您只能根据产品说明文件的授权,或者在联机或电 话服务和支持小组指导下,进行故障排除和简单的维修。未经 Dell 授权的维修所造成的损坏不在保修范 围内。请阅读并遵循产品附带的安全说明。

#### 步骤

- 1. 拧下用于将控制面板固定到机箱上的螺钉。
- 2. 将控制面板电缆和控制面板 USB 电缆从系统板断开。

## 1 小心: 拔下控制面板电缆时, 请勿用力过度, 以免损坏连接器。

- 3. 将控制面板滑出机箱。
- 4. 拔下控制面板上的电缆。

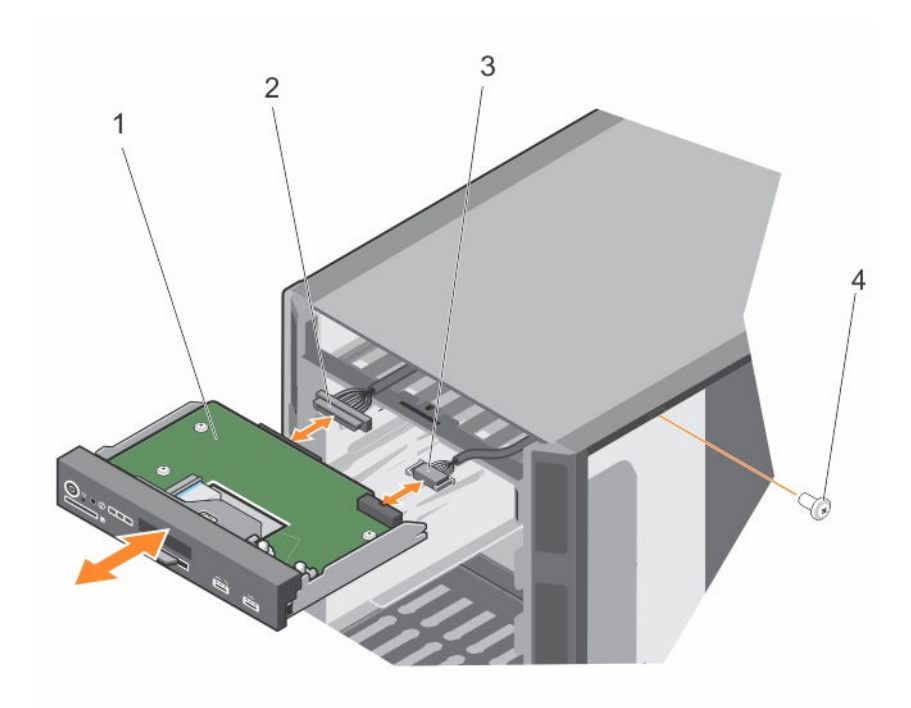

## 图 62: 卸下和安装控制面板部件

- 
- 3. 控制面板 USB 电缆 **4. 电**输出 4. 螺钉
- 1. 控制面板 2. 控制面板电缆
	-

名注: 按照相同的步骤卸下机架模式配置中的控制面板。

- 5. 找出并按住信息标签上的卡舌。
- 6. 推动信息标签使其脱离插槽,将其从控制面板上取出。

名注: 保留信息标签, 用新的控制面板更换。

<span id="page-127-0"></span>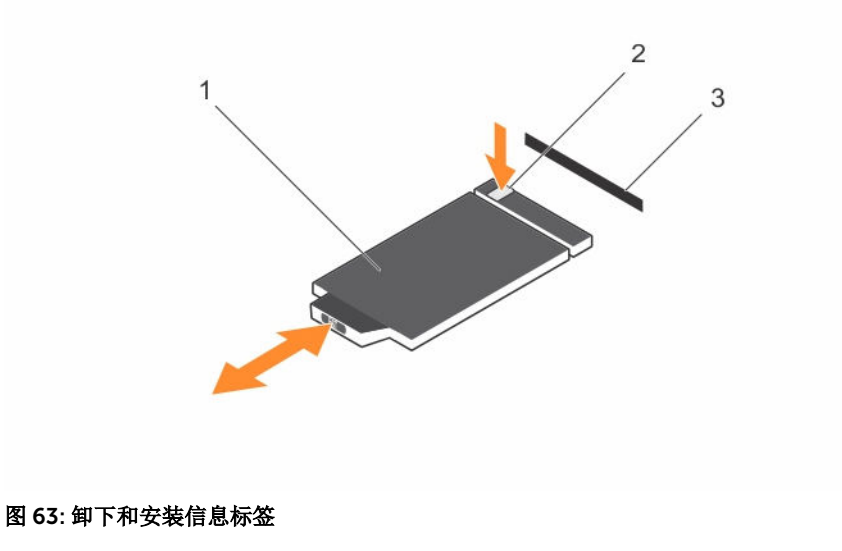

## 1. 信息标签 2. 卡舌

3. 插槽

## 安装控制面板部件

## 前提条件

小心: 多数维修只能由经过认证的维修技术人员执行。您只能根据产品说明文件的授权,或者在联机或电 话服务和支持小组指导下,进行故障排除和简单的维修。未经 Dell 授权的维修所造成的损坏不在保修范 围内。请阅读并遵循产品附带的安全说明。

- 1. 确保已阅读[安全说明。](#page-43-0)
- 2. 准备好 2 号梅花槽螺丝刀。

#### 步骤

1. 使用来自于旧控制面板的信息标签更换新控制面板中的空白信息标签。

**么注:** 信息标签列出了系统信息, 如: Service Tag (服务标签)、NIC、MAC 地址等。

- 2. 要安装信息标签,请推拉信息标签到控制面板插槽中。
- 3. 将控制面板电缆和控制面板 USB 电缆连接至控制面板模块。
- 4. 将控制面板与机箱中的控制面板插槽对齐并将其插入插槽。
- 5. 使用螺钉将控制面板固定到机箱上。
- 6. 将控制面板电缆和控制面板 USB 电缆连接至系统板。

## 后续步骤

- 1. 如果适用,安装冷却风扇部件。
- 2. 按照[拆装系统内部组件之后中](#page-43-0)列出的步骤操作。

# <span id="page-128-0"></span>系统板

系统板有连接系统组件的连接器,并包含集成组件。

## 卸下系统板

#### 前提条件

小心: 多数维修只能由经过认证的维修技术人员执行。您只能根据产品说明文件的授权,或者在联机或电 话服务和支持小组指导下,进行故障排除和简单的维修。未经 Dell 授权的维修所造成的损坏不在保修范 围内。请阅读并遵循产品附带的安全说明。

小心: 如果使用带加密密钥的受信任的平台模块 (TPM),则会在程序或系统设置过程中提示您创建恢复密 钥。确保创建并安全存储此恢复密钥。如果更换此系统板,则必须在重新启动系统或程序时提供此恢复 密钥,然后才能访问硬盘驱动器上的加密数据。

小心: 请勿尝试从主板上卸下 TPM 插件模块。在安装 TPM 模块之后,它会以加密方式绑定到特定的主 板。任何试图删除安装的 TPM 插件模块对将破坏加密绑定,并且无法在另一个主板上重新安装或安装。

- 1. 确保已阅读[安全说明。](#page-43-0)
- 2. 准备好 2 号梅花槽螺丝刀。
- 3. 按照[拆装系统内部组件之前中](#page-43-0)列出的步骤操作。
- 4. 卸下以下组件:
	- a. PCIe 卡袋
	- b. 冷却导流罩
	- c. 冷却风扇部件(如果适用)
	- d. 集成存储控制器卡
	- e. 内部双 SD 模块
	- f. 内部 USB 闪存盘(如果已安装)
	- g. 散热器
	- h. 处理器

## △ 小心: 为防止更换故障系统板时损坏处理器引脚, 请确保用处理器保护盖盖住处理器插槽。

i. 内存模块

## 步骤

1. 断开系统板的所有电缆连接。

## △ 小心: 在从机箱中卸下系统板时, 小心不要损坏系统识别按钮。

- 2. 握住端子,拉动蓝色释放销,然后朝系统前部滑动系统板。
- 3. 握住端子,将系统板以一定角度倾斜,然后将系统板滑出机箱。

## 小心: 请勿通过抓住内存模块、处理器或其他组件来提起系统板。

<span id="page-129-0"></span>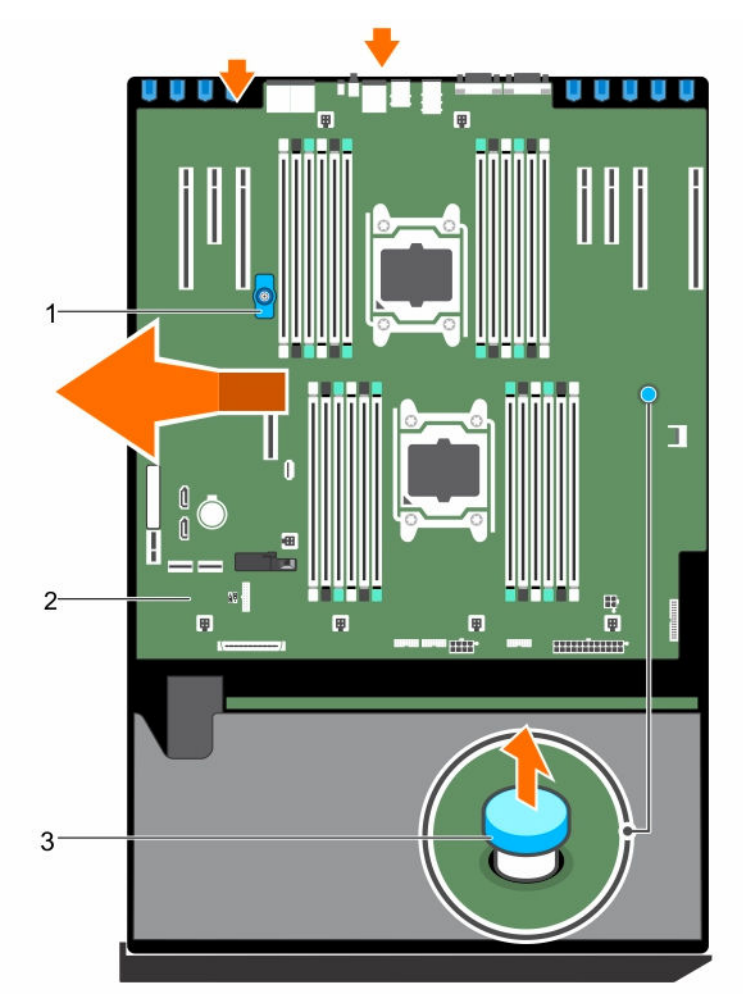

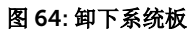

- 
- 3. 释放销

1. 端子 2. 系统板

## 安装系统板

#### 前提条件

- 小心: 多数维修只能由经过认证的维修技术人员执行。您只能根据产品说明文件的授权,或者在联机或电 Δ 话服务和支持小组指导下,进行故障排除和简单的维修。未经 Dell 授权的维修所造成的损坏不在保修范 围内。请阅读并遵循产品附带的安全说明。
- 1. 确保已阅读[安全说明。](#page-43-0)
- 2. 准备好 2 号梅花槽螺丝刀。
- 3. 按照[拆装系统内部组件之前中](#page-43-0)列出的步骤操作。

#### 步骤

1. 打开新系统板部件的包装。

## △ 小心: 请勿通过抓住内存模块、处理器或其他组件来提起系统板。

- 2. 握住端子,倾斜系统板,并将系统板向下放入机箱。
- 3. 向机箱背面推动系统板,以便系统板上的端口与机箱上的相应插槽对齐。

## 后续步骤

- 1. 安装可信平台模块 (TPM)。有关如何安装 TPM 的信息, 请参[阅安装可信平台模块](#page-131-0) 有关 TPM 的信息, 请 参阅[受信平台模块。](#page-131-0)
- 2. 安装以下组件:
	- a. 处理器和散热器
	- b. 内部 USB 闪存盘(如果已安装)
	- c. 内部双 SD 模块
	- d. 集成存储控制器卡
	- e. 冷却风扇部件(如果适用)
	- f. 冷却导流罩
	- g. PCIe 卡袋
- 3. 将所有电缆重新连接至系统板。

名注: 确保系统内部的电缆均沿机箱壁布线, 并使用电缆固定支架固定。

- 4. 按照[拆装系统内部组件之后中](#page-43-0)列出的步骤操作。
- 5. 导入新的或现有的 iDRAC Enterprise 许可证。有关更多信息,请参阅 dell.com/esmmanuals 上的 《Integrated Dell Remote Access Controller 用户指南》。
- 6. 确保您:
	- a. 使用轻松还原功能还原服务标签。有关详细信息,请参阅[轻松还原。](#page-131-0)
	- b. 如果服务标签未在备份闪存设备中备份,手动输入系统服务标签。有关详细信息,请参阅使用系统 设置程序输入系统服务标签。
	- c. 更新 BIOS 和 iDRAC 版本。
	- d. 重新启用可信平台模块 (TPM)。有关详细信息,请参阅为 BitLocker [用户重新启用](#page-132-0) TPM 或为 Intel TXT [用户重新启用](#page-132-0) TPM。

#### 使用系统设置程序输入系统服务标签

如果您知道系统服务标签,请使用 System Setup(系统设置程序)菜单输入服务标签。

## 关于此任务

注: 如果"轻松还原"未能填充服务标签,则应遵循此过程进行操作。 W

#### 步骤

- 1. 打开系统电源。
- 2. 按 <F2> 进入系统设置程序。
- 3. 单击 服务标签设置。
- 4. 输入服务标签。

**经注:** 只有在服务标签字段为空时, 才能输入服务标签。请确保输入正确的服务标签。输入服务标签 后,将无法更新或更改此标签。

- 5. 单击确定。
- 6. 导入新的或现有的 iDRAC Enterprise 许可证。

<span id="page-131-0"></span>有关详细信息,请参阅《Integrated Dell Remote Access Controller 用户指南》,网址: dell.com/ esmmanuals。

#### 使用 Easy Restore 功能还原服务标签

如果您不知道系统的服务标签,可使用 Easy Restore 功能。Easy Restore 功能允许您在更换系统板后还原系 统的服务标签、许可证、UEFI 配置和系统配置数据。所有数据自动备份在备份闪存设备中。如果 BIOS 检测 到新的系统板和备份闪存设备中的服务标签,BIOS 将提示用户还原备份信息。

1. 打开系统电源。

如果 BIOS 检测新的系统板,并且如果备份闪存设备中存在服务标签,BIOS 将显示服务标签、许可证状 态和 UEFI Diagnostics 版本。

- 2. 请执行以下步骤之一:
	- 按 Y 键还原服务标签、许可证和诊断信息。
	- 按 N 键导航至基于 Lifecycle Controller 的还原选项。
	- 按 <F10> 键从先前创建的硬件服务器配置文件还原数据。

还原过程完成后,BIOS 将提示还原系统配置数据。

- 3. 请执行以下步骤之一:
	- 按 Y 键还原系统配置数据。
	- 按 N 键使用默认配置设置。

恢复过程完成后,系统将重新启动。

# 受信平台模块

可信平台模块 (TPM) 用于生成或存储密钥、保护或验证密码,以及创建或存储数字证书。TPM 还可用于在 Windows Server 中启用 BitLocker 硬盘加密功能。

小心: 请勿尝试从系统板上卸下受信任的平台模块 (TPM)。一旦安装了 TPM, 则将加密绑定到该特定的 系统板。如试图卸除安装的 TPM,将破坏加密绑定,导致无法在另一个系统板上重新安装或安装。

## 安装可信平台模块

#### 前提条件

小心: 多数维修只能由经过认证的维修技术人员执行。您只能根据产品说明文件的授权,或者在联机或电 话服务和支持小组指导下,进行故障排除和简单的维修。未经 Dell 授权的维修所造成的损坏不在保修范 围内。请阅读并遵循产品附带的安全说明。

确保已阅[读安全说明](#page-43-0)。

#### 步骤

- 1. 在系统板上找到 TPM 连接器。
- 2. 将 TPM 上的边缘连接器与 TPM 连接器上的插槽对齐。
- 3. 将 TPM 插入 TPM 连接器, 从而使塑料螺栓与系统板上的插槽对齐。
- 4. 按下塑料螺栓,直到其卡入到位。

<span id="page-132-0"></span>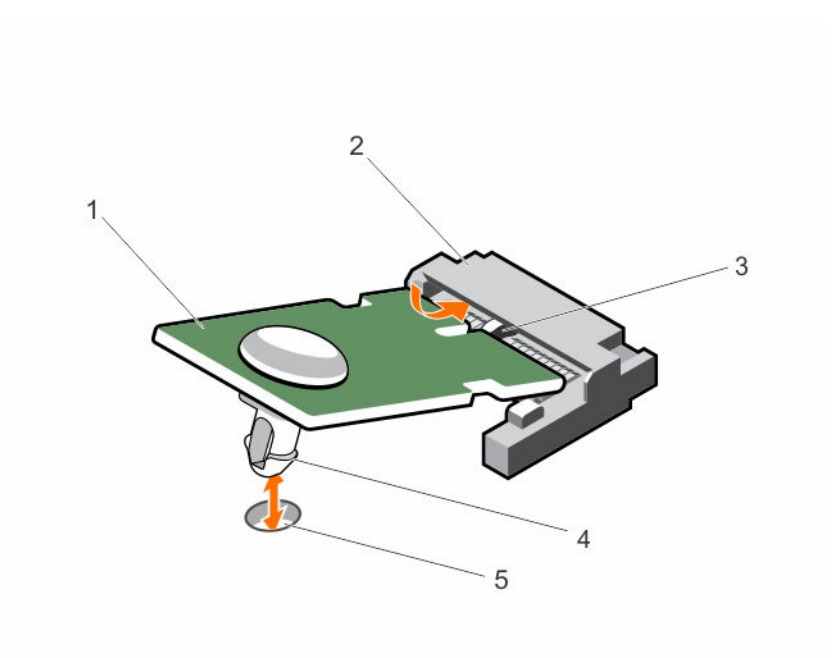

#### 图 65: 安装 TPM

- 
- 1. TPM 2. TPM 连接器
- 3. TPM 连接器上的插槽 **4. 空料螺栓**
- 5. 系统板上的插槽

## 为 BitLocker 用户重新启用 TPM

初始化 TPM。

有关初始化 TPM 的详细信息,请参阅 http://technet.microsoft.com/en-us/library/cc753140.aspx。

TPM Status(TPM 状态)将更改为 Enabled(已启用)、Activated(已激活)。

## 为 TXT 用户重新启用 TPM

- 1. 引导系统时, 按 <F2> 键进入 System Setup (系统设置)。
- 2. 在系统设置主菜单中,单击 System BIOS (系统 BIOS) → System Security Settings (系统安全设 置)。
- 3. 在 TPM Security (TPM 安全)选项中,选择 On with Pre-boot Measurements(开,已采取预引导措 施)。
- 4. 在 TPM Command (TPM 命令)选项中,选择 Activate (激活)。
- 5. 保存设置。
- 6. 重新启动系统。
- 7. 再次进入系统设置程序。
- 8. 在系统设置主菜单中,单击 System BIOS (系统 BIOS) → System Security Settings (系统安全设 置)。

9. 在 Intel TXT 选项中,选择 On (开)。

# 电源插入器板和配电板

## 卸下电源插入器板

#### 前提条件

小心: 多数维修只能由经过认证的维修技术人员执行。您只能根据产品说明文件的授权,或者在联机或电  $\triangle$ 话服务和支持小组指导下,进行故障排除和简单的维修。未经 Dell 授权的维修所造成的损坏不在保修范 围内。请阅读并遵循产品附带的安全说明。

- 1. 确保已阅读[安全说明。](#page-43-0)
- 2. 按照[拆装系统内部组件之前中](#page-43-0)列出的步骤操作。

#### 小心: 为防止损坏电源插入器板 (PIB), 您必须先从系统上卸下电源设备模块, 再卸下电源插入器板  $\overline{\Delta}$  或配电板 (PDB)。

- 3. 从机箱背面卸下电源设备模块。
- 4. 卸下 PCIe 卡固定器。
- 5. 卸下冷却导流罩。
- 6. 如果适用,卸下冷却风扇部件。
- 7. 断开电源电缆与系统板和硬盘驱动器背板的连接。
- 8. [卸下系统板。](#page-128-0)有关详细信息,请参阅<u>卸下系统板</u>。

#### 步骤

- 1. 拉动释放销,从 PDB 上卸下 PIB。
- 2. 滑动并向上提起 PIB,直至 PIB 上的凹槽与机箱上的销脱离。

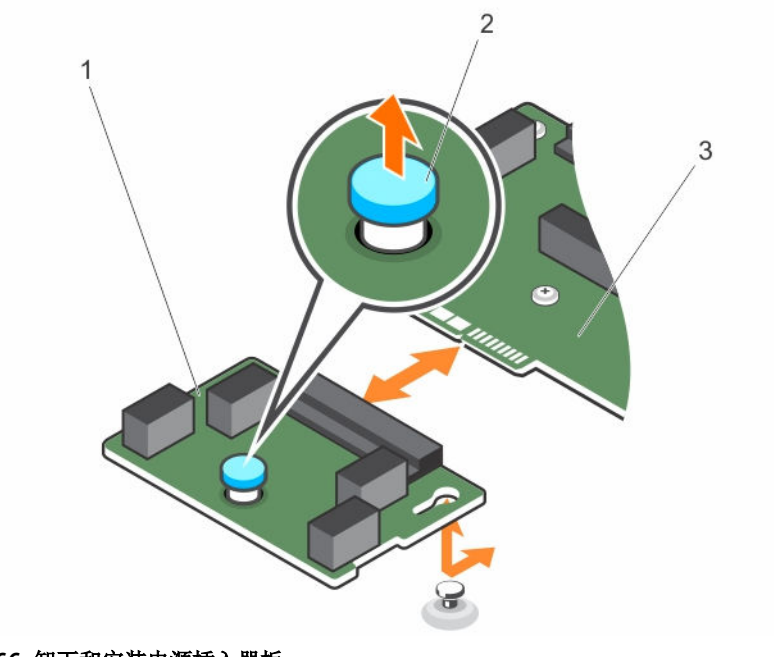

## 图 66: 卸下和安装电源插入器板

- 1. 电源插入器板 2. 释放销
- 3. 配电板

卸下配电板

#### 前提条件

- △ 小心: 多数维修只能由经过认证的维修技术人员执行。您只能根据产品说明文件的授权,或者在联机或电 话服务和支持小组指导下,进行故障排除和简单的维修。未经 Dell 授权的维修所造成的损坏不在保修范 围内。请阅读并遵循产品附带的安全说明。
- 1. 确保已阅读[安全说明。](#page-43-0)
- 2. 准备好 2 号梅花槽螺丝刀。
- 3. 按照[拆装系统内部组件之前中](#page-43-0)列出的步骤操作。

#### 小心: 为防止损坏电源插入器板 (PIB),您必须先从系统上卸下电源设备模块,再卸下电源插入器板 或配电板 (PDB)。

- 4. 从机箱背面卸下电源设备模块。
- 5. 卸下 PCIe 卡固定器。
- 6. 卸下冷却导流罩。
- 7. 如果适用,卸下冷却风扇部件。
- 8. 断开电源电缆与系统板和硬盘驱动器背板的连接。
- 9. [卸下系统板。](#page-128-0)有关详细信息,请参阅卸下系统板。
- 10. 卸下电源插入器板。

#### 步骤

- 1. 从配电板 (PDB) 上断开电源电缆。
- 2. 卸下将 PDB 固定到机箱的六颗螺钉。
- 3. 将 PDB 卡向上提出机箱。

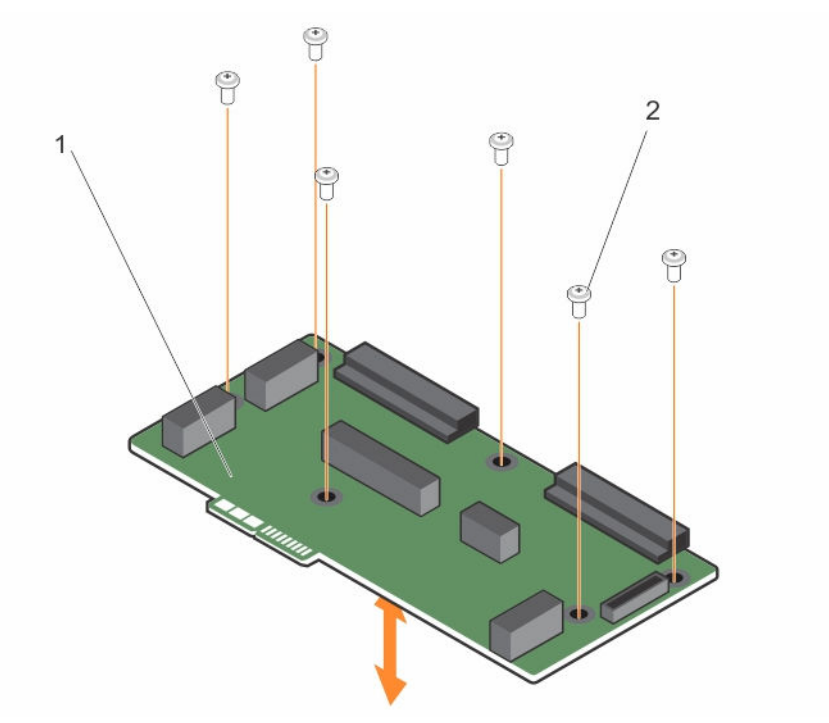

图 67: 卸下和安装配电板

1. 配电板 2. 螺钉(6颗)

## 安装配电板

#### 前提条件

△ 小心: 多数维修只能由经过认证的维修技术人员执行。您只能根据产品说明文件的授权,或者在联机或电 话服务和支持小组指导下,进行故障排除和简单的维修。未经 Dell 授权的维修所造成的损坏不在保修范 围内。请阅读并遵循产品附带的安全说明。

- 1. 确保已阅读[安全说明。](#page-43-0)
- 2. 准备好 2 号梅花槽螺丝刀。

## 步骤

- 1. 将配电板 (PDB) 上的螺孔对准机箱上的孔。
- 2. 使用 6 颗螺钉将 PDB 固定到机箱上。
- 3. 将电源电缆连接到 PDB。

#### 后续步骤

- 1. 安装电源插入器板。
- 2. [安装系统板。](#page-129-0)有关详细信息,请参阅安装系统板。
- <span id="page-136-0"></span>3. 连接电源电缆至系统板和硬盘驱动器背板。
- 4. 如果适用,安装冷却风扇部件。
- 5. 安装冷却导流罩。
- 6. 安装 PCIe 卡固定器。
- 7. 在其原位置安装电源设备模块。
- 8. 按照[拆装系统内部组件之后中](#page-43-0)列出的步骤操作。

## 安装电源插入器板

前提条件

#### 小心: 多数维修只能由经过认证的维修技术人员执行。您只能根据产品说明文件的授权,或者在联机或电 话服务和支持小组指导下,进行故障排除和简单的维修。未经 Dell 授权的维修所造成的损坏不在保修范 围内。请阅读并遵循产品附带的安全说明。

确保已阅[读安全说明](#page-43-0)。

#### 步骤

- 1. 安装配电板 (PDB)。
- 2. 将电源插入器板 (PIB) 连接器对准 PDB 上的连接器。
- 3. 使 PIB 上的凹槽对准机箱上的插销, 将 PIB 连接到 PDB 上的连接器。

#### 后续步骤

- 1. 安装系统板。有关详细信息,请参阅[安装系统板。](#page-129-0)
- 2. 连接电源电缆至系统板和硬盘驱动器背板。
- 3. 如果适用,安装冷却风扇部件。
- 4. 安装冷却导流罩。
- 5. 安装 PCIe 卡固定器。
- 6. 在其原位置安装电源设备模块。
- 7. 按照[拆装系统内部组件之后中](#page-43-0)列出的步骤操作。

# 系统顶盖

请勿卸下系统顶盖,除非您要将系统从塔式转换为机架模式。

## 卸下系统顶盖

#### 前提条件

小心: 多数维修只能由经过认证的维修技术人员执行。您只能根据产品说明文件的授权,或者在联机或电 话服务和支持小组指导下,进行故障排除和简单的维修。未经 Dell 授权的维修所造成的损坏不在保修范 围内。请阅读并遵循产品附带的安全说明。

- 1. 确保已阅读[安全说明。](#page-43-0)
- 2. 准备好 2 号梅花槽螺丝刀。
- 3. 关闭系统,包括所有已连接的外围设备,并断开系统与电源插座和外围设备的连接。

4. 卸下系统护盖。

#### 步骤

- 1. 拧下用于将顶盖固定至机箱的螺钉。
- 2. 将护盖滑向系统正面,将其从系统上提起。

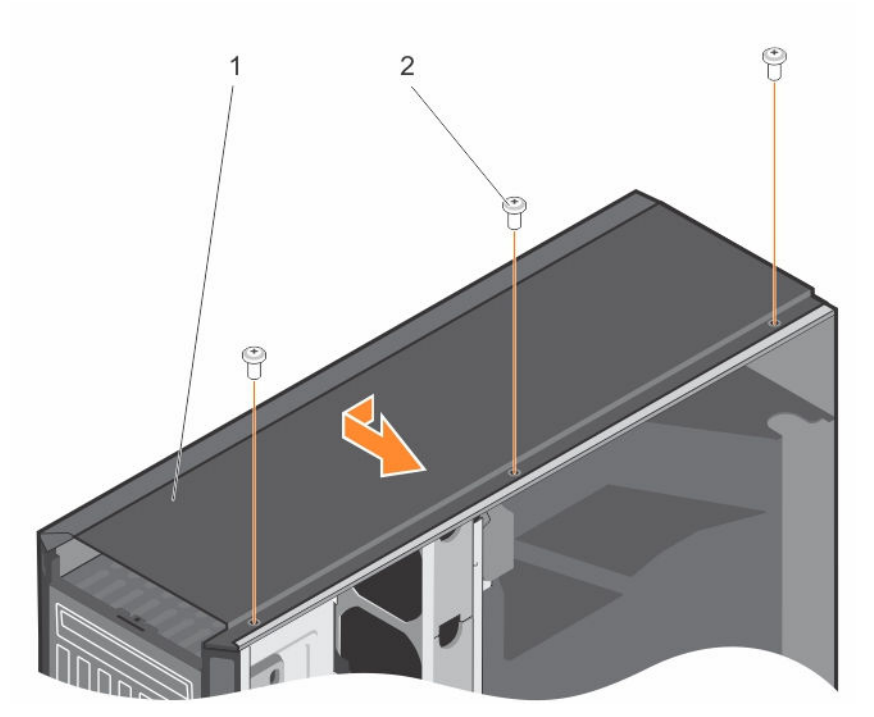

图 68: 卸下安装的系统顶盖

1. 系统顶盖 2. 螺钉(3 颗)

## 安装系统顶盖

#### 前提条件

小心:多数维修只能由经过认证的维修技术人员执行。您只能根据产品说明文件的授权,或者在联机或电 话服务和支持小组指导下,进行故障排除和简单的维修。未经 Dell 授权的维修所造成的损坏不在保修范 围内。请阅读并遵循产品附带的安全说明。

- 1. 确保已阅读[安全说明。](#page-43-0)
- 2. 准备好 2 号梅花槽螺丝刀。

#### 步骤

- 1. 将顶部护盖上的卡舌对准系统左侧盖内的槽口。
- 2. 将顶盖上的卡舌插入系统左侧盖内。
- 3. 朝系统后部滑动护盖,直到护盖上的螺孔与机箱上的插槽对齐。
- 4. 使用螺钉将护盖固定到机箱上。

## 后续步骤

- 1. 合上系统护盖。
- 2. 将系统重新连接至电源插座,并开启系统和所有已连接的外围设备的电源。

# 将该系统由塔式模式转换为机架模式

您可以将系统从塔式模式转换为机架模式。

要将系统从塔式模式转换为机架模式时,您需要将塔式转换到机架的转换套件,该套件包含以下项目:

- 每个机架吊耳(左边和右边)需要三颗螺钉
- VGA 模块
- 机架滑盖
- 聚酯盖
- 一对滑轨(可选)

# 安全说明

小心: 多数维修只能由经过认证的维修技术人员执行。您只能根据产品说明文件的授权,或者在联机或电 话服务和支持小组指导下,进行故障排除和简单的维修。未经 Dell 授权的维修所造成的损坏不在保修范 围内。请阅读并遵循产品附带的安全说明。

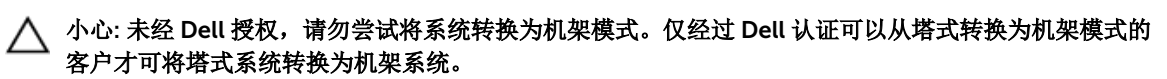

 $\mathbb{Z}$  注: 有关特定的警告说明和过程, 请参阅 dell.com/poweredgemanuals 上系统的机架安装说明文件。 有关完整的管制和安全信息,请参阅系统附带的安全说明。

遵循以下预防措施,可以确保机架模式下的系统稳定而安全:

- 将设备安装在机架之前,请先安装所有前侧和侧面稳定架。若未安装稳定架,可能会使机架翻倒。
- 请务必从下往上安装,并先安装最重的项目。
- 请勿使对机架供电的交流电源分支电路超载。

## 准备系统从塔式模式转换为机架模式

#### 前提条件

- 1. 确保已阅读安全说明。
- 2. 准备好 2 号梅花槽螺丝刀。
- 3. 关闭系统,包括所有已连接的外围设备,并断开系统与电源插座和外围设备的连接。
- 4. 将系统放置在平稳的表面上。
- 5. 如果已安装,请[卸下系统支脚](#page-45-0)或脚轮。有关详细信息,请参见卸下系统支脚(或[\)卸下脚轮](#page-48-0)。
- 6. 卸下系统护盖。

#### 步骤

- 1. [卸下系统顶盖](#page-136-0)。有关详细信息,请参见卸下系统顶盖。
- 2. 卸下控制面板部件。有关详细信息,请参见[卸下控制面板部件](#page-125-0)。
- 3. 安装机架滑盖,请执行以下步骤:
	- a. 在系统的侧护盖和机箱之间滑动机架滑盖。
	- b. 将机架滑盖滑向系统背面,直至机架侧盖锁上的卡舌与机箱上伸出的卡舌锁定。

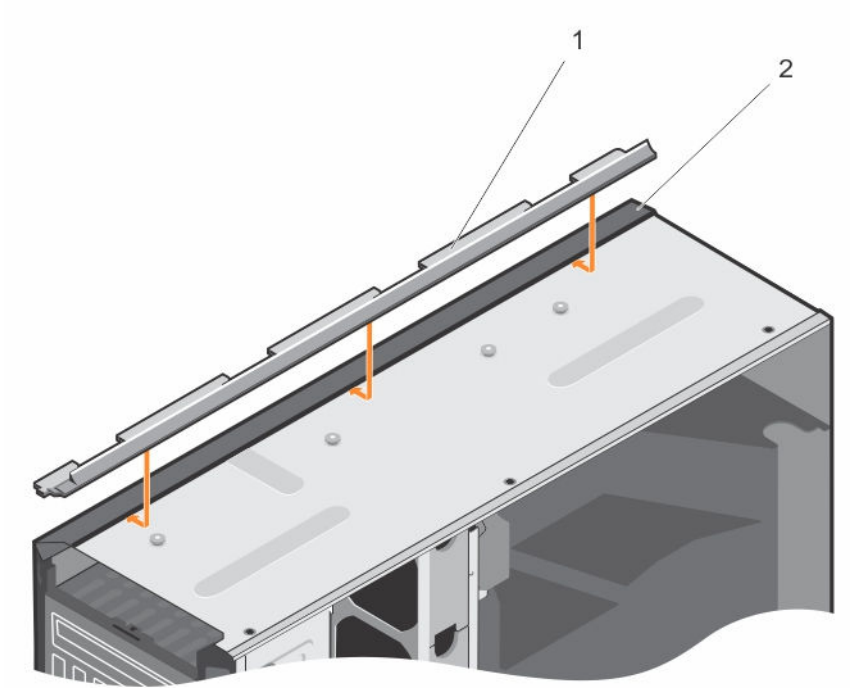

图 69: 卸下和安装机架滑盖

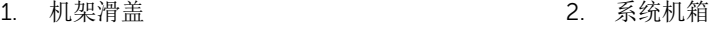

- 4. [安装控制面板部件](#page-127-0)。有关详细信息,请参见安装控制面板部件。
- 5. 将聚酯盖安装到机箱的开口,塔式模式下安装系统后支脚。请参阅下图了解详细信息。

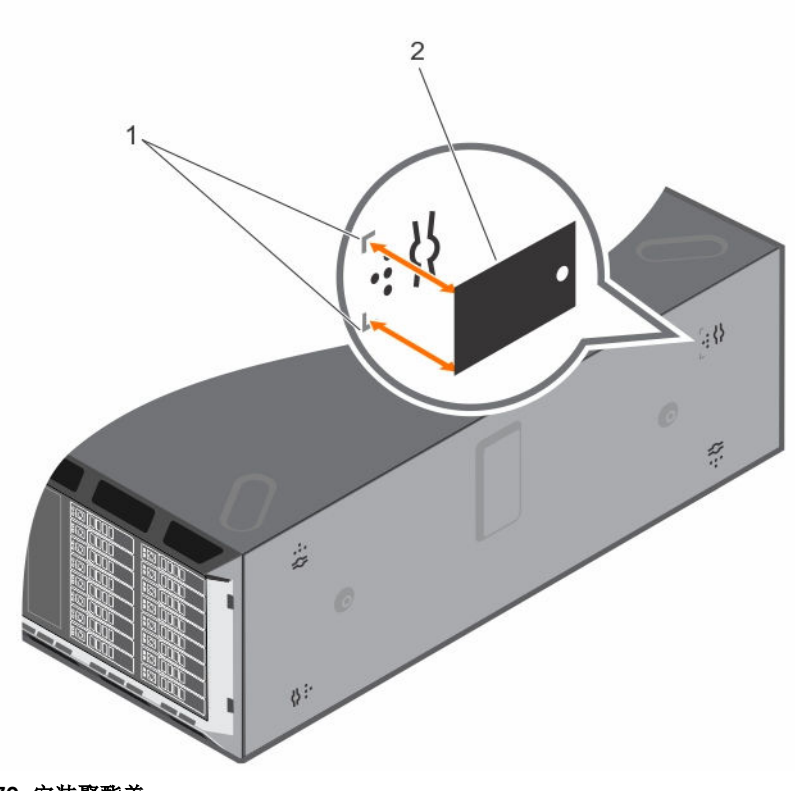

## 图 70: 安装聚酯盖

1. 在机箱上做标记 2. 2. 聚酯盖

- 6. 安装系统护盖。
- 7. 安装机架吊耳,请执行以下步骤:
	- a. 将机架吊耳上的三个螺孔与系统顶部和底部的螺孔对齐。
	- b. 使用 2 号梅花槽螺丝刀安装这三颗螺钉。

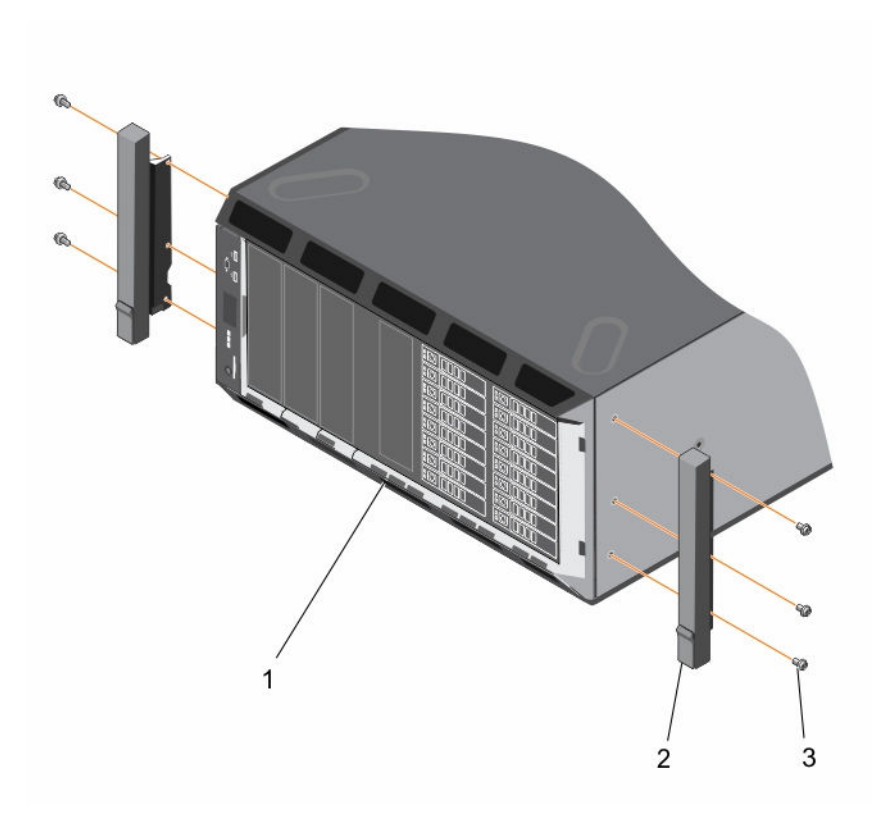

## 图 71: 卸下和安装机架吊耳

1. 机架模式下的系统 2. 2. 机架吊耳(2个)

- 3. 螺钉(6 颗)
- 8. 在机架中安装系统。有关详情,请参阅系统的《机架安装指南》。

# 系统故障排除

# 安全第一 **—** 为您和您的系统着想

小心: 多数维修只能由经过认证的维修技术人员执行。您只能根据产品说明文件的授权,或者在联机或电 话服务和支持小组指导下,进行故障排除和简单的维修。未经 Dell 授权的维修所造成的损坏不在保修范 围内。请阅读并遵循产品附带的安全说明。

# 系统启动失败故障排除

如果在使用 UEFI Boot Manager 安装操作系统之后将系统引导至 BIOS 引导模式,系统将停止响应。必须将系 统引导至在安装操作系统时使用的相同引导模式。

对于所有其它启动问题,请注意屏幕上显示的系统消息。

# 外部连接故障排除

对任何外部设备进行故障排除之前,请确保所有外部电缆均已牢固地连接至系统上的外部连接器。

# 视频子系统故障排除

- 1. 检查与显示器的电源连接。
- 2. 检查系统到显示器之间的视频接口布线。
- 3. 运行相应的诊断测试。

如果测试程序运行成功,则问题与视频硬件无关。

如果测试程序运行失败,请参阅[获得帮助。](#page-170-0)

# USB 设备故障排除

#### 关于此任务

按照步骤 1 至 6 对 USB 键盘或鼠标进行故障排除。对于其他 USB 设备,请转至步骤 7。
#### 步骤

- 1. 断开键盘和/或鼠标电缆与系统的连接,然后重新连接。
- 2. 如果问题仍然存在,请将键盘和/或鼠标连接至系统上的另一个 USB 端口。
- 3. 如果问题得以解决,请重新启动系统,进入系统设置程序,并检查不工作的 USB 端口是否已启用。

▲ 注: 较旧的操作系统可能不支持 USB 3.0。

- 4. 检查系统设置程序中是否已启用 USB 3.0。如果启用了此选项,则将其禁用,查看问题是否解决。
- 5. 在 iDRAC Settings Utility(iDRAC 设置公用程序)中, 确保将 USB Management Port Mode(USB 管 理端口模式)配置为 Automatic(自动)或 Standard OS Use(标准操作系统使用)。
- 6. 如果问题仍未解决,请将键盘和/或鼠标更换为可正常工作的键盘或鼠标。 如果问题仍然存在,请继续执行下一步骤,开始对与系统相连的其他 USB 设备进行故障排除。
- 7. 关闭所有连接的 USB 设备,并断开其与系统的连接。
- 8. 重新启动系统。
- 9. 如果您的键盘工作正常,请进入系统设置程序,验证 Integrated Devices (集成设备)屏幕上已启用所 有 USB 端口。
- 10. 检查系统设置程序中是否已启用 USB 3.0。如果已启用,则将其禁用并重新启动系统。 如果您的键盘工作不正常,您还可以使用远程访问启用或禁用 USB 选项。
- 11. 如果系统不可访问,则重置系统内部的 NVRAM\_CLR 跳线,并将 BIOS 还原为默认设置。
- 12. 在 IDRAC Settings Utility (IDRAC 设置公用程序)中, 确保将 USB Management Port Mode (USB 管 理端口模式)配置为 Automatic(自动)或 Standard OS Use(标准操作系统使用)。
- 13. 重新连接, 每次打开一个 USB 设备的电源。
- 14. 如果某个 USB 设备导致了相同的问题,请关闭该设备,并将此 USB 电缆更换为工作状态正常的电缆,然 后开启该设备。

#### 后续步骤

如果所有故障排除措施均失败,请参阅[获得帮助。](#page-170-0)

## iDRAC Direct 故障排除(USB XML 配置)

有关 USB 存储设备和服务器配置的详细信息,请参阅《Integrated Dell Remote Access Controller 用户指 南》,网址:dell.com/esmanuals。

#### 步骤

- 1. 确保您的 USB 存储设备连接至前部 USB 管理端口 (通过 <sup>●<、</sup>图标标识)。
- 2. 确保您的 USB 存储设备配置仅有一个分区的 NTFS 或 FAT32 文件系统。
- 3. 验证 USB 存储设备已正确配置。有关配置 USB 存储设备的详细信息,请参阅《Integrated Dell Remote Access Controller 用户指南》, 网址: dell.com/esmanuals。
- 4. 在 IDRAC Settings Utility(IDRAC 设置公用程序)中, 确保将 USB Management Port Mode(USB 管 理端口模式)配置为 Automatic(自动)或 iDRAC Direct Only(仅 iDRAC Direct)。
- 5. 确保 iDRAC Managed: USB XML Configuration (iDRAC 托管: USB XML 配置)选项设置为 Enabled (已启用)或 Enabled only when the server has default credential settings(仅在服务器拥有默认凭 据设置时启用)。
- 6. 卸下并重新插入 USB 存储设备。
- 7. 如果导入操作不起作用,请尝试使用不同的 USB 存储设备。

如果所有故障排除措施均失败,请参阅[获得帮助](#page-170-0)。

# iDRAC Direct 故障排除(膝上型计算机连接)

有关 USB 膝上型计算机连接和服务器配置的详细信息,请参阅《Integrated Dell Remote Access Controller 用户指南》,网址:dell.com/esmanuals。

#### 步骤

- 1. 确保使用 USB 型 A/A 电缆将您的膝上型计算机连接至前部 USB 管理端口(通过 << →< 图标标识)。
- 2. 在 IDRAC Settings Utility(IDRAC 设置公用程序)中, 确保将 USB Management Port Mode (USB 管 理端口模式)配置为 Automatic(自动)或 iDRAC Direct Only(仅 iDRAC Direct)。
- 3. 如果膝上型计算机运行的是 Windows 操作系统,请确保安装了 iDRAC 虚拟 USB NIC 设备驱动程序。
- 4. 如果已安装驱动程序,请确保您未通过 WiFi 或有线以太网连接到任何网络,因为 iDRAC Direct 使用不可 路由的地址。

#### 后续步骤

如果所有故障排除措施均失败,请参阅[获得帮助。](#page-170-0)

# 串行 I/O 设备故障排除

#### 步骤

- 1. 关闭系统和所有已连接至串行端口的外围设备。
- 2. 将串行接口电缆更换为可正常工作的电缆,并打开系统和串行设备。 如果问题得以解决,请使用已知正常的电缆更换接口电缆。
- 3. 关闭系统和串行设备,将该设备更换为同类设备。
- 4. 打开系统和串行设备。

#### 后续步骤

如果问题仍然存在,请参[阅获得帮助](#page-170-0)。

### NIC 故障排除

#### 步骤

- 1. 运行相应的诊断测试。有关可用诊断测试的详细信息,请参阅[使用系统诊断程序](#page-157-0) 。
- 2. 重新启动系统,并检查与 NIC 控制器相关的任何系统信息。
- 3. 查看 NIC 接口上的相应指示灯:
	- 如果链路指示灯不亮,请检查所有电缆的连接。
	- 如果活动指示灯不亮,则网络驱动程序文件可能已损坏或缺失。 删除并重新安装驱动程序(如果适用)。有关详细信息,请参阅 NIC 的说明文件。
	- 如果适用,请更改自动协商设置。
	- 使用交换机或集线器上的另一个接口。
- 4. 确保已安装相应的驱动程序并绑定协议。有关详细信息,请参阅 NIC 的说明文件。
- 5. 进入系统设置程序,并确认已在 Integrated Devices (集成设备)屏幕中启用 NIC 端口。
- 6. 确保将网络上的所有 NIC、集线器和交换机设置为相同数据传输速率和双工。有关详细信息,请参阅每个 网络设备的说明文件。
- 7. 确保所有网络电缆的类型无误,并且未超出最大长度限制。

如果所有故障排除措施均失败,请参阅"[获得帮助](#page-170-0)"。

### 受潮系统故障排除

#### 前提条件

#### 小心: 多数维修只能由经过认证的维修技术人员执行。您只能根据产品说明文件的授权,或者在联机或电 话服务和支持小组指导下,进行故障排除和简单的维修。未经 Dell 授权的维修所造成的损坏不在保修范 围内。请阅读并遵循产品附带的安全说明。

#### 步骤

- 1. 关闭系统和连接的外围设备,并断开系统与电源插座的连接。
- 2. 卸下系统护盖。
- 3. 将以下组件从系统卸下:
	- 硬盘驱动器
	- 硬盘驱动器背板
	- USB 存储盘
	- 硬盘驱动器托盘
	- 冷却导流罩
	- 扩充卡提升板(如果有)
	- 扩充卡
	- 电源设备
	- 冷却风扇部件(如果有)
	- 冷却风扇
	- 处理器和散热片
	- 内存模块
- 4. 使系统彻底干燥至少 24 小时。
- 5. 重新安装您在步骤 3 中卸下的组件。
- 6. 安装系统护盖。
- 7. 打开系统和已连接的外围设备。 如果系统未正常启动,请参阅"[获得帮助](#page-170-0)"。
- 8. 如果系统正常启动,请关闭系统,然后重新安装所有卸下的扩充卡。
- 9. 运行相应的诊断测试程序。有关更多信息,请参阅"[使用系统诊断程序](#page-157-0)"。

#### 后续步骤

如果检测程序运行失败,请参阅"[获得帮助](#page-170-0)"。

### 受损系统故障排除

#### 前提条件

△ 小心: 多数维修只能由经过认证的维修技术人员执行。您只能根据产品说明文件的授权,或者在联机或电 话服务和支持小组指导下,进行故障排除和简单的维修。未经 Dell 授权的维修所造成的损坏不在保修范 围内。请阅读并遵循产品附带的安全说明。

#### 步骤

- 1. 关闭系统和连接的外围设备,并断开系统与电源插座的连接。
- 2. 卸下系统护盖。
- 3. 确保已正确安装以下组件:
	- 冷却导流罩
	- 扩充卡提升板(如果有)
	- 扩充卡
	- 电源设备
	- 冷却风扇部件(如果有)
	- 冷却风扇
	- 处理器和散热片
	- 内存模块
	- 硬盘驱动器托架
	- 硬盘驱动器背板
- 4. 确保所有电缆均已正确连接。
- 5. 安装系统护盖。
- 6. 运行相应的诊断测试程序。有关更多信息,请参[阅使用系统诊断程序](#page-157-0)。

#### 后续步骤

如果检测程序运行失败,请参[阅获得帮助](#page-170-0)。

### 系统电池故障排除

#### 前提条件

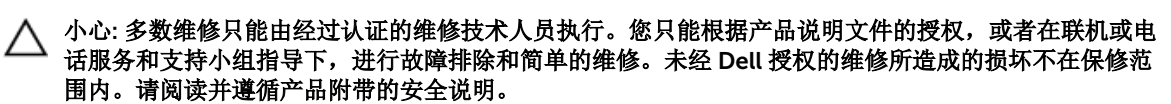

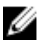

公 注: 如果长期(几个星期或几个月)关闭系统电源, 则 NVRAM 可能会丢失系统配置信息。这种情况是由 有故障的电池引起的。

第: 某些软件可能导致系统时间加快或减慢。如果除系统设置程序中设置的时间以外, 系统似乎正常运 行,则问题可能是由软件而不是由故障的电池引起的。

#### 步骤

- 1. 在系统设置程序中重新输入时间和日期。
- 2. 关闭系统并断开系统与电源插座的连接,然后至少等待一小时。
- 3. 将系统重新连接至电源插座,并打开系统。
- 4. 进入系统设置程序。 如果系统设置程序中的日期和时间不正确,请查看系统错误日志 (SEL) 中的系统电池信息。

如果问题仍然存在,请参阅[获得帮助](#page-170-0)。

## 电源设备故障排除

△ 小心: 多数维修只能由经过认证的维修技术人员执行。您只能根据产品说明文件的授权,或者在联机或电 话服务和支持小组指导下,进行故障排除和简单的维修。未经 Dell 授权的维修所造成的损坏不在保修范 围内。请阅读并遵循产品附带的安全说明。

### 电源问题故障排除

- 1. 按下电源按钮以确保您的系统已开启。如果按下电源按钮后电源指示灯不亮,则按住开机按钮。
- 2. 插入另一个可以正常工作的设备以确保系统板无故障。
- 3. 确保没有任何松动的连接。 例如, 松动的电源电缆。
- 4. 确保电源符合适用标准。
- 5. 确保没有短路。
- 6. 请合格的电工检查电源电压,以确保它符合所需的规格。

#### 电源装置故障

- 1. 确保没有任何松动的连接。 例如,松动的电源电缆。
- 2. 确保电源设备手柄/LED 指示灯指示电源设备工作正常。
- 3. 如果您最近升级了您的系统,请确保电源设备是否有足够的电力来支持该新系统。
- 4. 如果有冗余电源设备配置,则请确保两个电源设备类型和功率相同。 如果 LED 不亮,您可能需要升级到较高功率的电源设备。
- 5. 确保您只使用背面有扩展电源性能 (EPP) 标签的电源设备。
- 6. 重新安装电源设备。

名: 安装完电源设备后, 请等待几秒钟, 以便系统识别电源设备并确定其是否可以正常工作。

如果问题仍然存在,请参阅[获得帮助](#page-170-0)。

## 冷却问题故障排除

小心: 多数维修只能由经过认证的维修技术人员执行。您只能根据产品说明文件的授权,或者在联机或电 话服务和支持小组指导下,进行故障排除和简单的维修。未经 Dell 授权的维修所造成的损坏不在保修范 围内。请阅读并遵循产品附带的安全说明。

确保符合以下条件:

- 系统护盖、冷却导流罩、EMI 填充面板或后填充挡片未卸下。
- 环境温度不过高。
- 外部通风未受阻。
- 冷却风扇未卸下且未发生故障。
- 未遵照扩充卡安装原则。

可通过以下方法之一添加额外冷却:

从 iDRAC Web GUI:

- 1. 单击 Hardware(硬件) → Fans(风扇) → Setup(设置)。
- 2. 在 Fan Speed Offset(风扇速度偏置)下拉列表中,选择所需冷却档位或将最低风扇速度设置为自定义 值。

从 F2 System Setup (F2 系统设置)

1. 选择 iDRAC Settings (iDRAC 设置) → Thermal (热量), 并从风扇速度偏置或最低风扇速度设置较 高的风扇速度。

通过 RACADM 命令

1. 运行命令 racadm help system.thermalsettings

有关详细信息,请参阅《Integrated Dell Remote Access Controller 用户指南》,网址: dell.com/ esmmanuals。

### 冷却风扇故障排除

#### 前提条件

△ 小心: 多数维修只能由经过认证的维修技术人员执行。您只能根据产品说明文件的授权,或者在联机或电 话服务和支持小组指导下,进行故障排除和简单的维修。未经 Dell 授权的维修所造成的损坏不在保修范 围内。请阅读并遵循产品附带的安全说明。

**注:** 当某个风扇出现问题时, 系统的管理软件可提供该风扇的编号。您可以通过查看冷却风扇部件上的风 扇编号轻松找到并更换相应风扇。

#### 步骤

- 1. 卸下系统护盖。
- 2. 重置风扇或风扇的电源电缆。
- 3. 安装系统护盖。
- 4. 重新启动系统。

#### 后续步骤

如果问题仍然存在,请参[阅获得帮助](#page-170-0)。

### 系统内存故障排除

前提条件

### △ 小心: 多数维修只能由经过认证的维修技术人员执行。您只能根据产品说明文件的授权,或者在联机或电 话服务和支持小组指导下,进行故障排除和简单的维修。未经 Dell 授权的维修所造成的损坏不在保修范 围内。请阅读并遵循产品附带的安全说明。

步骤

- 1. 如果系统可以操作,请运行相应的诊断测试。有关可用的诊断测试,请参[阅使用系统诊断程序](#page-157-0) 。 如果诊断程序指示出现故障,请按照诊断程序提供的更正措施进行操作。
- 2. 如果系统无法操作,请关闭系统和连接的外围设备,并拔下系统的电源线。等待至少 10 秒钟, 然后将系 统重新连接到电源。
- 3. 打开系统和连接的外围设备,并留意屏幕上的信息。 如果显示错误信息,指示特定内存模块有故障,请转至步骤 12。
- 4. 进入系统设置程序并检查系统内存设置。必要时对内存设置进行任何更改。 如果内存设置符合所安装的内存,但仍指示存在问题,请转至步骤 12。
- 5. 关闭系统和连接的外围设备,并断开系统与电源插座的连接。
- 6. 卸下系统护盖。
- 7. 检查内存通道,确保内存填充无误。

名: 请参阅系统事件日志或系统消息查看故障内存模块的位置。重新安装内存设备。

- 8. 在各自插槽中重置内存模块。
- 9. 安装系统。
- 10. 进入系统设置程序并检查系统内存设置。 如果问题未解决,请继续执行下一步。
- 11. 卸下系统护盖。
- 12. 如果诊断检测程序或错误信息标明特定内存模块有故障,请使用已知正常的内存模块更换该模块。
- 13. 要对未指定的故障内存模块进行故障排除,请用相同类型和容量的内存模块更换第一个 DIMM 插槽中的 模块。

如果屏幕上显示错误消息,这可能表示安装的 DIMM 类型有问题、DIMM 未正确安装或 DIMM 有故障。 按照屏幕上的说明解决问题。

- 14. 安装系统护盖。
- 15. 在系统进行引导时,注意观察所有显示的错误信息以及系统前面的诊断指示灯。
- 16. 如果仍存在内存问题,请对每个已安装的内存模块重复步骤 12 到步骤 15。

#### 后续步骤

如果检查所有内存模块后,问题仍然存在,请参阅"[获得帮助](#page-170-0)"。

### 内部 U 盘故障排除

前提条件

△ 小心: 多数维修只能由经过认证的维修技术人员执行。您只能根据产品说明文件的授权,或者在联机或电 话服务和支持小组指导下,进行故障排除和简单的维修。未经 Dell 授权的维修所造成的损坏不在保修范 围内。请阅读并遵循产品附带的安全说明。

步骤

- 1. 进入系统设置程序并确保在 Integrated Devices (集成设备) 屏幕上已启用 USB key port (USB 盘端 口)。
- 2. 关闭系统和连接的外围设备,并断开系统与电源插座的连接。
- 3. 卸下系统护盖。
- 4. 找到 USB 闪存盘并予以重置。
- 5. 安装系统护盖。
- 6. 打开系统和连接的外围设备,并检查 USB 盘是否运行正常。
- 7. 如果问题未解决,请重复步骤 2 和步骤 3。
- 8. 插入已知能正常工作的其它 USB 闪存盘。
- 9. 安装系统护盖。

#### 后续步骤

如果问题仍未解决,请参阅"[获得帮助](#page-170-0)"。

## SD 卡故障排除

#### 前提条件

小心: 多数维修只能由经过认证的维修技术人员执行。您只能根据产品说明文件的授权,或者在联机或电 话服务和支持小组指导下,进行故障排除和简单的维修。未经 Dell 授权的维修所造成的损坏不在保修范 围内。请阅读并遵循产品附带的安全说明。

**么 注:** 某些 SD 卡上具有物理写保护开关。如果打开此写保护开关, 则 SD 卡无法写入。

步骤

- 2. 关闭系统和所有连接的外围设备,并断开系统与电源插座的连接。
- 3. 卸下系统护盖。

 $\mathbb{Z}$  注: 如果 SD 卡出现故障, 内部双 SD 模块控制器会通知系统。在下次重新启动时, 系统将显示指示 故障的消息。如果在 SD 卡出现故障时启用了冗余,系统会记录严重警报,并且机箱运行状况将会 降低。

- 4. 使用新的 SD 卡更换故障的 SD 卡。
- 5. 安装系统护盖。
- 6. 将系统重新连接至电源插座,并开启系统和所有已连接的外围设备的电源。
- 7. 进入系统设置程序并确保将 Internal SD Card Port(内部 SD 卡端口)和 Internal SD Card Redundancy (内部 SD 卡冗余)设置为所需模式。

<sup>1.</sup> 进入系统设置程序,确保已启用 Internal SD Card Port (内部 SD 卡端口)。

验证是否将正确的 SD 卡设置为 Primary SD Card (主 SD 卡)。

- 8. 检查 SD 卡是否工作正常。
- 9. 如果在 SD 卡故障时将 Internal SD Card Redundancy (内部 SD 卡冗余)选项设置为 Enabled (已启 用),系统会提示您执行重建。

么注: 重建通常从主 SD 卡到次 SD 卡。必要时执行 SD 卡的重建。

### 光盘驱动器故障排除

#### 前提条件

△ 小心: 多数维修只能由经过认证的维修技术人员执行。您只能根据产品说明文件的授权,或者在联机或电 话服务和支持小组指导下,进行故障排除和简单的维修。未经 Dell 授权的维修所造成的损坏不在保修范 围内。请阅读并遵循产品附带的安全说明。

#### 步骤

- 1. 尝试使用其它 CD 或 DVD。
- 2. 进入系统设置程序,并确保已启用了集成的 SATA 控制器以及驱动器的 SATA 端口。
- 3. 运行相应的诊断测试。
- 4. 关闭系统和连接的外围设备,并断开系统与电源插座的连接。
- 5. 如果已安装前挡板,请将其卸下。
- 6. 卸下系统护盖。
- 7. 确保接口电缆已牢固地连接至光盘驱动器和控制器。
- 8. 确保电源电缆已正确连接至驱动器。
- 9. 安装系统护盖。

#### 后续步骤

如果问题仍未解决,请参阅"[获得帮助](#page-170-0)"。

## 磁带备份单元故障排除

#### 前提条件

、小心:多数维修只能由经过认证的维修技术人员执行。您只能根据产品说明文件的授权,或者在联机或电 话服务和支持小组指导下,进行故障排除和简单的维修。未经 Dell 授权的维修所造成的损坏不在保修范 围内。请阅读并遵循产品附带的安全说明。

#### 步骤

- 1. 使用不同的磁带盒。
- 2. 确保已正确安装和配置磁带备份装置的设备驱动程序。有关设备驱动程序的详情,请参阅您的磁带驱动器 说明文件。
- 3. 按照磁带备份软件说明文件中的说明重新安装磁带备份软件。
- 4. 确保磁带驱动器的接口电缆连接至控制器卡上的外部端口。
- 5. 执行以下步骤以确保正确安装控制器卡:
	- a. 关闭系统和连接的外围设备,并断开系统与电源插座的连接。
	- b. 卸下系统护盖。
	- c. 在扩充卡插槽中重置控制器卡。
- d. 安装系统护盖。
- e. 打开系统和已连接的外围设备。
- 6. 运行相应的诊断测试程序。有关更多信息,请参阅"[使用系统诊断程序](#page-157-0)"。

如果无法解决此问题,请参阅"[获得帮助](#page-170-0)"。

### 硬盘驱动器故障排除

#### 前提条件

小心: 多数维修只能由经过认证的维修技术人员执行。您只能根据产品说明文件的授权,或者在联机或电 话服务和支持小组指导下,进行故障排除和简单的维修。未经 Dell 授权的维修所造成的损坏不在保修范 围内。请阅读并遵循产品附带的安全说明。

#### 小心: 此故障排除步骤可能会清除硬盘驱动器上存储的数据。继续进行之前,请备份硬盘驱动器上的所有 文件。

#### 步骤

- 1. 运行相应的诊断测试程序。有关更多信息,请参阅"[使用系统诊断程序](#page-157-0)"。 根据诊断检测程序的结果,按需要继续执行以下步骤。
- 2. 如果系统中存在 RAID 控制器且在 RAID 阵列中配置了硬盘驱动器,则执行下列步骤:
	- a. 重新启动系统,并在系统启动期间按 <F10> 以运行 Lifecycle Controller(生命周期控制器),然后运 行硬件配置向导检查 RAID 配置。
		- 有关 RAID 配置的信息,请参阅 Lifecycle Controller(生命周期控制器)说明文件或联机帮助。
	- b. 确保已正确配置 RAID 阵列的硬盘驱动器。
	- c. 将硬盘驱动器置于离线状态并重置驱动器。
	- d. 退出配置公用程序并允许系统引导至操作系统。
- 3. 确保已正确安装和配置必要的设备驱动程序。有关详情,请参阅操作系统说明文件。
- 4. 重新启动系统并进入系统设置程序。
- 5. 验证控制器是否已启用,以及系统设置程序中是否显示该驱动器。

#### 后续步骤

如果问题仍然存在,请尝试进行扩展卡故障排除或参阅"[获得帮助](#page-170-0)"。

### 存储控制器故障排除

小心: 多数维修只能由经过认证的维修技术人员执行。您只能根据产品说明文件的授权,或者在联机或电 话服务和支持小组指导下,进行故障排除和简单的维修。未经 Dell 授权的维修所造成的损坏不在保修范 围内。请阅读并遵循产品附带的安全说明。

2 注: 对 SAS 或 PERC 控制器进行故障排除时, 请参阅操作系统和控制器的说明文件。

- 1. 运行相应的诊断测试。有关详细信息,请参阅[使用系统诊断程序。](#page-157-0)
- 2. 关闭系统和连接的外围设备,并断开系统与电源插座的连接。
- 3. 卸下系统护盖。
- 4. 验证已安装的扩展卡是否符合扩展卡安装原则。
- 5. 确保每个扩展卡都已在其连接器中稳固就位。
- 6. 安装系统护盖。
- 7. 将系统重新连接至电源插座,并打开系统和连接的外围设备。
- 8. 如果问题仍未解决,请关闭系统和连接的外围设备,然后断开系统与电源插座的连接。
- 9. 卸下系统护盖。
- 10. 卸下系统中安装的所有扩展卡。
- 11. 安装系统护盖。
- 12. 将系统重新连接至电源插座,并打开系统和连接的外围设备。
- 13. 运行相应的诊断测试。有关详细信息,请参阅[使用系统诊断程序。](#page-157-0)如果测试失败,请参阅[获取帮助。](#page-170-0)
- 14. 对于在步骤 10 中卸下的每个扩展卡,执行以下步骤:
	- a. 关闭系统和连接的外围设备,并断开系统与电源插座的连接。
	- b. 卸下系统护盖。
	- c. 重新安装其中一个扩展卡。
	- d. 安装系统护盖。
	- e. 运行相应的诊断测试。有关详细信息,请参阅[使用系统诊断程序。](#page-157-0)

如果检测程序运行失败,请参阅"[获得帮助](#page-170-0)"。

## 扩展卡故障排除

#### 前提条件

#### 小心: 多数维修只能由经过认证的维修技术人员执行。您只能根据产品说明文件的授权,或者在联机或电 话服务和支持小组指导下,进行故障排除和简单的维修。未经 Dell 授权的维修所造成的损坏不在保修范 围内。请阅读并遵循产品附带的安全说明。

名: 进行扩充卡故障排除时, 请参阅操作系统和扩充卡的说明文件。

#### 步骤

- 1. 运行相应的诊断测试。有关详细信息,请参阅[使用系统诊断程序](#page-157-0)。
- 2. 关闭系统和连接的外围设备,并断开系统与电源插座的连接。
- 3. 卸下系统护盖。
- 4. 确保每个扩展卡都已在其连接器中稳固就位。
- 5. 安装系统护盖。
- 6. 如果问题仍未解决,请关闭系统和连接的外围设备,然后断开系统与电源插座的连接。
- 7. 卸下系统护盖。
- 8. 卸下系统中安装的所有扩展卡。
- 9. 安装系统护盖。

如果检测程序运行失败,请参阅"[获得帮助](#page-170-0)"。

- 10. 对于在步骤 8 中卸下的每个扩充卡,执行以下步骤:
	- a. 关闭系统和连接的外围设备,并断开系统与电源插座的连接。
	- b. 卸下系统护盖。
	- c. 重新安装其中一个扩展卡。
	- d. 安装系统护盖。
	- e. 运行相应的诊断测试。有关详细信息,请参[阅使用系统诊断程序](#page-157-0)。

如果问题仍然存在,请参阅[获得帮助](#page-170-0)。

### 处理器故障排除

#### 前提条件

小心: 多数维修只能由经过认证的维修技术人员执行。您只能根据产品说明文件的授权,或者在联机或电 话服务和支持小组指导下,进行故障排除和简单的维修。未经 Dell 授权的维修所造成的损坏不在保修范 围内。请阅读并遵循产品附带的安全说明。

#### 步骤

- 1. 运行相应的诊断测试。有关可用诊断测试的详细信息,请参[阅使用系统诊断程序](#page-157-0) 。
- 2. 关闭系统和连接的外围设备,并断开系统与电源插座的连接。
- 3. 卸下系统护盖。
- 4. 确保已正确安装了处理器和散热器。
- 5. 安装系统护盖。
- 6. 运行相应的诊断测试。有关详细信息,请参[阅使用系统诊断程序](#page-157-0)。

#### 后续步骤

如果问题仍然存在,请参[阅获得帮助](#page-170-0)。

# 系统消息

有关系统固件生成的事件和错误消息以及监控系统组件的代理程序的详细信息,请参阅《Dell 事件和错误消息 参考指南》,网址:dell.com/esmmanuals。

### 警告消息

警告消息提醒您可能出现的问题,并提示您在系统继续执行任务之前做出响应。例如,格式化硬盘驱动器之 前,系统将发出一条消息,警告您可能会丢失硬盘驱动器上的所有数据。警告消息通常会中断任务,并且要求 您键入 y (是) 或 n (否) 以做出响应。

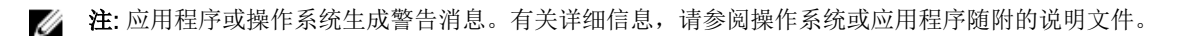

### 诊断消息

如果在系统上运行诊断测试,则系统诊断公用程序可能会发出相关信息。有关系统诊断程序的详细信息,请参 阅[使用系统诊断程序。](#page-157-0)

### 警报消息

系统管理软件可以为系统生成警报消息。警报消息包括针对驱动器、温度、风扇和电源状况的信息、状态、警 告和故障消息。有关详细信息,请参阅系统管理软件说明文件。

# <span id="page-157-0"></span>使用系统诊断程序

如果您的系统出现问题,请在致电 Dell 寻求技术帮助之前运行系统诊断程序。运行系统诊断程序旨在检测系 统的硬件,它不需要其它设备,也不会丢失数据。如果您无法自行解决问题,维修和支持人员可以使用诊断程 序的检测结果帮助您解决问题。

# Dell 嵌入式系统诊断程序

 $\mathbb Z$  注: Dell 嵌入式系统诊断程序也称为增强的预引导系统评估 (ePSA) 诊断程序。

嵌入式系统诊断程序为特定设备组或设备提供一组选项, 使您可以:

- 自动运行测试或在交互模式下运行
- 重复测试
- 显示或保存测试结果
- 运行全面测试以引入附加测试选项,从而提供有关失败设备的额外信息
- 查看告知您测试是否成功完成的状态消息
- 查看告知您在测试过程中所遇到问题的错误消息

### 何时使用嵌入式系统诊断程序

如果系统中的主要组件或设备无法正常运行,运行嵌入式系统诊断程序可表明组件出现故障。

### 从引导管理器运行嵌入式系统诊断程序

- 1. 系统引导时按 <F11>。
- 2. 使用上下箭头键选择 System Utilities(系统公用程序) → Launch Diagnostics(启动诊断程序)。 将显示 ePSA Pre-boot System Assessment (ePSA 预引导系统评估)窗口, 列出系统中检测到的所有设 备。诊断程序开始在所有检测到的设备上执行测试。

### 从 Dell Lifecycle Controller 运行嵌入式系统诊断程序

- 1. 系统引导时按 <F11>。
- 2. 选择 Hardware Diagnostics(硬件诊断)→ Run Hardware Diagnostics(运行硬件诊断程序)。 将显示 ePSA Pre-boot System Assessment (ePSA 预引导系统评估)窗口, 列出系统中检测到的所有设 备。诊断程序开始在所有检测到的设备上执行测试。

### 系统诊断程序控件

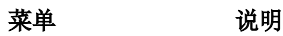

配置 现于 显示所有检测到的设备的配置和状态信息。

- 结果 显示执行的所有检测的结果。
- 系统运行状况 提供系统性能的当前概况。
- 事件日志 显示系统上运行的所有检测的结果的时间戳日志。如果至少记录一个事件描述,则显示 此选项。

有关嵌入式系统诊断程序的详细信息,请参阅 dell.com/support/home 上的 *ePSA* 诊断指南(笔记本电脑、 台式机和服务器)。

# 跳线和连接器

# 系统板连接器

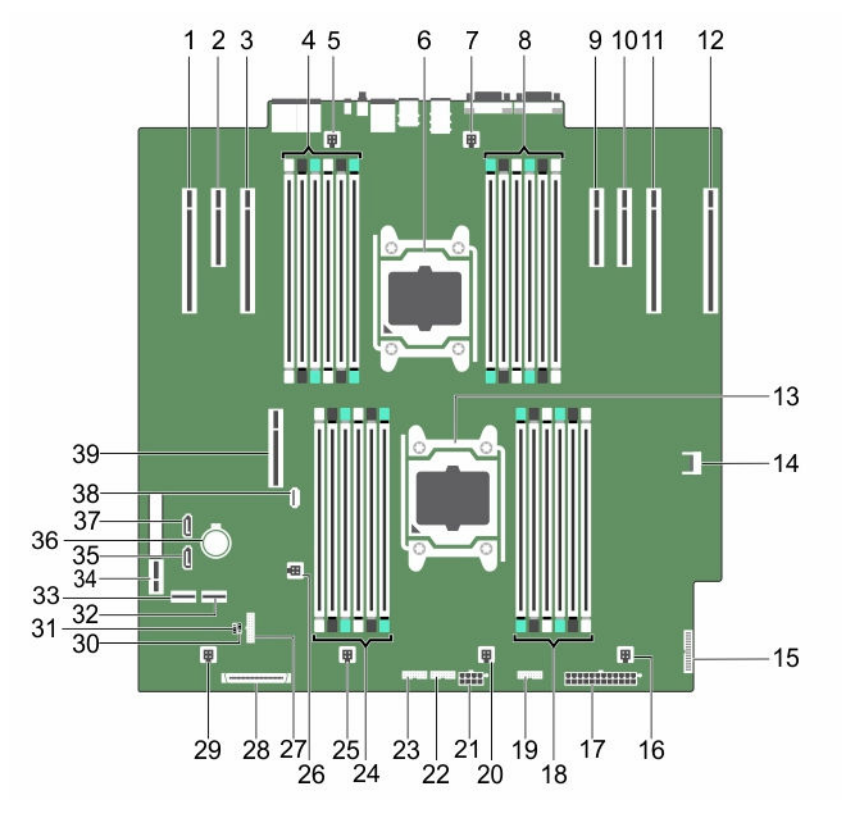

### 图 72: 系统板跳线和连接器

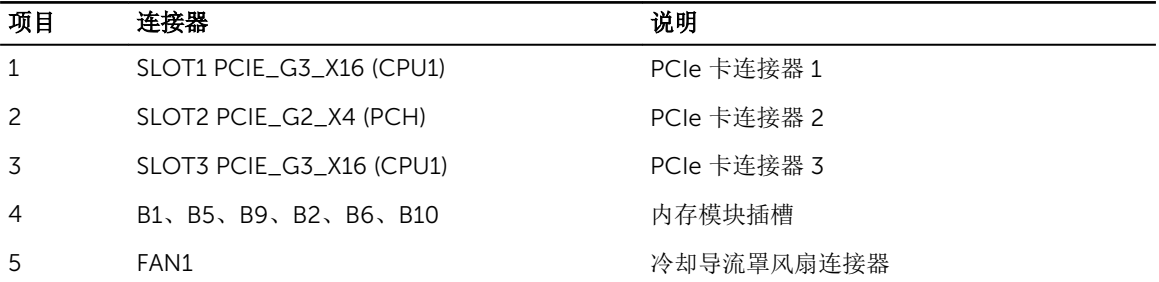

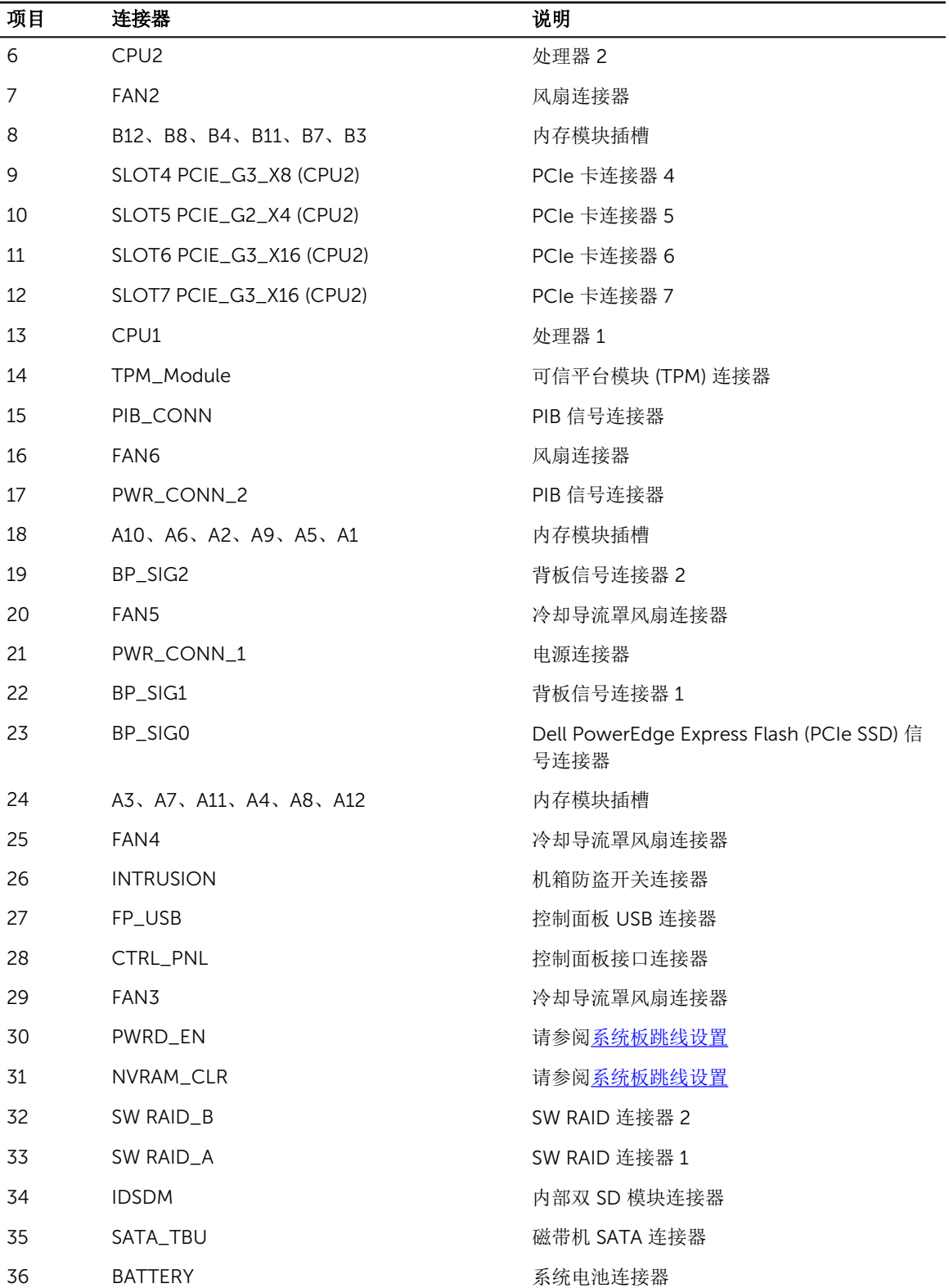

<span id="page-161-0"></span>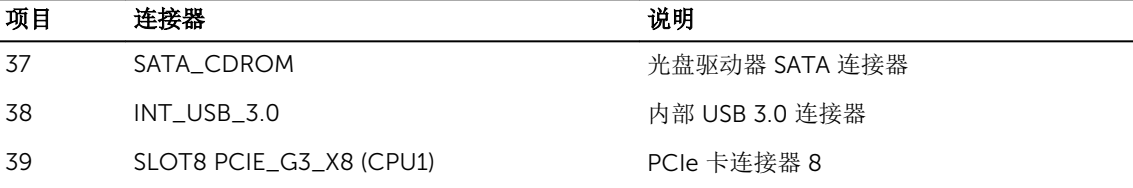

## 系统板跳线设置

关于如何重设密码跳线来禁用密码的信息,请参阅禁用已忘记的密码。

#### 表. 5: 系统板跳线设置

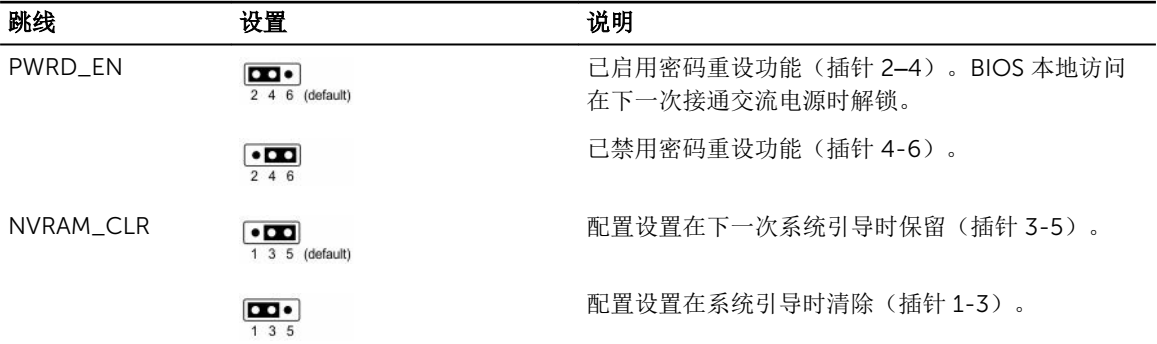

# 禁用已忘记的密码

系统的软件安全保护功能包括系统密码和设置密码功能。密码跳线可以启用或禁用这些密码功能,也可以清除 当前使用的任何密码。

前提条件

小心: 多数维修只能由经过认证的维修技术人员执行。您只能根据产品说明文件的授权,或者在联机或电 话服务和支持小组指导下,进行故障排除和简单的维修。未经 Dell 授权的维修所造成的损坏不在保修范 围内。请阅读并遵循产品附带的安全说明。

#### 步骤

- 1. 关闭系统和所有连接的外围设备,并断开系统与电源插座的连接。
- 2. 卸下系统护盖。
- 3. 将系统板跳线上的跳线从插针 2 和 4 移到插针 4 和 6。
- 4. 安装系统护盖。

当跳线设置在插针 4 和 6 上时,现有密码在系统引导前不会被禁用(清除)。但在设定新的系统和/或设 置密码前,您必须将跳线移回插针 2 和 4。

**么注:** 如果跳线处于插针 4 和 6 上时设定新的系统和/或设置密码, 系统将在下一次引导时禁用新密 码。

- 5. 将系统重新连接至电源插座,并开启系统和所有已连接的外围设备的电源。
- 6. 关闭系统和所有连接的外围设备,并断开系统与电源插座的连接。
- 7. 卸下系统护盖。
- 8. 将系统板跳线上的跳线从插针 4 和 6 移到插针 2 和 4。
- 9. 安装系统护盖。
- 10. 将系统重新连接至电源插座,并开启系统和所有已连接的外围设备的电源。
- 11. 设定新的系统和/或设置密码。

# 技术规格

技术规格可帮助您更换或升级系统中的组件。环境规范可帮助您部署的系统以获得最佳效率。

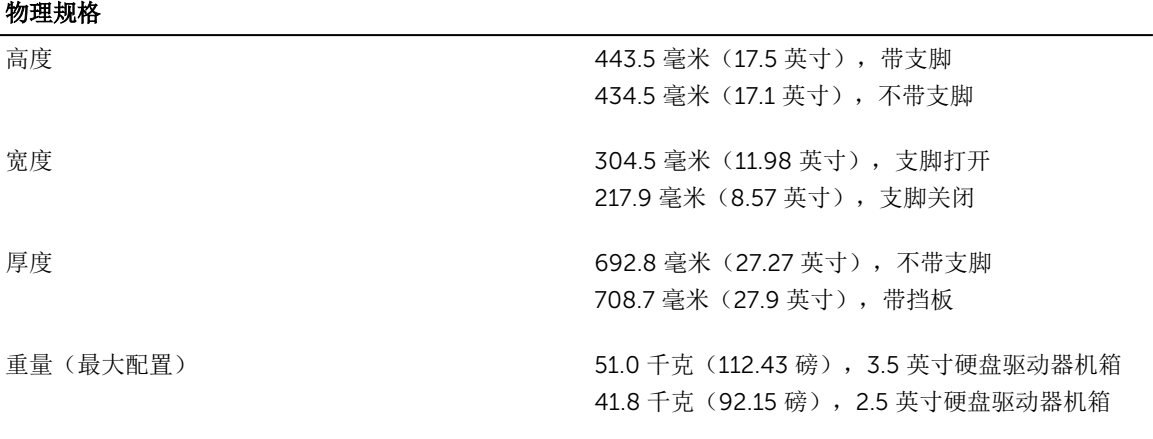

9

#### 处理器

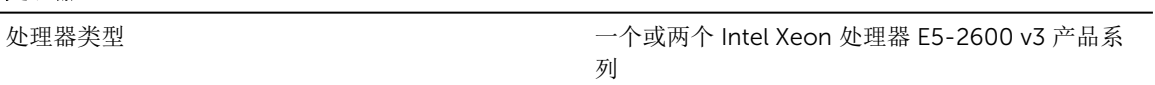

# 电源

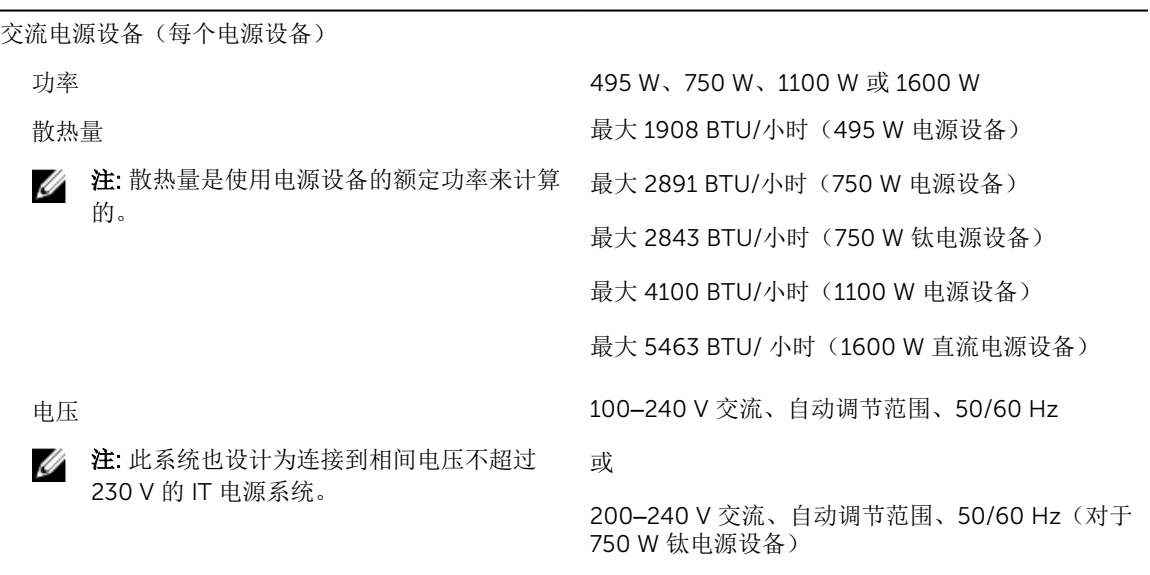

直流电源设备(每个电源设备)

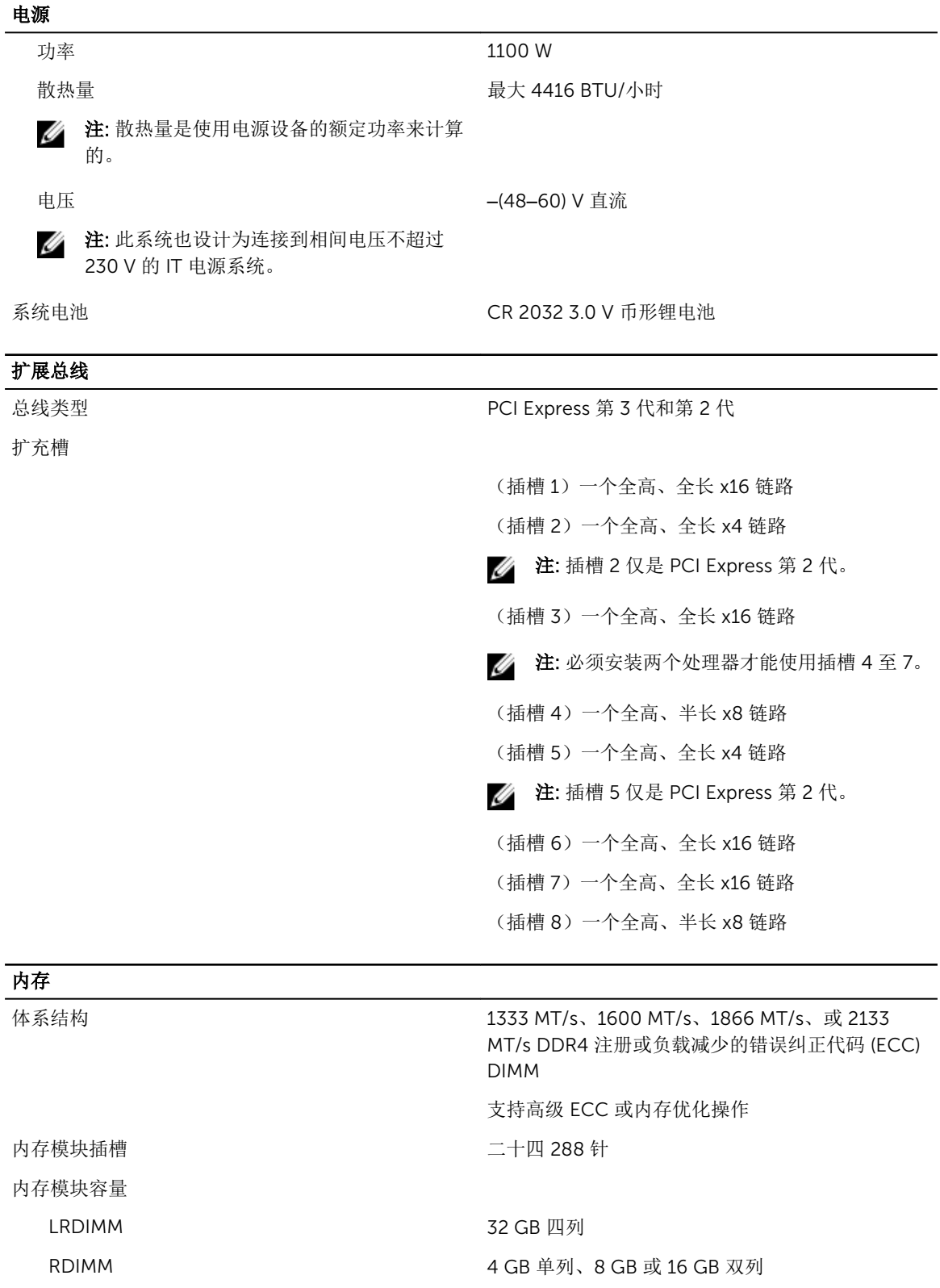

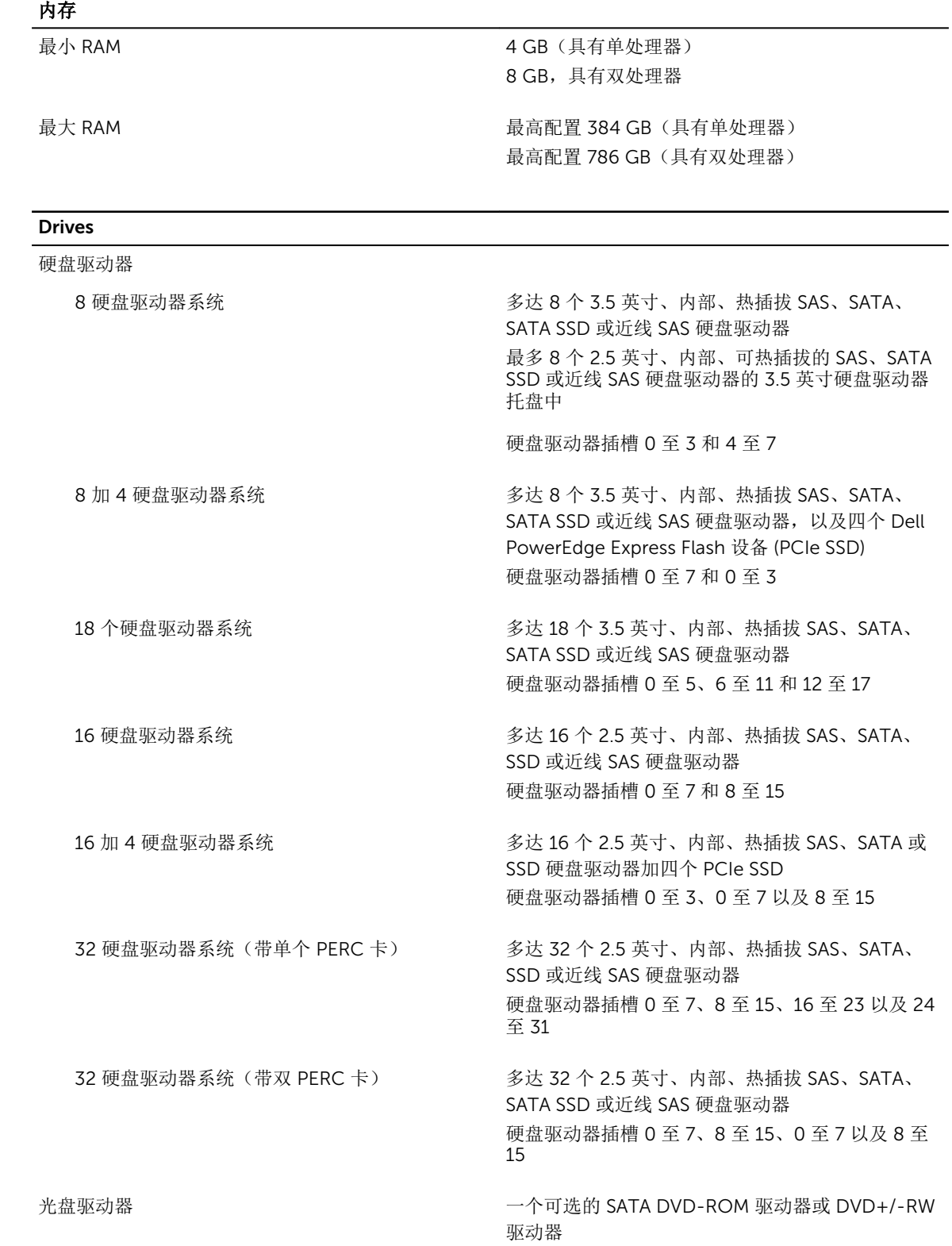

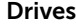

一个可选的细长型 SATA DVD-ROM 驱动器或 DVD +/-RW 驱动器

**公注: DVD 设备仅用于数据。** 

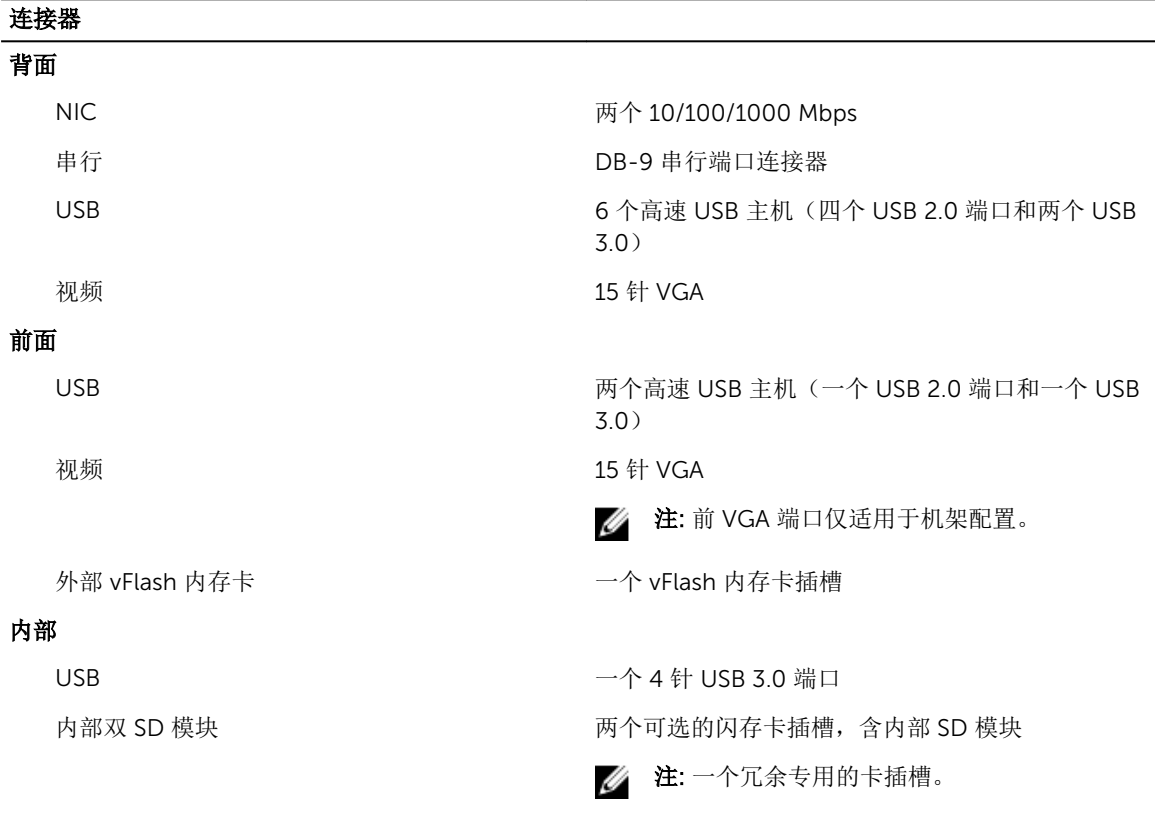

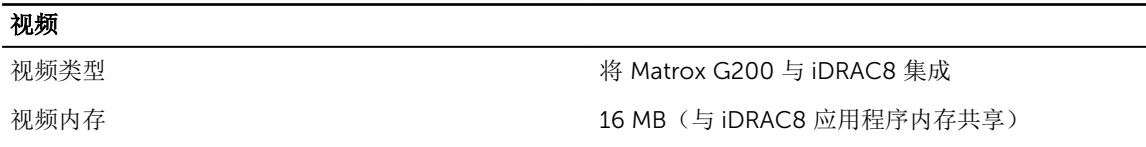

### 环境规格

**// 注:** 有关特定系统配置的环境测量值的附加信息, 请参阅 dell.com/environmental\_datasheets。

### 温度

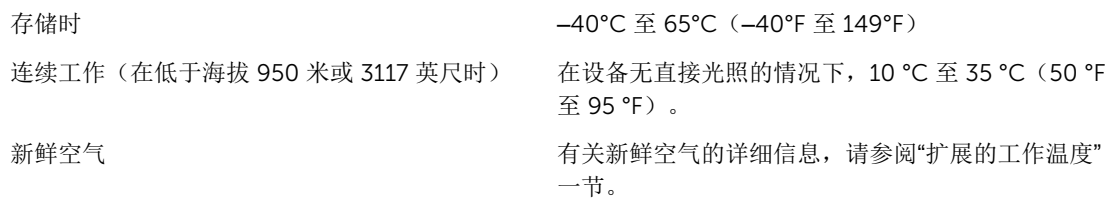

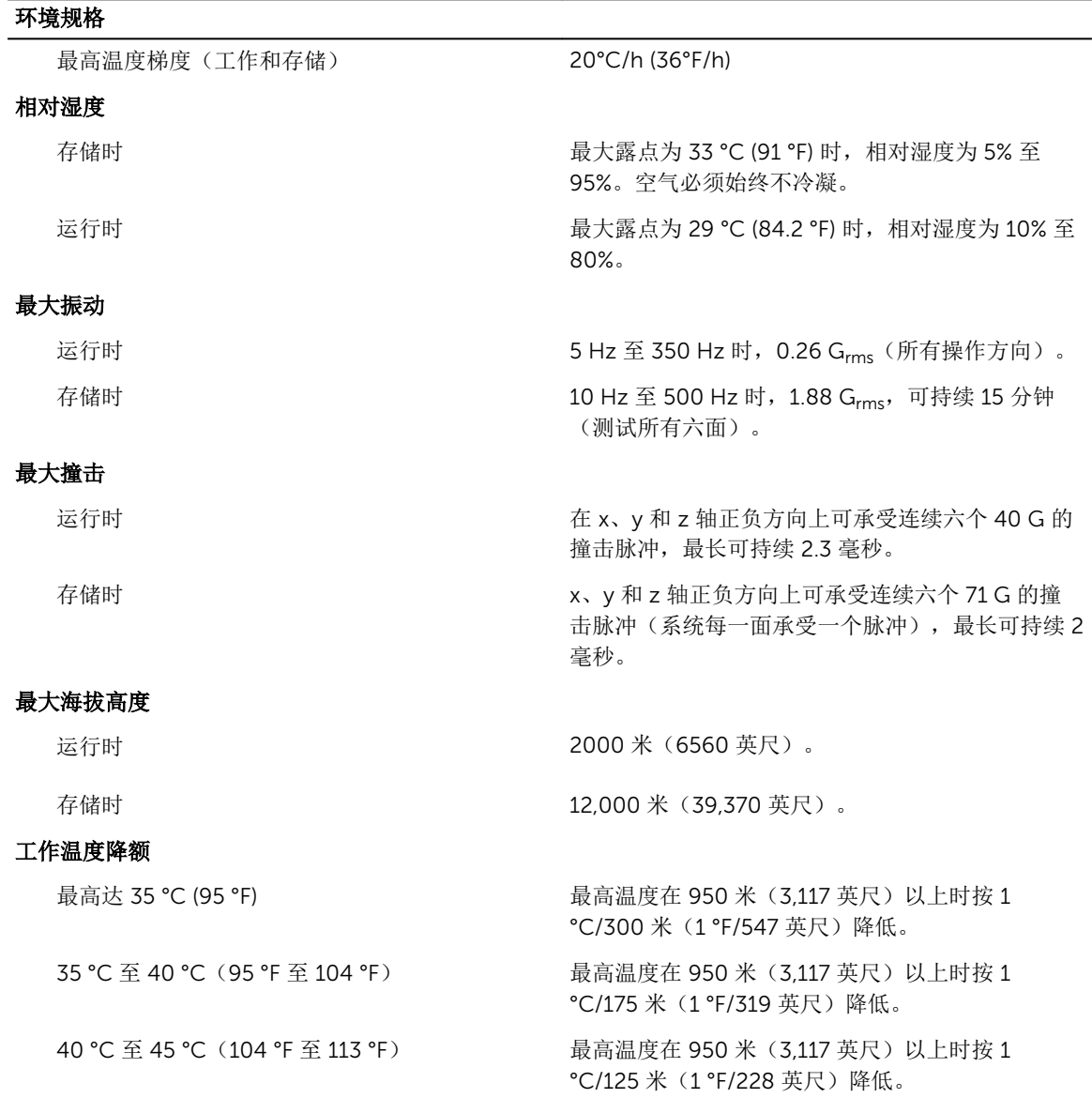

#### 微粒污染

**么 注:** 此部分定义了为避免 IT 设备因微粒及气体污染物受到损伤和/或发生故障的限制。如果已经确定微 粒或气体污染的程度超出了下面说明的限制并成为导致设备损伤和/或故障的原因,则您可能有必要对 导致设备损伤和/或故障的环境条件进行重新调节。对环境条件进行重新调节是客户的责任。

空气过滤

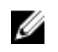

注: 仅适用于数据中心环境。空气过滤要求不 适用于旨在数据中心之外(诸如办公室或工 厂车间等环境)使用的 IT 设备。

按照 ISO 14644-1 第 8 类定义的拥有 95% 置信上限 的数据中心空气过滤。

 $\mathbb{Z}$  注: 进入数据中心的空气必须拥有 MERV11 或 MERV13 过滤。

导电灰尘 医水尘 医二十二次 医气中不得含有导电灰尘、锌晶须或其他导电颗 粒。

### 环境规格 4 注: 适用于数据中心和非数据中心环境。 腐蚀性灰尘 △ 注: 适用于数据中心和非数据中心环境。 • 空气中不得含有腐蚀性灰尘。 • 空气中的残留灰尘的潮解点必须小于 60% 相对 湿度。 气体污染 名 注: 腐蚀性污染物最大浓度值在小于等于 50% 相对湿度下测量。 铜片腐蚀率 <300 Å/月,按照 ANSI/ISA71.04-1985 定义的 G1 类标准。

银片腐蚀率 **12.200 × 200 × 200 Å/月, 按照 AHSRAF TC9 9** 定义的标准。

#### 扩展操作温度

4 注: 在扩展温度范围下操作时,系统性能将会受到影响。

**注:** 在扩展温度范围下操作时, LCD 和系统事件日志上可能会有环境温度警告。

连续工作 **http://edu/advisor/2010/2010 10:00 10:00 10:00 10:00 10:00 10:00 10:00 10:00 10:00 10:00 10:00 10:00 10:0** 40℃, 露点为 29℃。

> 4 注: 除了标准工作温度范围(10 ℃ 到 35 ℃) 之外,系统可在连续降至 5 °C 或 40 °C 高的温 度条件下工作。

> 若温度在 35℃ 和 40℃ 之间, 在 950 米以上时, 每 上升 175 米,最大允许温度将下降 1℃ (每 319 英 尺下降 1°F)。

< 每年操作时间的 1% 相对湿度 (RH) 为 5% 至 90%,工作温度为 –5°C 至 45℃, 露点为 29℃。

> △ 注: 除了标准工作温度范围(10℃到 35℃)之 外,系统可在连续降至 –5°C 或 45°C 高的温度 条件下工作,运行时间长达每年工作时间的 1%。

> 若温度在 40℃ 和 45℃ 之间, 在 950 米以上时, 每 上升 125 米,最大允许温度将下降 1°C (每 228 英 尺下降 1°F)。

- 扩展操作温度限制 系统上必须配置六个风扇。
	- 请勿在 5°C 以下执行冷启动。
	- 指定的操作温度适用的最高海拔高度为 3048 米 (10,000 英尺)。
	- 不支持 Express Flash。
	- 不支持 GPU。
	- 160 W 工作站 CPU 不受支持。

- 不支持内部 TBU(磁带备份设备)。
- 需要冗余模式的两个电源设备,但不支持在 PSU 故障时所需的功能。
- 不支持非 Dell 认证的外围设备卡和/或超过 25 W 的外围设备卡。
- 不支持 PCIe SSD。
- 18 个 3.5 英寸硬盘驱动器配置不受支持。
- 融合 IO 不受支持

10

# <span id="page-170-0"></span>获得帮助

# 联系 Dell

Dell 提供多种联机和基于电话的支持和服务选项。如果您不能连接至 Internet,您可以在您的购买发票、装箱 单、账单或 Dell 产品目录中找到联系信息。具体的服务随您所在国家/地区以及产品的不同而不同,某些服务 在您所在的地区可能不提供。要联系 Dell,了解销售、技术支持或客户服务问题:

- 1. 访问 dell.com/support。
- 2. 从页面右下角的下拉式菜单中,选择您所在的国家/地区。
- 3. 对于定制的支持:
	- a. 在输入您的服务标签字段中,输入您的系统服务标签。
	- b. 单击提交。 将显示支持页面,其中列出各种支持类别。
- 4. 对于一般支持:
	- a. 选择您的产品类别。
	- b. 选择您的产品分类。
	- c. 选择您的产品。 将显示支持页面,其中列出各种支持类别。

# 找到您的系统服务标签

您的系统由唯一的快速服务代码和服务标签号码来标识。通过拉出信息标签,可找到位于系统正面的快速服务 代码和服务标签。另外,该信息也可能位于系统机箱上的不干胶标签上。Dell 使用此信息将支持电话转接到相 应的人员。

# 快速资源定位符 (QRL)

使用快速资源定位器 (QRL) 以获得即时访问系统信息和视频的方法。可通过访问 dell.com/QRL 或通过使用智 能手机或平板电脑扫描位于 Dell PowerEdge 系统上的特定模型 QR 代码完成此操作。也可以通过扫描以下 QR 代码访问系统信息和视频的方法。

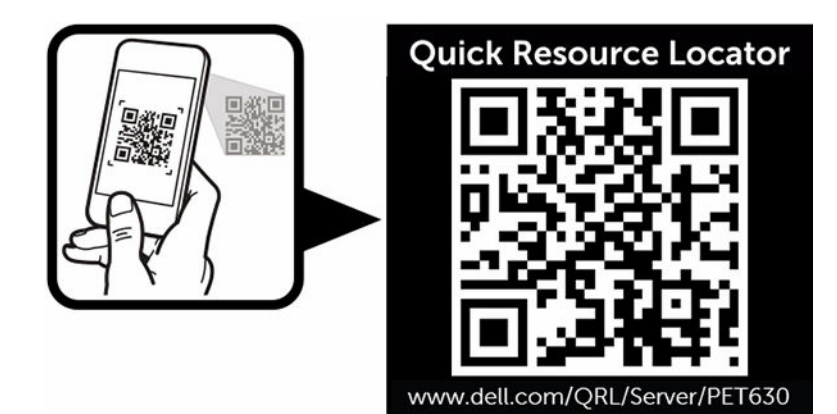